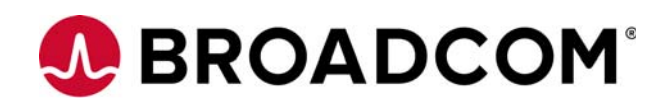

# Emulex® Drivers for Linux for OneConnect® Adapters

User Guide

Version 11.2 December 30, 2016

DRVLin-OCA-UG112

Corporate Headquarters **Media** Website

San Jose, CA www.broadcom.com

Broadcom, the pulse logo, Connecting everything, Avago Technologies, Avago, the A logo, Emulex, OneCommand, and OneConnect are among the trademarks of Broadcom in the United States, certain other countries and/or the EU.

Copyright © 2003–2017 Broadcom. All Rights Reserved.

[The term "Broadcom" refers to Broadcom Limited and/or its subsidiaries. For more information, please visit](http://www.broadcom.com)  www.broadcom.com.

Broadcom reserves the right to make changes without further notice to any products or data herein to improve reliability, function, or design.

Information furnished by Broadcom is believed to be accurate and reliable. However, Broadcom does not assume any liability arising out of the application or use of this information, nor the application or use of any product or circuit described herein, neither does it convey any license under its patent rights nor the rights of others.

# **Table of Contents**

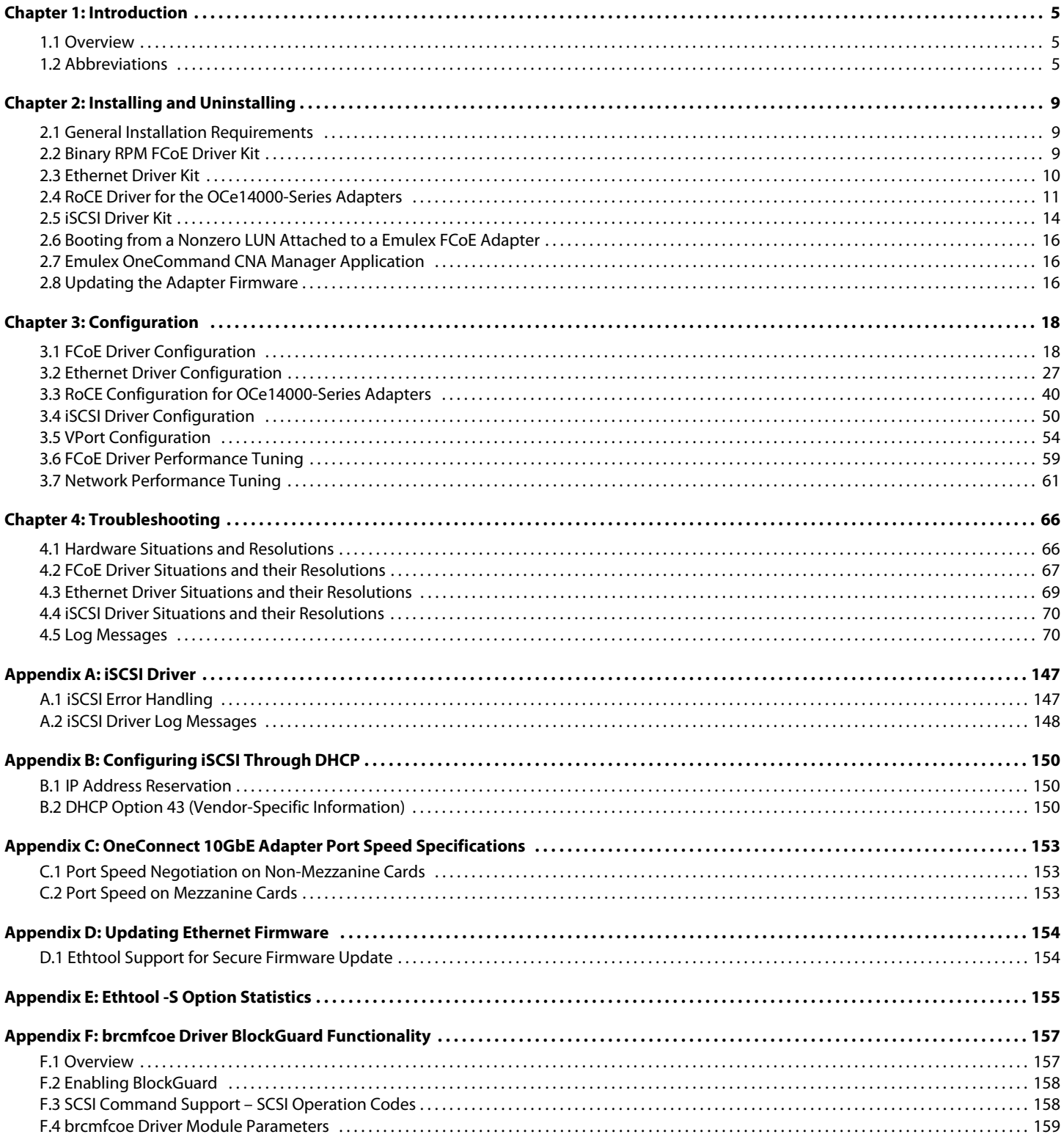

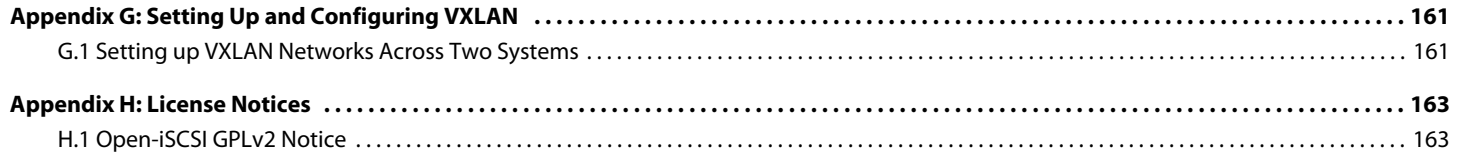

# <span id="page-4-0"></span>**Chapter 1: Introduction**

# <span id="page-4-1"></span>**1.1 Overview**

This guide provides installation, updating, uninstalling, configuring, and troubleshooting procedures for several types of Emulex®-supported drivers for Linux.

This guide is applicable to several versions of drivers, operating systems, firmware, and adapters.

- **For supported firmware versions and their latest release, refer to the Documents and Downloads area of** http://www.broadcom.com for the specific adapter.
- This product supports the following Emulex OneConnect® converged network adapters (CNAs):
	- **—** OCe11000-series adapters
	- **—** OCe14000-series adapters

# <span id="page-4-2"></span>**1.2 Abbreviations**

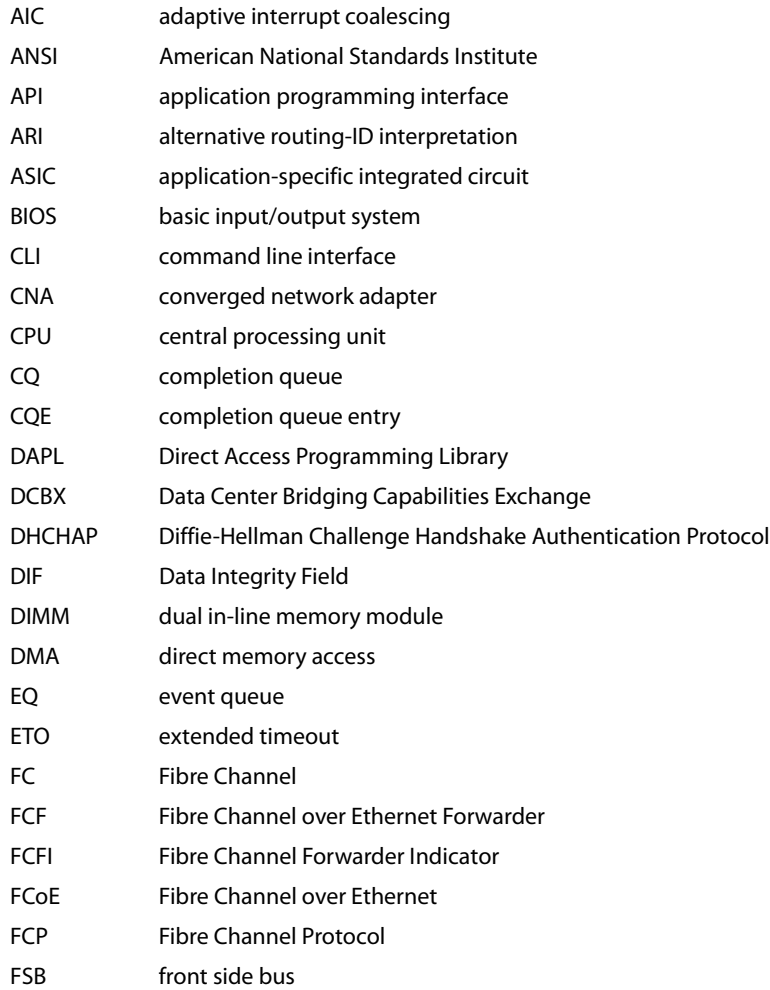

Emulex Drivers for Linux for OneConnect Adapters User Guide December 30, 2016

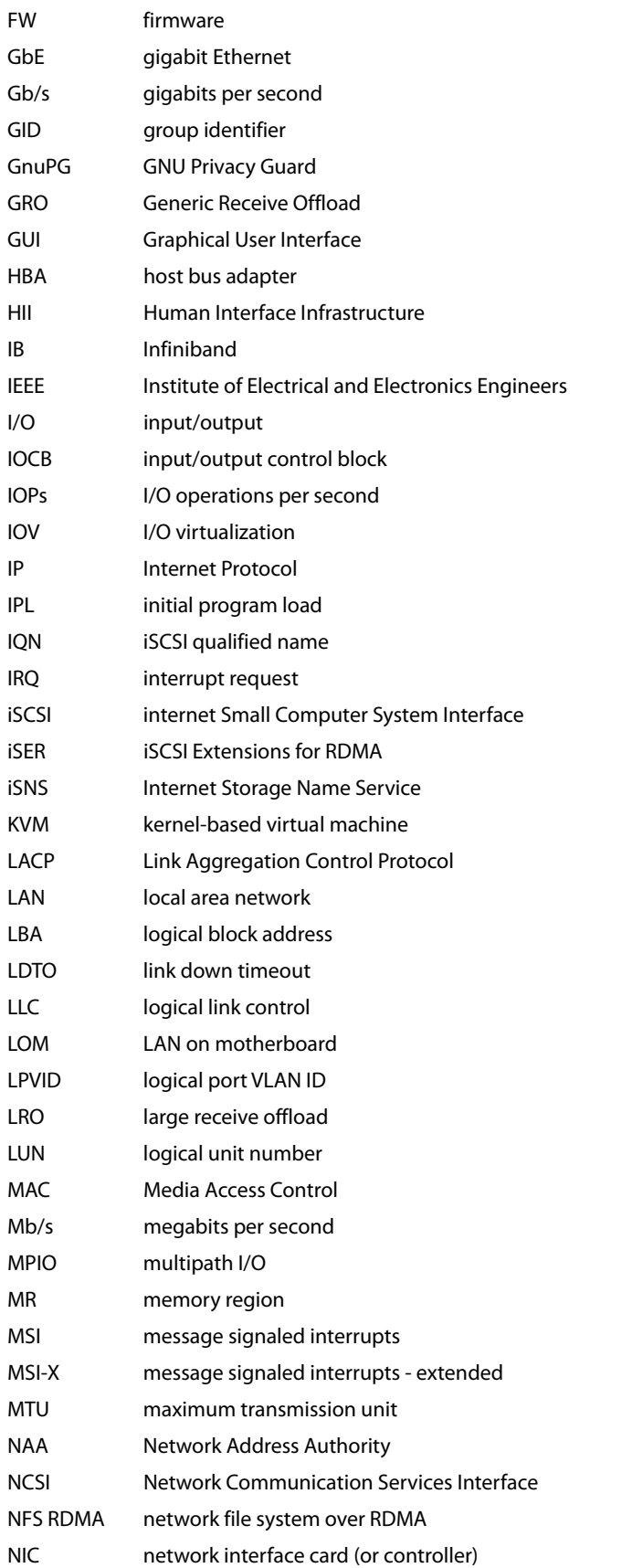

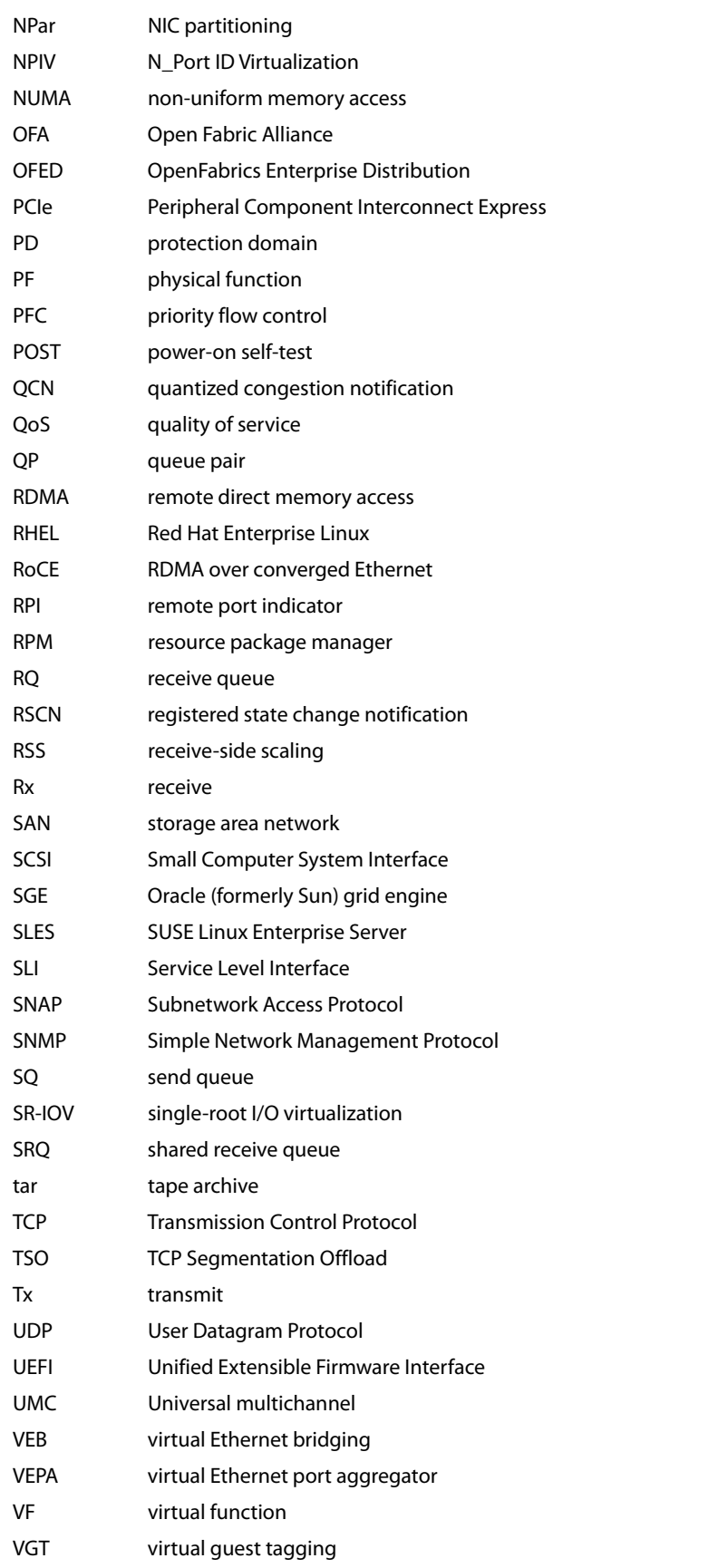

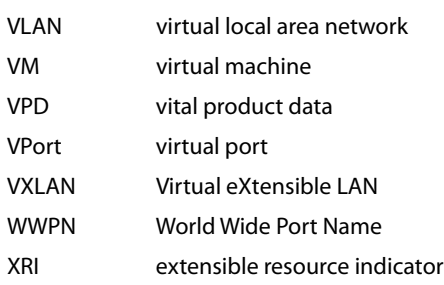

# <span id="page-8-0"></span>**Chapter 2: Installing and Uninstalling**

Emulex releases Linux binary RPMs that are digitally signed using the GNU Privacy Guard (GnuPG) standard. This signature will allow certification of the contents of the RPMs and verification that the contents have not been modified since they were created by Emulex. The RPMs have been digitally signed by Emulex with a GnuPG private key that is only held by Emulex. Instructions for creating the GnuPG public key file are located at:

http://www.broadcom.com/docs/elx-rpm-public-key

# <span id="page-8-1"></span>**2.1 General Installation Requirements**

**NOTE** You must install the driver before updating the firmware.

Prior to driver installation, follow these general requirements:

- Install a supported Emulex adapter in the system. Refer to the adapter installation guide for specific hardware installation instructions.
- Use a supported operating system. Refer to the Documents and Downloads area of http://www.broadcom.com for supported operating systems.

# <span id="page-8-2"></span>**2.2 Binary RPM FCoE Driver Kit**

The binary resource package manager (RPM) Fibre Channel over Ethernet (FCoE) driver kit contains the following:

 A zipped tape archive (tar) file that includes the driver binary RPMs for a specific driver version and Linux distribution

> **NOTE** Use only officially released Linux distribution kernels. The binary RPM packages only support officially released Linux distribution kernels and do not support pre-release distribution kernels.

- An installation script, brcmfcoe install.sh, that installs by default the FCoE driver binary RPM that corresponds to the target system's architecture and kernel memory variant
- A README file that provides a description of the kit structure, its contents, and distribution support scope

# **2.2.1 Installing the Binary RPM FCoE Driver Kit**

**NOTE** You must uninstall any driver kits that are not part of this distribution. For example, you must uninstall any previous FCoE driver kits before installing this driver kit. This installation fails if a previous version of the FCoE driver kit is detected. For more information, see [Section 2.2.2,](#page-9-1)  [Uninstalling the Binary RPM FCoE Driver Kit](#page-9-1).

To install the binary RPM FCoE driver:

- 1. Download the appropriate driver kit from the Documents and Downloads area of http://www.broadcom.com.
- 2. Log in as root to a terminal, and unpack the tarball:
	- tar xzf brcm-lpfc-dd-<*Linux distribution version*>-<*driver version*>.tar.gz
- 3. Change to the directory into which the tarball was extracted:
	- cd brcm-lpfc-dd-<*Linux distribution version*>-<*driver version*>/

4. Run the bramfcoe\_install.sh script without options to install the driver kit:

./brcmfcoe install.sh

After the bromfcoe install. sh script has finished running successfully, the Emulex Fibre Channel (FC) and FCoE driver is loaded, and devices that are connected to the system are accessible.

5. Reboot the system to enable the newly added driver options in the ramdisk. You can also reboot the system later.

# <span id="page-9-1"></span>**2.2.2 Uninstalling the Binary RPM FCoE Driver Kit**

**NOTE** You must run the uninstall script that shipped with the version of the driver kit you want to remove.

To uninstall the binary RPM FCoE driver:

- 1. Log in as root.
- 2. If possible, exit all applications that use FCoE-attached drives, then unmount the drives. If you cannot exit all applications that use FCoE-attached drives, the uninstall script works properly, but you must reboot after the uninstall is complete.
- 3. Run the brcmfcoe\_install.sh script with the --uninstall option:

```
./brcmfcoe_install.sh --uninstall
```
# <span id="page-9-0"></span>**2.3 Ethernet Driver Kit**

The Ethernet driver kit includes the driver that supports the network interface card (NIC) protocol. The Ethernet driver kit contains the following:

 A zipped tar file that includes the driver binary RPMs for a specific driver version, and for all of the supported Linux distribution kernels

> **NOTE** Use only officially released Linux distribution kernels. The binary RPM packages only support officially released Linux distribution kernels and do not support pre-release distribution kernels.

- An installation script,  $e1x\_net\_install.sh$ , which installs (by default) the Ethernet driver binary RPM that corresponds to the target system's architecture and kernel memory variant
- A README file that provides a description of the kit structure, its contents, and distribution support scope

# **2.3.1 Installing the Ethernet Driver Kit**

**NOTE** Remove any previously installed Ethernet driver kits (that is, those that were not part of a distribution's kernel), before proceeding. For more information on uninstalling the driver, see [Section 2.3.2, Uninstalling](#page-10-1)  [the Ethernet Driver Kit.](#page-10-1)

To install the Ethernet driver:

- 1. Download the appropriate driver kit from the Documents and Downloads area of http://www.broadcom.com.
- 2. Log in as root to a terminal, and unpack the tarball:

tar xzf elx-be2net-dd-<*driver version*>.tar.gz

- 3. Change to the directory that is extracted:
	- cd elx-be2net-dd-<*driver version*>/

4. Run the elx\_net\_install.sh script without options to install the driver kit:

./elx\_net\_install.sh

After the elx net install.sh script has finished running successfully, the Emulex Ethernet driver is loaded, and devices that are connected to the system are accessible.

5. Reboot the system to enable the newly added driver options in the ramdisk. You can also reboot the system later.

# <span id="page-10-1"></span>**2.3.2 Uninstalling the Ethernet Driver Kit**

**NOTE** You must run the uninstall script that shipped with the version of the driver kit you want to remove.

To uninstall the Ethernet driver:

- 1. Log in as root.
- 2. If possible, exit all applications that use Ethernet-attached drives, then unmount the drives. If you cannot exit all applications that use Ethernet-attached drives, the uninstallation works properly, but you must reboot after the uninstallation is complete.
- 3. Run the elx\_net\_install.sh script with the --uninstall option:

```
./elx_net_install.sh --uninstall
```
# <span id="page-10-0"></span>**2.4 RoCE Driver for the OCe14000-Series Adapters**

**NOTE** RDMA over converged Ethernet (RoCE) is available as Technical Preview only. Do not use RoCE in a production environment.

RoCE is a network protocol that allows remote direct memory access over an Ethernet network. RoCE is a link layer protocol that allows communication between any two hosts in the same Ethernet broadcast domain.

Network-intensive applications, such as networked storage or cluster computing require, a network infrastructure with high bandwidth and low latency. The advantages of remote direct memory access (RDMA) over other network application programming interfaces are lower latency, lower central processing unit (CPU) load, and higher bandwidth.

For a list of operating systems supported for RoCE, refer to the latest Emulex Driver for Linux for OneConnect Adapters Release Notes.

# **2.4.1 Installing the Infiniband Stack**

Before installing the OpenFabrics Enterprise Distribution (OFED) package/Infiniband stack (IB stack) and RoCE driver/libraries, ensure that the OCe14000 adapter uses the NIC+RoCE profile. You can verify this by pressing **Ctrl+P** during system booting, or by checking the profile using the Emulex OneCommand® CNA Manager application, or by inspecting the Ethernet driver load messages in /var/log/messages as detailed in [Section 3.3.1.2, Confirming](#page-39-1)  [that the RoCE Profile Is Enabled.](#page-39-1)

Before you proceed with installation, ensure that the installed operating system supports the driver. Check the latest Emulex for Linux Driver for OneConnect Adapters Release Notes for the list of supported operating systems.

# **2.4.1.1 Installing the IB Stack from the OFA Distribution**

The Open Fabric Alliance (OFA) distributes the IB stack in the form of a OFED tarball. For a list of available OFED versions that are compatible with the supported operating systems, refer to the latest Emulex Driver for Linux for OneConnect Adapters Release Notes.

Supported OFED packages can be downloaded from the following website:

https://www.openfabrics.org/downloads/OFED/

To install the OFED package:

- 1. Download the appropriate tarball file to the  $/$ tmp directory.
- 2. Extract the downloaded  $OFED-x.tagz$  tarball.
	- # cd /tmp
	- # tar -xvzf OFED-x.tgz
- 3. Install the OFED package by typing:

#cd /tmp/<*OFED-version*>

**—** To install the OFED package in SUSE Linux Enterprise Server (SLES) 12 platforms, type:

```
# ./install.pl --without-ocrdma --without-be2net 
--without-infiniband-diags
```
**NOTE** If the infiniband-diags package is removed, the ibstat and ibxxx tools are not available.

- **—** To install the OFED package in any other platform, type:
	- # ./install.pl --without-ocrdma --without-be2net
- 4. When installation of the OFED stack is complete, reboot the system.

**NOTE** The OFED installation process might list a few missing dependency packages that you can install from the operating system CD.

#### **2.4.1.2 Installing the IB Stack from the Operating System Distribution**

To install the IB stack during the operating system installation process:

1. Select **Infiniband Support** in the customization menu. The Infiniband Support option will install all IB stack kernel components, user space libraries, and utilities.

The following list of RPM packages are typically present in a fully configured IB system:

#### Binary packages

- **—** librdmacm-utils
- **—** libibverbs-utils
- **—** libibverbs
- **—** libibmad
- **—** librdmacm
- **—** libibumad
- **—** perftest
- **—** qperf

#### Development packages

- **—** libibumad-devel
- **—** libibverbs-devel
- **—** librdmacm-devel

To verify whether the RPM packages are present in your system, type:

# rpm -qa | grep <*rpm name*>

### **2.4.1.3 Installing the IB stack using the yum groupinstall Command**

If the operating system has already been installed or you did not choose the **Infiniband Support** option while installing the operating system, you can use the yum groupinstall command to install the IB stack. Before you run the yum groupinstall command, a yum repository must be set up. For information on setting up the yum repository, refer to the Red Hat Enterprise Linux (RHEL) documentation.

To install the IB stack using the yum groupinstall command, type:

- # yum groupinstall "Infiniband Support"
	- **NOTE** This command resolves any RPM package dependencies that might exist.

#### **2.4.1.4 Installing the RoCE Driver Using the elx\_roce\_install.sh Script**

**NOTE** Always use the elx roce install.sh script to install the RoCE driver.

To install the ROCE driver using the elx\_roce\_install.sh script:

- 1. Download the Emulex RoCE driver package from the Documents and Downloads area of http://www.broadcom.com.
- 2. Use the following package to install the driver:

elx-ocrdma-dd-<*release*>-<*version*>.tar.gz

3. Copy the package to / tmp and run:

```
tar -xvzf elx-ocrdma-dd-<release>-<version>.tar.gz
```
- 4. Change directory to the RoCE packages directory:
	- cd /tmp/elx-<*release*>-ocrdma-dd-<*version*>
- 5. Select the required package based on the host on which the driver is being installed. The current Linux distribution on the host might be determined as follows:

On an RHEL host, type:

```
 # cat /etc/redhat-release
```
On an SLES host, type:

# cat /etc/SuSE-release

- 6. Select the appropriate package based on the output of step 5.
- 7. Change the directory to the resulting directory from the tar extraction command to find the installer script. ./elx\_roce\_install.sh
- 8. Run the installer script to install the required RoCE driver and user library RPMs.

#./elx roce install.sh

**NOTE** SLES 11 platforms can prevent loading of unsupported modules by default. In such cases, it is possible that the installer can fail to load the modules even though the RPMs are installed. If this situation occurs, try manually loading the ocrdma module after doing one of the following:

- Set allow\_unsupported\_modules to 1 in /etc/modprobe.d/unsupported-modules.
- Specify --allow-unsupported on the command line.

### **2.4.1.5 Manually Installing the Out-of-Box Driver rpms (OFED-3.12 or Later)**

In situations where the  $e1x\_roce\_install$ . sh script cannot be used, use the manual procedure to install the RoCE driver.

Use the elx\_roce\_install.sh script to install the out-of-box driver rpms. If the elx\_roce\_install.sh script is not used to update the drivers and the inbox OFED drivers (be2net and ocrdma) are also present, use the following script to update and load the drivers. The following script prevents the situation where fresh OOB rpms are installed, but the modinfo be2net/ocrdma command displays the older driver versions.

```
Goto /lib/modules/<kernel 
version>/updates/drivers/net/ethernet/emulex/benet
If be2net.ko exists /bin/rm be2net.ko
Goto /lib/modules/<kernel version>/updates/drivers/infiniband/hw/ocrdma/
If ocrdma.ko exists /bin/rm ocrdma.ko
rpm –ivh kmod-be2net-11.0.xx.x.rpm
rpm -ivh --nodeps kmod-ocrdma-11.0.xxx.ofed-xxx.x.rpm
rpm -ivh libocrdma-11.0.xx.ofed-xx.rpm
rmmod be2net
modprobe be2net
modprobe ocrdma
```
# **2.4.2 Uninstalling the RoCE Driver**

Before you attempt to uninstall the RoCE driver, you must perform these steps:

- 1. Stop all active network file system over RDMA (NFS RDMA) mounts and internet Small Computer System Interface (iSCSI) Extensions for RDMA (iSCSI Extensions for RDMA [iSER]) sessions.
- 2. Stop the ibacm service on systems where OFED is installed using the command:
	- # service ibacm stop
- 3. Stop all user space RoCE applications.

To uninstall the RoCE driver, type:

./elx\_roce\_install.sh --uninstall

# <span id="page-13-0"></span>**2.5 iSCSI Driver Kit**

The iSCSI driver kit includes the driver that supports the iSCSI protocol. The iSCSI driver kit contains the following:

A zipped tar file that includes the binary RPMs for a specific driver version, and for all of the supported Linux distribution kernels

**NOTE** Use only officially released Linux distribution kernels. The binary RPM packages only support officially released Linux distribution kernels and do not support pre-release distribution kernels.

- An installation script,  $\text{elx\_issi\_install.sh}$ , that installs by default the iSCSI driver binary RPM that corresponds to the target system's architecture and kernel memory variant
- A README file that provides a description of the kit structure, its contents, and distribution support

# **2.5.1 Compiling the iSCSI Driver**

To compile the iSCSI driver from source, you must run the following make command from the driver  $src$  directory:

make -C /usr/src/<*kernel dir*> M=`pwd` CONFIG\_BE2ISCSI=m

Where the <*kernel dir*> is:

For RHEL 6.5 SS#:

/usr/src/kernels/2.6.32-431.el6/

For SLES 11 SP# default variant:

/usr/src/linux-obj/x86\_64/default

To compile and install the iSCSI driver, use following instructions:

make -C /lib/modules/`uname –r` M=`pwd` CONFIG\_BE2ISCSI=m modules make -C /lib/modules/`uname –r` M=`pwd` CONFIG\_BE2ISCSI=m modules\_install

# **2.5.2 Installing the iSCSI Driver Kit**

Remove any previously installed iSCSI driver kits, Application Helper Modules (that is, those that were not part of a distribution's kernel), or both before proceeding. For more information on uninstalling the driver, see [Section 2.5.3,](#page-14-0)  [Uninstalling the iSCSI Driver Kit](#page-14-0).

When using this driver for storage area network (SAN)-boot applications, the following dependencies must be installed:

- iscsi-initiator-utils
- dracut-network
- For SAN boot with an SLES operating system, kernel parameter  $within$  sithiscsi=1 should be passed during installation.

Because this driver is based on Open-iSCSI, attempting to perform a SAN-boot without these dependencies will fail.

To install the iSCSI driver:

- 1. Download the appropriate driver kit from the Documents and Downloads area of http://www.broadcom.com.
- 2. Log in as root to a terminal, and unpack the tarball:
	- tar xzf elx-be2iscsi-dd-<d*river version*>.tar.gz
- 3. Change to the directory that is extracted:

cd elx-be2iscsi-dd-<*driver version*>/

4. Run the  $elx\_iscsi\_install$ . sh script with no options to install the driver kit:

./elx iscsi install.sh

- 5. After the  $e1x$  iscsi install.sh script has finished running successfully:
	- **—** For an iSCSI boot case, you must reboot the system now to load the driver.
	- **—** For all other iSCSI cases, the Emulex iSCSI driver is loaded, and devices that are connected to the system are accessible. Reboot the system now to enable the newly added driver options in the ramdisk. You can also reboot the system later.

# <span id="page-14-0"></span>**2.5.3 Uninstalling the iSCSI Driver Kit**

**NOTE** You must run the uninstall script that shipped with the version of the driver kit you want to remove.

To uninstall the iSCSI driver:

- 1. Log in as root.
- 2. If possible, exit all applications that use iSCSI-attached drives, then unmount the drives. If you cannot exit all applications that use iSCSI-attached drives, the uninstallation works properly, but you must reboot after the uninstallation is complete.
- 3. Run the elx\_iscsi\_install.sh script with the --uninstall option:

```
./elx_iscsi_install.sh --uninstall
```
# <span id="page-15-0"></span>**2.6 Booting from a Nonzero LUN Attached to a Emulex FCoE Adapter**

To configure SLES 11 SPx to boot from an FCoE-attached disk device other than /dev/sda, refer to the Boot for NIC, iSCSI, and FCoE Protocols User Guide which is available at the Documents and Downloads area of http://www.broadcom.com.

# <span id="page-15-1"></span>**2.7 Emulex OneCommand CNA Manager Application**

The Emulex OneCommand CNA Manager application is a powerful and centralized adapter management suite. It provides discovery, reporting, and management of local and remote adapters from a single console anywhere in the SAN and across platforms. Both a Graphical User Interface (GUI) and command line interface (CLI) are provided. For instructions on installing and using the Emulex OneCommand CNA Manager application, refer to the OneCommand CNA Manager Application for OneConnect Adapters User Guide, which is available at the Documents and Downloads area of http://www.broadcom.com.

# <span id="page-15-2"></span>**2.8 Updating the Adapter Firmware**

**NOTE** This section can be ignored if the adapter already has the required firmware version and RoCE profile.

# **2.8.1 Determining the Firmware Version**

The adapter firmware should be updated to version 11.2. You can update the firmware manually or by using the Emulex OneCommand CNA Manager application.

1. Determine if the firmware must be updated. List the ocrdma interfaces by typing:

#ibdev2netdev

**NOTE** The ibdev2netdev command is supported only in an RoCE set up. In a NIC, an FCoE, or an iSCSI set up, you must use the ifconfig command to find the Emulex NIC interfaces.

2. Each ocrdma interface maps to an Ethernet interface ethX. Use  $e$ thtool  $-i$  ethX to determine the firmware version on the adapter.

If the reported firmware version does not match the version listed previously, the firmware for that adapter must be updated.

The latest firmware can be downloaded from the Documents and Downloads area of http://www.broadcom.com. The name of the firmware file has a format of:

oc14-*x.x.x.x*.ufi

oc14 in the filename refers to the OCe14000-series NIC adapter, and *x.x.x.x* refers to the version.

# **2.8.2 Updating the Firmware Manually**

**NOTE** These steps must be performed only once for each adapter.

To update the firmware:

- 1. The firmware download command must be invoked once for each adapter by specifying any Ethernet interface (ethX) configured on the adapter.
- 2. List the ocrdma interfaces:

#ibdev2netdev

3. Update the firmware for ethX:

```
cp oc14-x.x.x.x.ufi /lib/firmware
```
to

```
/lib/firmware
# ethtool –f ethX oc14***.ufi
```

```
NOTE Multiple ocrdma interfaces can be present on an adapter, so by using 
               the mapping of ocrdma interfaces to Ethernet interfaces (through 
               ibdev2netdev) and ethtool -i ethX, only one Ethernet 
               interface per adapter can be selected.
```
# <span id="page-17-0"></span>**Chapter 3: Configuration**

# <span id="page-17-1"></span>**3.1 FCoE Driver Configuration**

The following section describes how to configure parameters for the FCoE driver.

# **3.1.1 FCoE Driver Parameters**

The FCoE driver parameters determine some aspects of the driver's behavior. There are two main types, static and dynamic. Changes to the static parameters require a driver reload for the change to take effect. Changes to most dynamic parameters take effect immediately; some do not take effect until there is a link-down/link-up sequence.

For more information on driver parameters, see [Section 3.1.1.1, Static FCoE Driver Parameters,](#page-17-2) and Section 3.1.1.2, [Dynamic FCoE Driver Parameters](#page-19-0).

#### <span id="page-17-2"></span>**3.1.1.1 Static FCoE Driver Parameters**

Changes to static parameters require a driver reload for the change to take effect. The following table lists the static FCoE driver parameters.

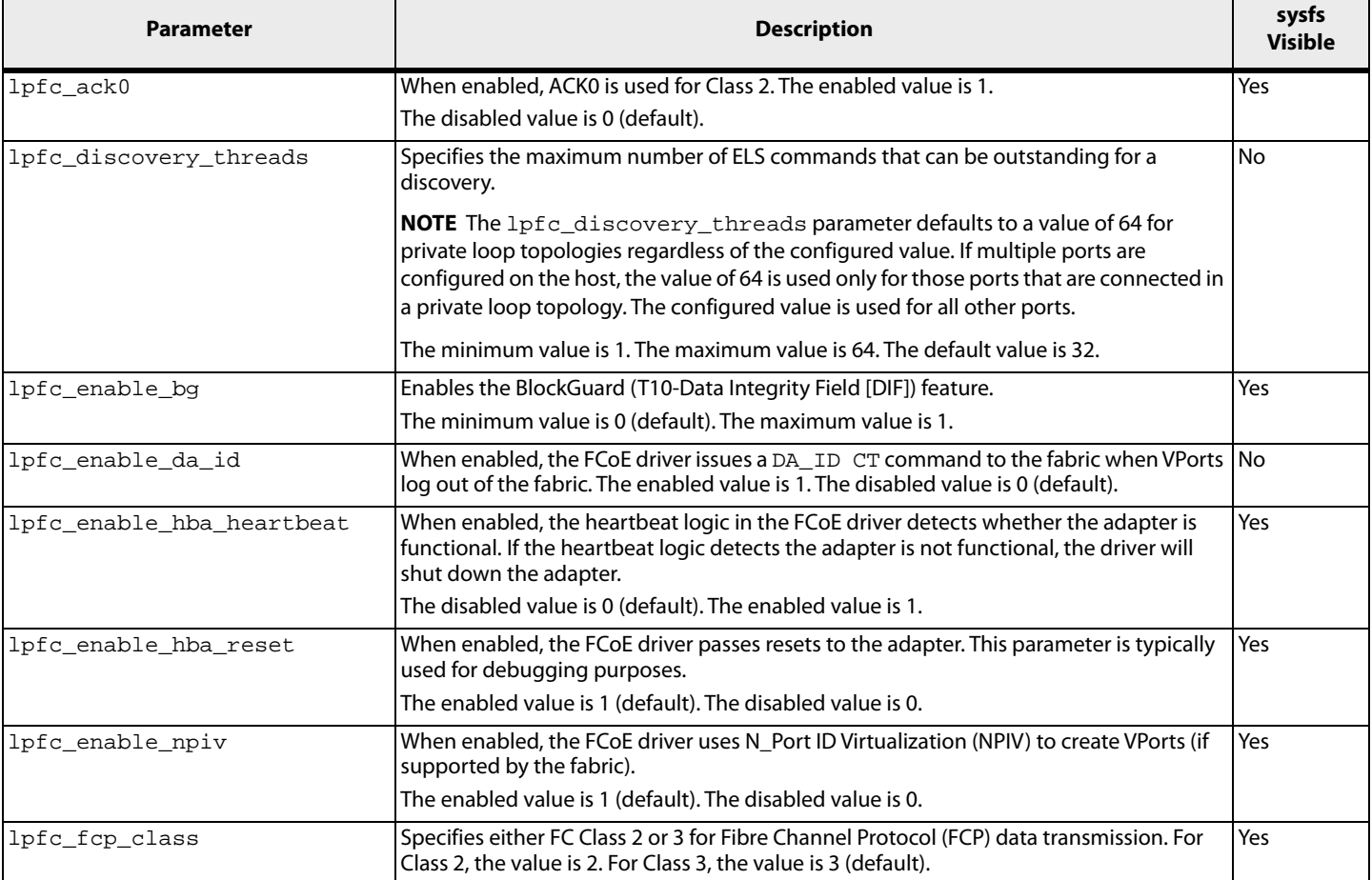

#### **Table 1 Static FCoE Driver Parameters**

### **Table 1 Static FCoE Driver Parameters (Continued)**

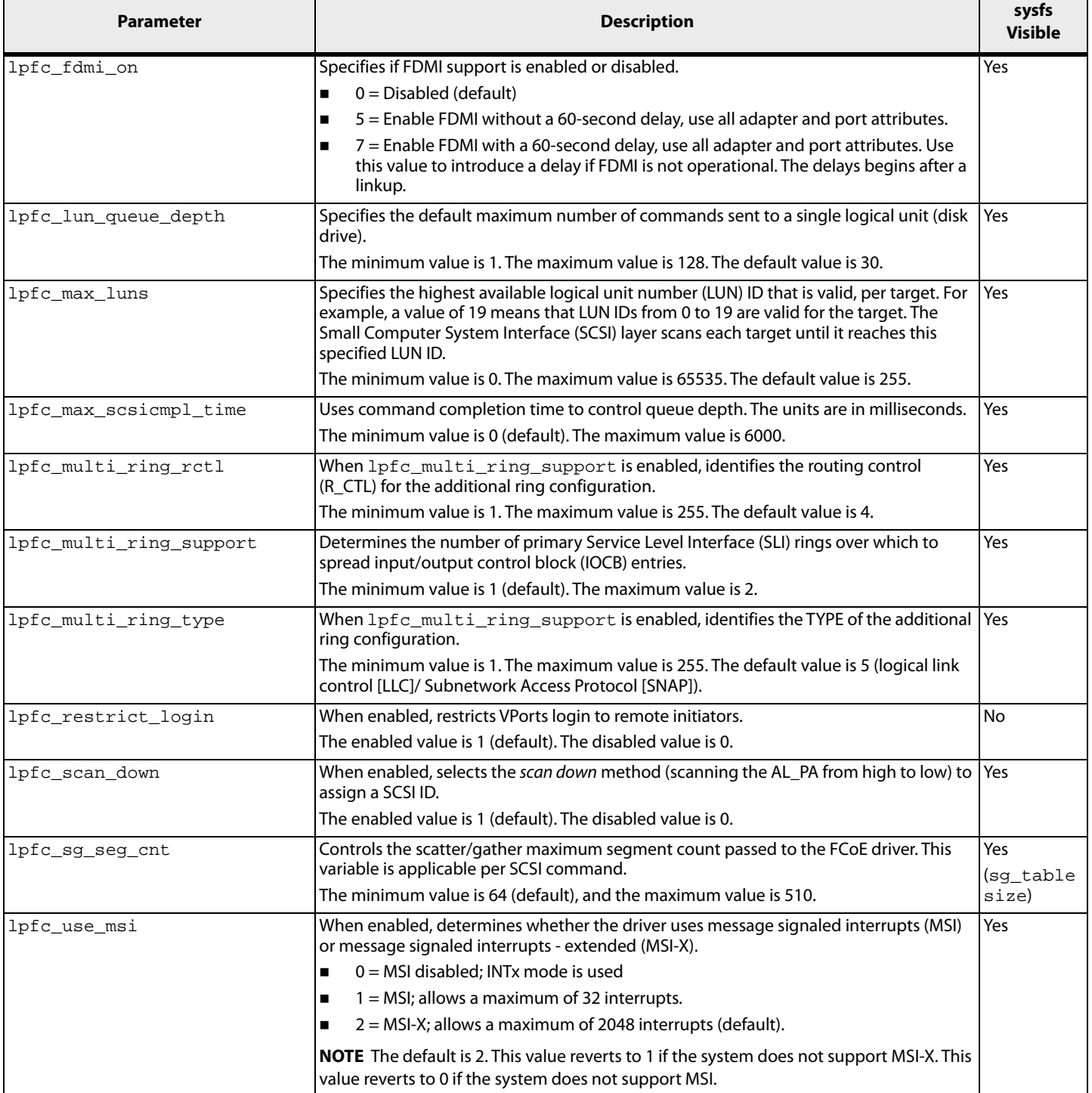

### <span id="page-19-0"></span>**3.1.1.2 Dynamic FCoE Driver Parameters**

Changes to the dynamic parameters take effect immediately. All lpfc dynamic parameters are read/write using sysfs. The following table lists the dynamic FCoE driver parameters.

#### **Table 2 Dynamic FCoE Driver Parameters**

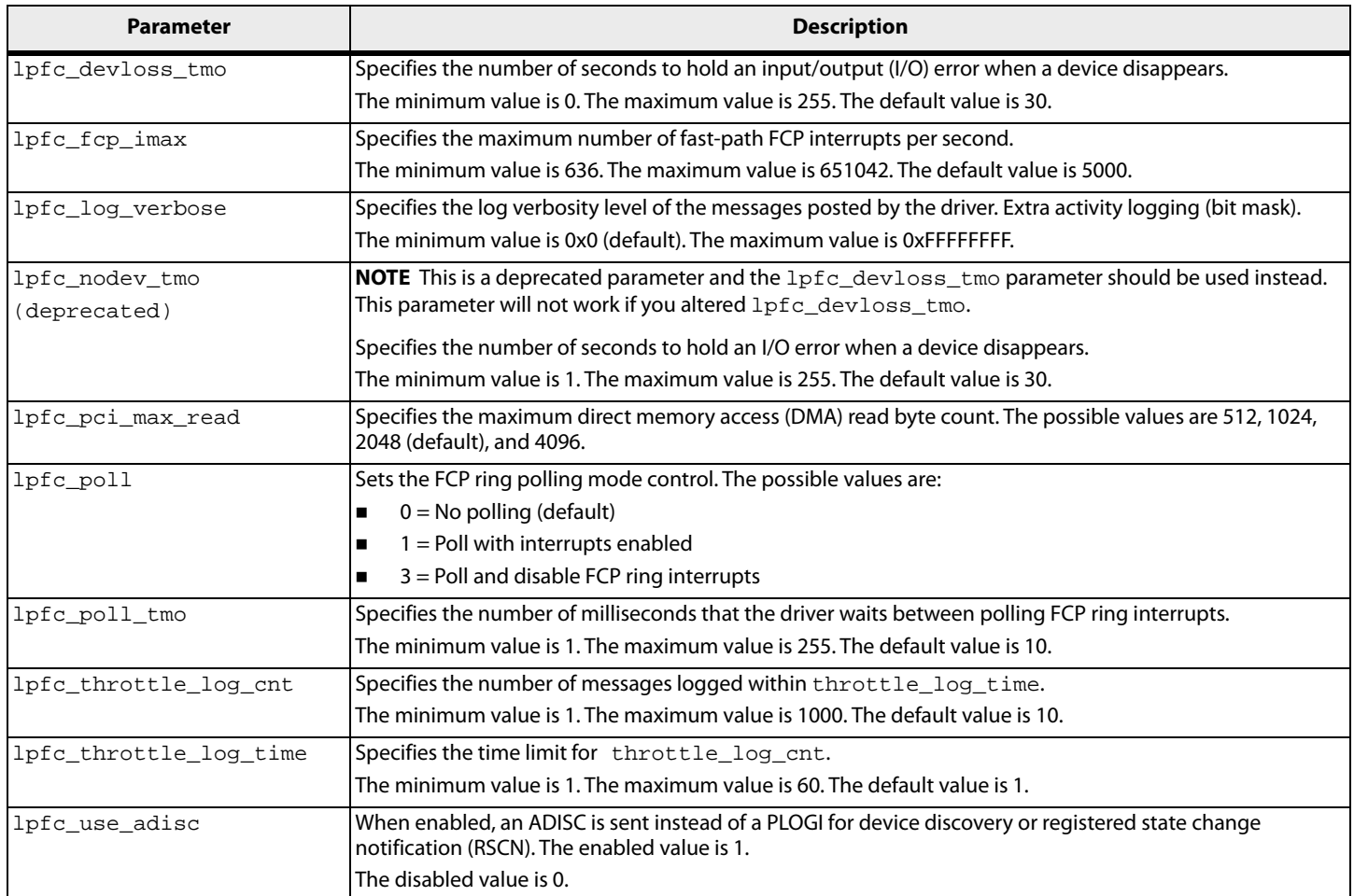

# **3.1.2 Configuring FCoE Driver Parameters**

You can configure the FCoE driver parameters using any of the following methods:

- **The modprobe Linux program for temporary configuration**
- The lpfc.conf file for persistent configuration
- **The sysfs interface (to view and modify parameters after loading the FCoE driver)**

**NOTE** Not all parameters visible in the sysfs directory can be modified; some are read-only.

**The Emulex OneCommand CNA Manager application (refer to the Emulex OneCommand CNA Manager Application** for OneConnect Adapters User Guide for more information)

> **NOTE** The FCoE driver parameter changes made using the Emulex OneCommand CNA Manager application remain after the FCoE driver

is uninstalled. To return to the default settings, you must reset them using the OneCommand CNA Manager application.

### **3.1.2.1 Temporary Configuration with modprobe**

When you manually load the FCoE driver as a module using the modprobe command, and you change one or more driver parameter values in the command line, the configuration is temporary. These changes are considered temporary because they are valid only for the current session or until the FCoE driver is unloaded.

The modprobe program uses the  $1pfc$ .conf file, but parameters passed to it using the command line override the parameters in the  $lpfc.comf$  file. Values can be expressed in hexadecimal or decimal notation.

If you want to temporarily set  $l$ un queue depth to 20 (the default is 30) for all HBAs in your system, load the FCoE driver with the following command:

modprobe lpfc lpfc\_lun\_queue\_depth=20

### **3.1.2.2 Persistent Configuration with the lpfc.conf File**

To make the FCoE driver parameters persist across module loads and reboots, perform these steps:

- 1. In the /etc/modprobe.d directory, create a file with the driver name lpfc.conf.
- 2. In  $/$ etc $/$ modprobe.d $/$ lpfc.conf, use the options command to add the appropriate FCoE driver parameters and their desired values. For example, adding the following command to the  $1pfc$ . conf file sets the verbose flag:

options lpfc lpfc\_log\_verbose=0x3ffff

If driver parameters are added to the  $1pfc.comf$  file, the FCoE driver must be reloaded for the parameters to take effect. Also, a new ramdisk image is required if you want the changes to take effect in the next boot. For information on creating a new ramdisk, See [Section 3.1.3, Creating a New Ramdisk Image](#page-22-0).

If the same parameter is specified on the modprobe command line and in the  $1pfc$ .conf file, then the value specified in the modprobe command line takes precedence.

#### **3.1.2.3 Configure Parameters with a Read/Write to sysfs**

Sysfs is a virtual file system that exposes the structure of the system. It also includes interfaces to driver parameters through which the FCoE driver parameters can be viewed and modified. Because these interfaces are available only after driver load, only dynamic FCoE driver parameters can be changed. However, both static and dynamic FCoE driver parameters can be read through sysfs.

- **NOTES** Systs changes exist only during driver load and are lost when the FCoE driver is unloaded or the system is rebooted.
	- **Driver parameters that are set through module parameters are** global; setting them through sysfs is on a SCSI host (adapter port) basis.

#### For example:

```
echo 0x7f >> 
/sys/class/scsi_host/host7/lpfc_log_verbose only 
affects host 7.
```
modprobe lpfc lpfc\_log\_verbose=0x7f applies to all SCSI host (ports) managed by the brcmlpfc driver.

### **Viewing Parameters with sysfs**

The sysfs file system is mounted and available as /sys. You must first identify the scsi\_host that represents the adapter for which you want to modify the FCoE driver parameters. All scsi\_hosts bound to the FCoE driver can be viewed with the following command:

```
ls -d /sys/bus/pci/drivers/lpfc/*/host*
```
Assuming you are interested in adapter scsi\_host 7, you can list the FCoE driver parameters for this particular adapter with the following command:

ls -l /sys/class/scsi\_host/host7/lpfc\*

An example output follows:

```
-r--r--r-- 1 root root 4096 Feb 28 17:03 
/sys/class/scsi_host/host7/lpfc_ack0
-r--r--r-- 1 root root 4096 Feb 28 17:03 
/sys/class/scsi_host/host7/lpfc_fcp_class
-rw-r--r-- 1 root root 4096 Feb 28 17:03 /sys/class/scsi_host/host7/
lpfc_fdmi_on
-r--r--r-- 1 root root 4096 Feb 28 17:03 
/sys/class/scsi_host/host7/lpfc_link_speed
-rw-r--r-- 1 root root 4096 Feb 28 15:34 
/sys/class/scsi_host/host7/lpfc_log_verbose
-r--r--r-- 1 root root 4096 Feb 28 17:03 
/sys/class/scsi_host/host7/lpfc_lun_queue_depth
-rw-r--r-- 1 root root 4096 Feb 28 17:03 
/sys/class/scsi_host/host7/lpfc_max_luns
-rw-r--r-- 1 root root 4096 Feb 28 17:03 
/sys/class/scsi_host/host7/lpfc_nodev_tmo
-rw-r--r-- 1 root root 4096 Feb 28 17:03 
/sys/class/scsi_host/host7/lpfc_scan_down
-r--r--r-- 1 root root 4096 Feb 28 17:03 
/sys/class/scsi_host/host7/lpfc_topology
-rw-r--r-- 1 root root 4096 Feb 28 17:03 
/sys/class/scsi_host/host7/lpfc_use_adisc
```
## **Temporary Configuration Parameters with sysfs**

In the previous example, notice that the FCoE driver parameters are available as files. Reading a file displays the current value of a driver parameter. If the permissions allow it, you can write a value to the file, and it will take effect immediately.

Reading the lpfc\_log\_verbose file may show that its value is 0:

```
cat /sys/class/scsi_host/host7/lpfc_log_verbose
\Omega
```
To modify the lpfc log verbose value to 0xffffffff:

```
echo 0xffffffff > /sys/class/scsi_host/host7/lpfc_log_verbose
```
Reading the lpfc\_log\_verbose file now shows a value of 0xffffffff:

```
cat /sys/class/scsi_host/host7/lpfc_log_verbose
0xffffffff
```
**NOTE** Setting the lpfc\_log\_verbose value to 0xfffffff might cause degraded system performance.

# <span id="page-22-0"></span>**3.1.3 Creating a New Ramdisk Image**

The lpfc-install script creates a ramdisk image containing the FCoE driver for the currently running kernel.

**NOTE** You must create a new ramdisk image whenever the lpfc options in /etc/modprobe.conf are changed and you want the change to take effect on the next reboot.

To create a new initial ramdisk image for inbox FCoE drivers and installed binary RPM FCoE driver kits, type

dracut -f /boot/initramfs-<*kernel-version*>.img <*kernel-version*>

## **3.1.4 Dynamically Recognizing LUNs and Targets (Using scan)**

The FCoE driver enables you to dynamically recognize LUNs and targets without unloading or reloading the FCoE module and without resetting the adapter.

To rescan an adapter's targets with sysfs, given the adapter's host number (in this example, 3), type:

echo "- - -" > /sys/class/scsi\_host/host3/scan

To limit the rescan to a particular target, given the adapter's host number (in this example, 3) and the target number (in this example, 2), type:

echo "- 2 -" > /sys/class/scsi host/host3/scan

You can also use the lun\_scan script in the /usr/sbin/brcmlpfc directory.

# **3.1.5 Persistent Naming**

The generic device manager for the Linux kernel is *udev*, which primarily manages device nodes in the /dev directory.

#### <span id="page-22-1"></span>**3.1.5.1 Using udev to Discover Logical to Physical Mappings for sd Devices**

In Linux, the driver for SCSI disk drives is sd. A disk device name has an sd prefix. Persistent names for sd devices are provided in the /dev/disk/by-id directory. To find the persistent udev name for the disk, which is currently sdc, type:

```
cd /dev/disk/by-id
ls -l | grep sdc
```
The sample output is:

```
lrwxrwxrwx 1 root root 9 2006-08-01 19:08 scsi-32000000c5005d6e6 -> 
../../sdc
```
In the previous example, the disk has no partitions. If the disk had two partitions, the output would look like the following:

```
lrwxrwxrwx 1 root root 9 2006-08-01 19:08 scsi-32000000c5005d6e6 -> 
../../sdc
lrwxrwxrwx 1 root root 10 2006-08-01 19:08 scsi-32000000c5005d6e6-part1 -> 
../../sdc1
lrwxrwxrwx 1 root root 10 2006-08-01 19:08 scsi-32000000c5005d6e6-part2 -> 
\ldots/./sdc2
```
# **3.1.5.2 Configuring the System to Boot Using Persistent Names For SLES 11 SPx and SLES 12 SPx:**

**NOTE** SLES 11 SPx and SLES 12 SPx are configured by default with udev to provide persistent names for hard disks, including FCoE-attached disks.

To use a persistent name for a boot device:

1. In /boot/grub/menu.lst, find the kernel line for the default boot. For example:

```
kernel /boot/vmlinuz root=/dev/sda2 vga=0x314
```
- 2. Find the persistent name for the root partition (following  $root =$  on the kernel line) by using the instructions in [Section 3.1.5.1, Using udev to Discover Logical to Physical Mappings for sd Devices](#page-22-1).
- 3. In the same file, /boot/grub/menu.lst, replace the text after root= with the partition's persistent name. For example:

```
kernel /boot/vmlinuz root=/dev/disk/by-id/scsi-32000000c5005d6e6-part2 
vga=0x314
```
4. Change any mounts listed in /etc/fstab that refer to this root partition by either its /dev/sd name or a file system label to use the persistent name as well.

## **For RHEL 6.x and RHEL 7.x:**

To use a persistent name for a boot device:

1. In /boot/grub/grub.conf, find the kernel line for the default boot. For example:

kernel /boot/vmlinuz -<*kernel version*> ro root=/dev/sda2

- 2. Find the persistent name for the root partition (following  $root =$  on the kernel line) by using the instructions in [Section 3.1.5.1, Using udev to Discover Logical to Physical Mappings for sd Devices](#page-22-1).
- 3. In the same file, /boot/grub/menu.lst, replace the text after root= with the partition's persistent name. For example:

kernel /boot/vmlinuz -<*kernel version*> ro root=/dev/disk/by-id/scsi-32000000c5005d6e6-part2

4. Change any mounts listed in /etc/fstab that refer to this root partition by either its /dev/sd name or a file system label to use the persistent name as well.

## **3.1.5.3 Using udev with st Devices**

In Linux, the driver for SCSI tape drives is st. A tape device name has an st prefix. The udev rules for tape devices are the same as for disk devices. There must be a unique ID that persists across initiator reboots and persists regardless of discovery order.

You must consider whether the tape device is an FC tape device or an FC-SCSI tape device (in which there are multiple SCSI tape devices that reside behind an FC controller). If it is an FC tape device, then the World Wide Port Name (WWPN) is unique and can be used to create the persistent name. In this case, the  $scsi_id$  command should return this as the unique identifier with a single digit prefix. If the FC controller has multiple SCSI tape devices behind it, the WWPN is not unique, and the persistent name must use multiple information elements to build the unique ID. [FC Tape](#page-23-0)  [Device Examples](#page-23-0) and [FC-SCSI Tape Device Example](#page-24-0) are examples of each scenario.

## <span id="page-23-0"></span>**FC Tape Device Examples**

The following examples use the  $scsi\_id$  command to retrieve and generate a unique SCSI identifier:

scsi\_id [options]

For these examples, the following [options] are used:

- $-$ g Treats the device as white listed. It is required on the command line or in the scsi\_id.config file for the  $scsi$  id command to generate any output. In the examples, the  $-q$  option is needed on the command line because the vendor and model for this tape device were not in the /etc/scsi\_id.config file.
- -s Generates an id for the sysfs-device. Note that -s is an invalid option for scsi\_id version 147.

**NOTE** Because the [options] can vary depending on the version of the scsi\_id command, refer to the scsi\_id man page on your system for the correct and complete list of the [options].

The following example is an FC tape device using the SCSI generic driver (sg) rather than the SCSI tape driver. The value returned has a leading prefix of 3, which is the Network Address Authority (NAA) type. The remaining digits represent the FC controller's WWPN.

```
scsi_id -g -s /sys/class/scsi_generic/sg0
350060b000029b592
```
The following example is an FC tape device using the SCSI tape driver. The value returned is the same as the previous example.

```
scsi_id -g -s /sys/class/scsi_tape/nst0
350060b000029b592
```
The following example uses a different FC tape vendor. Notice that the value returned is similar to the previous examples, with respect to the leading digit and the WWPN.

```
/sbin/scsi_id -g -s sys/class/scsi_tape/nst0
35005076300015101
```
### <span id="page-24-0"></span>**FC-SCSI Tape Device Example**

The following is an example of a FC controller with multiple SCSI tape devices behind it (FC-SCSI tape device). When the Emulex driver is loaded, the SCSI mid-level discovers the SCSI tape devices as follows:

```
scsi scan: INQUIRY to host 14 channel 0 id 0 lun 0
scsi: unknown device type 12
Vendor: ADIC Model: SNC 4000 Rev: 42d4
Type: RAID ANSI SCSI revision: 03
Attached scsi generic sg5 at scsi14, channel 0, id 0, lun 0, type 12
scsi scan: INQUIRY to host 14 channel 0 id 0 lun 1
Vendor: ADIC Model: Scalar 24 Rev: 227A
Type: Medium Changer ANSI SCSI revision: 02
Attached scsi generic sg6 at scsi14, channel 0, id 0, lun 1,type 8
scsi scan: INQUIRY to host 14 channel 0 id 0 lun 2
Vendor: IBM Model: ULTRIUM-TD2 Rev: 38D0
Type: Sequential-Access ANSI SCSI revision: 03
Attached scsi tape st0 at scsi14, channel 0, id 0, lun 2
st0: try direct i/o: yes (alignment 512 B), max page reachable by HBA 
4503599627370495
Attached scsi generic sg7 at scsi14, channel 0, id 0, lun 2, type 1
scsi scan: INQUIRY to host 14 channel 0 id 0 lun 3
Vendor: IBM Model: ULTRIUM-TD2 Rev: 38D0
Type: Sequential-Access ANSI SCSI revision: 03
Attached scsi tape st1 at scsi14, channel 0, id 0, lun 3
st1: try direct i/o: yes (alignment 512 B), max page reachable by HBA 
4503599627370495
Attached scsi generic sg8 at scsi14, channel 0, id 0, lun 3, type 1
```
This log output shows a controller at LUN 0, the medium changer at LUN 1, and two SCSI tape devices at LUNs 2 and 3.

The following example is the result of a scsi\_id call:

```
scsi id -q -s /sys/class/scsi tape/nst0
1IBM ULTRIUM-TD2 1110133831
scsi_id -g -s /sys/class/scsi_tape/nst1
1IBM ULTRIUM-TD2 1110133994
```
Notice that the unique ID contains three values with space delimiters. A udev rule must have a unique ID for the device, so that all three parts of this returned string are required. To do this, use the following command:

```
scsi_id -u -g -s /sys/class/scsi_tape/nst0
1IBM_____ULTRIUM-TD2_____1110133831
scsi_id -u -g -s /sys/class/scsi_tape/nst1
1IBM_____ULTRIUM-TD2_____1110133994
```
#### **Creating the udev Persistent Name for SCSI Tape Device**

After you know the SCSI ID call needed to extract a unique ID, use the same process to create a udev persistent name for a SCSI tape device as on a SCSI disk device.

The rule for the FC tape device follows:

```
BUS="scsi", SYSFS{vendor}="HP", SYSFS{model}="ULTRIUM 3-SCSI", 
PROGRAM="/sbin/scsi_id -p 0x83 -u -g -s 
/sys/class/scsi_tape/nst%n",RESULT="350060b000029b592", 
SYMLINK="fc_lun_st%n"
```
The rule for the FC-SCSI tape device follows:

```
BUS="scsi", SYSFS{vendor}="IBM", SYSFS{model}="ULTRIUM-TD2", 
PROGRAM="/sbin/scsi_id -p 0x83 -u -g -s 
/sys/class/scsi_tape/nst%n",RESULT="1IBM_____ULTRIUM-TD2_____1110133831", 
SYMLINK="fc_lun_st%n"
BUS="scsi", RESULT="1IBM_____ULTRIUM-TD2_____1110133994", 
SYMLINK="fc_lun_st%n"
```
Create a new file named /etc/udev/rules.d/45-local.rules, and put the appropriate rule in it. Then run udevtrigger to reload the udev rules, and the output of the rules will follow:

```
udevtrigger
ls -al /dev/fc*
lrwxrwxrwx 1 root root 3 Apr 7 15:03 fc_lun_st0 -> st0
lrwxrwxrwx 1 root root 3 Apr 7 15:03 fc lunst1 -> st1
```
### **3.1.5.4 Persistent Naming References**

Refer to the following references for more information on persistent naming:

- http://www.reactivated.net/writing\_udev\_rules.html by Daniel Drake (dsd)
- <https://groups.google.com/forum/#!topic/fa.linux.kernel/20FrKJkUKAA>

# <span id="page-26-0"></span>**3.2 Ethernet Driver Configuration**

The following section describes how to configure parameters for the Ethernet driver.

# **3.2.1 Ethernet Driver Configuration Parameters**

The Ethernet driver configuration parameters are described in the following table.

#### **Table 3 Ethernet Driver Configuration Parameters**

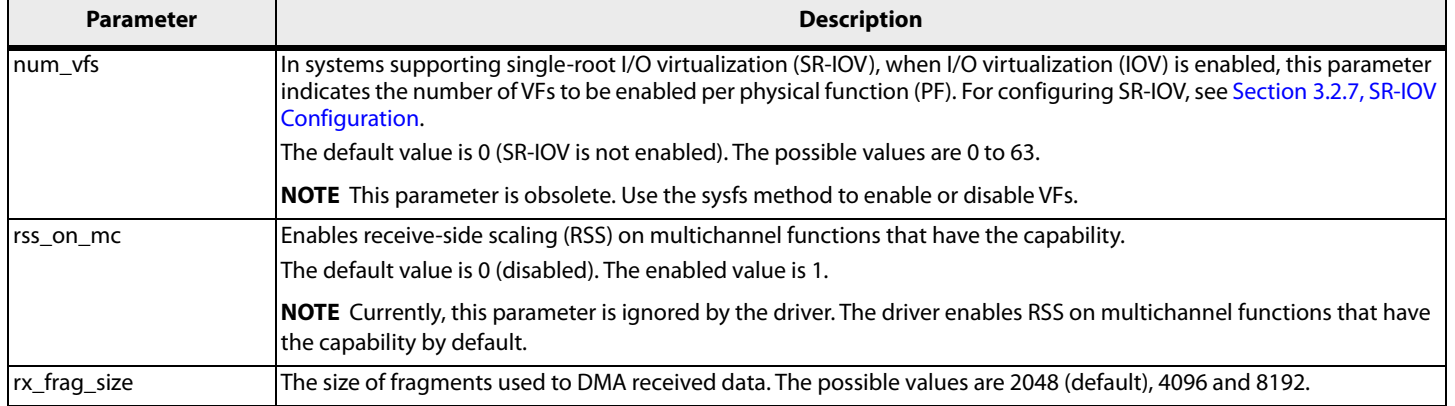

You can configure Linux to automatically load the driver with any of these options after each reboot. To do so, add a line to /etc/modprobe.conf with the required options. For example, to load the driver with the fragment size of 4096, add the following line:

options be2net rx\_frag\_size=4096

# **3.2.2 VLAN Support on UMC**

In the Universal multichannel (UMC) mode, a logical port VLAN ID (LPVID) for each channel configured in the basic input/output system (BIOS) is transparently added in the transmit path and removed in the receive path by the adapter. When a virtual local area network (VLAN) is configured in the host using  $v$ config or ip link on any of the functions, the host VLAN ID overrides the corresponding LPVID channel configured in the BIOS. Up to 15 VLAN IDs can be configured in the host for each PF using vconfig or ip link. The VLAN IDs configured in the host should be different from the channel VLAN IDs configured in the BIOS. For additional information on UMC, refer to the *Emulex* Universal Multichannel Reference Manual.

### **NOTE**

- Link Aggregation Control Protocol (LACP) is not supported when UMC is enabled.
- SR-IOV is not supported when UMC is enabled.

# **3.2.3 Support for Ethtool set-channels and get-channels Commands**

The Ethtool get-channels command – ethtool -l <*ethx*> displays the following information:

- The current number of receive (Rx)/ transmit (Tx)/interrupt queue pairs (a combined channel) created by the NIC function
- **The maximum number of channels supported by the NIC function**

The NIC driver supports a combination of Rx/Tx-only channels along with combined channels.

Use the following command to create the combined channels:

ethtool -L <*ethx*> combined N

Use the following commands to create N Tx-queues and M Rx-queues:

When  $N < M$  use:

ethtool -L ethX combined N rx M-N

When M < N use:

ethtool -L ethX combined M tx N-M

**NOTE**

- You can increase (up to the maximum supported limit) or decrease the number of channels used by the NIC function.
- Setting both Rx-only and Tx-only channels is not supported; it is mandatory to create at-least one combined channel.
- **The maximum number of channels supported by an interface is** also limited to the number of cpu-cores in the server.

**NOTE** In earlier Linux distributions, use the sysfs interface as follows:

 The maximum number of channels supported by the NIC function:

cat /sys/class/net/<*ethx*>/max\_qs

- The current number of channels configured: cat /sys/class/net/<*ethx*>/num\_qs
- To configure the 'N' number of channels requested for the NIC function:

echo N > /sys/class/net<*ethx*>/num\_qs

# **3.2.4 Transmit/Receive Queue Counts**

The number of queue counts created by the NIC driver is provided in the following table.

[Table 4](#page-27-0) serves as an example in some combinations of profile configurations and adapters. This table is not intended to be a comprehensive list of all profile configurations and adapters.

#### <span id="page-27-0"></span>**Table 4 Tx and Rx Queue Counts**

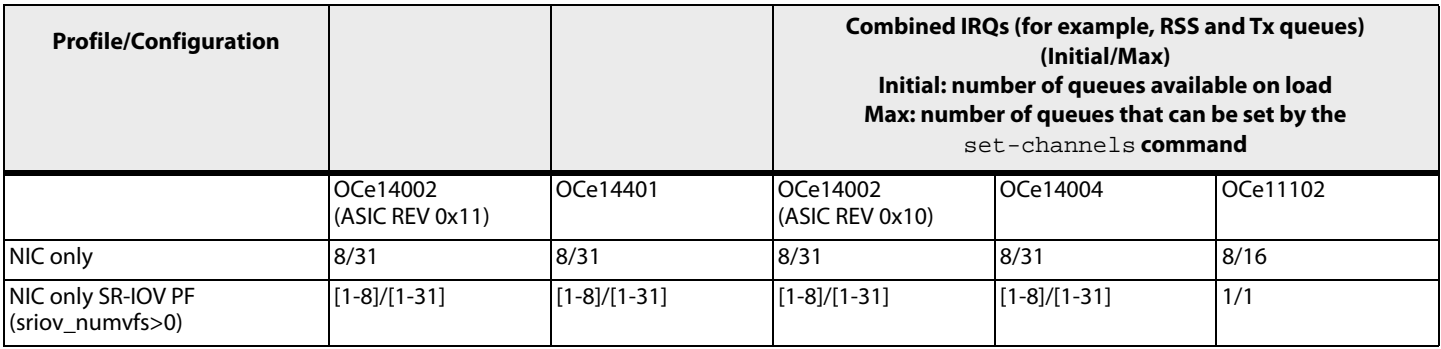

#### **Table 4 Tx and Rx Queue Counts (Continued)**

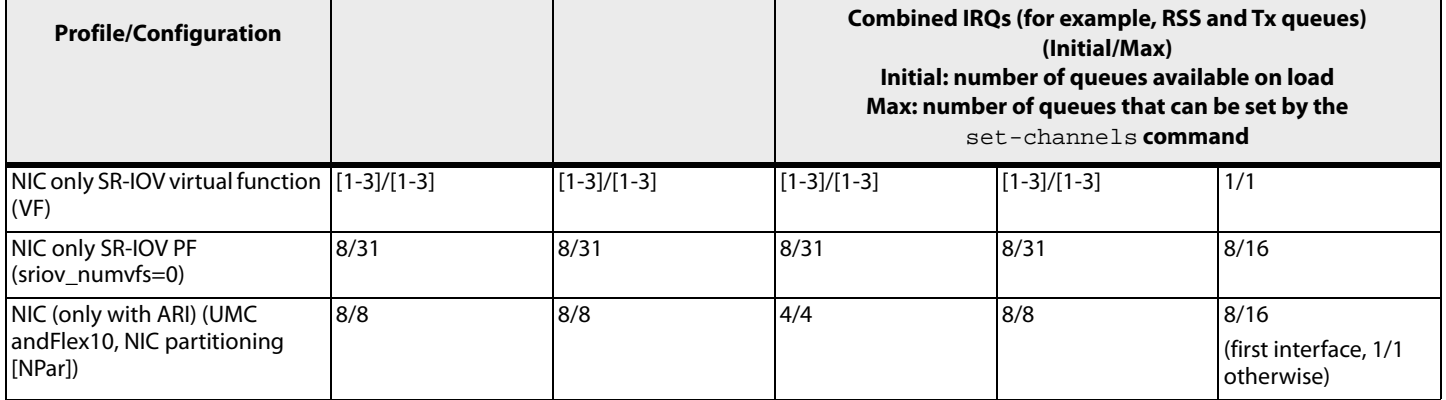

# **3.2.5 Support for Ethtool set-rxfh/get-rxfh Commands**

The Ethtool get-rxfh and set-rxfh commands are available in kernel versions of RHEL 7.1, 3.16.0 and later.

The Ethool get-rxfh command – ethtool –  $x$  <*ethx*> shows the following information:

- **The current indirection table entries**
- **The programmed RSS hash key**

The Ethtool set-rxfh command – ethtool –X <*ethx*> [hkey aa:bb:cc...] [equal N | weight  $W0 W1...$  sets the following parameters:

- **Indirection table entries**
- RSS hash key

**NOTE** In earlier Linux distributions, use the sysfs interface as follows:

■ To show the currently configured RSS hash key:

cat /sys/class/net/<*ethx*>/rss\_hashkey

■ To configure the new RSS hash key

echo -e "aa:bb:cc...." > /sys/class/net/<*ethx*>/rss\_hashkey

# **3.2.6 Support for Showing Onboard Die Temperature**

Onboard die temperature is exported through the sysfs interface. On kernels that support the hardware monitoring framework, the temperature is exported using the hwmon sysfs interface. Temperatures exported using the hwmon interface can also be read using the lm-sensors utility with the sensors command.

To show the current board temperature using the sysfs node:

cat /sysclass/hwmon/<*hwmonx*>/device/temp1\_input

Otherwise, the current board temperature is exported with the regular sysfs interface:

cat /sys/class/net/<*ethx*>/device/temp1\_input

# <span id="page-29-0"></span>**3.2.7 SR-IOV Configuration**

## **3.2.7.1 Introduction**

This section contains requirements and instructions to use SR-IOV with the following host operating systems:

- Red Hat Enterprise Linux 6.6 64-bit kernel-based virtual machine (KVM)
- Red Hat Enterprise Linux 6.7–64-bit KVM
- Red Hat Enterprise Linux 6.8 64-bit KVM
- Red Hat Enterprise Linux  $7.1 64$ -bit KVM
- Red Hat Enterprise Linux 7.2 64-bit KVM
- Red Hat Enterprise Linux 7.3 64-bit KVM
- SuSE Linux Enterprise Server 11 SP3 64-bit Xen and KVM
- SuSE Linux Enterprise Server 11 SP4 64-bit Xen and KVM
- SuSE Linux Enterprise Server 12 SPI 64-bit Xen and KVM
- SuSE Linux Enterprise Server 12 SP2 64-bit Xen and KVM
- SLES and RHEL supported with Xen

These environments support capabilities of the Emulex OneConnect adapter to enable multiple Peripheral Component Interconnect Express (PCIe) virtual functions (VFs) for a PCIe physical function (PF). Each of these VFs can be assigned to virtual machines (VMs). A VF enables the guest operating system direct access to the Emulex OneConnect adapter, such that guest performance is not limited by the overheads of the hypervisor.

With SR-IOV, VMs directly drive I/Os on the NIC. Therefore, SR-IOV has the following advantages over traditional virtualized I/O:

- **IMPROVED DETE IMPROVED** device performance for virtual quests
- **n** Increased scalability
- Reduced CPU utilization
- **Reduced latency**

Known issues include:

The Kdump (kernel dump) feature is not supported when SR-IOV is enabled.

### **3.2.7.2 Setting Up SR-IOV**

**NOTE** SR-IOV is not supported in multichannel setups (except FLEX10 and Dell NPAR).

### **Prerequisites**

To set up SR-IOV on your system, you need the following:

A server or blade with an SR-IOV-capable motherboard BIOS

**NOTE** Configuration mechanisms for parameters, such as Media Access Control (MAC) address, VLAN, and quality of service (QoS) for VF, are supported in RHEL 6 and later, and SLES 11 and later distributions.

- The Emulex OneConnect OCx11102-xT or later adapter versions.
- **If a KVM hypervisor is installed, it must contain the gemu-kvm packages.**

Depending on your system, perform one or more of the following tasks to set up your BIOS. For more information, refer to the manufacturer's instructions for your system.

- Enable SR-IOV in the system BIOS, which supports SR-IOV functionality.
- **Enable Intel Virtualization Technology support for Direct I/O VT-d.**

You can use the PXESelect utility, the Emulex OneCommand CNA Manager application, or the Unified Extensible Firmware Interface (UEFI) Human Interface Infrastructure (HII) utility to set up SR-IOV.

To enable and configure SR-IOV using either the UEFIBoot utility or the PXESelect utility, refer to the Boot for NIC, iSCSI, and FCoE Protocols User Guide.

- 1. Install the required Linux operating system that serves as a hypervisor.
- 2. Update the /boot/grub/menu.lst file to include the following command line load parameter for the Linux kernel:

intel\_iommu=on

- 3. Install the appropriate version of the Emulex Ethernet driver that supports SR-IOV for the operating system version that you are using.
- 4. Reboot the server for the new changes to become operational.
- <span id="page-30-0"></span>5. Use the lspci -vvv output command to check if SR-IOV is properly enabled.

The lspci-vvv command returns an SR-IOV capability section for each Ethernet PF. The Initial VFs and Total VFs should be nonzero. Make a note of the lspci command output in the hypervisor. This output is needed in step [10.](#page-32-0) Specifically, make note of the pci-id of the VFs that have been created.

The following is an example of the SR-IOV capabilities section output of the PF with SR-IOV enabled:

Capabilities: [180] Single Root I/O Virtualization (SR-IOV) IOVCap: Migration-, Interrupt Message Number: 000 IOVCtl: Enable- Migration- Interrupt- MSE- ARIHierarchy-IOVSta: Migration-Initial VFs: 32, Total VFs: 32, Number of VFs: 0, Function Dependency Link: 00 VF offset: 0, stride: 1, Device ID: 0710 Supported Page Size: 00000557, System Page Size: 00000001 Region 0: Memory at 0000000000000000 (64-bit, non-prefetchable) VF Migration: offset: 00000000, BIR: 0

The following is an example of the SR-IOV capabilities section output of the PF with SR-IOV disabled:

Capabilities: [180] Single Root I/O Virtualization (SR-IOV) IOVCap: Migration-, Interrupt Message Number: 000 IOVCtl: Enable- Migration- Interrupt- MSE- ARIHierarchy-IOVSta: Migration-Initial VFs: 0, Total VFs: 0, Number of VFs: 0, Function Dependency Link: 00 VF offset: 0, stride: 1, Device ID: 0710 Supported Page Size: 00000557, System Page Size: 00000001 Region 0: Memory at 0000000000000000 (64-bit, non-prefetchable) VF Migration: offset: 00000000, BIR: 0

- 6. Create a virtual machine (VM) using the Virtual Machine Manager utility, and install any supported operating system on the VM.
- 7. Shut down the VM.
- 8. Echo the number of VFs/PF to the sriov numvfs file, where *X* is the number of VFs per PF:

```
echo X > /sys/bus/pci/devices/..../sriov_numvfs
```
The possible values are 0 to 64 per physical port. The default value is 0 (SR-IOV is not enabled).

With the latest kernels, the sysfs path to enable VFs is:

/sys/bus/pci/devices/<*device-id*>/sriov\_numvfs

For earlier kernels, the sysfs path to enable VFs is

/sys/bus/pci/devices/<*device-id*>/net/<*ifaceName*>/sriov\_numvfs

The total number of VFs can be distributed among available ports as required, but each port has a maximum of 64 VFs. [Table 5](#page-31-0) lists the total number of VF counts that are supported for various adapter configurations.

The maximum number of VFs supported per PF can be read from:

cat/sys/bus/pci/devices/..../sriov\_totalvfs

#### **NOTE**

- On 4-port OCx11104 adapters, VFs can be configured only for ports 0 and 1, not for ports 2 or 3.
- VFs are supported only for network functions; they are not supported for storage functions.

[Table 5](#page-31-0) serves as an example in some adapter configurations. This table is not intended to be a comprehensive list of all adapter configurations.

#### <span id="page-31-0"></span>**Table 5 Total VF Counts Supported for Some Adapter Configurations**

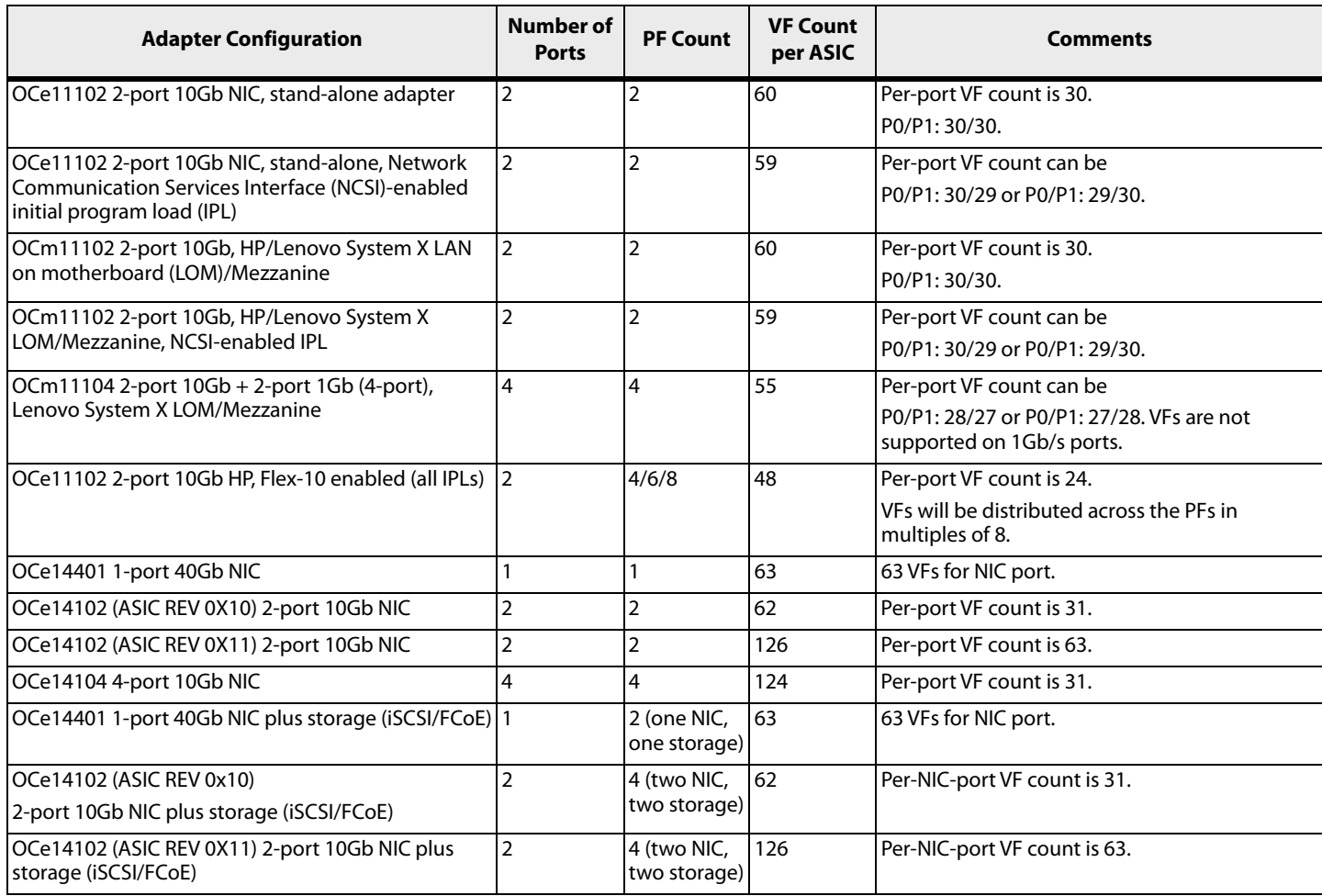

#### 9. Detach VFs from the host before adding them to the guest.

#### **Example 1 (using only one VF per physical port):**

RHEL 6.x KVM: View Emulex PCI devices with the lspci command:

 # lspci | grep Emulex 16:00.0 Ethernet controller: Emulex Corporation OneConnect 10Gb NIC (be3) (rev 03) <-- LOM Port 0 (Function 0) 16:00.1 Ethernet controller: Emulex Corporation OneConnect 10Gb NIC (be3) (rev 03) <-- LOM Port 1 (Function 1) 16:04.0 Ethernet controller: Emulex Corporation OneConnect 10Gb NIC (be3) (rev 03) <-- VF LOM Port 0 (Function 0) 16:08.0 Ethernet controller: Emulex Corporation OneConnect 10Gb NIC (be3) (rev 03) <-- VF LOM Port 1 (Function 1)

#### Detach desired VFs:

 # virsh nodedev-dettach pci\_0000\_16\_04\_0 Device pci\_0000\_16\_04\_0 detached <-- VF LOM Port 0 (Function 0) # virsh nodedev-dettach pci\_0000\_16\_08\_0 Device pci\_0000\_16\_08\_0 detached <-- VF LOM Port 1 (Function 1)

#### Per-port VF count SLES 11.x Xen: View Emulex PCI devices with the lspci command:

 # lspci | grep Emulex 16:00.0 Ethernet controller: Emulex Corporation OneConnect 10Gb NIC (be3) (rev 03) <-- LOM Port 0 (Function 0) 16:00.1 Ethernet controller: Emulex Corporation OneConnect 10Gb NIC (be3) (rev 03) <-- LOM Port 1 (Function 1) 16:04.0 Ethernet controller: Emulex Corporation OneConnect 10Gb NIC (be3) (rev 03) <-- VF LOM Port 0 (Function 0) 16:08.0 Ethernet controller: Emulex Corporation OneConnect 10Gb NIC (be3) (rev 03) <--VF LOM Port 1 (Function 1) # lspci -nn | grep Emulex 16:00.0 Ethernet controller: [0200]: Emulex Corporation OneConnect 10Gb NIC (be3) [19a2:0710] (rev 03) <-- LOM Port 0 (Function 0) 16:00.1 Ethernet controller: [0200]: Emulex Corporation OneConnect 10Gb NIC (be3) [19a2:0710] (rev 03) <-- LOM Port 1 (Function 1) 16:04.0 Ethernet controller: [0200]: Emulex Corporation OneConnect 10Gb NIC (be3) [19a2:0710] (rev 03) <-- VF LOM Port 0 (Function 0) 16:08.0 Ethernet controller: [0200]: Emulex Corporation OneConnect 10Gb NIC (be3) [19a2:0710] (rev 03) <-- VF LOM Port 1 (Function 1)

#### List Emulex PCI device by device code:

 # virsh nodedev-list | grep 19a2 pci\_19a2\_710 <-- LOM Port 0 (Function 0) pci\_19a2\_710\_0 <-- LOM Port 1 (Function 1) pci\_19a2\_710\_1 <-- VF LOM Port 0 (Function 0) pci\_19a2\_710\_2 <-- VF LOM Port 1 (Function 1) # virsh nodedev-dettach pci\_19a2\_710\_1 Device pci\_19a2\_710\_1 detached <-- VF LOM Port 0 (Function 0) # virsh nodedev-dettach pci\_19a2\_710\_2 Device pci\_19a2\_710\_2 detached <-- VF LOM Port 1 (Function 1)

<span id="page-32-0"></span>10. Use the Virtual Machine Manager GUI to attach the VF (step [5.\)](#page-30-0) to the guest operating system by using the add physical device option.

> **NOTE** To reconfigure a system that is already set up, remove the attached VF from the guest operating system by selecting the VF and using the remove option. Refer to the documentation for the host operating system for information on using the Virtual Machine Manager to attach and remove virtual interfaces.

11. Start the RHEL 6.x quest operating system. After the quest operating system is booted, use the  $l$  spci command to confirm the visibility of the NIC function. The output shows a NIC function, for example:

03:00.0 Ethernet controller: Emulex Corp. Emulex OneConnect 10Gb NIC (be3)

- 12. The Ethernet driver automatically loads with the out-of-box driver and creates the network interfaces. Use the ifconfig command to verify that the interface is created.
- 13. After configuring the network interfaces with proper Internet Protocol (IP) addresses, you can send network traffic to and receive network traffic from the VM. Refer to the documentation for the host and guest operating systems for information on network configuration.

### **3.2.7.3 Edge Virtual Bridging**

The OCe14000-series chip supports both virtual Ethernet bridging (VEB) and tagless virtual Ethernet port aggregator (VEPA) modes. VEB mode is enabled by default in the chip. Switching to VEB/VEPA mode can be done using the bridge utility or the Emulex OneCommand CNA Manager application. The bridge utility is available in RHEL 7 and SLES 12 and later distributions.

### **3.2.7.4 Assigning VFs to a VM on the SLES Operating System**

To assign VFs to the VM in the SLES Xen kernel, the VF must be unbound from the NIC module and then bound to the pciback module.

- **NOTE** In the following steps, 0000:07:0b.5 is used as an example. To match those instances to the port that you want to use, you need to select the entry that matches the PCI bus, device, or function that corresponds to the port that you want to assign. Use the ethtool utility to determine this information, such as ethtool -i eth0 (where eth0 is the interface you want to assign).
- 1. Load the pciback driver modprobe pciback.
- 2. Navigate to the /sys/bus/pci/drivers/pciback directory, and ensure that the following is displayed:

```
Panama-Sles11sp2:/sys/bus/pci/drivers/pciback # ls -lrt
total 0
--w------- 1 root root 4096 Sep 5 15:29 unbind
--w------- 1 root root 4096 Sep 5 15:29 uevent
-r-------- 1 root root 4096 Sep 5 15:29 slots
--w------- 1 root root 4096 Sep 5 15:29 remove_slot
--w------- 1 root root 4096 Sep 5 15:29 remove_id
-rw------- 1 root root 4096 Sep 5 15:29 quirks
-rw------- 1 root root 4096 Sep 5 15:29 permissive
--w------- 1 root root 4096 Sep 5 15:29 new_id
lrwxrwxrwx 1 root root 0 Sep 5 15:29 module ->
../../../../module/pciback
--w------- 1 root root 4096 Sep 5 15:34 new_slot
--w------- 1 root root 4096 Sep 5 15:34 bind
```
3. Navigate to the /sys/bus/pci/drivers/be2net directory, and ensure that the following is displayed:

```
--w------- 1 root root 4096 Sep 5 15:32 uevent
--w------- 1 root root 4096 Sep 5 15:32 remove_id
--w------- 1 root root 4096 Sep 5 15:32 new_id
lrwxrwxrwx 1 root root 0 Sep 5 15:32 module ->
../../../../module/be2net
--w------- 1 root root 4096 Sep 5 15:32 bind
--w------- 1 root root 4096 Sep 5 15:33 unbind
lrwxrwxrwx 1 root root 0 Sep 5 15:32 0000:07:0b.5 ->
../../../../devices/pci0000:00/0000:00:09.0/0000:07:0b.5
lrwxrwxrwx 1 root root 0 Sep 5 15:32 0000:07:0b.4 ->
../../../../devices/pci0000:00/0000:00:09.0/0000:07:0b.4
lrwxrwxrwx 1 root root 0 Sep 5 15:32 0000:07:0b.3 ->
../../../../devices/pci0000:00/0000:00:09.0/0000:07:0b.3
lrwxrwxrwx 1 root root 0 Sep 5 15:32 0000:07:0b.2 ->
../../../../devices/pci0000:00/0000:00:09.0/0000:07:0b.2
lrwxrwxrwx 1 root root 0 Sep 5 15:32 0000:07:0b.1 ->
../../../../devices/pci0000:00/0000:00:09.0/0000:07:0b.1
lrwxrwxrwx 1 root root 0 Sep 5 15:32 0000:07:0b.0 ->
../../../../devices/pci0000:00/0000:00:09.0/0000:07:0b.0
```
### 4. Unbind the VF from the be2net driver.

echo –n "0000:07:0b.5" > /sys/bus/pci/drivers/be2net/unbind

5. Bind the driver to the pciback module.

```
echo –n "0000:07:0b.5" > /sys/bus/pci/drivers/pciback/new_slot
echo –n "0000:07:0b.5" > /sys/bus/pci/drivers/pciback/bind
```
6. Navigate to the /sys/bus/pci/drivers/pciback directory and ensure that the device  $0000:07:0b.5$  is listed under it. In addition, check that dmesg logs report the same device.

You can now launch qemu-kvm and attach VF 0000:07:0b.5 to any desired VM.

### **3.2.7.5 Link State Reporting with SR-IOV**

When VEB is used for switching traffic between the functions of an SR-IOV-enabled port, the link status reported to the operating system stack when the physical port is not connected varies with the adapter type. In OCe11000-series adapters, the VFs continue to indicate the link to be up even when the physical port is not linked up. In OCe14000-series and OCe11100 series adapters, by default, the VFs indicate the link as down when the physical port is not linked up. This behavior enables two or more VFs to be configured in a bond.

The following table summarizes the default link status of the PFs and VFs when SR-IOV is enabled in the BIOS and in the driver.

#### **Table 6 Default Link Status of the PFs and VFs**

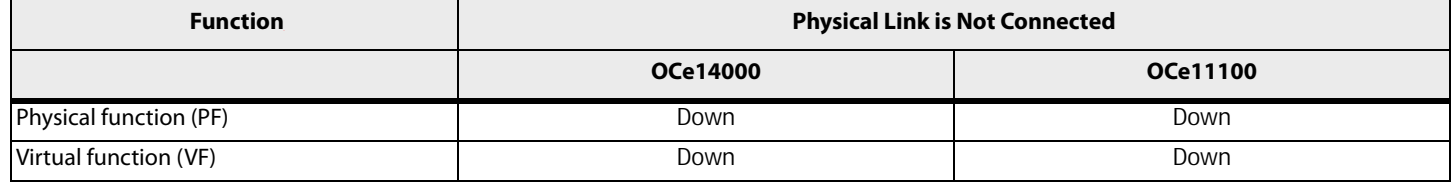

The default behavior of VFs in OCe14000-series and OCe11100 series adapters can be changed using the  $ip$  link command in distributions of Linux that support iproute version 3.11.0 or later. For details on configuring the link state for VFs, see [Section 3.2.7.7, Link State Configuration](#page-36-0).

When VEPA is configured to switch traffic between the functions instead of VEB, the VF link state always reflects the physical state of the associated port, and this behavior cannot be changed.

### **3.2.7.6 Configuring VFs**

In operating system distributions with newer IP commands that support VF configuration options, the host administrator can perform the following by using the  $ip$  link set command:

- Change the default MAC address
- **E** Configure VLAN
- **Configure the transmission rate**
- Configure the link state
- Set the QoS parameter on VFs

### **MAC Address Configuration**

The Emulex OneConnect adapter is shipped with factory-configured MAC addresses for the network interfaces corresponding to the PFs. The driver generates random MAC addresses for the network interfaces corresponding to the VFs based on the factory-configured MAC address. Other MAC addresses can be assigned for the interfaces corresponding to the VF using IP utility commands in the hypervisor.

To configure the MAC address for the virtual function, run the following command in the hypervisor:

# ip link set eth<*X*> vf <*VFN*> mac <*MAC-ADDR*>

where:

- eth*<X>* is the interface corresponding to the physical function.
- <*VFN*> is the VF number (0-based) corresponding to the interface for which you are configuring the MAC address.
- <*MAC-ADDR*> is the MAC address you are configuring.

For example, to configure the MAC address for VF number 0 on eth0 (PF), run the following command in the hypervisor:

# ip link set eth0 vf 0 mac 00:16:88:AA:BB:AA

If the VM is already running and the VF driver is loaded, the VF MAC address can be updated using one of the following two methods in the VM:

- If the VF interface is configured using  $ifcfq$  script:
	- a. Update the ifcfg script for the VF, with the MAC address configured in the hypervisor in the earlier step. For example, update the HWADDR line in the VF ifcfg-eth<X> script. HWADDR=00:16:88:AA:BB:AA
	- b. Restart the network service.
		- # service network restart

Or

- $\blacksquare$  If the VF interface is not configured using  $ifcfq$  script:
	- Update the VF MAC address using the ifconfig or ip link command. # ifconfig eth0 hw ether 00:16:88:AA:BB:AA

#### **VLAN Configuration**

This section includes examples for transparent tagging and virtual guest tagging (VGT).

When transparent tagging is configured for a VF, the NIC transparently tags all non-VLAN traffic from the VF with the configured transparent VLAN ID. The VM is not aware of the VLAN tag.

To assign a transparent VLAN ID to the VF, run the following IP command in the hypervisor:

# ip link set eth<*X*> vf <*VFN*> vlan <*VLAN*>

where:

- eth<*X*> is the interface corresponding to the physical function
- <*VFN*> is the VF number corresponding to the interface for which you are configuring the VLAN
- <*VLAN*> is the VLAN ID you are configuring

Example:

# ip link set eth0 vf 0 vlan 5

**NOTE** Guest VLAN tagging is not allowed on the VF in the guest operating system when transparent VLAN tagging is enabled on the VF.

### **Transmission Rate Configuration**

Configure the transmission rate limit (TX-RATE) on a VF interface from the hypervisor using the following IP command syntax:

# ip link set eth<*X*> vf <*VFN*> rate <*TX-RATE*>

where:

- eth<*X*> is the interface corresponding to the physical function
- *<VFN*> is the VF number corresponding to the interface that you are configuring the TX-RATE
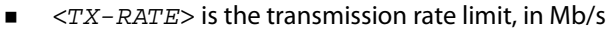

For example, to set a TX-RATE of 5000 Mb/s for the VF 0, run the following command:

# ip link set eth0 vf 0 rate 5000

**NOTE** For OCe14000-series adapters, the TX-RATE must be multiples of 400 Mb/s on a 40Gb port, and multiples of 100 Mb/s on a 10Gb port.

#### **3.2.7.7 Link State Configuration**

**NOTE** The link state configuration feature is supported on RHEL 7.x and SLES 12 onwards and is not supported in earlier kernels.

This section provides link state configuration for a VF in OCe14000-series adapters.

Configure the link state on a VF interface from the hypervisor using the following IP command syntax:

#ip link set eth<*X*> vf <*VFN*> state < auto | enable | disable >

where:

- eth<*X*> is the interface corresponding to the physical function
- <*VFN*> is the VF number corresponding to the interface for which the link state is being configured
- auto VF link state will reflect the PF link state
- $\blacksquare$  enable VF link state will be always up
- disable VF link state will be always down

#### **3.2.7.8 Spoof Check Configuration**

Configure the HW packet source MAC spoof check on a VF interface from the hypervisor using the following IP command syntax:

# ip link set eth<*X*> vf <*VFN*> spoofchk [on|off]

where:

- eth<*X*> is the interface corresponding to the physical function
- <*VFN*> is the VF number corresponding to the interface for which you are configuring the spoof check

For example, to turn on spoof checking for the VF 0, run the following command:

# ip link set eth0 vf 0 spoofchk on

#### **3.2.7.9 Viewing VF Properties**

To view the properties configured to VFs attached to a PF, use the following IP command syntax:

# ip link show eth<*X*>

where eth<*X*> is the interface corresponding to the physical function.

For example, to view the properties of a PF at eth0 (which has VFs 0, 1 associated with it), run the following command in the hypervisor:

# ip link show eth0

#### Expected example output:

```
eth0: <BROADCAST,MULTICAST,UP,LOWER_UP> mtu 1500 qdisc mq state UP qlen 
1000
link/ether 00:00:c9:bb:16:ee brd ff:ff:ff:ff:ff:ff
vf 0 MAC 00:00:c9:9d:90:80, tx rate 10000 (Mbps)
vf 1 MAC 00:00:c9:9d:90:81, tx rate 10000 (Mbps)
```
## **3.2.8 Bonding Considerations**

VFs can be added to a bonding configuration. But because VFs are typically assigned to a VM, it might not be possible to identify two VFs from the same PF or physical port. This situation could lead to incorrect configurations. To avoid this issue, the driver exports a physical port identifier corresponding to a given network interface. VFs from the same physical port will have the same identifier.

For example, to obtain the physical port identifier of a VF eth0 in a VM, read the corresponding sysfs file phys\_port\_id in the VM as follows. The number in the output shown is the physical port identifier of eth0.

```
# cat /sys/class/net/eth0/phys_port_id
0100000000000000000000383838314643
```
The NetworkManager reports incorrect bonding configuration with a message like this:

"NetworkManager: <warn> (bond0): slave eth1 shares a physical port with existing slave eth0"

## **3.2.9 ARI Considerations for OCe14000-Series Adapters**

Alternative routing-ID interpretation (ARI) is supported on the OCe14000-series adapters. The maximum number of functions allowed on an adapter is controlled by the adapter's IPL file and the system's support for ARI.

When UMC is enabled on an OCe14000-series network adapter, each port can be partitioned into isolated PFs (channels). You can configure the following number of functions:

- Up to 16 functions on a one-port OCe14400-series adapter
- Up to eight functions per port on a one or two-port OCe14100-series adapter
- Up to four functions per port on a four-port OCe14100-series adapter

**NOTE** Refer to the *Emulex Universal Multichannel Reference Manual* for additional information on UMC.

ARI must be available to support up to 16 functions on an adapter. OCe14000-series adapters automatically support ARI. However, the following requirements must be met to support more than eight functions on an adapter:

- The system hardware (the motherboard and BIOS) must support ARI.
- ARI must be enabled in the system BIOS.
- **The host or guest operating system must support ARI:** 
	- **—** RHEL 6.4 and later versions
	- **—** RHEL 7
	- **—** SLES 11 SP2 and later versions
- **The application management tools, including the Emulex OneCommand CNA Manager application, must** support ARI.

If these conditions are not met, you may be able to configure more than eight functions, but only up to eight functions will be running and discovered after a reboot.

## **3.2.10 NIC Partitioning (NPar) Configuration (Dell Only)**

#### **NOTE**

- NPar support is only available on OCe14000-series adapters running in 10Gb mode.
- NPar is tested and supported on Dell 12G servers.
- NPar + ARI = NParEP is tested and supported on Dell 13G servers.

NPar mode enables the capability to divide a 10Gb NIC port into multiple PCI functions, with flexible bandwidth capacity allocation that appear to the operating system and network as separate NIC ports. A single 10-gigabit Ethernet (GbE) port appears as multiple physical devices showing in PCI configuration space as multiple functions.

#### **3.2.10.1 Adapter Configuration**

NPar can be configured on OCe14000-series adapters by using the BIOS or the Emulex OneCommand CNA Manager application.

- To configure NPar using the BIOS, refer to the Boot for NIC, iSCSI, and FCoE Protocols User Guide.
- To configure NPar using the Emulex OneCommand CNA Manager, refer to the latest Emulex OneCommand CNA Manager Application for OneConnect Adapters User Guide or the Emulex OneCommand CNA Manager CLI for OneConnect Adapters User Guide.

On the host operating system side, NPar provides up to eight PCI functions per device using standard PCI configuration space. Four PCI functions can be mapped to a physical port. Each function or partition will be assigned a unique MAC address.

Partitions will be available for virtual function assignment and for application segmentation through VLAN or IP subnets.

#### **3.2.10.2 NPar Features**

- **The partitions can be on separate subnets or VLANs.**
- Bandwidth allocation is flexible.
- No operating system or BIOS changes are required.
- No external switch changes are required.
- Each partition should have standard NIC properties for stateless offload.
- NIC teaming on the same port should be avoided.

The following items are supported on a per-partition basis:

- **Per-partition statistics**
- LSO, large receive offload (LRO), RSS, and TCP Segmentation Offload (TSO) needed per partition
- Maximum transmission unit (MTU) per partition
- Support for NetQueues

### **3.2.10.3 Using NParEP**

#### **NOTE**

- NParEP is available only on OCe14000-series adapters.
- On a four-port adapter, ARI functionality must be enabled in the PCIe subsystem on a particular system to support NParEP on all four ports.
- NParEP support is available only on Dell 13G or newer systems.

 SR-IOV must be enabled in the system BIOS for NParEP to work properly on Linux systems.

NParEP can be configured on the OCe14000 family of adapters by using the adapter BIOS utility or the Emulex OneCommand CNA Manager application.

- To configure NParEP using the adapter BIOS utility, refer to the Boot for NIC, iSCSI, and FCoE Protocols User Guide.
- To configure NParEP using the Emulex OneCommand CNA Manager application, refer to the Emulex OneCommand CNA Manager Application for OneConnect Adapters User Guide or the Emulex OneCommand CNA Manager CLI for OneConnect Adapters User Guide.

# **3.3 RoCE Configuration for OCe14000-Series Adapters**

#### **NOTE**

- RoCE is not supported with multichannel.
- RoCE configurations are not supported with SR-IOV.
- Enable priority flow control (PFC) as the default mode whenever possible while using RoCE. See [Section 3.4, iSCSI Driver](#page-49-0)  [Configuration,](#page-49-0) to enable QoS for RoCE. In addition, VLAN interfaces must be configured and used for RoCE trafficr for PFC to work correctly (see Section 3.3.2, Pinning Interrupts to a CPU [Core](#page-42-0)). Use VLANs greater than 1 for best interoperability.

## **3.3.1 Basic Configuration**

#### **3.3.1.1 Setting the Profile**

Specify and enable RoCE profiles can be specified and enabled using the OneCommand CNA Manager GUI application, the OneCommand CNA Manager CLI application, and the PXESelect BIOS utility.

For specific information on selecting RoCE profiles, refer to the applicable guide:

- Boot for NIC, iSCSI, and FCoE Protocols User Guide for details on the PXESelect BIOS utility.
- Emulex OneCommand CNA Manager Application for OneConnect Adapters User Guide for information about setting the RoCE profiles using the OneCommand CNA Manager application GUI.
- **Emulex OneCommand CNA Manager CLI for OneConnect Adapters User Guide for information on setting the RoCE** profiles using the OneCommand CNA Manager CLI.

## **3.3.1.2 Confirming that the RoCE Profile Is Enabled**

The profile can be confirmed from the Ethernet driver load messages in  $/var /log/m$ essages.

For example: Using profile 0x15.

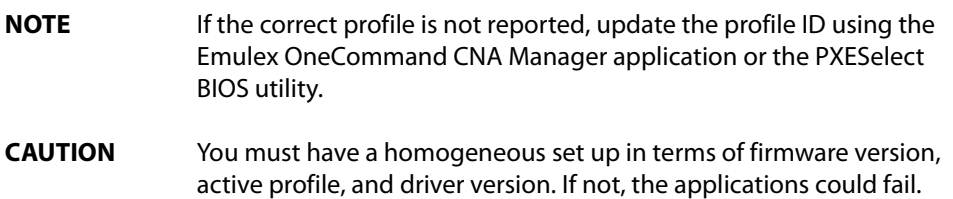

#### **3.3.1.3 Interface Configuration**

Identify the RoCE interfaces and their corresponding NIC interfaces by using the following commands.

To list the ocrdma interfaces:

ibv\_devinfo –l

To list the corresponding NIC interfaces:

ibdev2netdev

Follow the standard procedure to assign a valid IP address to the desired Ethernet interface that corresponds to the RoCE port. You can assign an IP address to eth0 to use ocrdma0 for RoCE.

Example output:

```
# ibv_devinfo –l
2 HBAs found:
ocrdma1
ocrdma2
# ibdev2netdev
ocrdma0 port 1 ==> eth0 (Up)
ocrdma1 port 1 ==> eth1 (Up)
ocrdma2 port 1 ==> eth2 (Up)
ocrdma3 port 1 ==> eth3 (Up)
```
On some systems, the ibdev2netdev command might not be available. On these systems, perform the following steps to find the Ethernet interface names from the RoCE interface name.

cat /sys/class/infiniband/ocrdma<*X*>/nic\_interface

where ocrdma<*X*> is the output of the ibv\_devinfo -1 command.

For example:

# cat /sys/class/infiniband/ocrdma0/nic\_interface

#### **3.3.1.4 VLAN Configuration**

If QoS is set to use PFC, the interfaces must be configured with VLANs. RoCE PFC performs best if VLANs other than 0 and 1 are used.

To configure a VLAN interface, perform the following steps:

1. Load the 8021q module (if necessary) by typing:

modprobe 8021q

**NOTE** modprobe 8021q must be loaded even if VLANs are not configured.

2. Create a VLAN interface by typing:

vconfig add eth<*x*><*vlan id*>

For example:

# vconfig add eth4 100

On systems where  $vconfig$  is not available, the  $ip$  command must be used.

ip link add link <*base interface name*> name <*vlan interface name*> type vlan id <*vlan-id*>

For example:

# ip link add link eth4 name eth4.100 type vlan id 100

3. Configure an IP address on the VLAN interface by typing:

ifconfig eth<*x*>.<*vlan id*> *x.x.x.x* up

For example:

# ifconfig eth4.100 11.192.168.2 netmask 255.255.255.0 up

#### **Testing the RoCE Interface Connectivity**

You can test the RoCE interface connectivity using the rping command.

On a server, type:

# rping -sva <*server IP*>

On a client, type:

# rping -C <*iteration*> -cva <*server IP*>

For example:

On a server, when you type:

# rping -sva 3.3.3.2

The following sample output appears:

```
server ping data: rdma-ping-0: ABCDEFGHIJKLMNOPQRSTUVWXYZ[\]'_`abcdefghijklmnopqr
server ping data: rdma-ping-1: BCDEFGHIJKLMNOPQRSTUVWXYZ[\]^_`abcdefghijklmnopqrs
server ping data: rdma-ping-2: CDEFGHIJKLMNOPQRSTUVWXYZ[\]^_`abcdefghijklmnopqrst
server ping data: rdma-ping-3: DEFGHIJKLMNOPQRSTUVWXYZ[\]^_`abcdefghijklmnopqrstu
server ping data: rdma-ping-4: EFGHIJKLMNOPQRSTUVWXYZ[\]^_`abcdefghijklmnopqrstuv
server DISCONNECT EVENT...
wait for RDMA READ ADV state 10
```
On a client, when you type:

# rping -C 5 -cva 3.3.3.2

The following sample output appears:

```
ping data: rdma-ping-0: ABCDEFGHIJKLMNOPQRSTUVWXYZ[\]^_`abcdefghijklmnopqr
ping data: rdma-ping-1: BCDEFGHIJKLMNOPQRSTUVWXYZ[\]^_`abcdefghijklmnopqrs
ping data: rdma-ping-2: CDEFGHIJKLMNOPQRSTUVWXYZ[\]^_`abcdefghijklmnopqrst
ping data: rdma-ping-3: DEFGHIJKLMNOPQRSTUVWXYZ[\]^_`abcdefghijklmnopqrstu
ping data: rdma-ping-4: EFGHIJKLMNOPQRSTUVWXYZ[\]^_`abcdefghijklmnopqrstuv
client DISCONNECT EVENT...
```
#### **3.3.1.5 Sample Applications**

The following additional in-built tools are available for RoCE testing.

- ib\_send\_bw
- ib\_read\_bw
- **i** ib write bw

**NOTE** The use of these commands assumes that the client (ocrdma0) and server (ocrdma0) interfaces are configured with IPs 11.192.168.x and 11.192.168.y, respectively.

For example:

**ib** send bw Server: # ib send bw -Rd ocrdma0 Client: # ib\_send\_bw -Rd ocrdma0 11.192.168.x ■ ib\_read\_bw Server: # ib\_read\_bw –Rd ocrdma0 Client: # ib\_read\_bw –Rd ocrdma0 11.192.168.x **i** ib write bw Server: # ib write bw -Rd ocrdma0 Client: # ib\_write\_bw –Rd ocrdma0 11.192.168.x

## <span id="page-42-0"></span>**3.3.2 Pinning Interrupts to a CPU Core**

On a multicore system, distribute RoCE interrupt request (IRQ) vectors among CPU cores to achieve better system utilization.

RoCE interface IRQs can be pinned to different CPU cores by disabling irqbalance and running:

ocrdma\_irq\_affinity.sh script

(included with Linux RoCE driver package)

# service irqbalance stop # ./ocrdma\_irq\_affinity.sh <*RoCE interface name*>

## **3.3.3 MTU Configuration**

The minimum supported MTU for RoCE is 512. However, if you use the  $\text{if} \text{config}$  command to set the MTU value on a corresponding Ethernet interface, 80 bytes must be added to the MTU of the RoCE interface. For example, if 512 is the desired MTU on RoCE interface, 592 is the minimum MTU size to be configured on the corresponding Ethernet interface.

To utilize the maximum RoCE MTU of 4096, the Ethernet interface must be configured with an MTU greater than 4176.

Perform the following procedure when changing the MTU value on a network interface or a switch port:

- 1. Stop all running RoCE applications.
- 2. Change the MTU value (on the host interface and the switch).
- 3. Restart all the RoCE applications.

## **3.3.4 QoS Configuration**

This section describes the configuration and behavior aspects of RoCE QoS on the OCe14000-series adapters.

In addition to QOS settings, the OCe14000-series adapter can support quantized congestion notification (QCN) for RoCE ports. To use QCN, the feature must be enabled on both the RoCE port and the switch port. The RoCE port can be enabled using the Emulex OneCommand CNA Manager application in the Physical Port Info tab. For more

information, refer to the latest Emulex OneCommand CNA Manager Application for OneConnect Adapters User Guide. The switch must also be enabled to generate QCN packets.

#### **3.3.4.1 QoS Behavior**

Supported QoS behavior follows:

- **PFC** configuration for back to back
- **EXECT** Limited QoS configuration using the Emulex OneCommand CNA Manager application
- A single traffic class group for RoCE per port
- A single RoCE priority in PFC mode
- **Bandwidth allocation for priority groups**

#### **OCe14000-Series Adapter Defaults**

**NOTE** If generic pause mode is used, ensure that the switches support this feature. Use PFC with priority 5 if the switch does not support the generic pause mode.

- Adapter boot time
	- **—** PFC is disabled on all the ports at adapter boot time in the NIC + RoCE profile.
	- **—** The generic pause mode is enabled on all the ports at adapter boot time in the NIC + RoCE profile.
- Back-to-back connection (OCe14000-to-OCe14000)
	- **—** PFC is enabled by default.
	- **—** The generic pause mode is disabled on that port.
- Data Center Bridging Capabilities Exchange (DCBX)-enabled switch connection
	- **—** If the OCe14000-series adapter is connected to a DCBX-enabled switch, the mode changes from generic pause to PFC mode.
	- **—** The OCe14000-series adapter configures RoCE traffic for priority 5.
	- **—** Priority 5 is manually enabled on a switch under a priority group other than an FCoE, ISCSI, or NIC priority group.

**NOTE** In the absence of priority 5 at the switch side, the OCe14000-series adapter maintains its configuration for PFC mode priority 5. This configuration can result in packet losses, unrecoverable errors, or infinite retries for RoCE traffic.

- DCBX-disabled switch connection
	- **—** If the OCe14000-series adapter is connected to a DCBX-disabled switch, the generic pause mode is enabled.

#### **3.3.4.2 QoS Configuration Guidelines**

This section details QoS configuration.

#### **Priority Groups**

Split the traffic into two or more priority groups:

- One priority group for RoCE
- Other groups for non-RoCE traffic

Many RoCE applications use Transmission Control Protocol (TCP)/IP for out-of-band connection establishment. Therefore, you should allocate sufficient bandwidth to non-RoCE priority groups.

#### **L2 Flow Control**

When a port is operating in generic pause mode, RoCE latencies can increase. In this situation, configure RoCE to use PFC for better results.

For switches and adapters that do not support PFC, RoCE can continue to operate in generic pause mode. Bandwidth allocation can still be configured for RoCE versus NIC traffic. However, this allocation cannot be guaranteed, because all of the outgoing traffic can be paused due to network congestion.

#### <span id="page-44-1"></span>**DCBX-Enabled Switch Configuration**

Currently, switches do not support configuring priority for RoCE specific traffic. Priority 5 must be manually enabled on the switch under a priority group other than the FCoE, iSCSI, or NIC priority group.

> **NOTE** In the absence of priority 5 at the switch side, the OCe14000-series adapter maintains its configuration for PFC mode for priority 5. This can result in packet losses, unrecoverable errors, or infinite retries for RoCE traffic.

To configure the switch:

- <span id="page-44-2"></span>1. Create a priority group 1 (PG 1) for RoCE traffic.
- 2. Assign priority 5 to PG 1.
- 3. Assign the appropriate bandwidth (for example, 90 percent) to PG 1.
- <span id="page-44-0"></span>4. Create PG 2 (or something different from PG 1).
- 5. Assign NIC traffic to PG 2.
- 6. Assign the remaining bandwidth to PG 2 (for example, 10 percent).
- 7. Enable PFC on the switch ports.
- 8. Set both switch ports to pass relevant VLAN traffic.

**NOTE** Some switches have jumbo-frame size support disabled by default on the port or global level. Enable jumbo-frame support, or set the MTU to at least 4200.

To configure the host:

- 1. Enable PFC using the Emulex OneCommand CNA Manager application (refer to the *Emulex OneCommand CNA* Manager Application for OneConnect Adapters User Guide).
- 2. Create a VLAN.
- 3. Assign an appropriate IP address to the VLAN interface.

#### **Example Switch PFC Configuration**

**NOTE** This example is for a Cisco switch that is connected to the OCe14000-series adapter.

By default, the Cisco switch is configured with two priority groups enabled, which are fixed and cannot be deleted:

- Default group name: default-group
- **FCoE group name: fcoe-group**

To configure the switch PFC:

- 1. Use default-group as the non-RoCE priority group (see [DCBX-Enabled Switch Configuration](#page-44-1), step [4\)](#page-44-0).
- 2. Create another group for priority 5, such as PG 5 (see [DCBX-Enabled Switch Configuration](#page-44-1), step [1\)](#page-44-2).
- 3. Assign 90 percent bandwidth to the PG 5 group and 10 percent to the default-group. No other changes are required to the default-group or fcoe-group.
- 4. Configure the individual ports in trunk mode, enable PFC-allowed VLANs and disable generic pause mode.

The following are examples of switch PFC configurations:

#### **Cisco Global QoS Configuration**

Global QoS configuration on the Cisco switch: class-map type qos roce match qos 5 class-map type queuing roce match qos-group 5 class-map type network-qos roce match qos-group 5 policy-map type qos roce class roce set qos-group 5 class class-fcoe set qos-group 1 class class-default policy-map type queuing roce class type queuing roce bandwidth percent 90 class type queuing class-fcoe bandwidth percent 0 class type queuing class-default bandwidth percent 10 policy-map type network-qos roce class type network-qos roce pause no-drop mtu 4200 class type network-qos class-default mtu 9216 class type network-qos class-fcoe pause no-drop mtu 2158 system qos service-policy type qos input roce service-policy type queuing input roce service-policy type queuing output roce service-policy type network-qos roce #Individual port configuration interface ethernet 1/13 switchport mode trunk switchport trunk allowed vlan 4 priority-flow-control mode auto flowcontrol receive off flowcontrol send off

### **DCBX-Disabled Switch Connection (Generic Pause Mode)**

1. Host configuration:

On the host and peer systems, ensure that Tx and Rx pause flow control is enabled using the operating system-standard tools on all of the ports or interfaces that are RoCE enabled.

a. To verify status:

ethtool -a ethX

#### b. To configure:

```
ethtool -A ethX [ autoneg on|off ]
[ rx on|off ]
```
- [ tx on|off ]
- 2. Switch configuration:
	- a. Enable Tx and Rx generic pause flow control on each port.
	- b. Some switches have jumbo-frame size support disabled by default on the port or global level. Enable jumbo-frame support, or set MTU to at least 4200.

## **3.3.5 Advanced Applications**

#### **3.3.5.1 NFS over RDMA**

On NFS servers where fsid must be specified while exporting file systems, ensure that they are unique for each exported file system.

When trying multiple mounts using NFS RDMA, the following error might be seen when the hardware resources are exhausted.

mount.nfs4: Cannot allocate memory

In this situation, use smaller rdma\_slot\_table\_entries counts until the mount succeeds.

**NOTE** For the new rdma slot table entries counts to take effect across all mounts, you must unmount the existing mounts before retrying all the mounts.

To get the current slot table entries, type:

```
# cat /proc/sys/sunrpc/rdma_slot_table_entries
32
```
To modify the slot table entries, type:

echo <*X*> >/proc/sys/sunrpc/rdma\_slot\_table\_entries

where <*X*> is the new count for slot table entries.

For example:

# echo 16 >/proc/sys/sunrpc/rdma\_slot\_table\_entries

#### **3.3.5.2 Server Configuration**

To configure the server:

- 1. Load and configure the ocrdma driver/library.
- 2. Load NFS-RDMA server module:

#modprobe svcrdma

3. Start the NFS server:

```
# service nfs start (for RHEL)
```
Or

#service nfsserver start (for SLES)

- 4. Configure the server Listen port number for RDMA transport:
	- #echo "rdma 20050">/proc/fs/nfsd/portlist

```
5. Configure the /etc/exports file by adding the required entries:
```

```
#echo "<path>*(rw,fsid=0,insecure,no_subtree_check,async, 
no_root_squash)">>/etc/exports
```

```
NOTE Each fsid value must be unique.
```
#### For example:

```
#echo"/export*(rw,insecure,no_subtree_check,async, 
no_root_squash)">>/etc/exports
cat/etc/exports
/export*(rw,insecure,no_subtree_check,async,no_root_squash)
```
6. Export the file system configured in/etc/exports:

```
#exportfs -a
```
#### **3.3.5.3 Client Configuration**

To configure the client:

- 1. Load and configure the ocrdma driver/library.
- 2. Load the RDMA client module:

#modprobe xprtrdma

3. List the file system exported by the NFS server:

```
#showmount –e <server_roce_ip>
```
**NOTE** <*server\_roce\_ip*> is the NIC IP address of the corresponding RoCE interface on the NFS Server.

For example:

#showmount -e 11.192.168.1

Export list for 11.192.168.1:

/export (everyone)

#### 4. Mount the file system:

```
#mount –t nfs4 <server_roce_ip>:<path> -o rdma,port=20050 <mount point>
```
For example:

#mount –t nfs4 11.192.168.1:/ -o rdma,port=20050 /mnt

5. Verify the NFS mount using RDMA:

#cat /proc/mounts | grep <*mount point*>

### **3.3.5.4 Using Multiple Queue Pairs with NFS-RDMA**

In OCe14400-series 40GbE adapters, it is possible to use multiple queue pairs per NFS-RDMA mount for improved performance in terms of I/O operations per second (IOPs) and throughput. If this feature is enabled on the adapter port, the provider creates multiple queue pairs for every individual mount point. This feature is disabled by default and must be enabled manually for every port on both the NFS client and NFS server host. In case multiple queue pairs are enabled only on one of the hosts, the feature is disabled by the Emulex RoCE driver.

#### **3.3.5.5 Enabling Multiple Queue Pairs**

To enable multiple queue pairs for a port, type:

# echo 1 > /sys/class/infiniband/ocrdma<*x*>/qp\_expansion

where ocrdma<*x*> is the interface exported for OCe14400-series; for example, ocrdma0.

#### **3.3.5.6 Verifying Multiple Queue Pairs**

To verify if multiple queue pairs are enabled, type:

# tail /var/log/messages

A sample output indicating four queue pairs would look like the following:

```
ocrdma(0) 40GBps Adapter. qp_expansion : Setting the expansion factor to 4
```
#### **3.3.5.7 Disabling Multiple Queue Pairs**

To disable multiple queue pairs, type:

# echo 0 > /sys/class/infiniband/ocrdma<*x*>/qp\_expansion

where ocrdma<*x*> is the interface exported for OCe14400-series; for example, ocrdma0.

**NOTE** You cannot disable mount points that are multiple queue pair enabled after they are mounted.

## **3.3.6 Installing and Using DAPL**

The native RDMA stack may not install the Direct Access Programming Library (DAPL)-related RPMs by default. In this case, you must use the following steps to manually download and install the DAPL and DAPL utilities:

1. Install the following RPMs:

```
libibverbs-devel
librdmacm-devel
```
2. Download the DAPL tar ball. A supported DAPL tar ball can be downloaded from the following website:

```
http://downloads.openfabrics.org/downloads/dapl/
```
- 3. Type the following for the build steps:
	- # tar -zxvf dapl-*x.x.x*.tar.gz
	- # cd dapl-*x.x.x*
	- # ./configure
	- # make
	- # make install
- 4. Configure DAPL. Edit the /etc/dat.conf file to append following lines:

```
ofa-v2-scm-roe-ocrdma0-1 u2.0 nonthreadsafe default libdaploscm.so.2
dapl.2.0 "ocrdma0 1" ""
ofa-v2-scm-roe-ocrdma1-1 u2.0 nonthreadsafe default libdaploscm.so.2
dapl.2.0 "ocrdma1 1" ""
ofa-v2-scm-roe-ocrdma2-1 u2.0 nonthreadsafe default libdaploscm.so.2
dapl.2.0 "ocrdma2 1" ""
ofa-v2-scm-roe-ocrdma3-1 u2.0 nonthreadsafe default libdaploscm.so.2
dapl.2.0 "ocrdma3 1" ""
```
# <span id="page-49-0"></span>**3.4 iSCSI Driver Configuration**

## **3.4.1 Open-iSCSI Support**

Open-iSCSI is a high-performance, transport independent, multi-platform implementation of Request for Comments (RFC) 3720.

For the inbox Open-iSCSI driver, use the Open-iSCSI tools to configure and manage Open-iSCSI. For the Emulex out-of-box iSCSI driver, use the Emulex OneCommand CNA Manager application to configure and manage Open-iSCSI. The applications are not interchangeable between the drivers.

The iscsiadm utility is a command-line tool allowing discovery of iSCSI targets; logging into iSCSI targets; as well as, access and management of the open-iSCSI database on all Linux installations. This utility presents a set of operations that you can perform on iSCSI nodes, sessions, connections, and discovery records.

## <span id="page-49-1"></span>**3.4.2 Discovering and Adding iSCSI Targets**

You can add iSCSI targets using a discovery phase first or add them directly (see [Adding iSCSI Targets Directly \(without](#page-50-0)  [Discovering\)](#page-50-0)).

Follow these steps to discover and add a target. In this example, based on the IPL file flashed, the adapter has two NIC functions and two iSCSI functions.

1. To configure iface, type:

iscsiadm -m iface

Or, to set the network properties of iface, type:

```
iscsiadm -m iface -I <iface name> --op=update -n iface.bootproto -v 
<static|dhcp>
```
2. If you selected static in step 1, you must configure the following manually:

```
iscsiadm -m iface -I <iface name> --op=update -n iface.ipaddress -v <IPv4 
address>
iscsiadm -m iface -I <iface name> --op=update -n iface.subnet_mask -v 
<netmask>
iscsiadm -m iface -I <iface name> --op=update -n iface.gateway -v <IPv4 
address>
To configure VLAN following commands need to be executed:
iscsiadm -m iface -I <iface name> --op=update -n iface.vlan_id -v <1…4095>
iscsiadm -m iface -I <iface name> --op=update -n iface.vlan_state -v 
<enable/disable>
iscsiadm -m iface -I <iface name> --op=update -n iface.vlan_priority -v 
< 0...7iscsiadm -m iface -I <iface name> -o apply
```
#### **NOTE** The apply operation pushes the configuration to the hardware using the iSCSI driver.

3. Log in to the discovered targets.

```
iscsiadm -m node -p 192.168.65.196:3260 -l
```
Example output:

```
Logging in to [iface: be2iscsi.00:00:c9:f2:73:91, target: ign.tgt7, portal:
192.168.65.196,3260]
Logging in to [iface: be2iscsi.00:00:c9:f2:73:91, target: iqn.tgt3, portal: 
192.168.65.196,3260]
```
Logging in to [iface: be2iscsi.00:00:c9:f2:73:91, target: iqn.tgt1, portal: 192.168.65.196,3260] Logging in to [iface: be2iscsi.00:00:c9:f2:73:91, target: iqn.tgt0, portal: 192.168.65.196,3260] Logging in to [iface: be2iscsi.00:00:c9:f2:73:91, target: ign.tgt6, portal: 192.168.65.196,3260] Logging in to [iface: be2iscsi.00:00:c9:f2:73:91, target: iqn.tgt4, portal: 192.168.65.196,3260] Logging in to [iface: be2iscsi.00:00:c9:f2:73:91, target: iqn.tgt2, portal: 192.168.65.196,3260] Logging in to [iface: be2iscsi.00:00:c9:f2:73:91, target: iqn.tgt5, portal: 192.168.65.196,3260] Login to [iface: be2iscsi.00:00:c9:f2:73:91, target: iqn.tgt7, portal: 192.168.65.196,3260] successful. Login to [iface: be2iscsi.00:00:c9:f2:73:91, target: iqn.tgt3, portal: 192.168.65.196,3260] successful. Login to [iface: be2iscsi.00:00:c9:f2:73:91, target: iqn.tgt1, portal: 192.168.65.196,3260] successful. Login to [iface: be2iscsi.00:00:c9:f2:73:91, target: iqn.tgt0, portal: 192.168.65.196,3260] successful. Login to [iface: be2iscsi.00:00:c9:f2:73:91, target: iqn.tgt6, portal: 192.168.65.196,3260] successful. Login to [iface: be2iscsi.00:00:c9:f2:73:91, target: iqn.tgt4, portal: 192.168.65.196,3260] successful. Login to [iface: be2iscsi.00:00:c9:f2:73:91, target: iqn.tgt2, portal: 192.168.65.196,3260] successful. Login to [iface: be2iscsi.00:00:c9:f2:73:91, target: ign.tgt5, portal: 192.168.65.196,3260] successful.

<span id="page-50-1"></span>4. Display the session information after a successful login.

After the login is successful, the session information can be dumped with the following command:

```
iscsiadm -m session -P 3
```
<span id="page-50-2"></span>5. Log out from the targets.

To log out from a single target, use the following command:

iscsiadm -m node -T <Target\_Name> -u

To log out from all targets, use the following command:

iscsiadm -m node -u

#### <span id="page-50-0"></span>**Adding iSCSI Targets Directly (without Discovering)**

If the target details are known, you can skip the discovery phase and add the targets to the iscsiadm node database directly. Then you can log in to those targets.

1. Add individual target details to the nodes database.

```
iscsiadm -m node -o new -T iqn.tgt1 -p 192.168.65.196:3260 -I 
be2iscsi.00:00:c9:f2:73:91
```
Example output:

```
New iSCSI node 
[be2iscsi:[hw=00:00:c9:f2:73:91,ip=,net_if=,iscsi_if=be2iscsi.00:00:c9:f2:7
3:91] 192.168.65.196,3260,-1 iqn.tgt1] added
```
The  $-I$  be2iscsi.00:00:c9:f2:73:91 option is passed so that the target is bound with the interface name, and the login occurs through those interfaces.

2. Log in to the specific target.

iscsiadm -m node -T iqn.tgt1 -l

Example output:

```
Logging in to [iface: be2iscsi.00:00:c9:f2:73:91, target: iqn.tgt1, portal: 
192.168.65.196,3260]
Login to [iface: be2iscsi.00:00:c9:f2:73:91, target: ign.tgt1, portal:
192.168.65.196,3260] successful.
```
3. To display the session after a successful login or to log out, see step [4](#page-50-1) and step [5](#page-50-2) in [Section 3.4.2, Discovering and](#page-49-1)  [Adding iSCSI Targets](#page-49-1).

## **3.4.3 iscsiadm Commands for Configuring the Target**

After setting up the target and initiator machines, use the following procedure to configure the iSCSI target through Open-iSCSI.

> **NOTE** The following instructions assume that the initiator machine is a Linux machine with an Emulex OneConnect adapter installed.

<span id="page-51-0"></span>1. Create a new interface (iface):

iscsiadm -m iface -o new -I <*ifacename*>

In this command, <*ifacename*> is the name you provide for the iface.

2. Add a NIC media access control (MAC) address:

```
iscsiadm -m iface -I <ifacename> --op=update -n iface.hwaddress -v <NIC 
mac_address>
```
In this command, <*ifacename*> is the name of the iface created in step [1](#page-51-0), and <*NIC mac\_address*> is the NIC MAC address you are adding for discovery.

3. Add the transport name:

```
iscsiadm -m iface -I <ifacename> --op=update -n iface.transport_name -v 
be2iscsi
```
In this command, <*ifacename*> is the name of the iface created in step [1](#page-51-0).

4. Restart the service:

service open-iscsi restart

5. Perform target discovery using SendTargets:

iscsiadm -m discovery -t st -p <*ip:port*> -I <*iface*> -P 1

In this command, <*ip:port*> is the IP address and port number and <*iface*> is the name of the iface created in step [1](#page-51-0).

6. Add the iSCSI driver MAC address:

```
iscsiadm -m iface -I <ifacename> --op=update -n iface.hwaddress -v <iSCSI 
MAC Address>
```
In this command, <*ifacename*> is the name of the iface created in step [1](#page-51-0).

7. Set the initiator's IP address:

iscsiadm -m iface -I <*ifacename*> -o update -n iface.ipaddress -v <*IP*> In this command, <*ifacename*> is the name of the iface created in step [1](#page-51-0) and <*IP*> is the IP address.

8. Log into the target:

```
iscsiadm -m node -T <targetname> -p <ip:port> -I <iface> -l
```
In this command, <*targetname*> is the target name you want to log into; <*ip:port*> is the IP address and port number; and <*iface*> is the name of the iface created in step [1.](#page-51-0)

#### 9. Verify that the disk shows:

```
fdisk -l
```
10. Log out:

```
iscsiadm -m node -T <targetname> -p <ip:port> -I <iface> -u
```
In this command, <*targetname*> is the target name, <*ip:port*> is the IP address and port number, and <*iface*> is the name of the iface created in step [1.](#page-51-0)

#### **Example**

```
iscsiadm -m iface -o new -I iface0
iscsiadm -m iface -I iface0 --op=update -n iface.hwaddress -v 
00:0F:1F:62:2B:BF
iscsiadm -m iface -I iface0 --op=update -n iface.transport_name -v be2iscsi
service open-iscsi restart
iscsiadm -m discovery -t st -p 20.0.0.107:3260 -I iface0 -P 1
iscsiadm -m iface -I iface0 --op=update -n iface.hwaddress -v 
00:0F:1F:92:6B:BF
iscsiadm -m iface -I iface0 -o update -n iface.ipaddress -v 20.0.0.107
iscsiadm -m node -T iqn.tgt0 -p 20.0.0.107:3260 -I iface0 -l fdisk -l
iscsiadm -m node -T ign.tgt0 -p 20.0.0.107:3260 -I iface0 -u
```
## **3.4.4 iSNS Discovery Using iscsiadm**

#### **3.4.4.1 For SLES 11 SP3 and Later**

Internet Storage Name Service (iSNS) discovery uses a standard NIC interface, but portals that are found will login using the offload adapter.

To discover targets using iSNS:

1. Ping the iSNS Server IP:

ping -I eth*X* <*iSNS Server IP*>

Ping from the Initiator Host machine to the iSNS server IP from the ethX interface of the operating system. The iSNS server IP address is passed during the discovery command.

2. Run the discovery command:

```
iscsiadm -m discoverydb -t isns -p <iSNS Server IP> -I <be2iscsi interface> 
--discover -P 1
```
In this command, -I <*be2iscsi interface*> is the interface to which the discovered target is offloaded when login to the target is complete.

#### **3.4.4.2 For All Other Linux Distributions**

iSNS discovery uses a standard NIC interface. The default interface is the TCP\_interface.

```
localhost:~ # iscsiadm -m iface
default tcp,<empty>,<empty>,<empty>,<empty>
iser iser,<empty>,<empty>,<empty>,<empty>
```
Perform the following steps to discover targets using iSNS through the NIC interface:

- 1. Ensure that a ping to the iSNS server IP from the initiator machine is successful through the NIC interface.
- 2. Run the discovery command:

```
iscsiadm -m discoverydb -t isns -p <iSNS_SERVER_IP> -I default --discover -P 
1
```
For example:

```
iscsiadm -m discoverydb -t isns -p 10.192.204.116 -I default --discover -P1
Example output:
   Target: iqn.tgt:TGT1
         Portal: 192.168.65.197:3260,1
               Iface Name: default
   Target: iqn.tgt:TGT2
         Portal: 192.168.65.197:3260,1
               Iface Name: default
   Target: iqn.tgt:TGT3
         Portal: 192.168.65.197:3260,1
```
Iface Name: default

3. Display the interfaces that are present:

iscsiadm -m iface

Example output:

```
default tcp,<empty>,<empty>,<empty>,<empty>
iser iser,<empty>,<empty>,<empty>,<empty>
bnx2i.00:25:b3:df:8d:ad bnx2i,00:25:b3:df:8d:ad,<empty>,<empty>,<empty>
be2iscsi.00:00:c9:f2:73:91
```
4. Add the targets listed in the discovery command to the iSCSI driver interface through which the connection will be offloaded:

```
iscsiadm -m node -T <Target_Name> -p <Target_Portal:Port_Number,Portal Tag> 
-\mathbf{I}
```
<*be2iscsi Interface*> -o new

For example:

```
iscsiadm -m node -T <Target_Name> -p <Target_Portal:Port_Number,Portal Tag> 
-T
```
New iSCSI node

```
iscsiadm -m node -T <Target_Name> -p <Target_Portal:Port_Number,Portal Tag> 
-\mathbf{I}
```
# **3.5 VPort Configuration**

This section describes how to create, delete, and display virtual ports VPorts.

## **3.5.1 VPort Configuration Prerequisites**

Before configuring VPorts, consider the following points:

 Ensure that you are using the latest recommended firmware for VPort functionality. For the latest firmware, check the Documents and Downloads area of http://www.broadcom.com.

**NOTE** Before performing a firmware update, driver installation is required. For more information on installing the driver, see [Chapter 2,](#page-8-0) [Installing](#page-8-0)  [and Uninstalling](#page-8-0).

- Loop devices and NPIV are not supported on the same port simultaneously. If you are running a loop topology and you create a VPort, the VPorts link state is offline.
- VPorts do not persist across system reboots.

## **3.5.2 Creating, Deleting, and Displaying VPorts**

VPorts are created through sysfs entries that are presented in the physical port's sysfs directory. The vport\_create and vport\_delete sysfs entries are described in [Section 3.5.3.2, VPort sysfs Entries](#page-56-0). There are three scripts create, delete, and display VPorts. The scripts reside in the /usr/sbin/brcmlpfc directory and are part of the OneCommand CNA Manager application kit.

When NPIV is enabled and VPorts are configured, it can take longer for the adapter to finish discovery in some cases because each VPort must perform discovery independently. As more VPorts are configured, the amount of time that the driver and adapter take to finish discovery of remote ports on the SAN increases. To compensate for this extended amount of time taken in discovery, set the  $1pfc\_devloss\_tm$ o parameter to 60 seconds when NPIV is enabled.

#### **3.5.2.1 Creating VPorts Using the mkvport.sh Script**

You can use the mkvport script to create VPorts. To see the usage information, run the script with no parameters specified. The mkvport. sh script uses the following syntax:

./mkvport.sh <*Physical Port's Host number*> <*Port Name*> <*Node Name*>

You must supply the physical port's host number, WWPN, and WWNN when using the mkyport. sh script. For example, to create a VPort with port name of 10000000c94ac63a and a node name of 20010000c94ac63a on the physical port with scsi host name host7, type:

./mkvport.sh host7 10000000c94ac63a 20010000c94ac63a

This script fails if the VPort is not created.

**NOTE** It is possible for a VPort to be created successfully but to be in a failed state. For example, loop devices and NPIV are not supported on the same port simultaneously. If you are running a loop topology and you create a VPort, the VPorts link state will be offline.

#### **3.5.2.2 Deleting VPorts Using the rmvport.sh Script**

**NOTE** You must unmap, unmount, and flush I/Os to VPort-connected devices before deleting the VPort.

You can use the rmvport. sh script to delete VPorts. To see the usage information, run the script with no parameters specified. The rmvport. sh script uses the following syntax:

./rmvport.sh <*VPort's Host number*>

Or

./rmvport.sh <*Port Name*> <*Node Name*>

To delete the VPort with a port name of 10000000c94ac63a and a node name of 20010000c94ac63a, type:

./rmvport.sh 10000000c94ac63a 20010000c94ac63a

This script may take up to 30 seconds to finish. The script fails if the VPort is not deleted.

#### **3.5.2.3 Displaying VPorts Using the lsvport.sh Script**

You can use the lsvport. sh script to display the VPorts and physical ports that are present on the system. Run the script with no parameters to display port information. For example:

```
./lsvport.sh 
lpfc0: host6 10000000c93a5b5e:20000000c93a5b5e LP10000 NPIV Not Supported
lpfc1: host7 10000000c93a5b5d:20000000c93a5b5d LP10000 NPIV Not Supported
lpfc2: host8 10000000c93cc8dd:20000000c93cc8dd LPe12000 NPIV Physical
```
lpfc3: host9 10000000c93cc8dc:20000000c93cc8dc LPe12000 NPIV Physical lpfc4: host10 10000000c94ac63a:20010000c94ac63a NPIV Virtual (VPI 1)

In reference to the previous example:

- For LPFC0 and LPFC1, NPIV Not Supported indicates that this adapter/firmware combination does not support the creation of VPorts.
- **For LPFC2 and LPFC3, NPIV Physical refers to a physical port of this adapter.**
- For LPFC4, NPIV Virtual refers to a VPort of this adapter.

### **3.5.3 VPort sysfs**

This section describes the VPort sysfs structure and VPort sysfs entries.

#### **3.5.3.1 VPort sysfs Tree**

When a VPort is created, three new directories are created in the class tree:

```
/sys/class/scsi_host/hostY/
/sys/class/fc_host/hostY/
/sys/class/fc_vports/vport-X:0-Z/-
```
Creating a new VPort also creates a new sysfs directory in the bus and devices tree:

/sys/bus/pci/drivers/lpfc/0000:A:B:C/hostX/vport-X:0-Z/hostY /sys/devices/pci0000:A/0000:A:B:C/hostX/vport-X:0-Z/hostY

In both directories, there is a hostY directory that contains the remote ports that this new host can access:

```
/sys/bus/pci/drivers/lpfc/0000:A:B:C/hostX/vport-X:0-Z/hostY
/sys/bus/pci/drivers/lpfc/0000:A:B:C/hostX/vport-X:0-Z/hostY/rport-Y:0-0
/sys/bus/pci/drivers/lpfc/0000:A:B:C/hostX/vport-X:0-Z/hostY/rport-Y:0-1
/sys/bus/pci/drivers/lpfc/0000:A:B:C/hostX/vport-X:0-Z/hostY/rport-Y:0-2
```
In this example:

- X indicates the host value for the parent fc\_host from which this VPort was created.
- Y indicates the new host value for the VPort that was created.
- Z indicates the instance of VPort created from the parent fc\_host. A, B, and C indicate the PCI hierarchy for each physical FCoE port.

hostY is the new host created for the new VPort. *vport-X:0-Z* uniquely identifies the VPort and indicates the parent host structure (X) that created this VPort.

For example, if a VPort is created from host5, a new scsi\_host, a new fc\_host, a new fc\_vport, and a new entry under the bus tree are created as well.

```
ls /sys/class/scsi_host/
host0 host1 host4 host5 host6
ls /sys/class/fc_host/
host4 host5 host6
ls /sys/class/fc_vports/
vport-5:0-0
```
#### <span id="page-56-0"></span>**3.5.3.2 VPort sysfs Entries**

**NOTE** VPort sysfs entries shown in the following table are only present if the driver was loaded with lpfc\_enable\_npiv enabled.

#### **Table 7 VPort sysfs Entries**

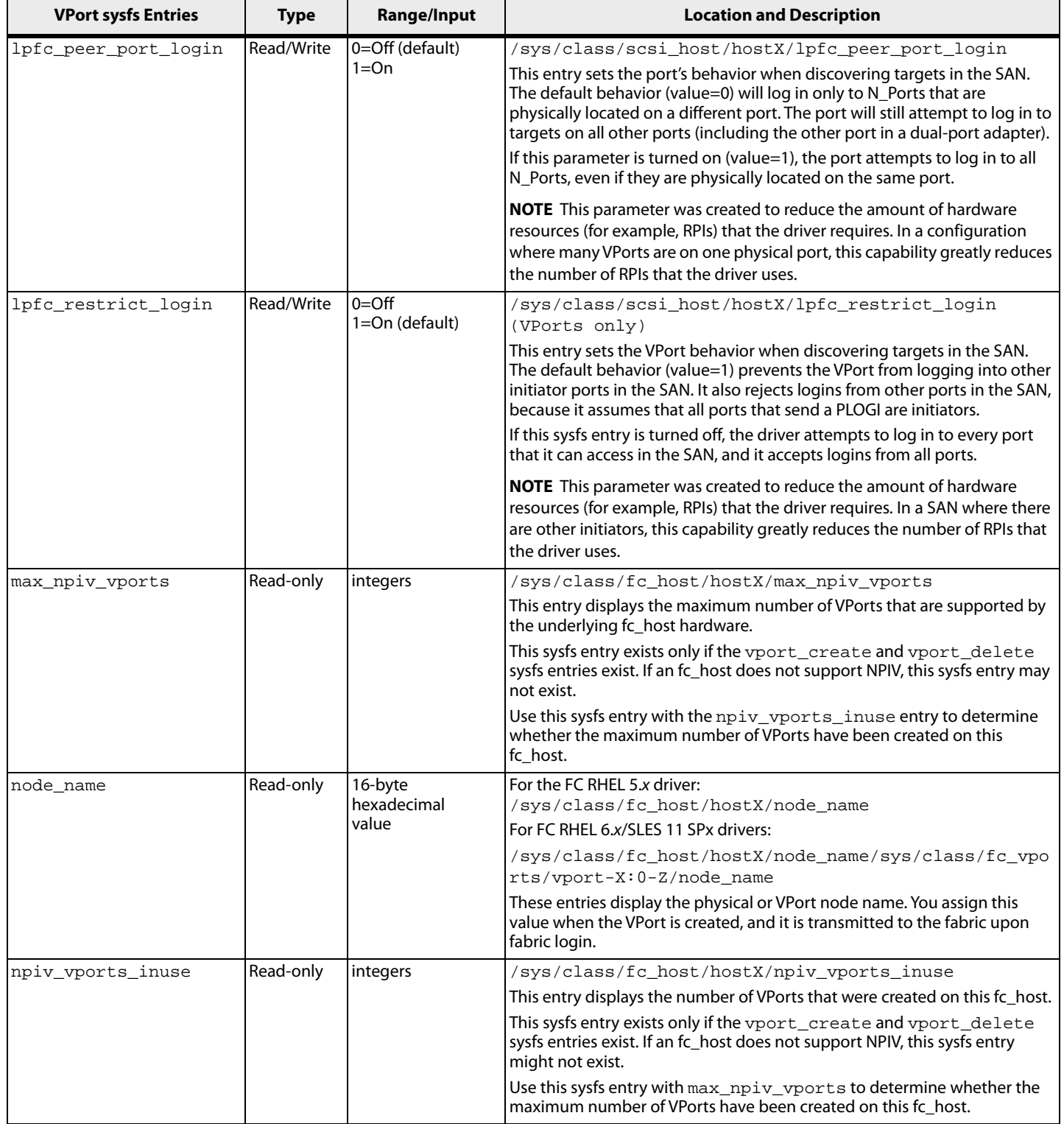

#### **Table 7 VPort sysfs Entries (Continued)**

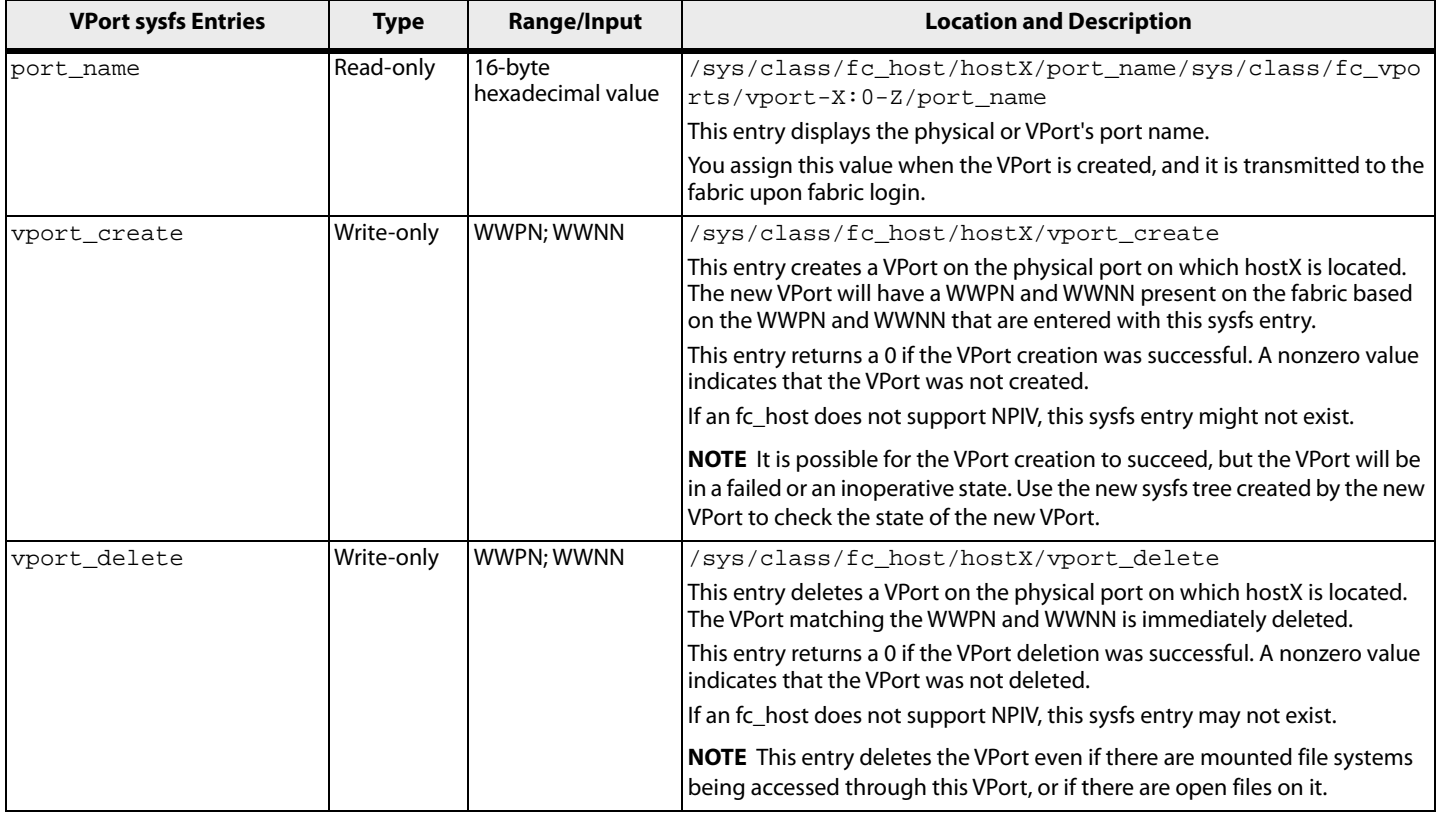

## **3.5.4 Monitoring VPorts with fc\_vport (FCoE Drivers)**

The transport creates an  $fc\_vports$  directory that you can use to monitor VPorts. This directory is populated entirely of VPorts and has links from each to the fc\_host associated with that VPort.

```
ls /sys/class/fc_vports/
vport-5:0-0
ls -d /sys/bus/pci/drivers/lpfc/*/host*/*/host*
/sys/bus/pci/drivers/lpfc/0000:03:06.1/host5/vport-5:0-0/host6
ls /sys/devices/pci*/*/host5/vport-5*/host6
power rport-6:0-0 rport-6:0-1 rport-6:0-2 uevent
ls /sys/devices/pci*/*/host5/vport-5*/host6/rport-*
/sys/devices/pci00:03/00:03:06.1/host5/vport-5:0-0/host6/rport-6:0-0:
power uevent
```

```
/sys/devices/pci00:03/00:03:06.1/host5/vport-5:0-0/host6/rport-6:0-1:
power uevent
```

```
/sys/devices/pci00:03/00:03:06.1/host5/vport-5:0-0/host6/rport-6:0-2:
power target6:0:0 uevent
```
In this example:

- A new entry exists in the  $fc$  vports directory for the VPort (vport-5:0-0). The vport-5:0-0 entry indicates that the VPort was created from host5 and it is the first (0) VPort to be created on that fc\_host.
- The new host for the VPort is host6, and it will appear in the usual directories.

 A new directory also exists in the bus tree. This new directory indicates that host6 was created under vport-5:0-0 (which was created from host5).

## **3.5.5 VPort Configuration Limits**

VPort configuration limits are designated as enforced or unenforced. Enforced limits are limits that the driver enforces and prevents you from exceeding. Unenforced limits are limits that the driver cannot enforce, but configurations that exceed them are unsupported.

The following VPort configuration limits have been tested with and are supported by the Emulex driver. Configurations that exceed one or more of these limits are unsupported.

- Before the VPort is deleted or the driver is unloaded, I/O devices accessed through a VPort must be stopped and file systems must be unmounted.
- For enterprise-class adapters, the maximum number of VPorts configurable on a physical port is 64. The hardware allows more than 64 VPorts to be created, but the driver has only been qualified at 64. For mid-range adapters, the maximum number of VPorts configurable on a physical port is 16.
- The maximum number of LUNs supported on each driver port is 256.
- The maximum number of targets supported for each driver port is 255.
- The maximum number of driver ports in one zone is 64. This limit is based on the system's ability to recover from link events within the time constraints of the default timers.

The NPIV use-cases that involve a virtual server environment, include associating a VPort with a virtual machine, and placing the virtual machine in its own zone. This situation results in one VPort per zone. In the case of load-balanced environments, this situation can increase typically to two VPorts per virtual machine, to a practical limit of something far less than 50.

In the NPIV cases not related to virtual server environments, zoning is typically initiator-zoning, again resulting in one VPort, or a low number of VPorts in the case of load-balancing, within a given zone. If too many VPorts are within a single zone, expected behavior includes devices being lost after link events.

 The minimum lifetime of a VPort is 60 seconds. An unenforced limit of 60 seconds exists between the creation of a VPort and the deletion of the same VPort. VPorts exist for a long time in the system, and the creation of VPorts is asynchronous, which means that a VPort might not be finished with FC or SCSI discovery when the command to create a VPort is finished.

# **3.6 FCoE Driver Performance Tuning**

This section describes how to tune the FC/FCoE driver for best performance.

## **3.6.1 Overview**

The following configurable parameters can enhance performance:

- **I**pfc\_fcp\_io\_channel
- lpfc\_fcp\_io\_sched
- **I** lpfc fcp imax

These features are available through module parameters that are defined in the FCoE driver, as well as sysfs entries defined by the Linux kernel.

In addition, you can use the  $lpfc\_vector\_map$ .  $sh$  script to map a specific I/O channel to a specific CPU. Determination of the mapping of the I/O channel to a specific CPU is also handled by the driver.

This section provides more information about how the tuning parameters and script can improve Emulex adapter performance.

#### **3.6.1.1 lpfc\_fcp\_io\_channel**

The lpfc\_fcp\_io\_channel module parameter can be configured at driver load time. It defines the number of I/O channels supported by the driver. The driver is capable of supporting parallel I/O paths, and each I/O path is capable of posting and completing FCP commands independent of the other.

Emulex adapters that are running in MSI-X interrupt mode can use more than one I/O path. Each I/O channel is composed of a unique MSI-X vector- event queue (EQ)/ completion queue (CQ)/WQ tuple. This parameter will override the value of the lpfc\_fcp\_eq\_channel and the lpfc\_fcp\_wq\_count parameters.

By default, the driver is configured for four I/O channels per port. The driver will also limit the number of I/O channels to not exceed the number of online *logical* CPUs (as reported by /proc/cpuinfo).

#### **3.6.1.2 lpfc\_fcp\_io\_sched**

The lpfc\_fcp\_io\_sched module parameter can be configured at driver load time. It can also be set dynamically as an sysfs entry. The driver uses the parameter to determine which algorithm to use when scheduling an FCP I/O to an I/O channel.

When multiple I/O channels are in use, I/Os can be scheduled to an I/O channel in a round-robin fashion, or by determining which CPU is running when the I/O is submitted.

The default value (0) configures the driver for round-robin scheduling. A value of 1 configures scheduling by CPU.

#### **3.6.1.3 lpfc\_fcp\_imax**

The  $lpfc$   $fcp$  imax can be configured at driver load time. It can also be set dynamically as an sysfs entry. This parameter defines the maximum number of interrupts per second that each adapter port will support.

#### **Considerations**

- The lower the value set, the more completions are coalesced by the adapter, which causes the driver to handle multiple completions under the context of one interrupt. The higher the value, the faster an interrupt is generated for a completed command. Therefore, a balanced or tuned system must be found.
- A lower value equals higher interrupt latency; a higher value equals lower interrupt latency.
- Faster completions consume more system resources and CPU cycles, as the overhead of one interrupt completes fewer commands. The value is divided by the number of I/O channels, and each I/O channel is separately configured for its own interrupt latency.

By default, the module parameter is configured for 50,000 interrupts per second per adapter port. Older driver versions have a default value of 10,000.

#### **3.6.1.4 lpfc\_vector\_map.sh**

The  $1pfc\_vector\_map$  .  $sh$  script uses kernel sysfs entry points to map a specific I/O channel (MSI-X) vector-EQ/CQ/WQ tuple) to a specific CPU. Run the script immediately after the driver is loaded.

This script resides in the  $/\text{usr}/\text{sbin}/\text{lpfc}$  directory. Run this script by adding the following line to the /etc/modprobe.d/lpfc.conf file and through /etc/rc.d for the initial boot:

install lpfc /sbin/modprobe --ignore-install lpfc; /usr/sbin/lpfc/lpfc\_vector\_map.sh

The script maps each interrupt vector allocated by the driver to a CPU, thereby spreading the interrupt load of the ports across multiple CPUs. Each vector, with its associated I/O channel, is sequentially mapped to a CPU in a round-robin fashion. The number of vectors assigned to each adapter port is defined by the lpfc\_fcp\_io\_channel module parameter.

I/O channels, which correspond to vectors, are typically mapped to unique CPUs to enhance the ability of the driver to run multiple FCP commands in parallel. In addition, running this script forces I/O scheduling to be by CPU  $(1pfc_fcp\_io\_sched = 1)$ , which increases performance when a specific I/O channel is mapped to a specific CPU.

The script has two modes of operation: Driver mode and host bus adapter (HBA) mode. By default, the script runs in Driver mode.

#### **Driver Mode**

Driver mode maps all vectors for all driver ports, starting with CPU0, sequentially assigning a new CPU for each vector belonging to the entire driver. If there are more interrupt vectors than CPUs, the vector assignment wraps back to CPU0 as needed.

#### **HBA Mode**

<span id="page-60-0"></span>HBA mode maps all vectors for each specific adapter port, starting with CPU0, sequentially assigning a new CPU for each vector belonging to that adapter port.

# **3.7 Network Performance Tuning**

This section describes optimizing network performance.

## **3.7.1 Memory Bandwidth Considerations**

The availability of higher memory bandwidth leads to better network performance. The following sections describe how memory bandwidth can be increased.

### **3.7.1.1 Enabling Optimal Bandwidth Options**

Most computers offer multiple distinct memory channels, or memory interleaves, that might not be enabled by default. Check the manufacturer's documentation and BIOS parameters for details on enabling optimal memory bandwidth options.

#### **3.7.1.2 Populating DIMM Slots**

Typically, all the dual in-line memory module (DIMM) slots must be populated to make use of all the memory channels. As a general rule, using more DIMMs provides better performance by allowing a higher degree of memory-access interleaving to occur.

#### **3.7.1.3 Disabling Memory Mirroring**

Some servers may allow memory mirroring, where the total memory is divided in half and each location is stored twice. Memory mirroring allows fault recovery if one memory location detects an error, but it greatly reduces the perceived memory bandwidth of the system. Consider disabling memory mirroring if it is not needed.

#### **3.7.1.4 Using a Fast Clock Speed for the FSB**

Nearly any desktop or low-end server has enough memory bandwidth for Emulex adapters to support DMA at 20Gb/s of data (10Gb/s read, 10Gb/s write). However, most of the memory demands come from the processor accessing the data for either packet copies in the nonoffloaded networking stack or application accesses. All processor memory accesses use the front side bus (FSB). The clock speed of this bus is critical for allowing efficient memory bandwidth. A system with a faster processor FSB clock speed performs better than a system with a slower FSB clock speed.

## **3.7.2 Network Memory Limits**

The default values of tunable parameters in the Linux network stack are optimal for most network applications involving several TCP/User Datagram Protocol (UDP) streams. The optimal size for the network queues and buffers depends on several factors, such as protocol, number of streams (connections), request size, and application behavior.

The following network configuration settings are a good combination to get the best unidirectional transmit and receive performance with six or more TCP connections/UDP streams:

```
echo 4096 87380 4194304 > /proc/sys/net/ipv4/tcp_rmem
echo 4096 16384 4194304 > /proc/sys/net/ipv4/tcp_wmem
echo 64000000 > /proc/sys/net/core/rmem_default
echo 64000000 > /proc/sys/net/core/rmem_max
echo 32000000 > /proc/sys/net/core/wmem_default
echo 32000000 > /proc/sys/net/core/wmem_max
```
These settings assume ideal conditions, such as low latency, zero (or close-to-zero) packet loss in the network, enough free memory, and 10Gb/s path-to-peer system.

These tcp\_rmem and tcp\_wmem values are also the default values in recent RHEL 5 distributions. If your application requires best throughput with very small number of connections (less than four), it may help to increase the tcp\_rmem and tcp\_wmem to much larger values:

echo 4096 87380 16777216 > /proc/sys/net/ipv4/tcp\_rmem echo 4096 65536 16777216 > /proc/sys/net/ipv4/tcp\_wmem

## **3.7.3 TCP Segmentation Offload (TSO)**

In low-loss networks, TSO considerably improves performance and, therefore, must be enabled. TSO is enabled by default in the OneConnect network driver.

The /proc/sys/net/ipv4/tcp\_tso\_win\_divisor process variable controls how aggressive the network stack can be in making TSO requests. For low-loss networks, the TSO divisor values must be in the range of 2 to 16. In most distributions, the default value of 3 may be the optimal choice for a no-loss network.

Smaller divisor values result in larger TSO chunks and better throughput, as well as better CPU utilization. However, if the receiver or the network is dropping frames (too many retransmits on the transmit side as indicated by netstat -st), it might help to make TSO chunks smaller (by increasing the divisor value) or to turn TSO off. For example, to set the divisor level to a value of 8, run:

echo 8 > /proc/sys/net/ipv4/tcp\_tso\_win\_divisor

To turn TSO on or off, run one of the following ethtool commands:

ethtool -K eth<*N*> tso on ethtool -K eth<*N*> tso off

where eth<*N*> is the name of the Ethernet device on which you are working (for example, eth0).

## **3.7.4 Flow Control**

Emulex adapters support Institute of Electrical and Electronics Engineers (IEEE) 802.3x standard flow control, which uses control packets to temporarily pause the transmission of packets between two endpoints. These control messages are point-to-point and are not forwarded by switches or routers. The adapter can respond to flow control packets by temporarily pausing transmits. The adapter can send flow control pause packets when the transmitter is overwhelming the system's receive bandwidth.

Flow control can greatly improve performance, as described in the following examples:

**The adapter is installed in a 4x PCIe slot or an underpowered server system.** 

If the PCIe bus does not provide 10Gb/s of throughput due to chipset limitations or the bus width, the adapter cannot maintain 10Gb/s of incoming receive data. It starts dropping packets quickly. In this situation, it might be beneficial to enable receive flow control in the adapter, and enable flow control in the attached switch for all devices. This action helps to slow down the transmitters.

**The adapter transmits to 1Gb/s devices, especially when using a non-TCP protocol.** 

If the adapter transmits to a 10Gb/s switch with attached 1Gb/s clients, the adapter might overwhelm the switch. The switch is then forced to start dropping packets because, although it may receive a 10Gb/s stream, the client can only sink a 1Gb/s stream. In this situation, it may be beneficial to enable transmit flow control in the adapter and enable flow control for the 10Gb/s switch port.

You can configure the adapter to respond to flow control pause frames from the other side (switch or router) using the following ethtool commands:

ethtool -A eth<*N*> pause rx on ethtool -A eth<*N*> pause rx off

where eth<*N*> is the name of the Ethernet device on which you are working (for example, eth0).

You can configure the adapter to send flow control pause frames using the following ethtool commands:

ethtool -A eth<*N*> pause tx on ethtool -A eth<*N*> pause tx off

where eth<*N*> is the name of the Ethernet device on which you are working (for example, eth0).

RX and TX flow control are enabled by default. When priority flow control is enabled in the adapter, normal flow control cannot be enabled.

Refer to the switch or router documentation to determine how link level flow control can be configured on the switch or router to which the port is connected.

**NOTE** In multichannel configurations where multiple PCI functions are exposed for a single 10GbE port, the flow control parameter for a port can be configured through any interface associated with the physical port, and the configured property will apply to all interfaces associated with the port.

## **3.7.5 RX Frame Coalescing**

The Ethernet driver coalesces regular-sized TCP segments to a large frame before passing it to the network stack, which may improve TCP receive performance. RX frame coalescing is implemented using the Generic Receive Offload (GRO) mechanism (in Linux driver versions that support GRO) or the LRO mechanism (in older Linux driver versions).

RX frame coalescing is enabled by default. In some configurations where the end point for the TCP connection to which the packets belong is not in the current server (for example, the end point is a router), RX coalescing should not be enabled.

GRO can be disabled using the  $-K$  option with the ethtool command:

ethtool –K eth<*N*> gro off

LRO can be disabled using the  $-C$  option with the ethtool command:

ethtool -C eth<*N*> rx-frames 1

where eth<*N*> is the name of the Ethernet device you are working on (for example, eth0).

## **3.7.6 Maximum Transmission Unit (MTU)**

The Ethernet driver supports MTUs between 256 bytes and 9000 bytes. The default MTU is set to 1500. If other elements in the network path support a larger MTU, you can increase the MTU up to 9000 using the  $if$ con $fig$ command. To do this, run:

ifconfig eth<*N*> mtu 9000

where  $e$ th< $N$ > is the name of the Ethernet device on which you are working (for example, eth0).

## **3.7.7 Interrupt Coalescing**

The Ethernet driver tries to reduce the number of interrupts by delaying the interrupts from the adapter or CNA. This action reduces CPU utilization during a high traffic rate. The interrupt delay duration can be set to change dynamically within a range of values, depending on the receive rate (known as Adaptive Interrupt Coalescing [AIC]), or can be set to a constant value.

#### **3.7.7.1 Setting the Interrupt Delay Duration to a Range of Values (AIC)**

For receive interrupts, AIC is enabled by default. When AIC is enabled, the default low limit is 0 microseconds, and the default high limit is 96 microseconds. In low traffic, the interrupt delay is set to 0 for best latency. As the number of interrupts per second increases, the delay is increased to higher values proportional to the receive rate, up to the default high limit of 96 microseconds. You can change the low and high limits using ethtool. For example, to set a low limit of 8 and a high limit of 40, run

ethtool -C eth<*N*> rx-usecs-low 8 ethtool -C eth<*N*> rx-usecs-high 40

where eth<*N*> is the name of the Ethernet device on which you are working (for example, eth0).

For transmit interrupts, AIC is not supported.

To disable AIC and set the interrupt delay duration to a constant value, see the following section.

#### **3.7.7.2 Setting the Interrupt Delay Duration to a Constant Value**

The interrupt delay duration can be set to a constant value for both receive and transmit interrupts. The possible interrupt delay duration values are 0 to 96 microseconds, in 8-microsecond increments.

For receive interrupts, disable AIC (because it is enabled by default) and set the interrupt delay duration using ethtool. For example, to disable AIC and set the constant RX interrupt delay to 8-microseconds, run

ethtool -C eth<*N*> adaptive-rx off rx-usec 8

where eth<*N*> is the number of the Ethernet interface on which you are working.

If your application requires low or predictive latency, turn off AIC and set  $rx$ -usecs to 0.

For transmit interrupts, the default interrupt delay duration is 96 microseconds. You can change this value using ethtool. For example, to set the transmit interrupt delay to 64 microseconds run

ethtool -C eth<*N*> tx-usec 64

where eth<*N*> is the number of the Ethernet interface on which you are working.

## **3.7.8 Receive-Side Scaling (RSS)**

Distributing the incoming traffic across several receive rings with separate interrupt vectors helps to distribute the receive processing across several CPU cores. This could reduce the packet drop and improve the packet rate in certain <span id="page-64-0"></span>applications. RSS is enabled in non-SR-IOV and non-multichannel configurations. In multichannel configurations, RSS is enabled in the first section of each port.

## **3.7.9 Analyzing Performance Issues**

MSI-x interrupts are required for RSS to work. If your motherboard and operating system version support MSI-X, the Ethernet driver automatically uses MSI-X interrupts. If not enough MSI-X vectors are available, the Ethernet driver uses INTx interrupts, which might decrease performance. The  $/proc/interrupts$  proc node shows the interrupts and their types.

The Linux performance top utility can monitor the CPU utilization while troubleshooting performance issues. A low idle CPU percentage in any CPU core is an indication of excessive processing load for that CPU. The /proc/interrupts proc node shows the distribution of the interrupts across the CPU cores. If you see too many interrupts per second directed to one CPU, check to see if the irqbalance program is running. The irqbalance program is normally started at system boot. In some cases, you can get better performance by disabling irqbalance and manually distributing interrupts. You can manually distribute the interrupt load across the available CPU cores by setting the CPU affinity for any interrupt vector by setting the mask in the

/proc/irq/<*int-vector*>/smp\_affinity proc node.

Use the netstat command to look for excessive TCP retransmits or packet drops in the network stack.

In systems having more than one non-uniform memory access (NUMA) node, you can get better performance by pinning interrupts to the NUMA node local to the PCIe device.

Use the –S option of ethtool to see all statistics counters maintained by the Ethernet and driver. Excessive drop or error counters are an indication of a bad link or defective hardware. See [Table 19, Ethtool -S Option Statistics,](#page-154-0) and [Table 20, Transmit/Receive Queue Statistics.](#page-155-0)

Turning off auditing and SELinux can improve CPU utilization and, in some cases increase throughput. You can disable auditing by appending audit=0 in the boot command line. You can turn off SELinux by specifying selinux=0 in the boot command line. For example, the following command boots the Linux kernel with the SELinux and auditing options disabled:

kernel /boot/vmlinux-2.6.18 ro root=/dev/md0 selinux=0 audit=0

You can get better CPU utilization, and in some cases better throughput, by disabling kernel debug options, such as CONFIG\_DEBUG\_SLAB. This situation requires you to build the kernel image and modules. Turning off the firewall and disabling Hyper-Threading can also improve performance.

# **Chapter 4: Troubleshooting**

This section explains some of the situations in which your system can operate in an unexpected manner and some possible resolutions.

# **4.1 Hardware Situations and Resolutions**

[Table 8](#page-65-0) lists the hardware situations and their resolutions.

<span id="page-65-0"></span>**Table 8 Hardware Situations and their Resolutions**

| <b>Situation</b>                                                          | <b>Resolution</b>                                                                                                    |
|---------------------------------------------------------------------------|----------------------------------------------------------------------------------------------------|
| An unapproved optical<br>l transceiver is used to connect the<br>adapter. | Unapproved optical transceivers include:                                                                                                    |
|                                                                           | 10GBASE-SR<br>$\blacksquare$                                                                                                    |
|                                                                           | 10GBASE-LR<br>п                                                                                                    |
|                                                                           | 40GBASE-SR<br>п                                                                                                    |
|                                                                           | The system log can generate one or more of these events if an unapproved optical transceiver is detected:                                                                       |
|                                                                           | Unsupported module<br>$\blacksquare$                                                                                                    |
|                                                                           | Optics faulted, incorrectly installed, or not installed<br>п                                                                                                    |
|                                                                           | Incompatible optics<br>п                                                                                                    |
|                                                                           | Unknown port SFB status<br>п                                                                                                    |
|                                                                           | To resolve this issue, do the following:                                                                                                    |
|                                                                           | Power the system off.                                                                                                    |
|                                                                           | Replace the unapproved optical transceiver with an approved one.<br>2.                                                                                                    |
|                                                                           | Power the system on.<br>3.                                                                                                    |
|                                                                           | NOTE For more information on replacing an optical transceiver, refer to the adapter hardware guide available<br>at the Documents and Downloads area of http://www.broadcom.com. |

# **4.2 FCoE Driver Situations and their Resolutions**

[Table 9](#page-66-0) lists the FCoE driver situations and their resolutions.

#### <span id="page-66-0"></span>**Table 9 FCoE Driver Situations and their Resolutions**

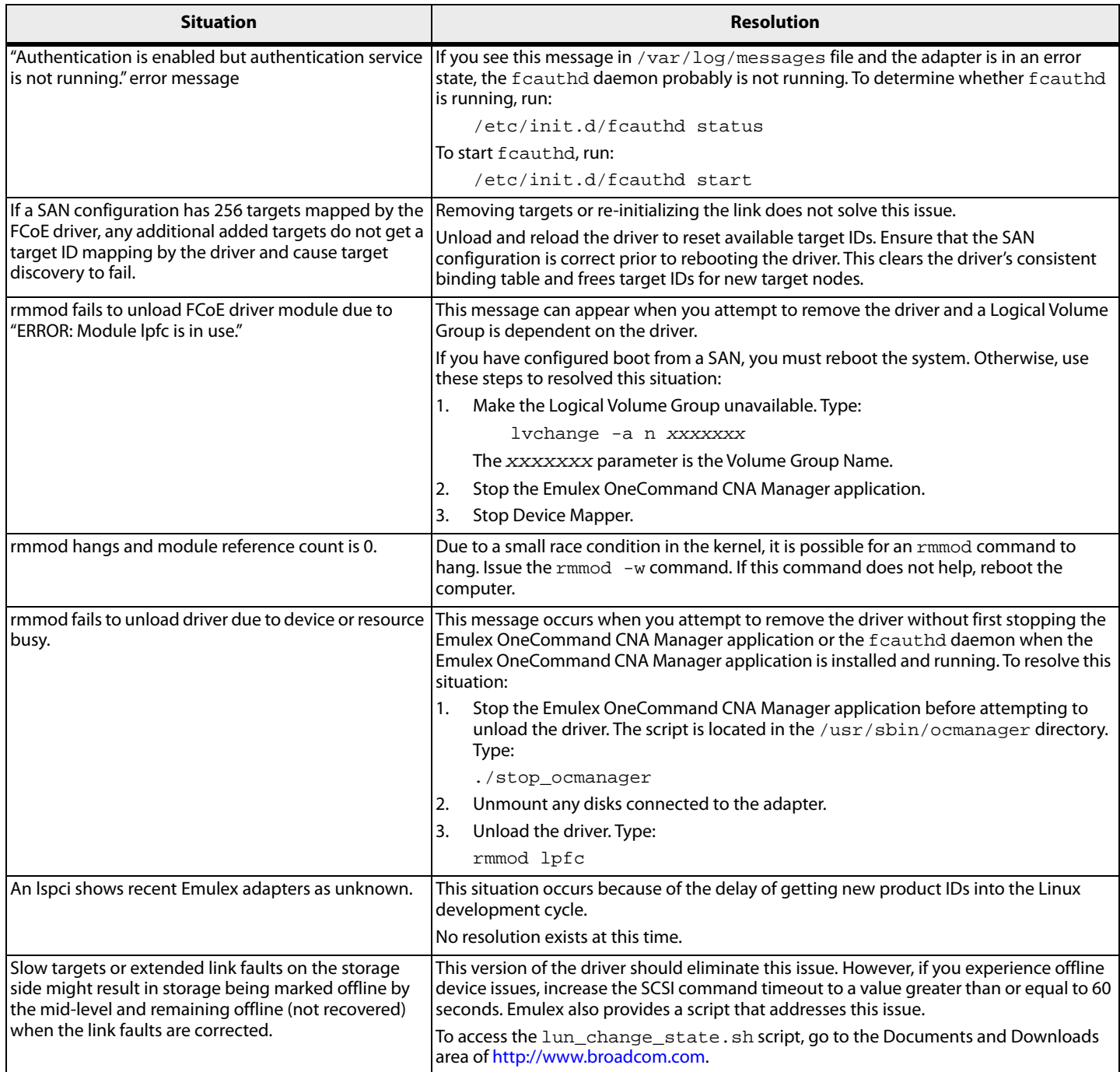

#### **Table 9 FCoE Driver Situations and their Resolutions (Continued)**

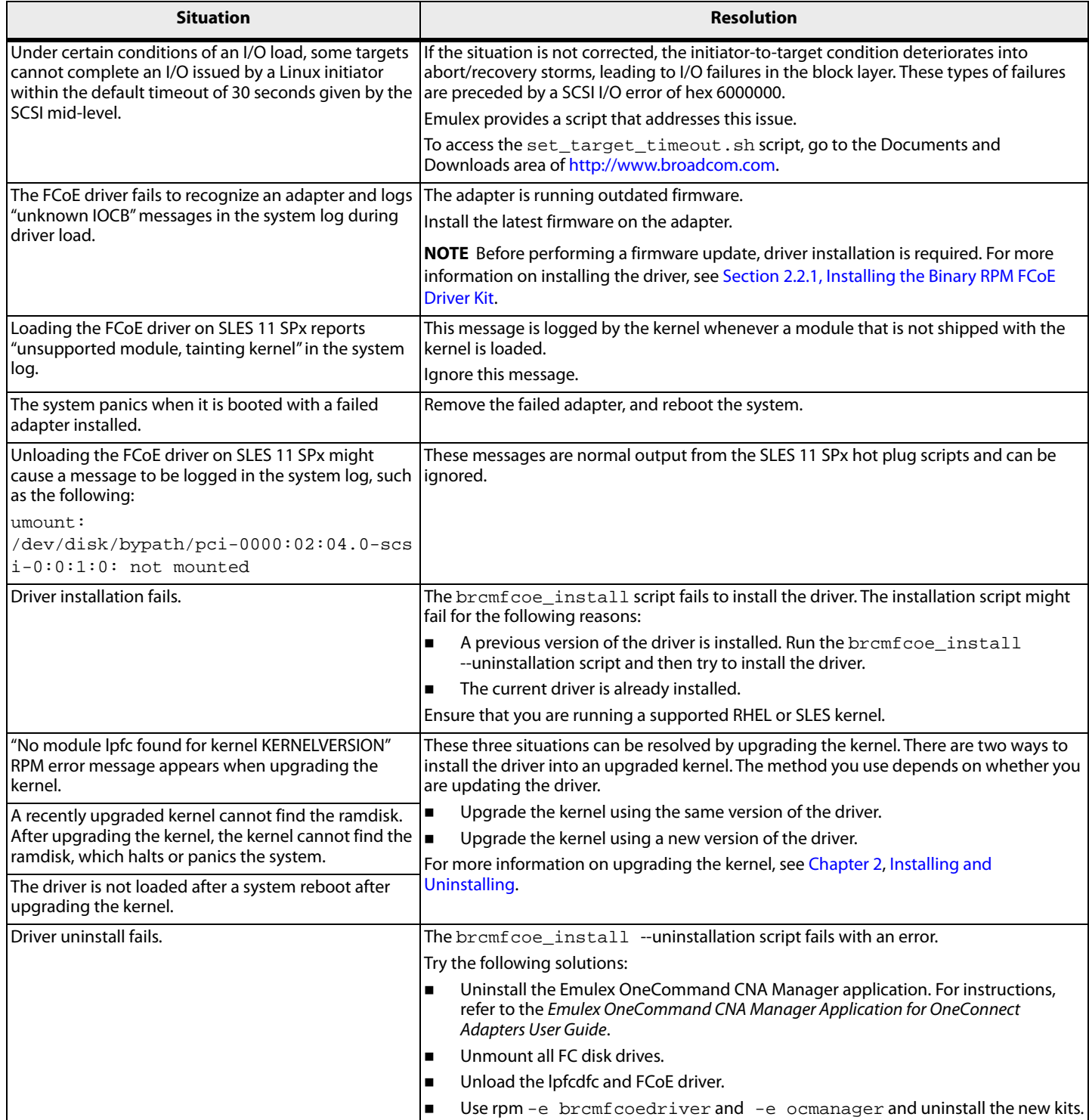

#### **Table 9 FCoE Driver Situations and their Resolutions (Continued)**

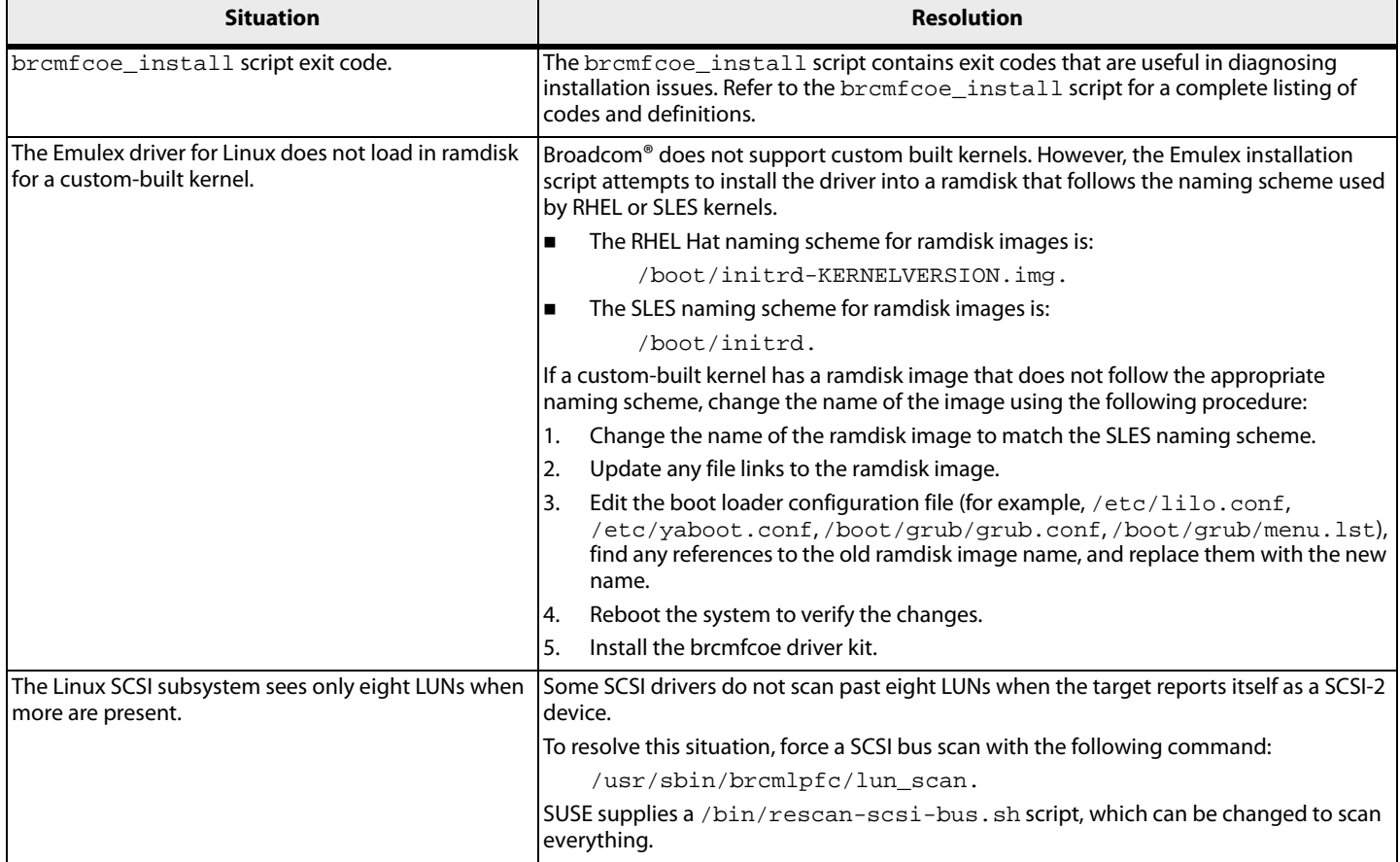

# **4.3 Ethernet Driver Situations and their Resolutions**

The following table lists the Ethernet driver situations and their resolutions.

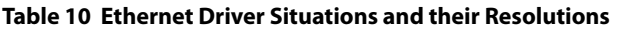

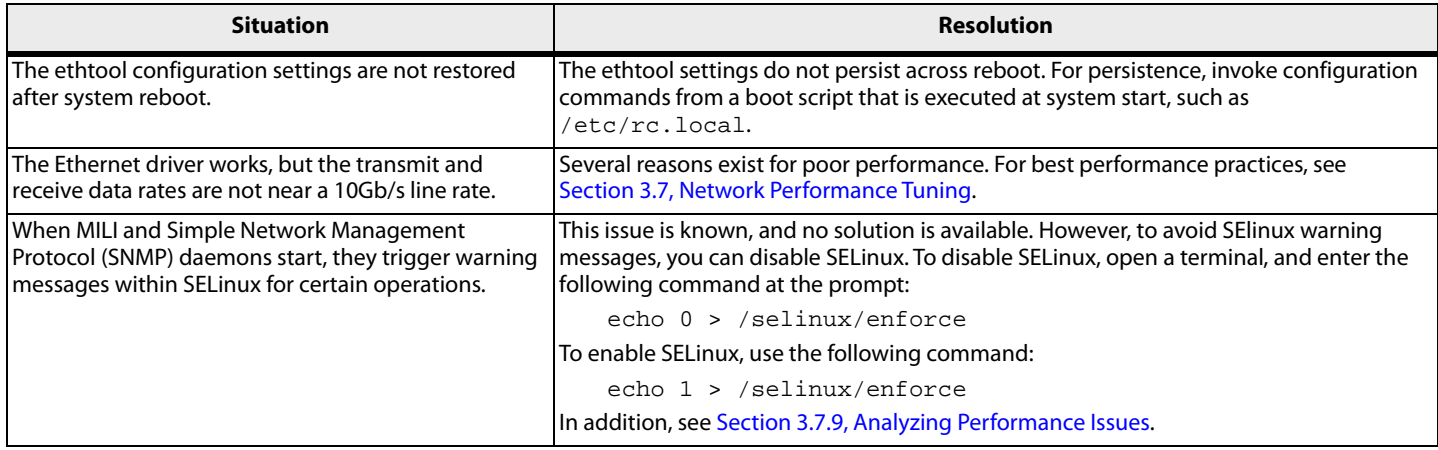

# **4.4 iSCSI Driver Situations and their Resolutions**

The following table lists the iSCSI driver situations and their resolutions for OneConnect CNAs.

#### **Table 11 iSCSI Driver Situations and their Resolutions**

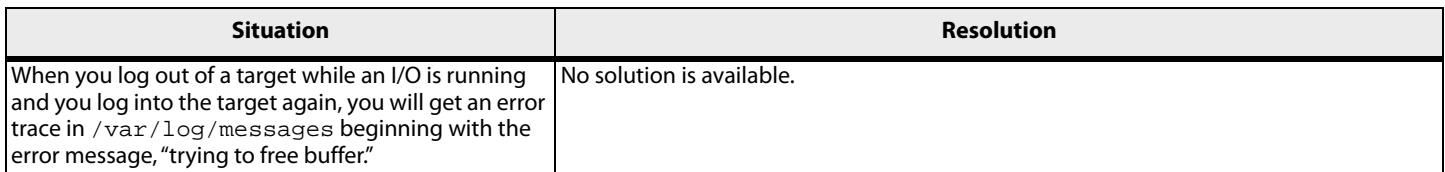

# **4.5 Log Messages**

## **4.5.1 FCoE Driver Log Messages**

The following section describes retrieving and interpreting FC and FCoE driver log messages.

#### **4.5.1.1 Retrieving FC and FCoE Driver Log Messages**

FCoE error log messages are logged in the /var/log/messages file.

An example of an FCoE message:

Jul 2 04:23:34 daffy kernel: lpfc 0000:03:06.0: 0:1305 Link Down Event x2f2 received Data: x2f2 x20 x110

In this example:

- **IDEC**  $0000:03:06.0$  Identifies the PCI location of the particular LPFC hardware port.
- $\Box$  0: Indicates Emulex adapter 0
- 1305 Indicates a log message number of 1305.

#### **NOTE**

- $\blacksquare$  If Data: is present in a log message, any information following Data: is intended only for Broadcom Technical Support and Engineering use.
- **If an error message instructs you to perform a firmware update,** ensure that the driver is installed first. For more information on installing the driver, see [Chapter 2, Installing and Uninstalling.](#page-8-0)

#### **4.5.1.2 FCoE Error Log Messages and their Descriptions**

The following table lists the FCoE error log messages and their descriptions.

## **Table 12 FCoE Error Log Messages and their Descriptions**

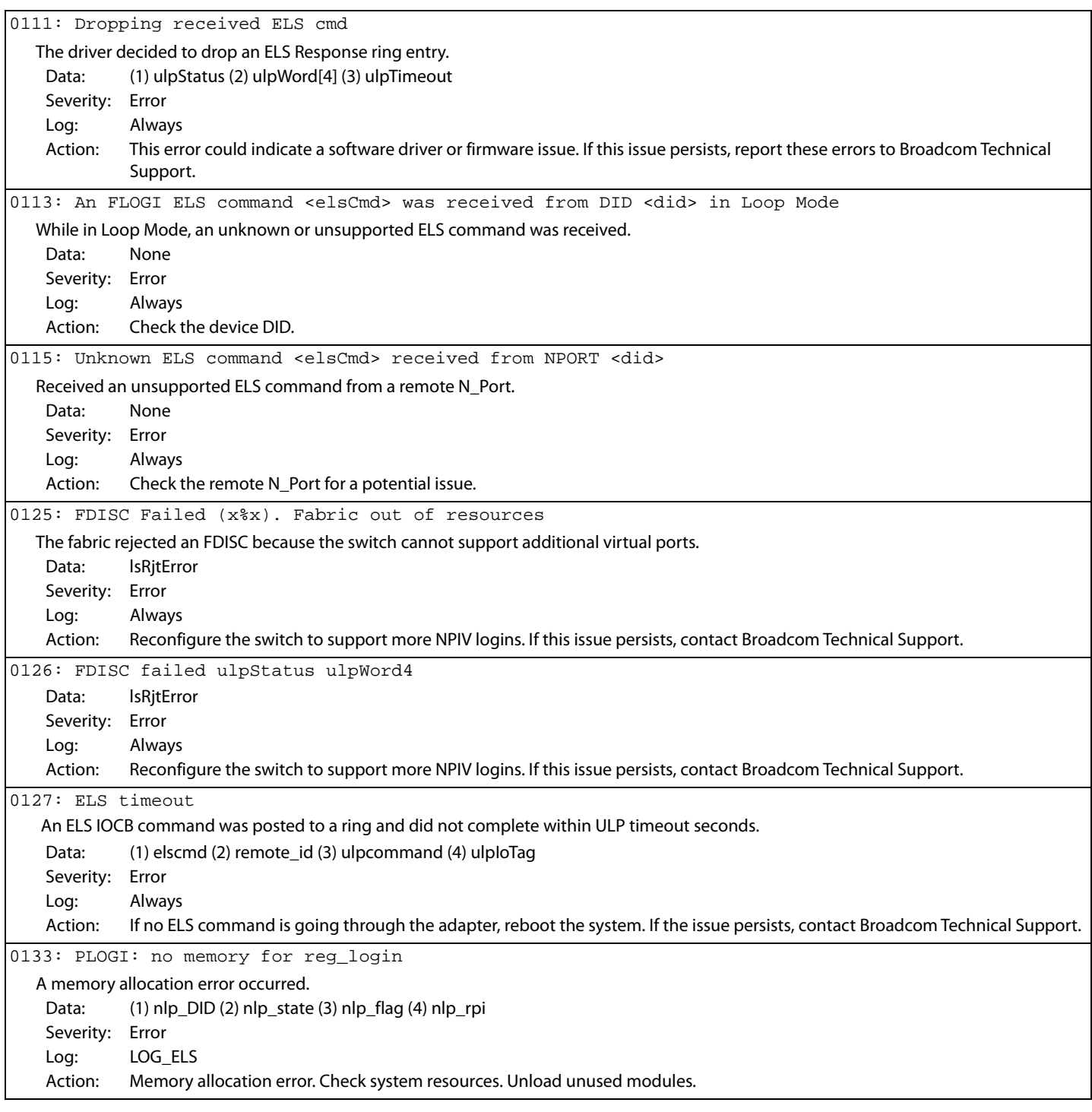

## **Table 12 FCoE Error Log Messages and their Descriptions (Continued)**

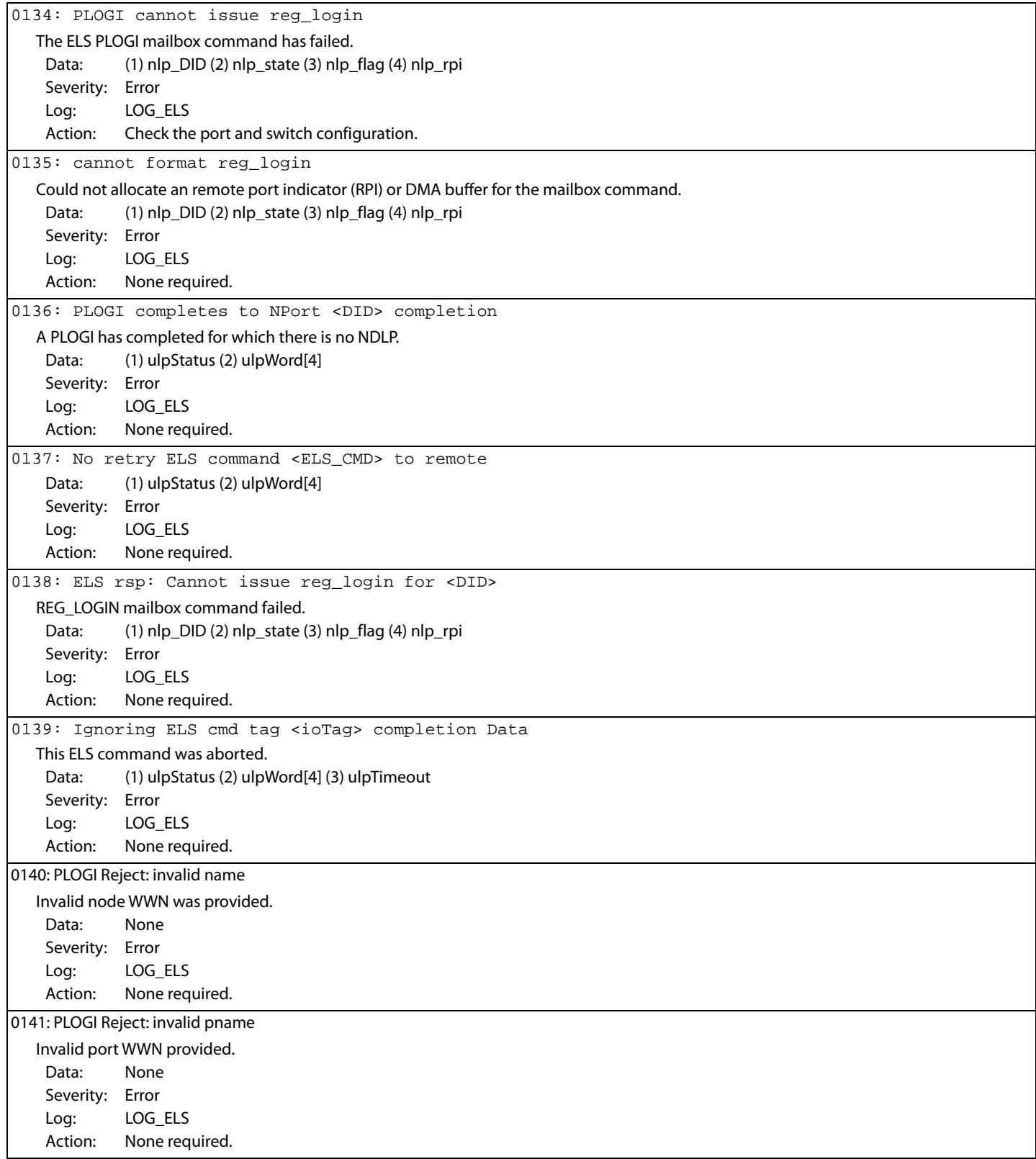
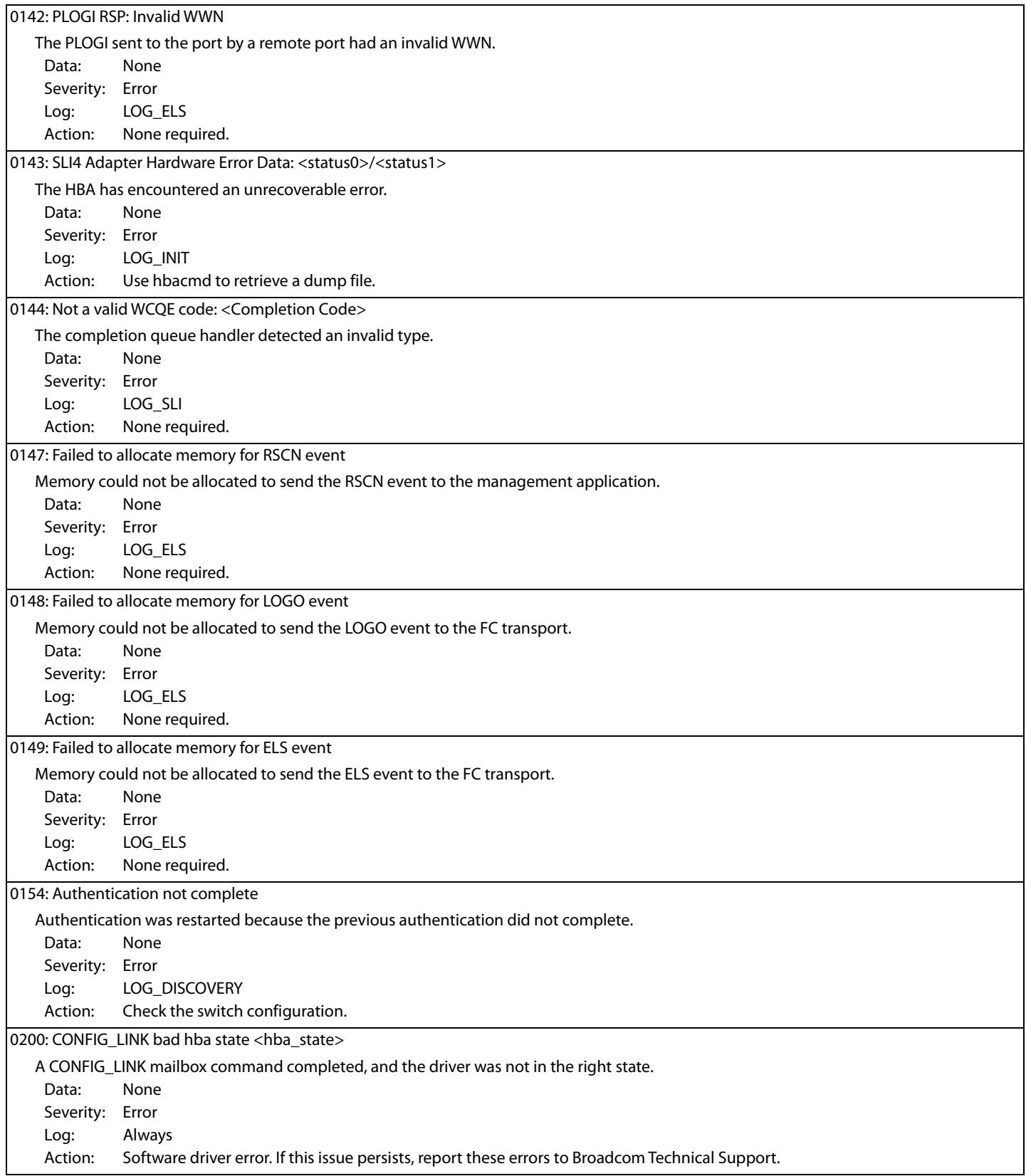

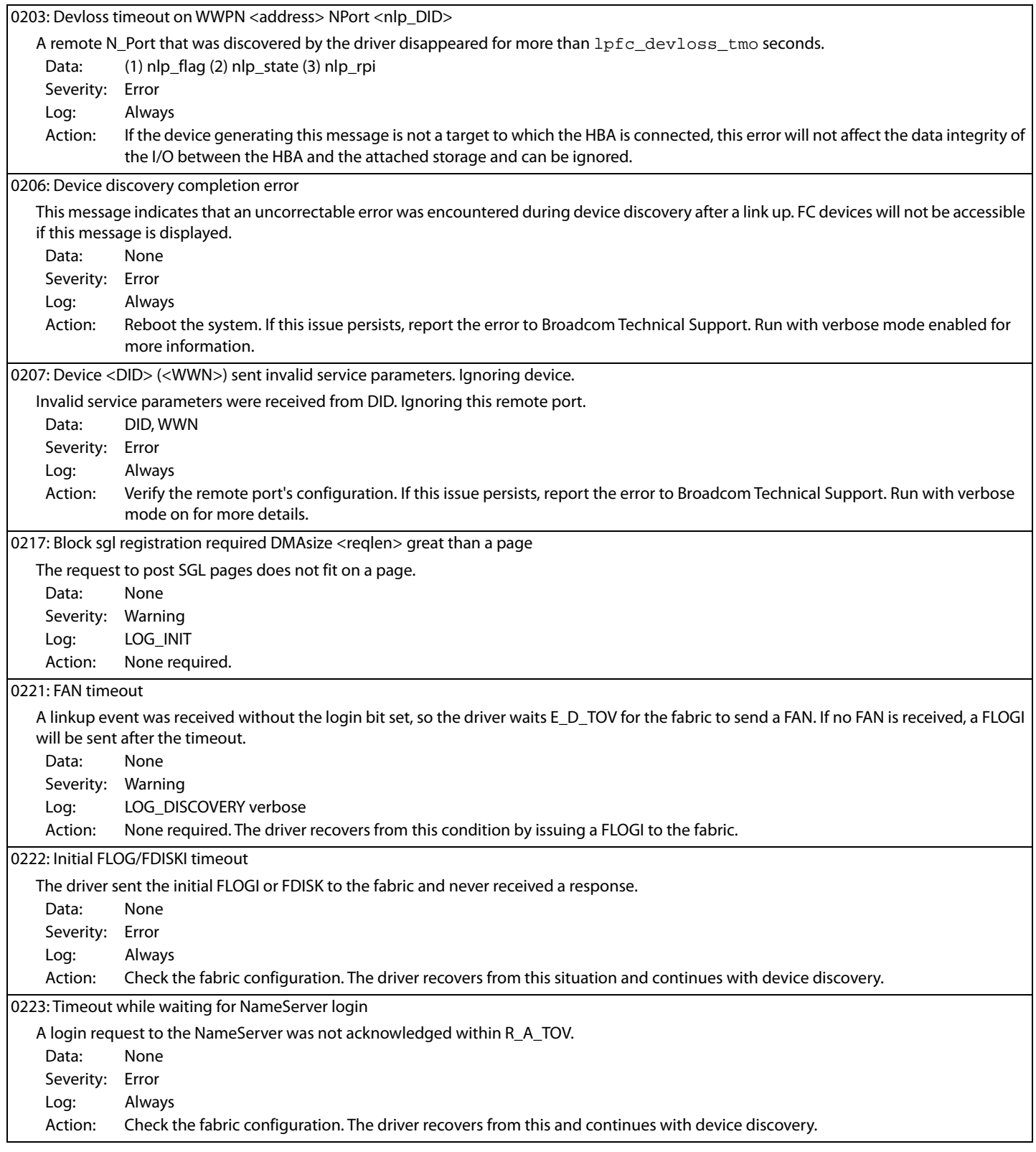

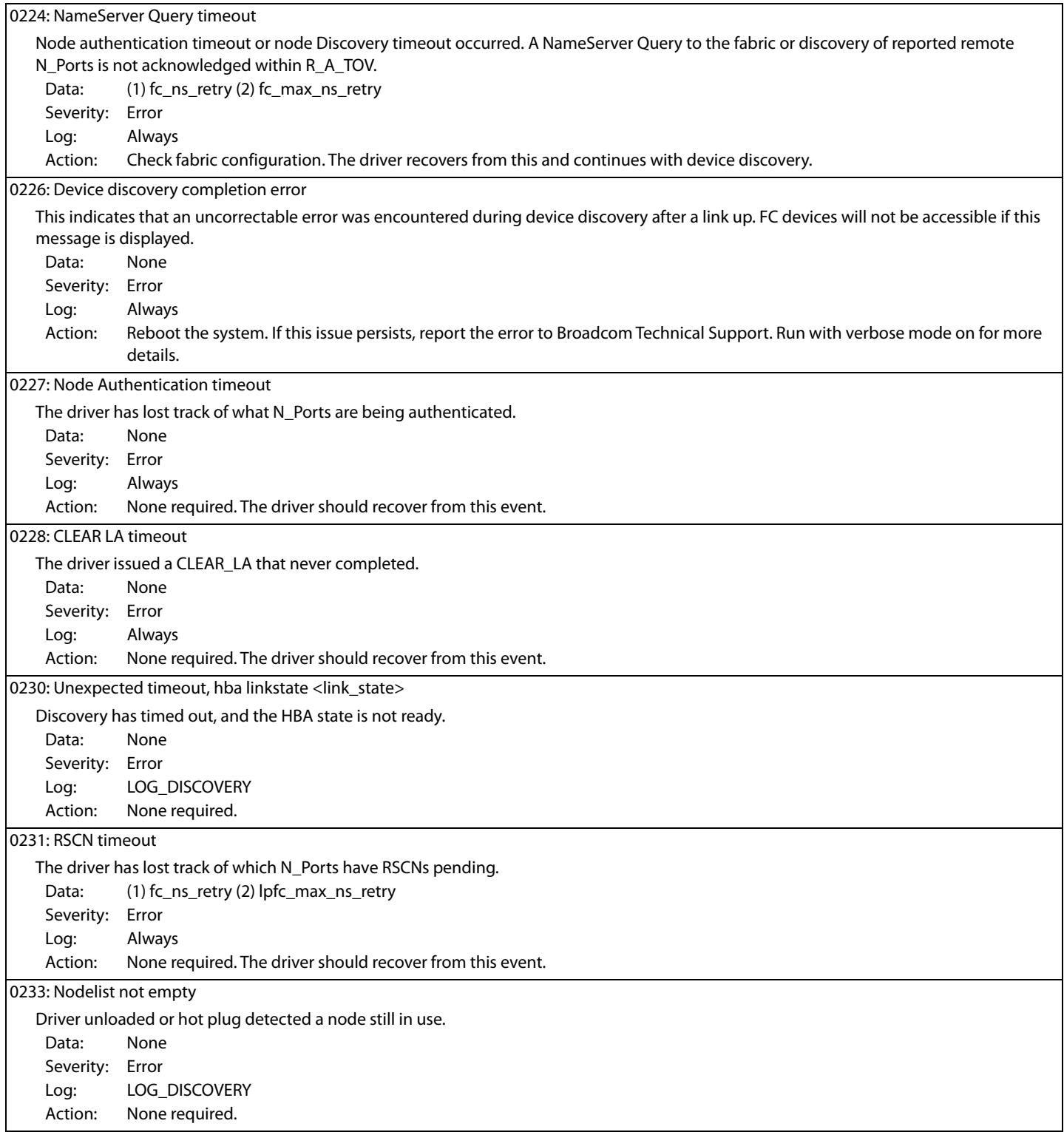

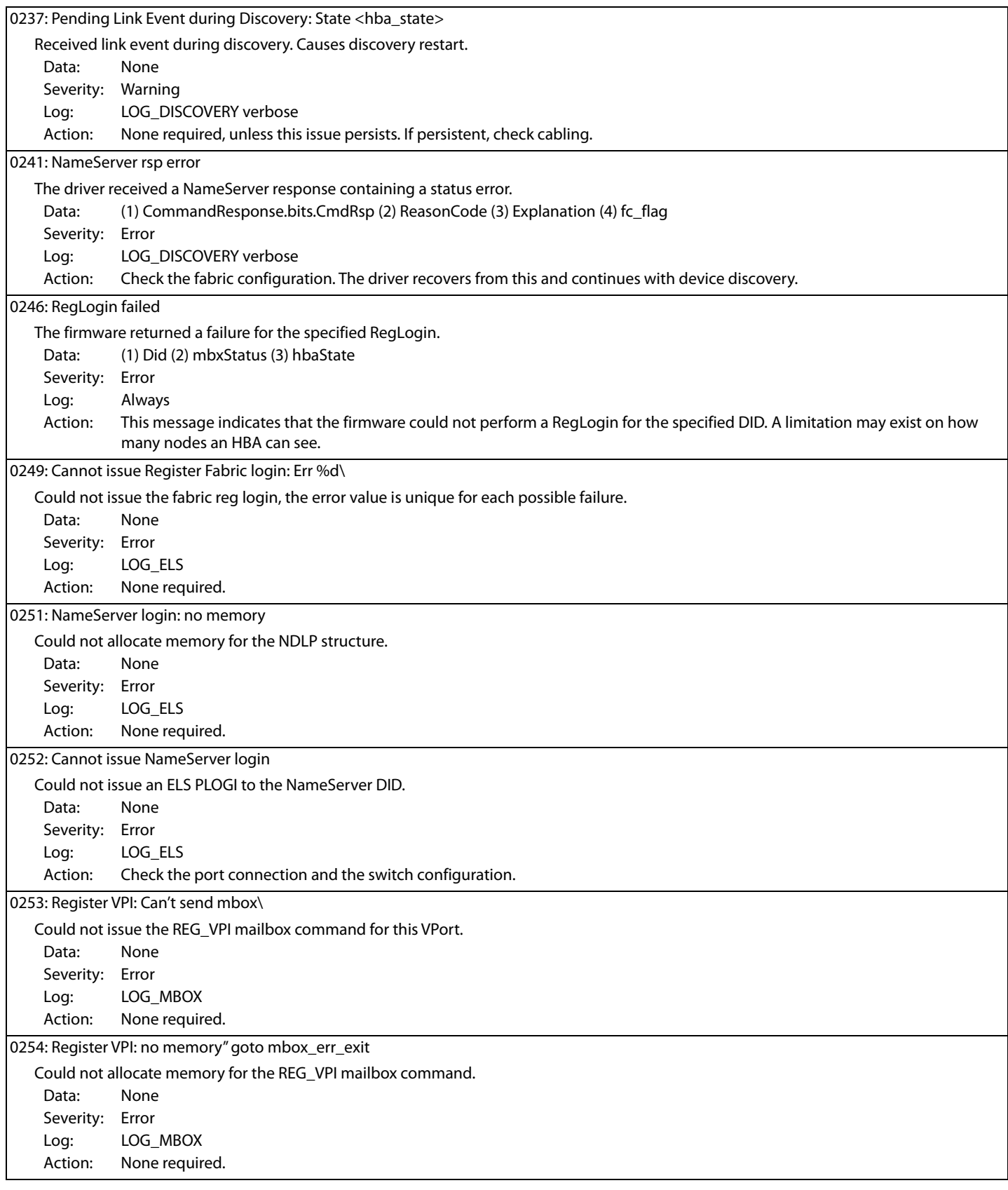

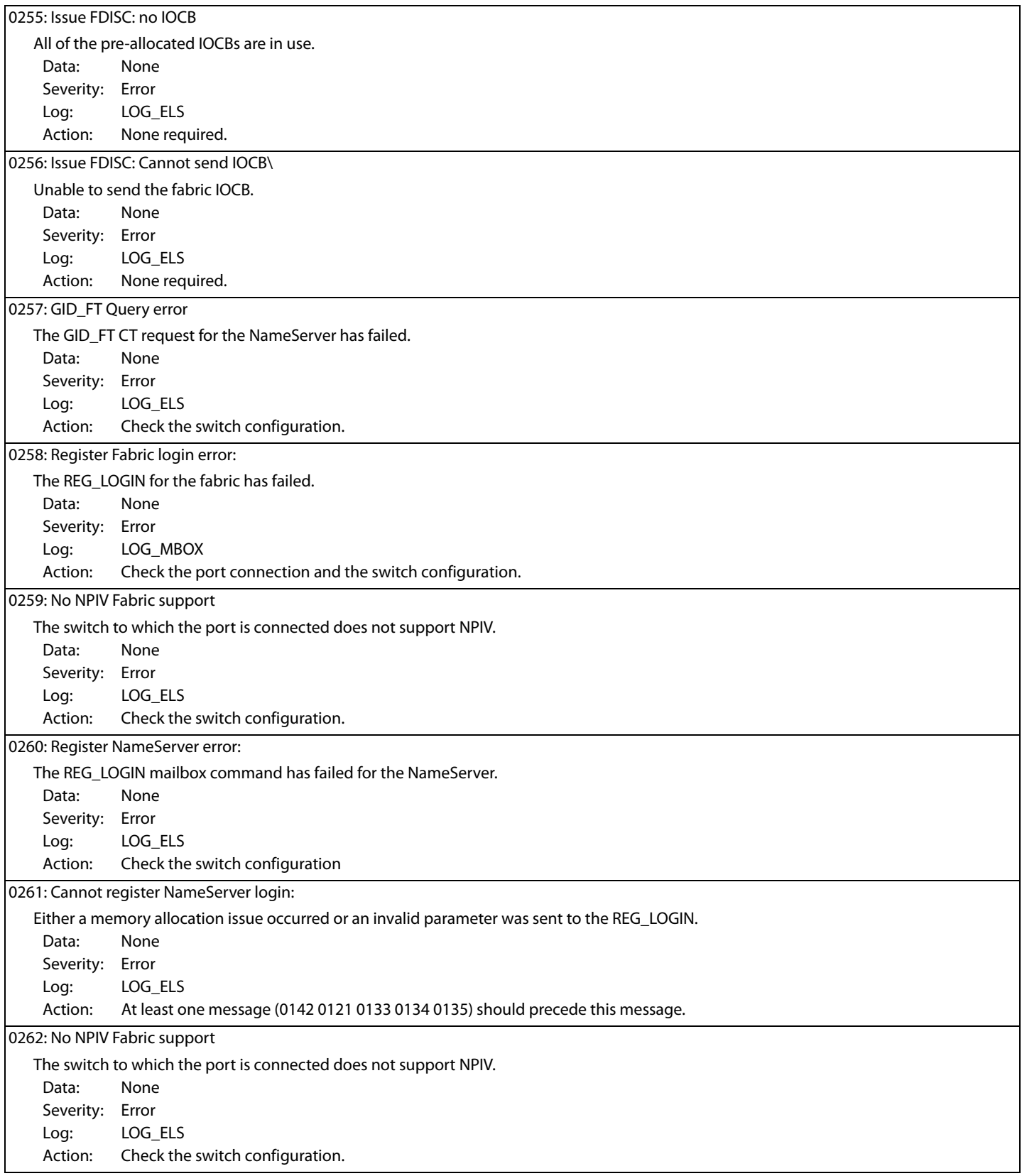

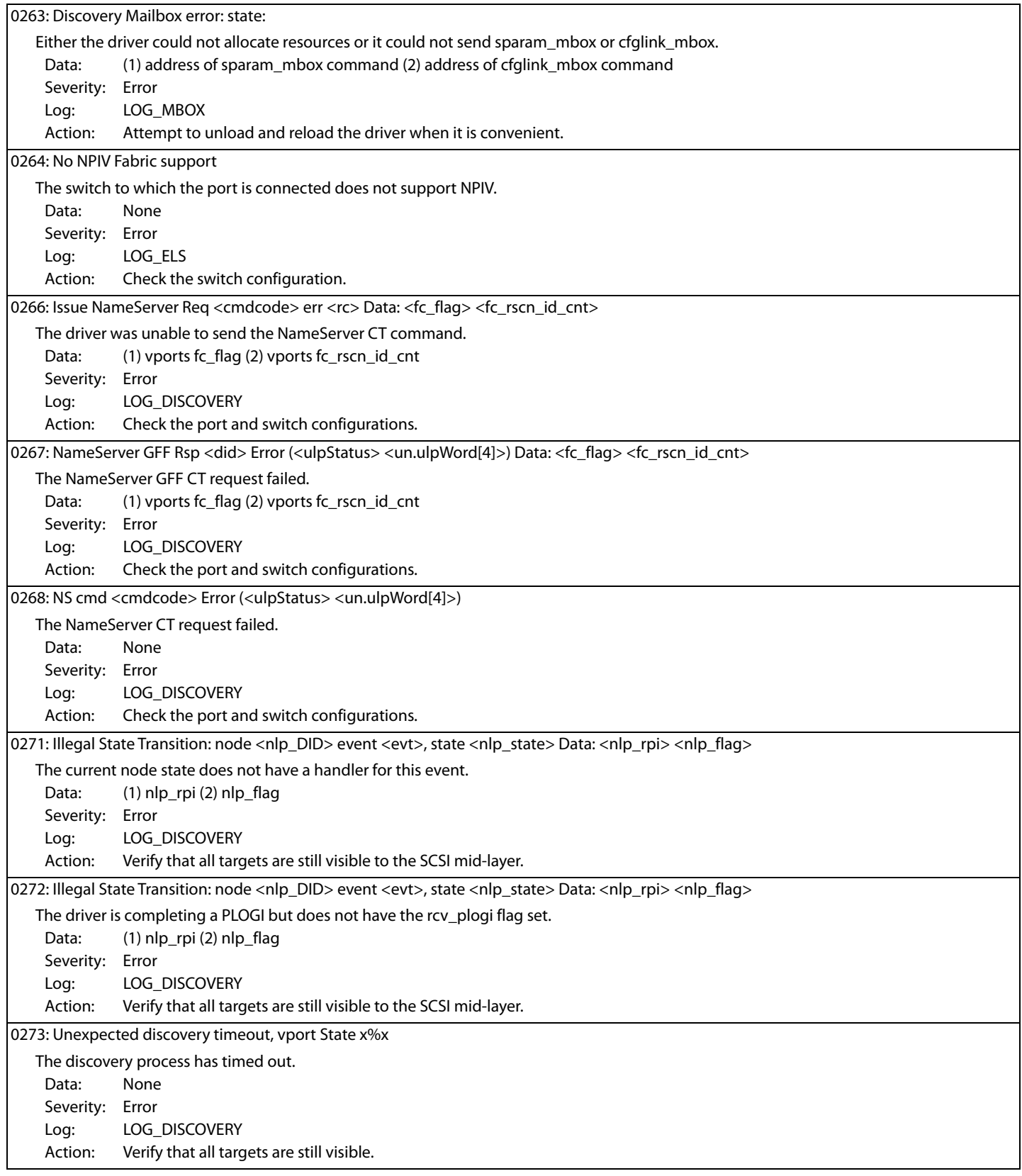

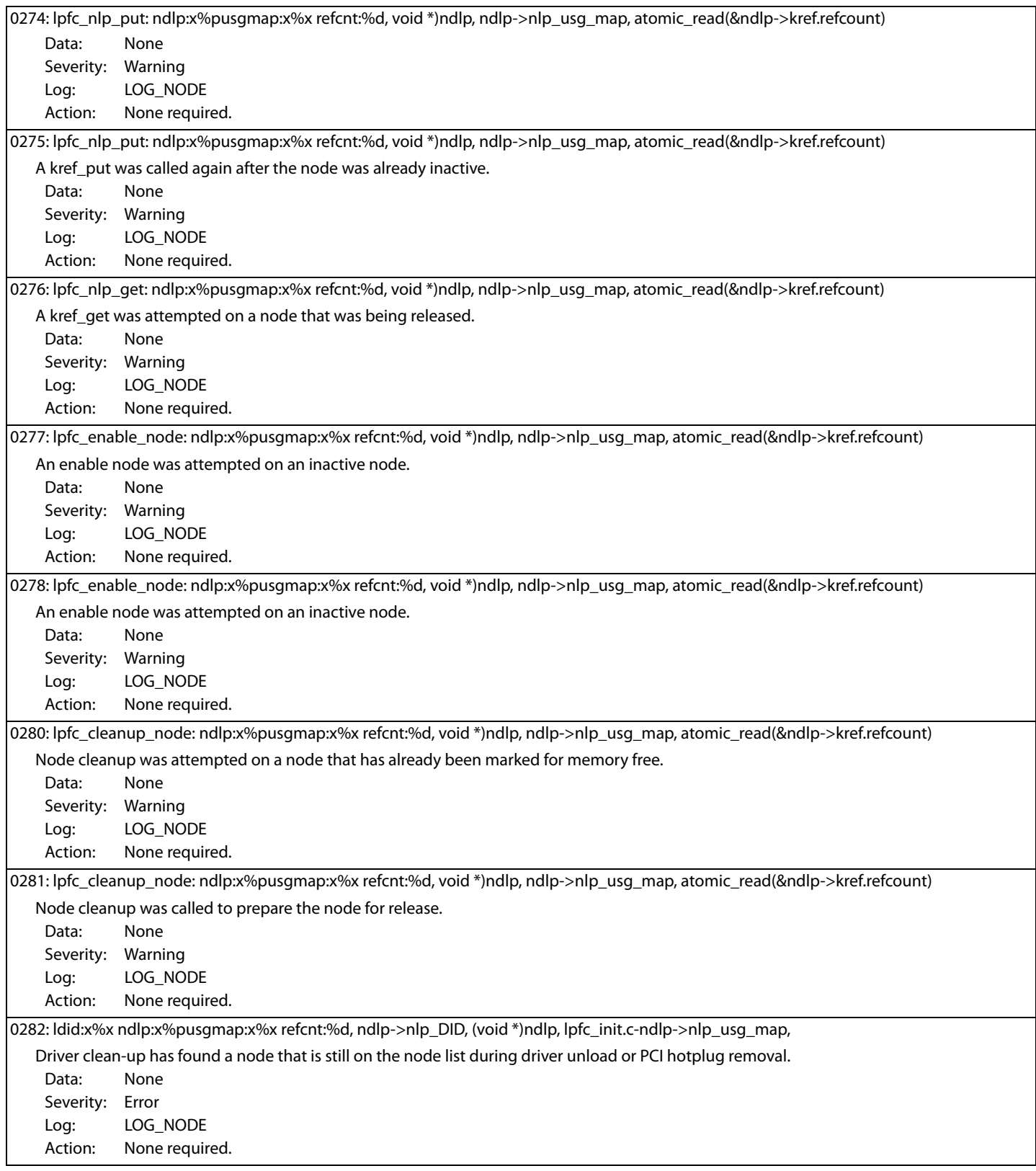

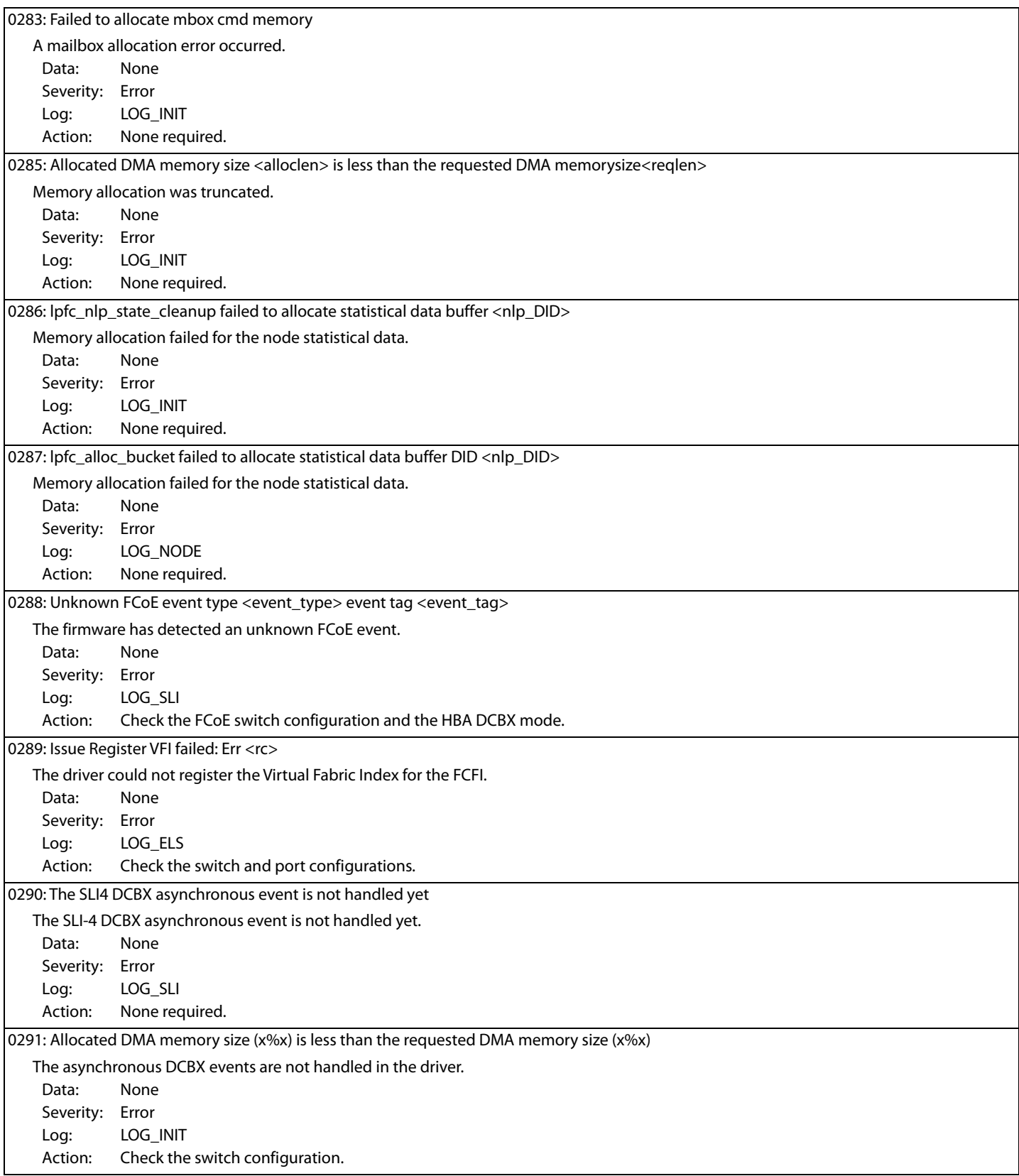

# 0293: PM resume failed to start worker thread: error=<error> **Table 12 FCoE Error Log Messages and their Descriptions (Continued)**

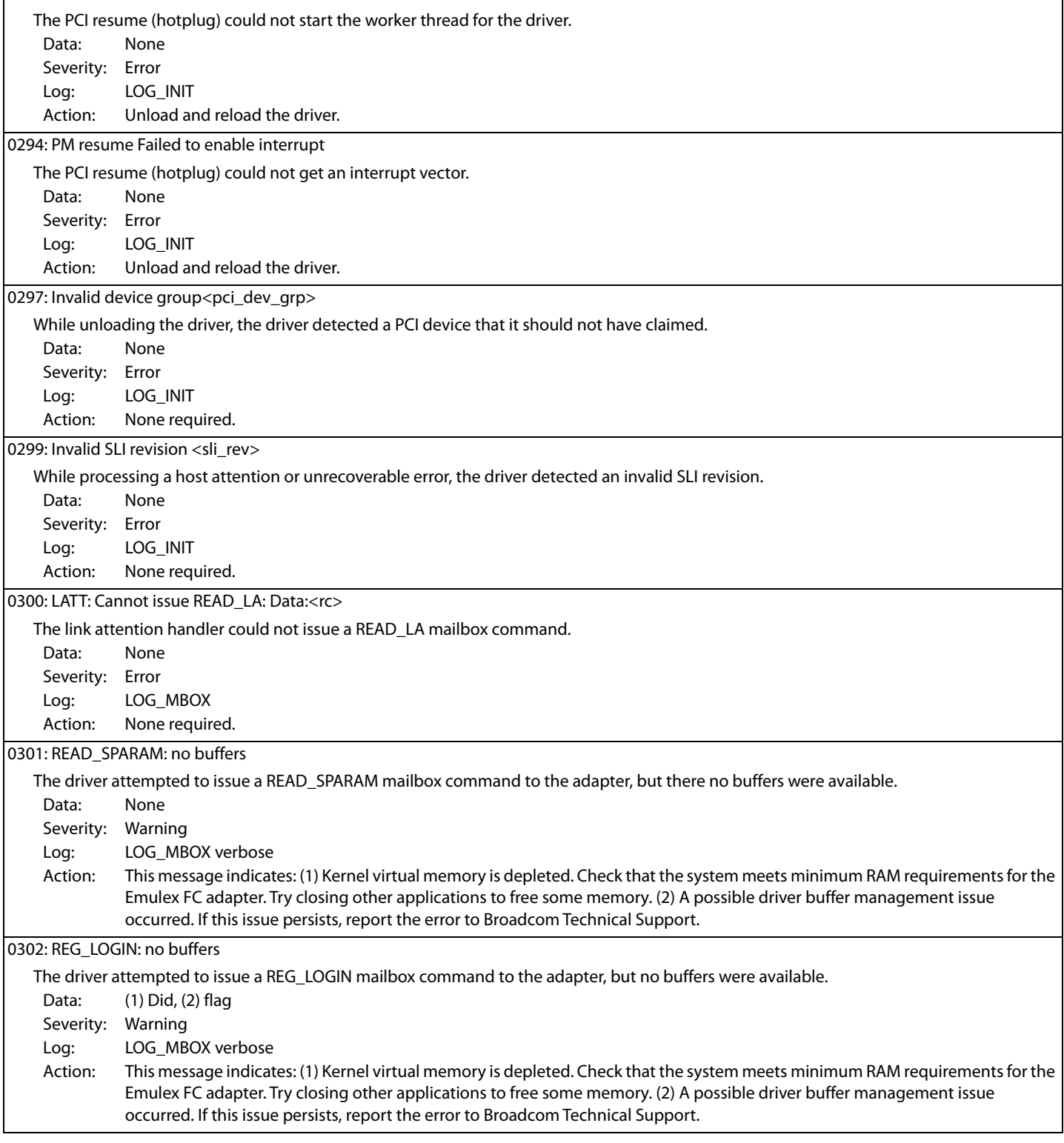

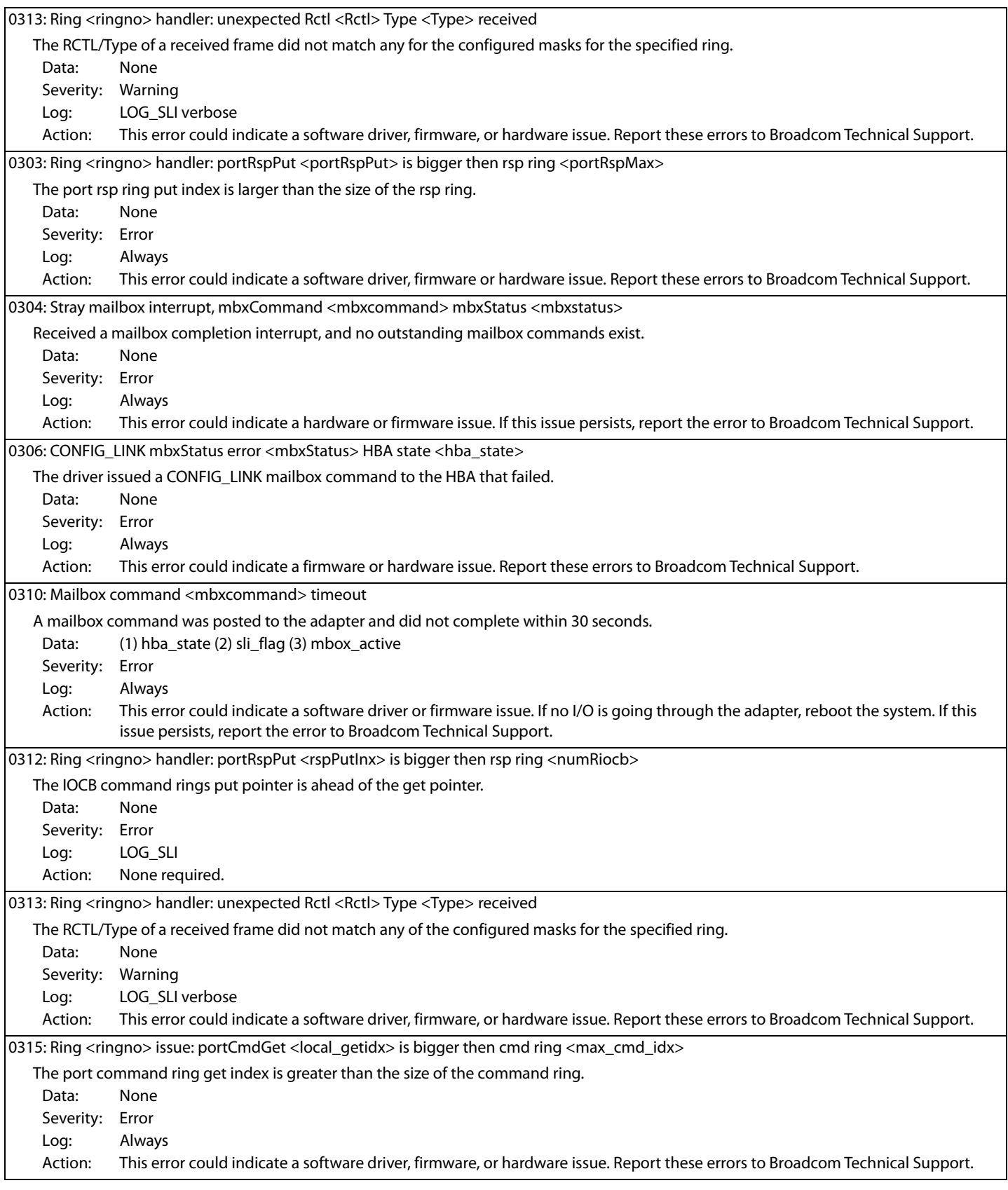

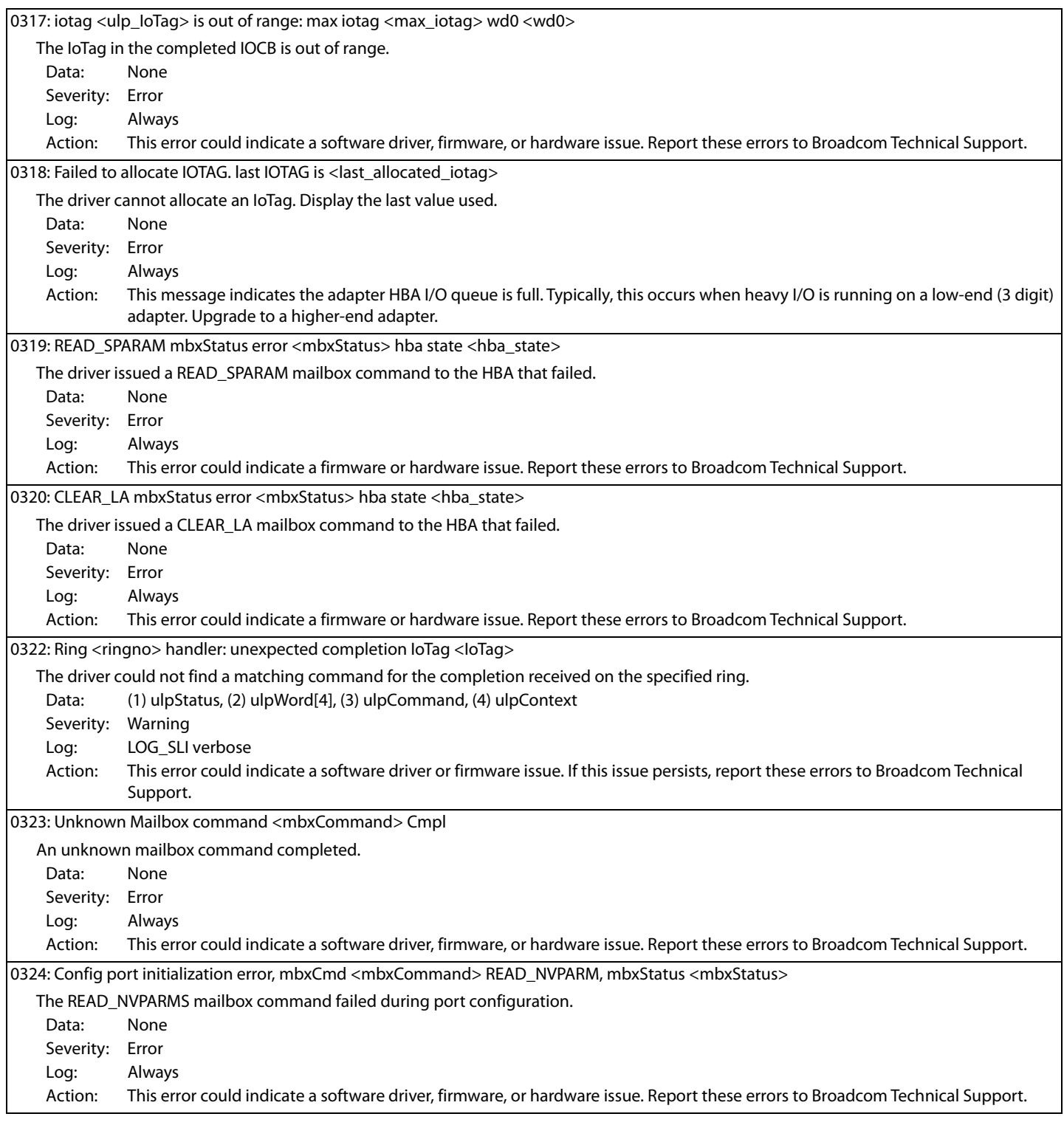

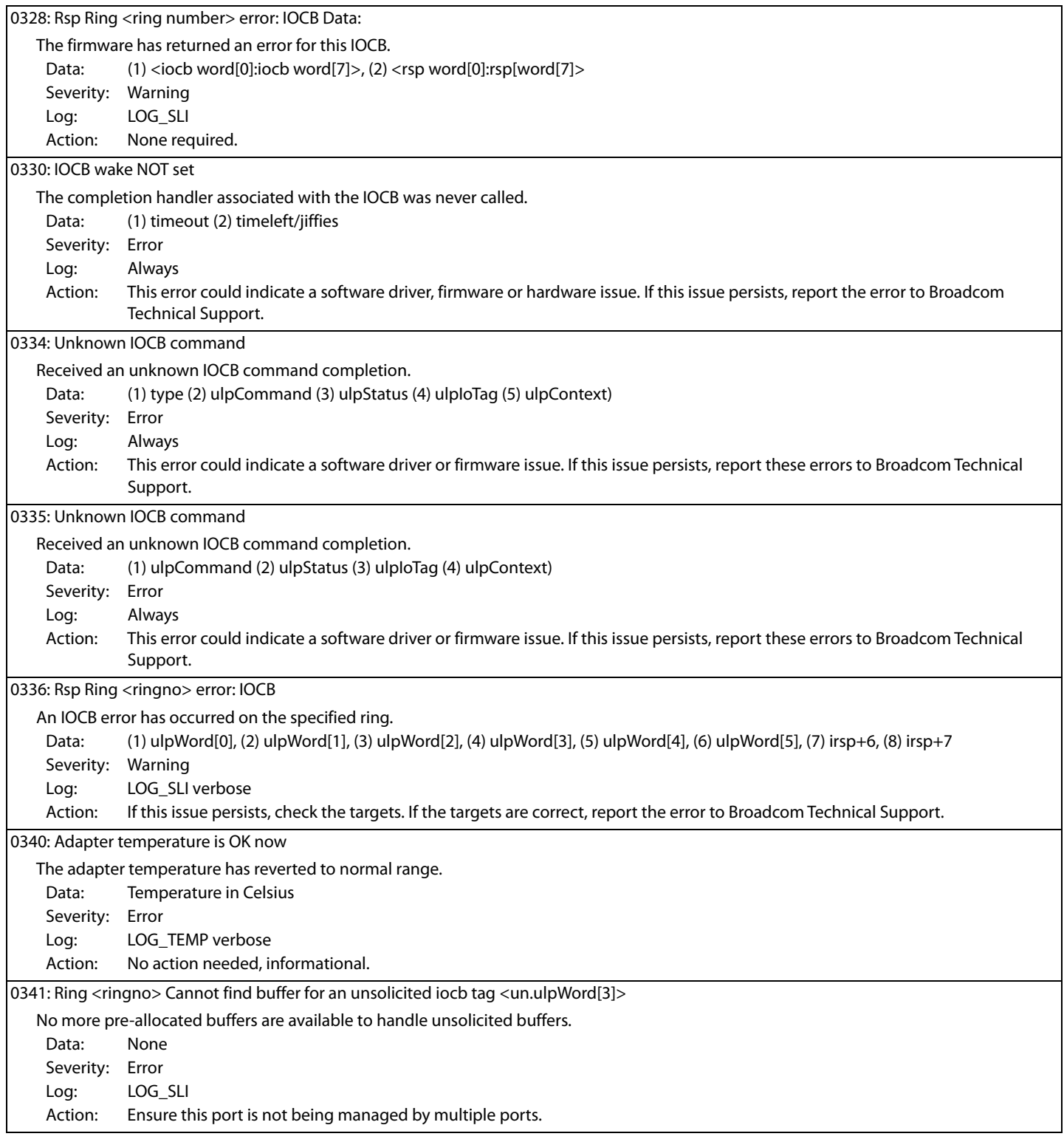

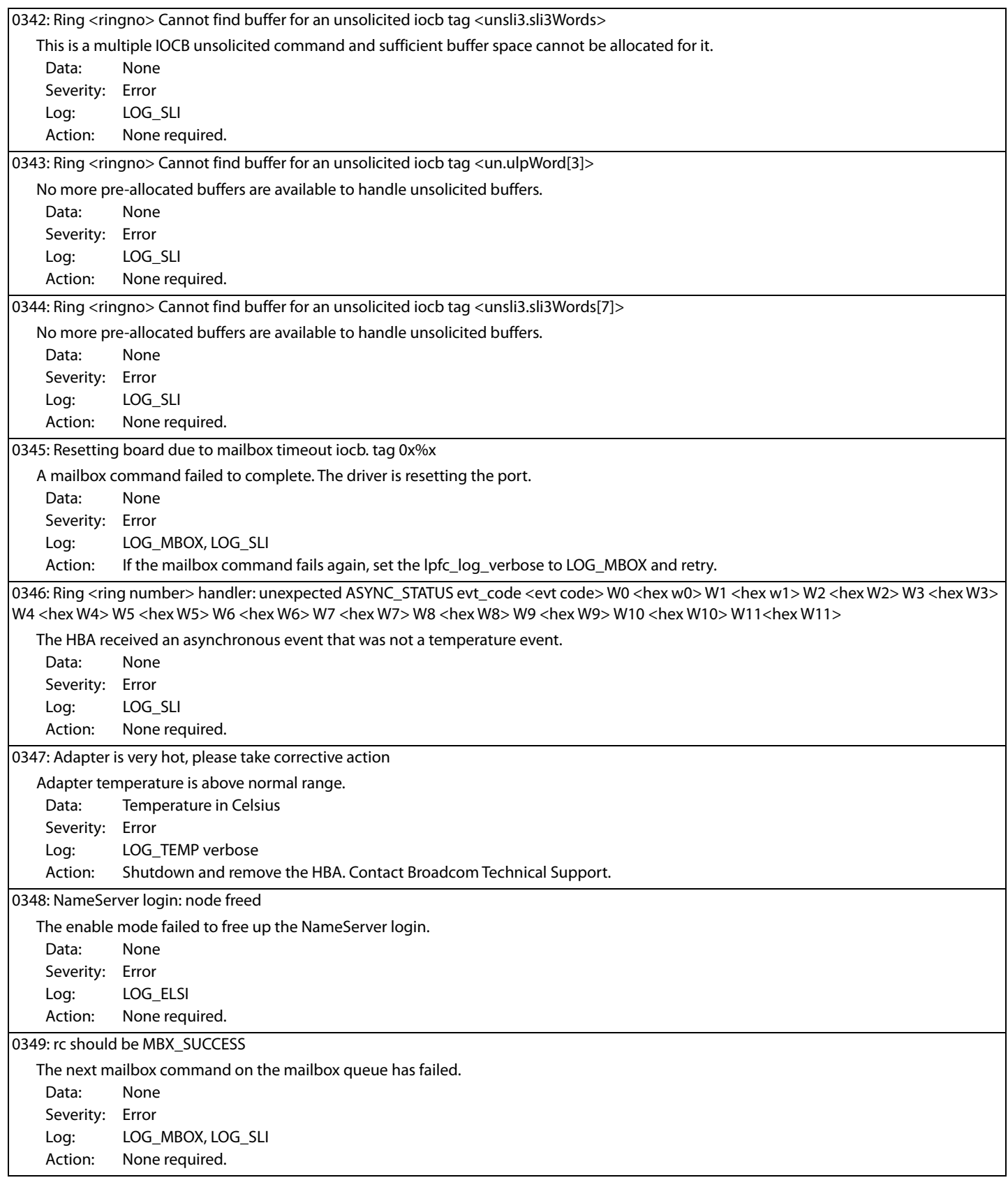

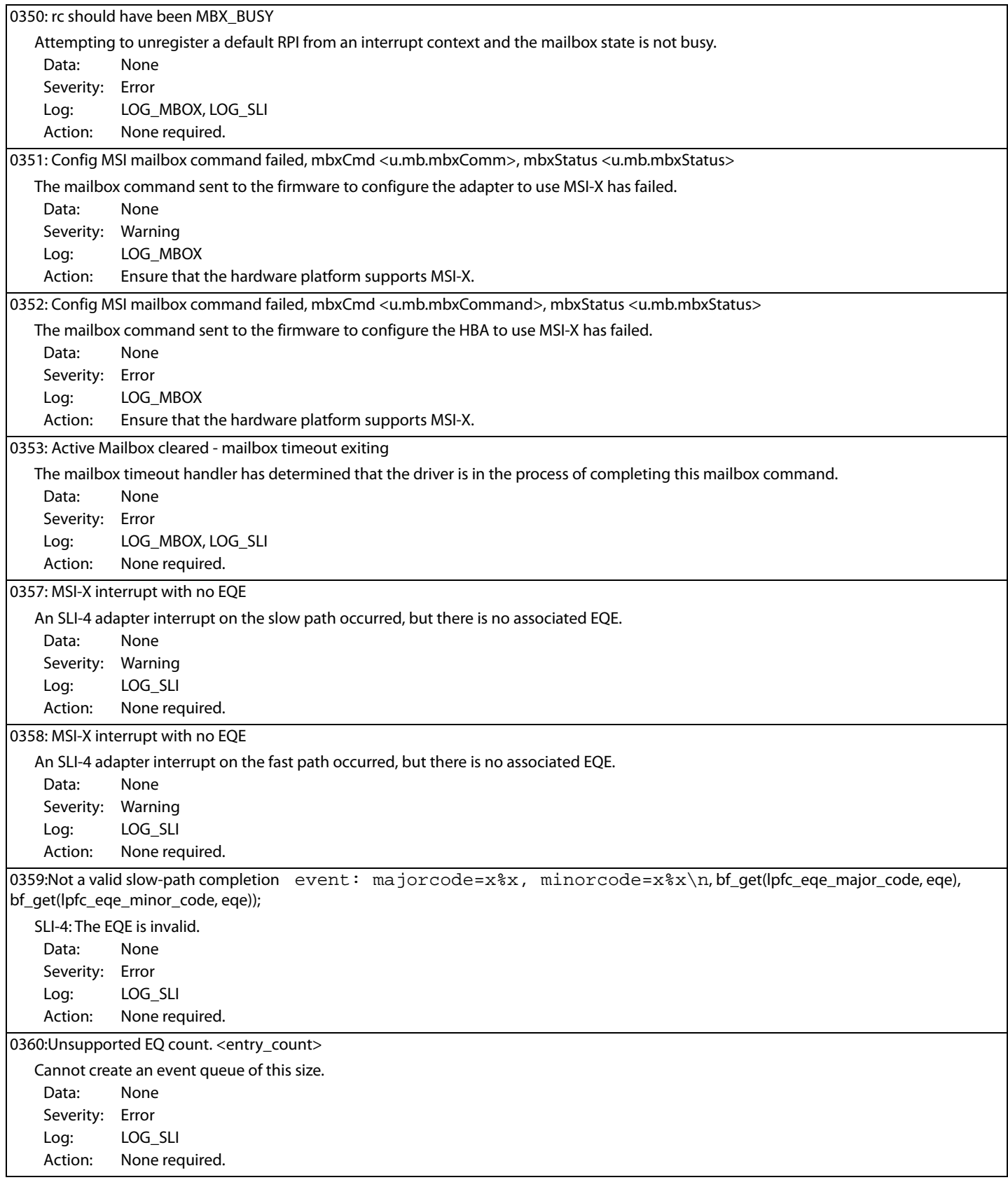

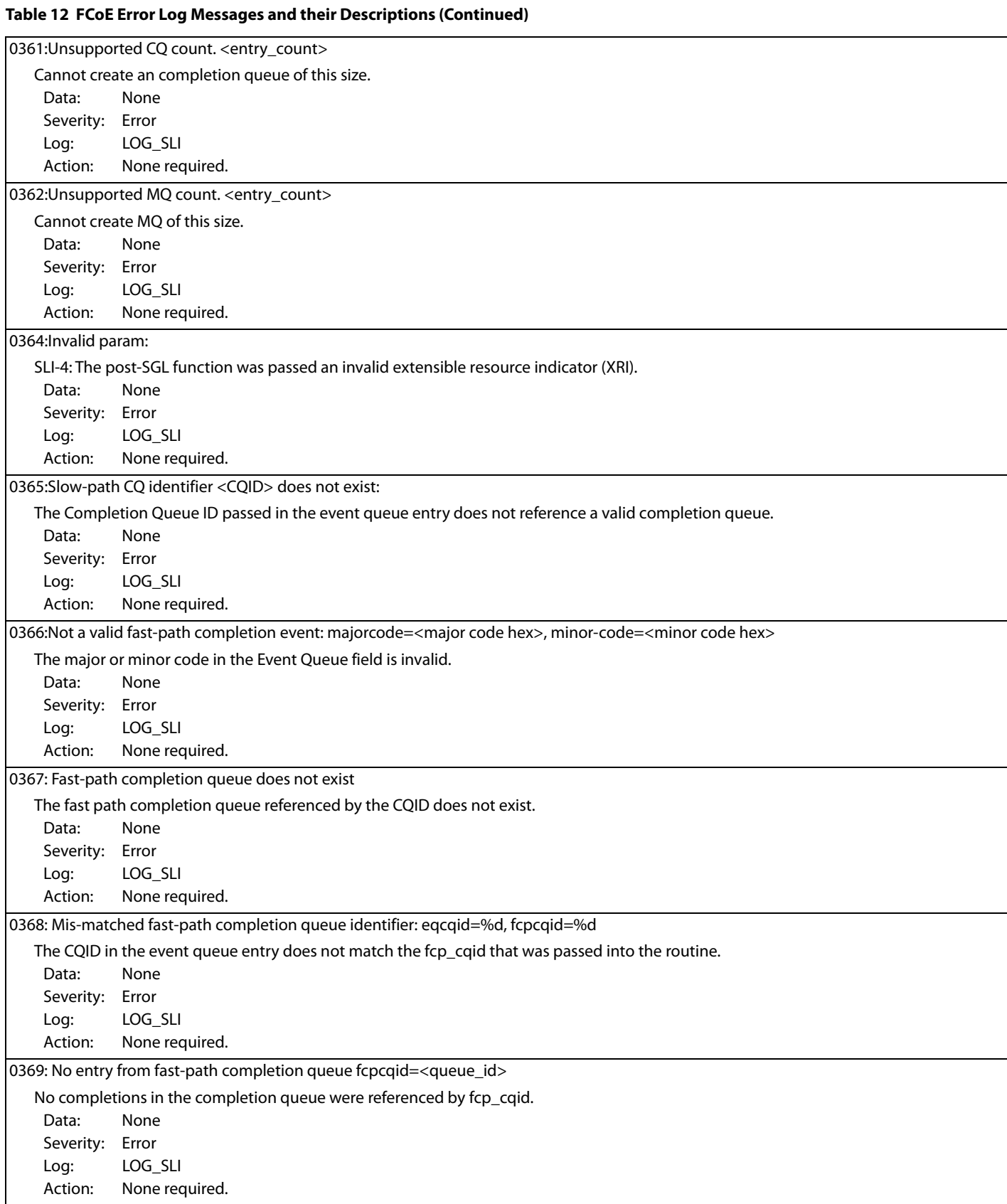

### 0370: Invalid completion queue type <type> The event queue entry is not for a mailbox or a work queue entry. Data: None Severity: Error Log: LOG\_SLI Action: None required. 0371: No entry from the CQ: identifier <queue\_id>, type <type> No completion queue event existed for this event queue entry. Data: None Severity: Error Log: LOG\_SLI Action: None required. 0372: iotag <iotag> is out of range: max iotag (<sli.last\_iotag>) The IOCB lookup cannot be performed because the iocb\_tag is out of range. Data: None Severity: Error Log: LOG\_SLI Action: None required. 0373: FCP complete error: status=<status> hw\_status=<hw status>, total\_data\_specified=<total data transferred>, parameter=<rsp word[4]>, word3=<wcqe word 3> Logs the FCP failure. Status and parameter are equivalent to ulpStatus and ulpWord[4]. Data: None Severity: Warning Log: LOG\_SLI Action: None required. 0374: FCP complete with no corresponding cmdiocb: iotag <iocb iotag> No IOCB was on the in-progress list that matched this iotag. Data: None Severity: Warning Log: LOG\_SLI Action: None required. 0375: FCP cmdiocb not callback function iotag: <iocb iotag> The IOCB found for this iotag does not have a completion handler set in it. Data: None Severity: Warning Log: LOG\_SLI Action: None required. 0377: Error <rc> parsing vpd. Using defaults. Could not parse the vital product data (VPD) data, so the driver is using the default values. Data: None Severity: Error Log: Always Action: None required. 0378: No support for fcpi mode. Could not configure the port to run in FCP initiator mode. Data: None Severity: Warning Log: LOG\_MBOX, LOG\_SLI Action: None required.

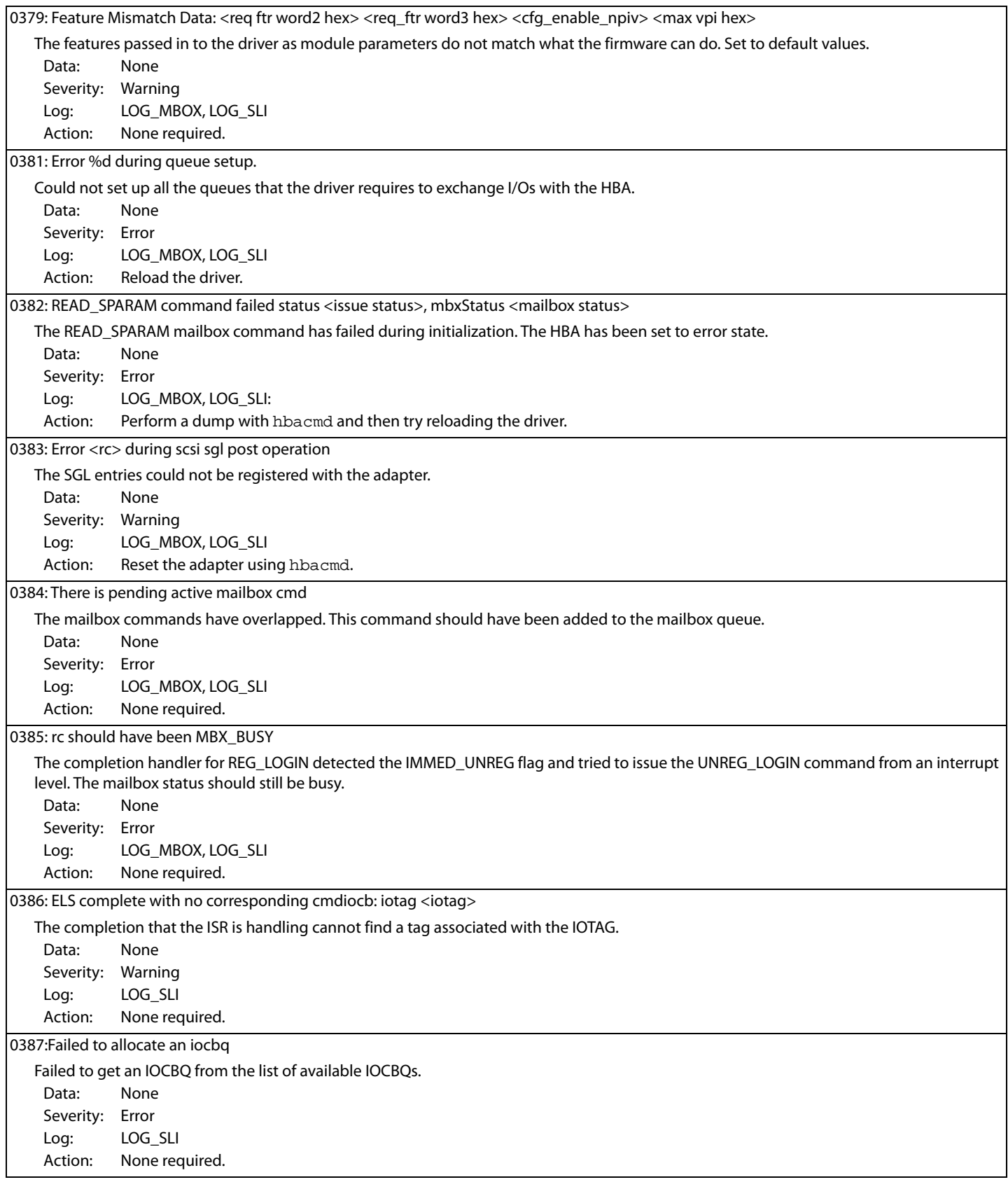

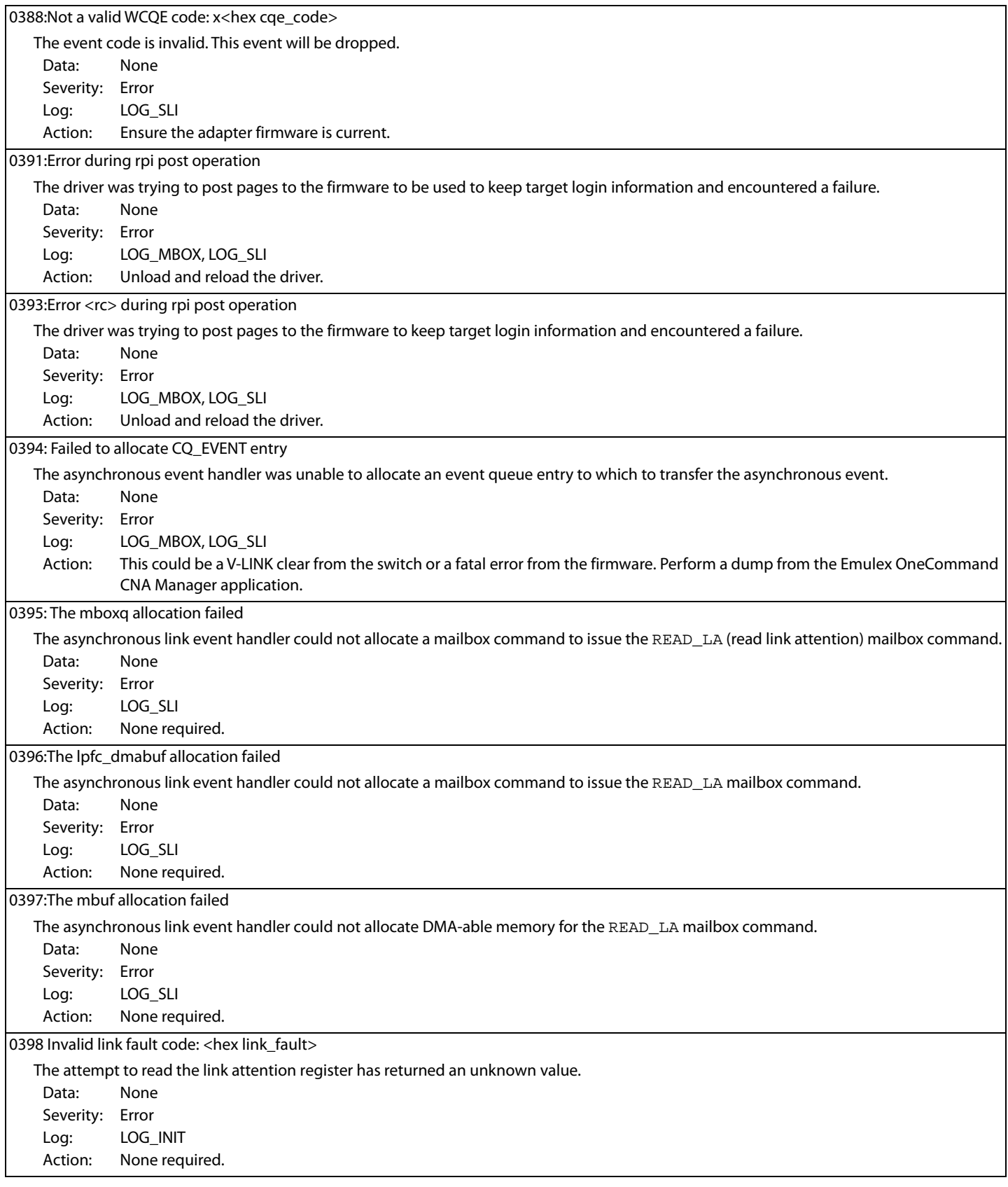

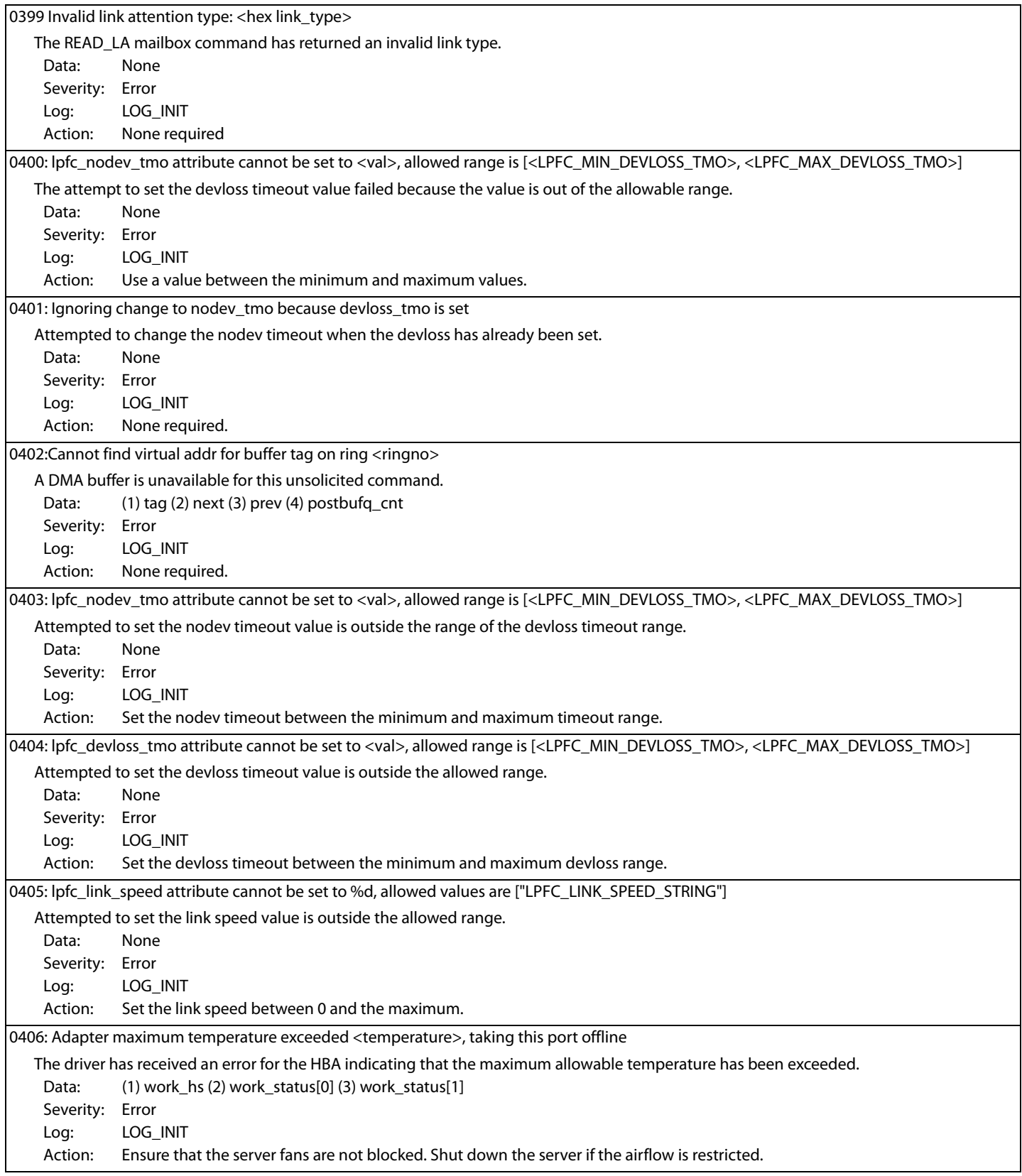

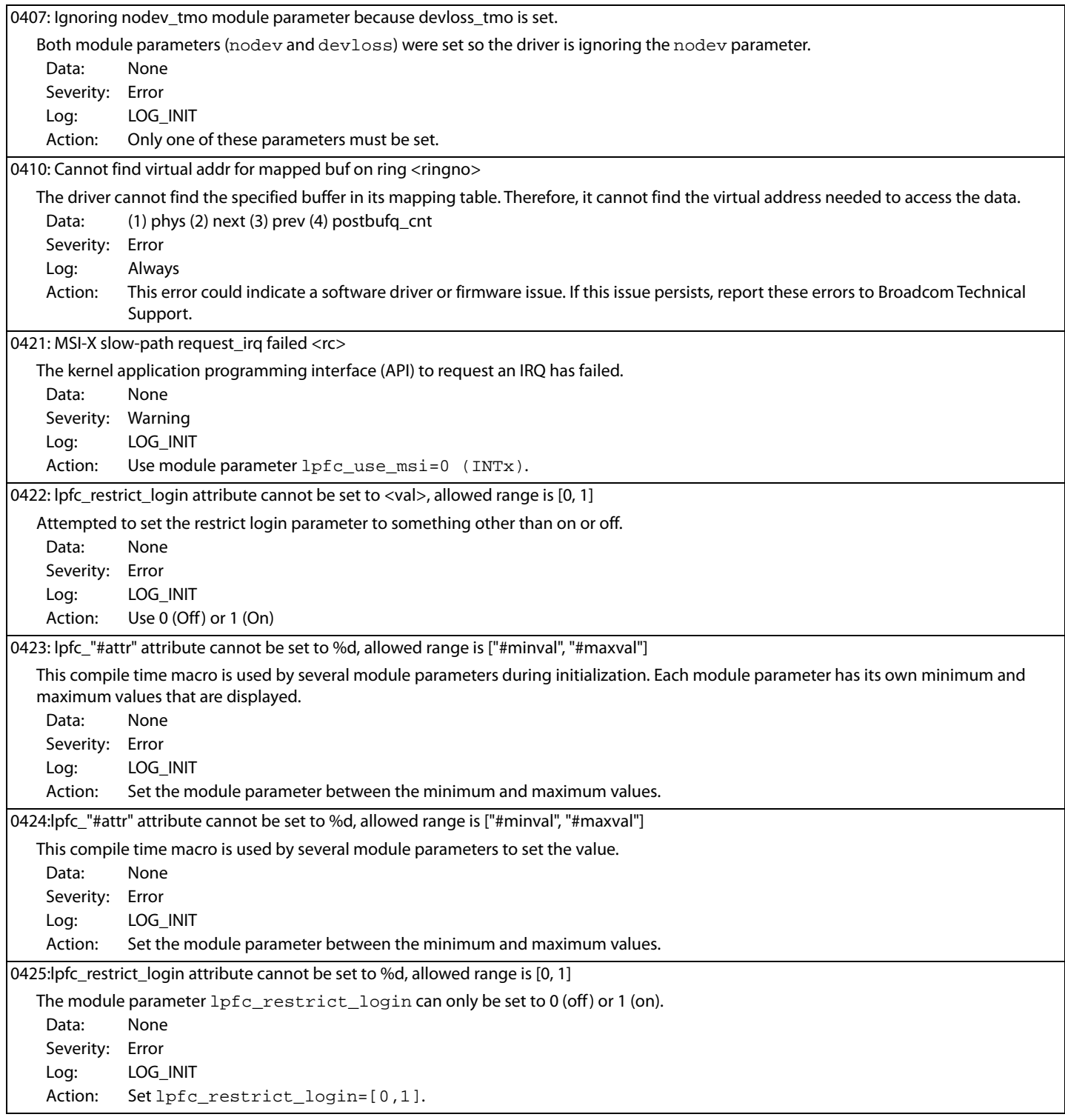

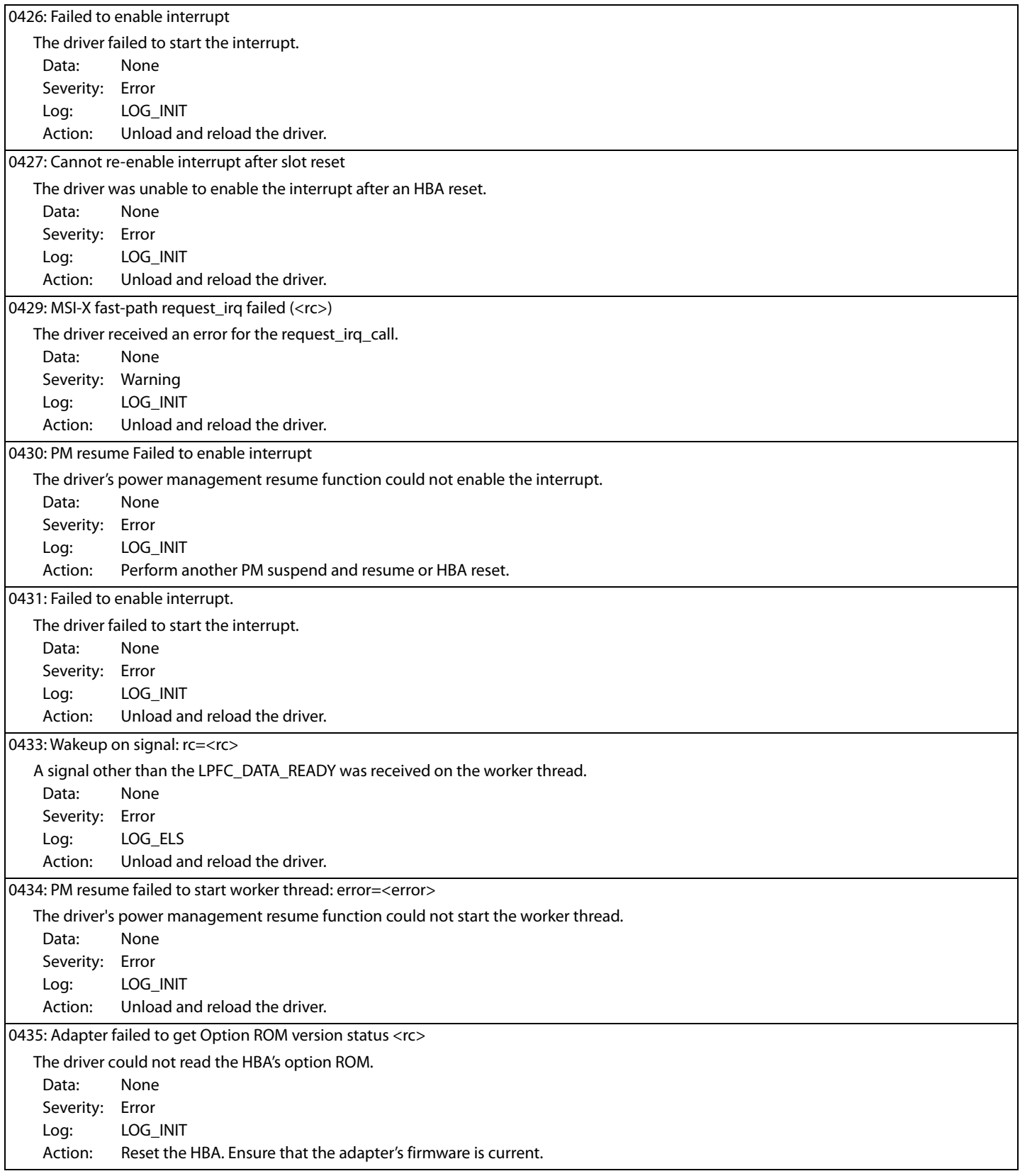

# 0436: Adapter failed to init, timeout, status reg <status> The adapter failed during power-up diagnostics after it was reset. Data: None Severity: Error Log: Always Action: This error could indicate a hardware or firmware issue. If this issue persists, report the error to Broadcom Technical Support. 0437: Adapter failed to init, chipset, status reg <status> The adapter failed during power-up diagnostics after it was reset. Data: None Severity: Error Log: Always Action: This error could indicate a hardware or firmware issue. If this issue persists, report the error to Broadcom Technical Support. 0438: Adapter failed to init, chipset, status reg <status> The adapter failed during power-up diagnostics after it was reset. Data: None Severity: Error Log: Always Action: This error could indicate a hardware or firmware issue. If this issue persists, report the error to Broadcom Technical Support. 0439: Adapter failed to init, mbxCmd <mbxCommand>READ\_REV, mbxStatus <mbxStatus> Adapter initialization failed when issuing a READ\_REV mailbox command. Data: None Severity: Error Log: Always Action: This error could indicate a hardware or firmware issue. If this issue persists, report the error to Broadcom Technical Support. 0440: Adapter failed to init, READ\_REV has missing revision information A firmware revision initialization error was detected. Data: None Severity: Error Log: Always Action: This error could indicate a hardware or firmware issue. Install the latest firmware revision. If this issue persists, report the error to Broadcom Technical Support. 0442: Adapter failed to init, mbxCmd <mbxCommand> CONFIG\_PORT, mbxStatus <mbxStatus> Adapter initialization failed when issuing a CONFIG\_PORT mailbox command. Data: (1) hbainit Severity: Error Log: Always Action: This error could indicate a hardware or firmware issue. If this issue persists, report the error to Broadcom Technical Support. 0446: Adapter failed to init, mbxCmd <mbxCommand> CFG\_RING, mbxStatus <mbxStatus>, ring <num> Adapter initialization failed when issuing a CFG RING mailbox command. Data: None Severity: Error Log: Always Action: This error could indicate a hardware or firmware issue. If this issue persists, report the error to Broadcom Technical Support. 0447: Adapter failed init, mbxCmd <mbxCommand> CONFIG\_LINK mbxStatus <mbxStatus> Adapter initialization failed when issuing a CONFIG\_LINK mailbox command. Data: None Severity: Error Log: Always Action: This error could indicate a hardware or firmware issue. If this issue persists, report the error to Broadcom Technical Support.

# 0448: Adapter failed to init, mbxCmd <mbxCommand> READ\_SPARM, mbxStatus <mbxStatus> Adapter initialization failed when issuing a READ\_SPARM mailbox command. Data: None Severity: Error Log: Always Action: This error could indicate a hardware or firmware issue. If this issue persists, report the error to Broadcom Technical Support. 0449: lpfc\_%attr attribute cannot be initialized to %d, allowed range is [%min, %max] The sysfs attribute value written exceeds the attribute range. Data: (1) attribute name (2) value written (3) minimum value (3) maximum value Severity: Error Log: Always Action: Write a value within the supported range. 0450: lpfc\_%attr attribute cannot be set to %d, allowed range is [%min, %max] The sysfs attribute value written exceeds the attribute range. Data: (1) attribute name (2) value written (3) minimum value (3) maximum value Severity: Error Log: Always Action: Write a value within the supported range. 0451: Enable interrupt handler failed The driver attempted to register the HBA interrupt service routine with the host operating system but failed. Data: None Severity: Error Log: Always Action: This error could indicate a hardware or driver issue. If this issue persists, report the error to Broadcom Technical Support. 0453: Adapter failed to init, mbxCmd <mbxCommand> READ\_CONFIG, mbxStatus <mbxStatus> Adapter initialization failed when issuing a READ CONFIG mailbox command. Data: None Severity: Error Log: Always Action: This error could indicate a hardware or firmware issue. If this issue persists, report the error to Broadcom Technical Support. 0454: Adapter failed to init, mbxCmd <mbxCommand> INIT\_LINK, mbxStatus <mbxStatus> Adapter initialization failed when issuing an INIT\_LINK mailbox command. Data: None Severity: Error Log: Always Action: This error could indicate a hardware or firmware issue. If this issue persists, report the error to Broadcom Technical Support. 0456: Adapter failed to issue ASYNCEVT\_ENABLE mbox status x%x The mailbox command to enable an asynchronous event notification failed. Data: None Severity: Error Log: LOG\_INIT Action: Ensure that the adapter firmware is current. Reload the driver. 0457: Adapter Hardware Error The driver received an interrupt indicating a possible hardware issue. Data: (1) status (2) status1 (3) status2 Severity: Error Log: Always Action: This error could indicate a hardware or firmware issue. If this issue persists, report the error to Broadcom Technical Support.

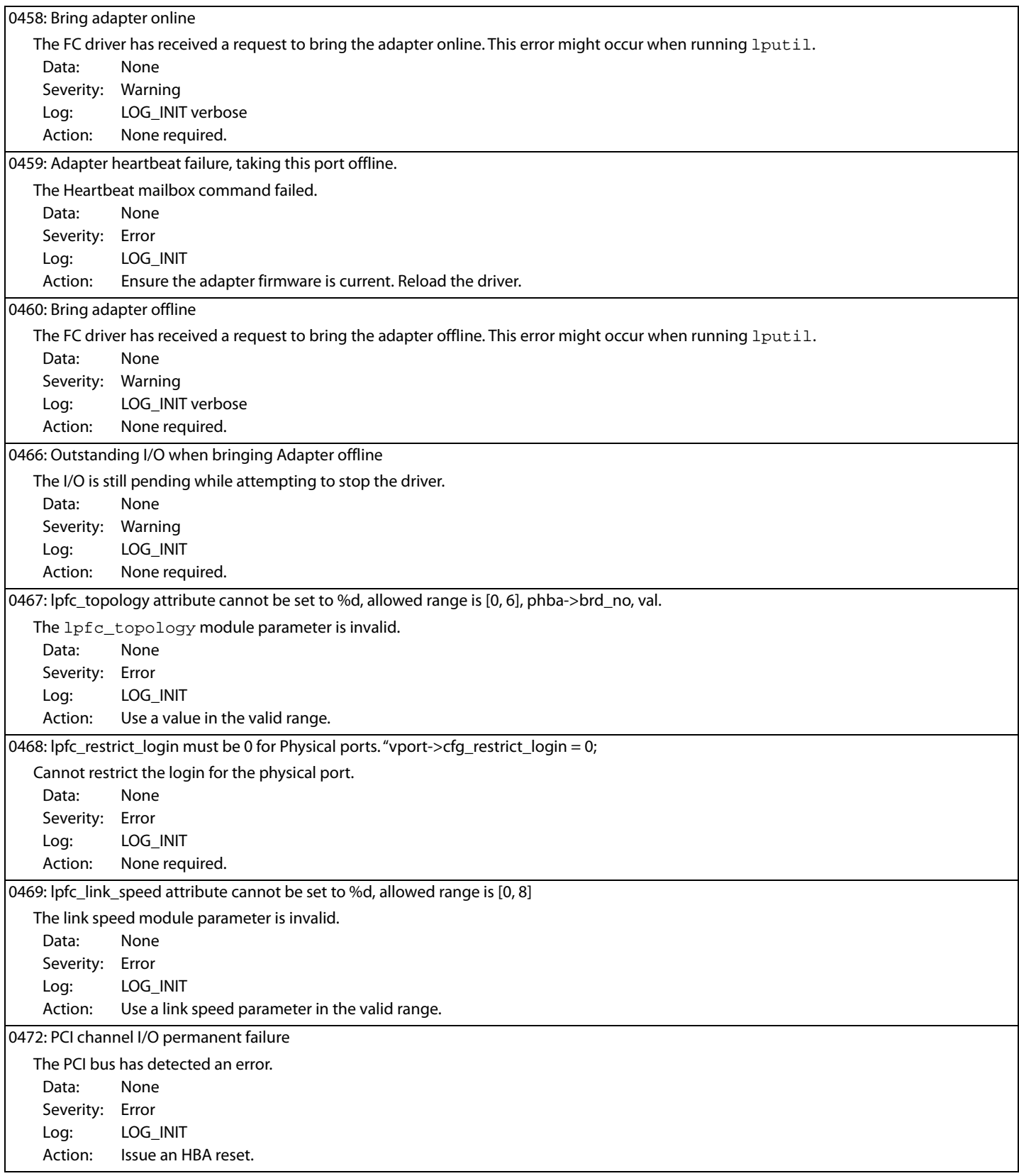

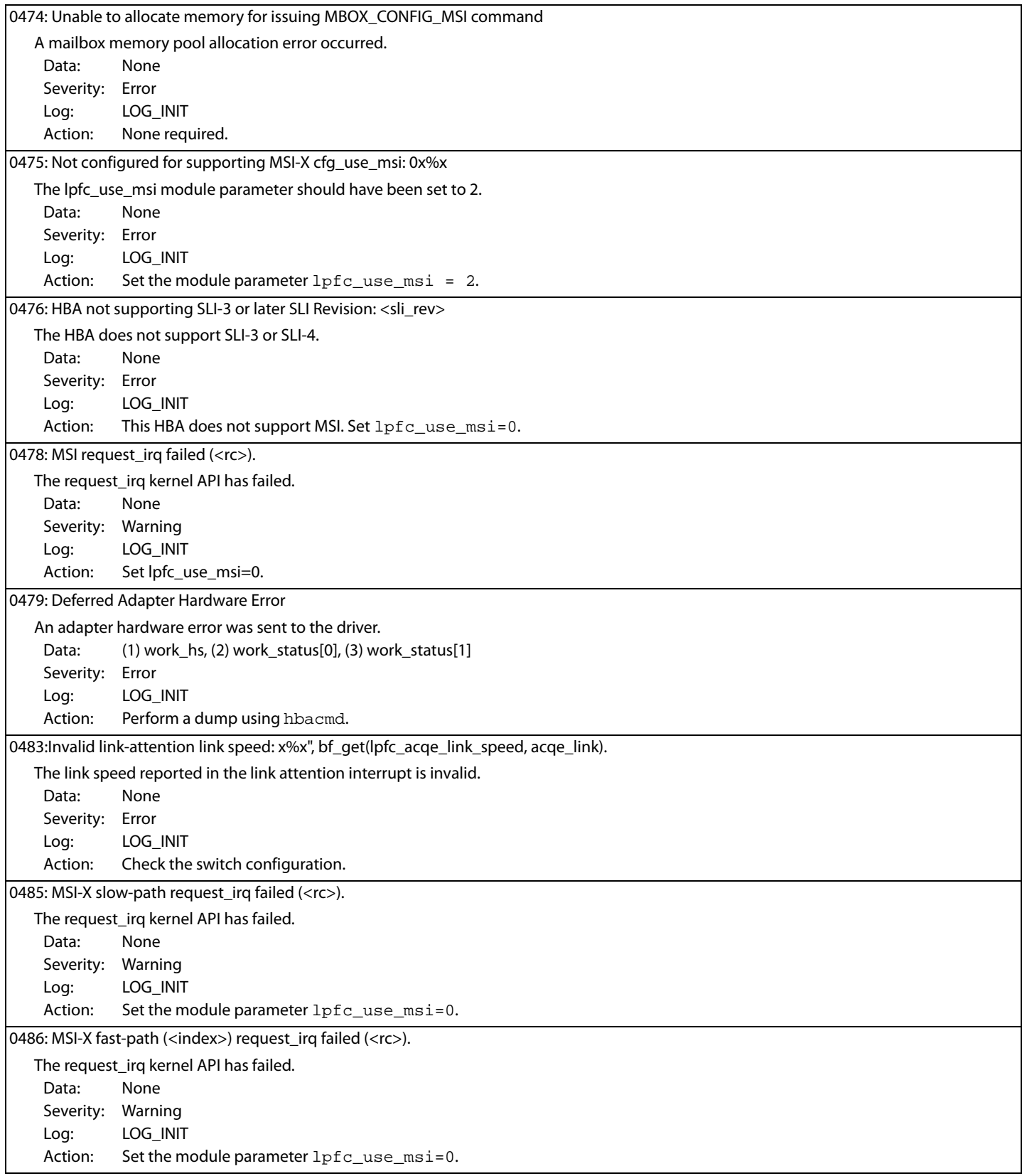

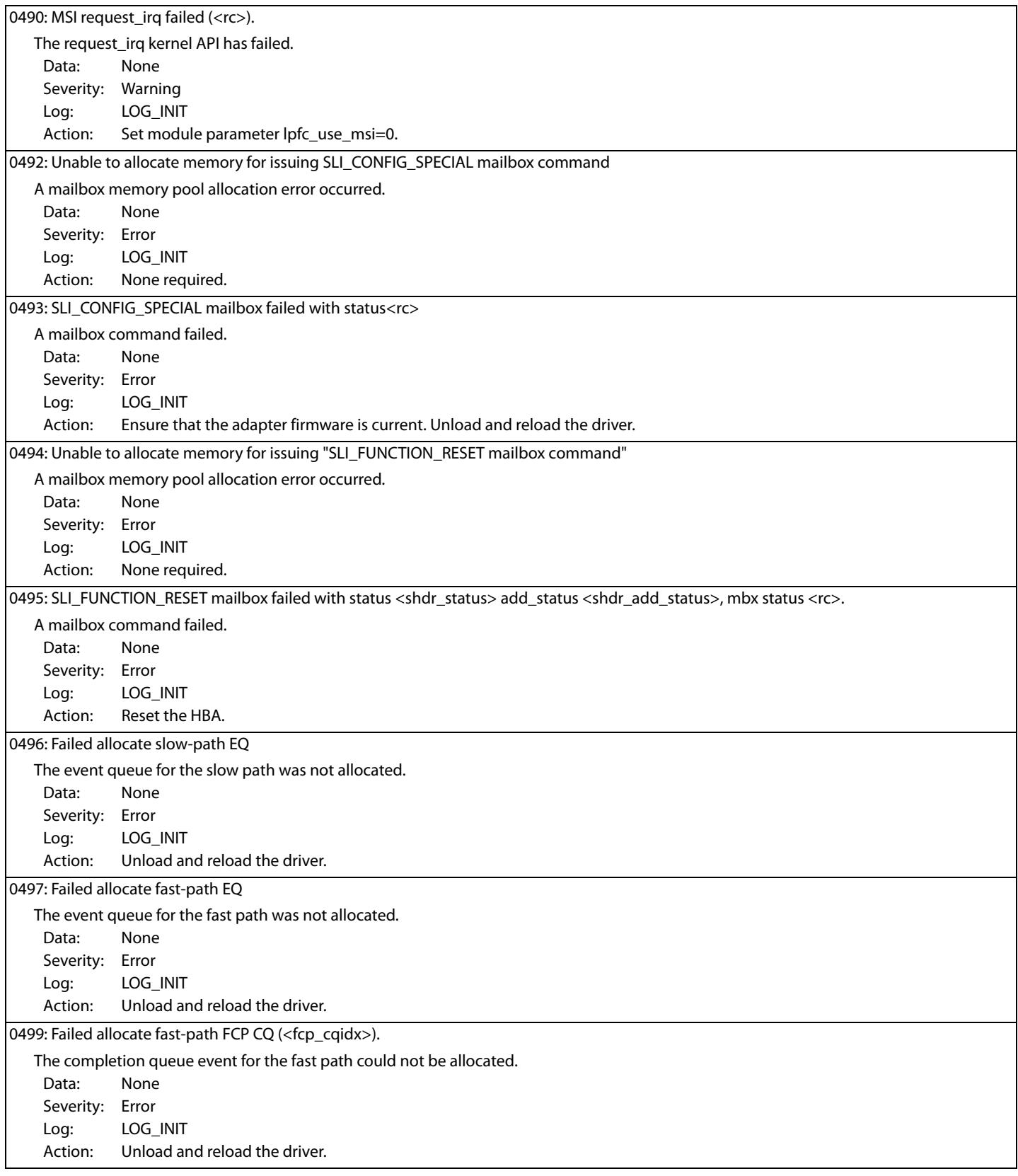

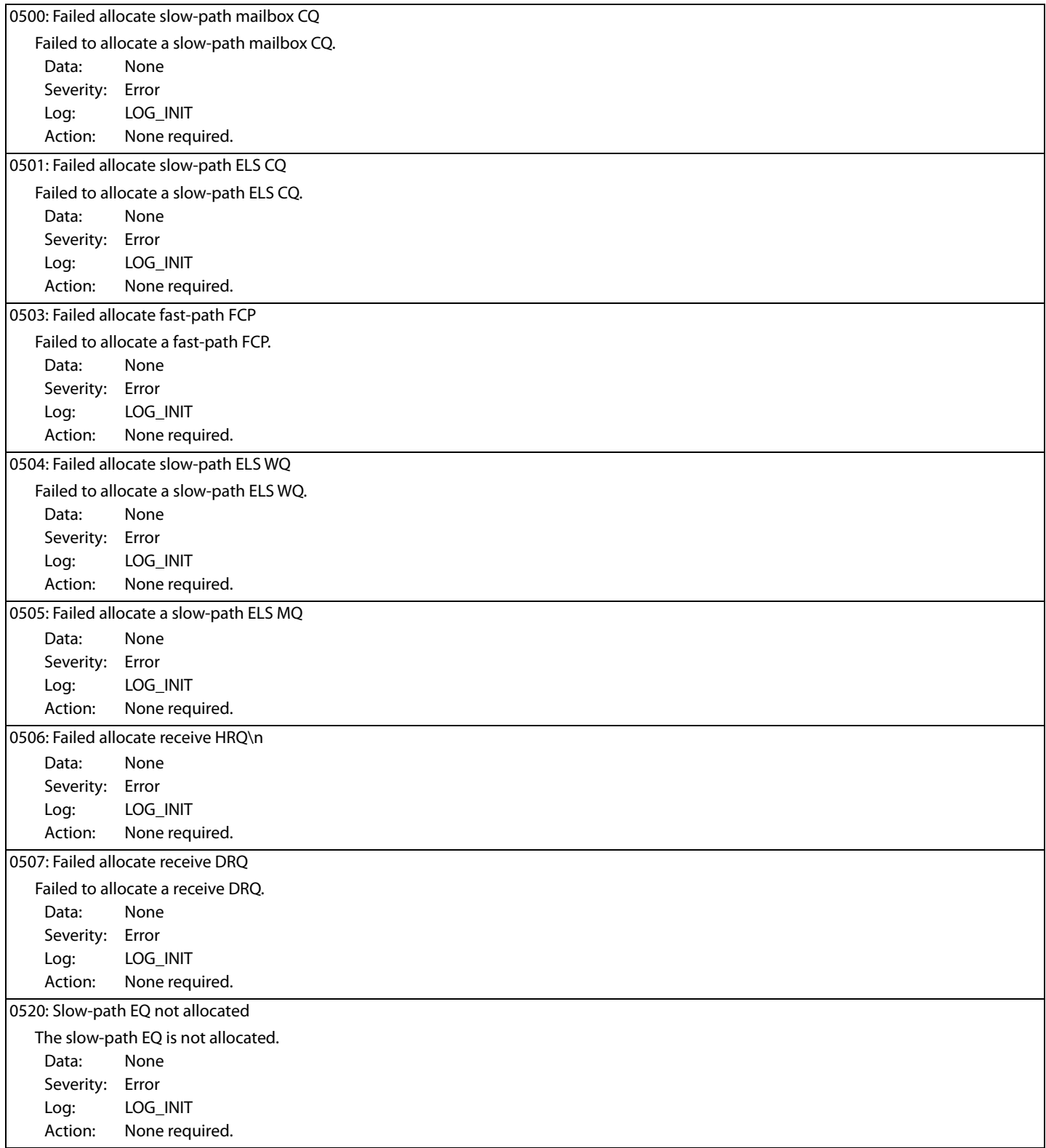

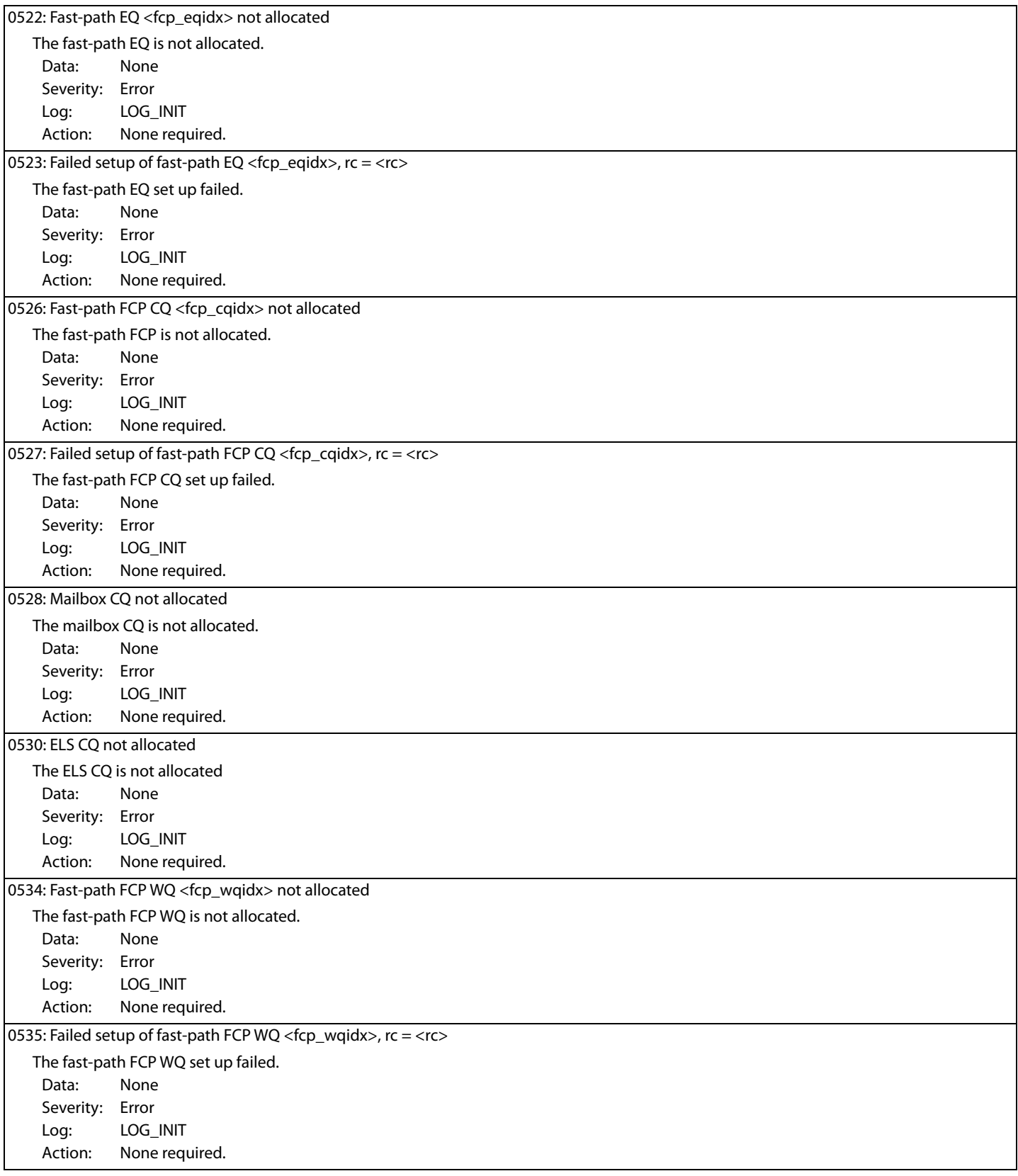

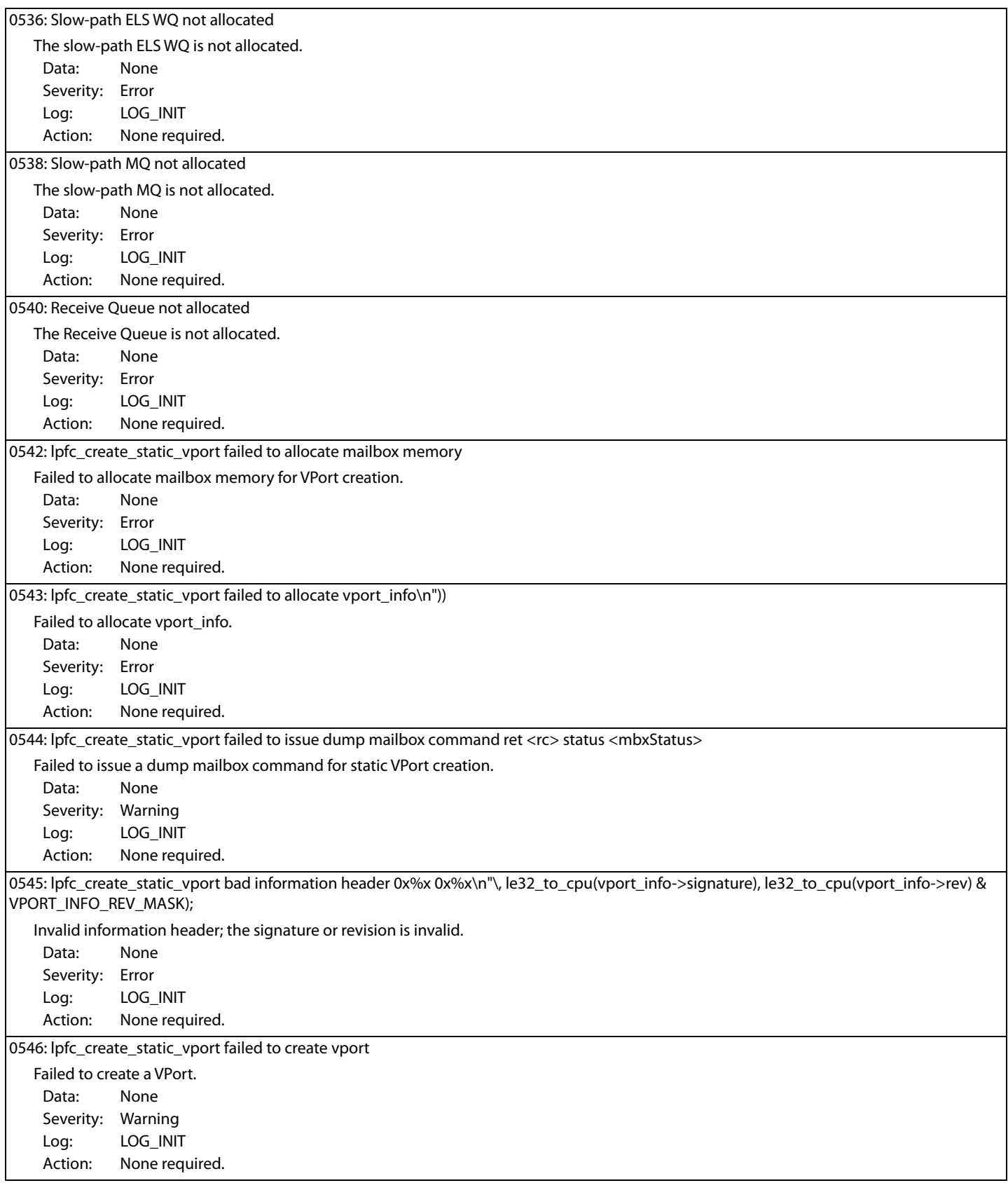

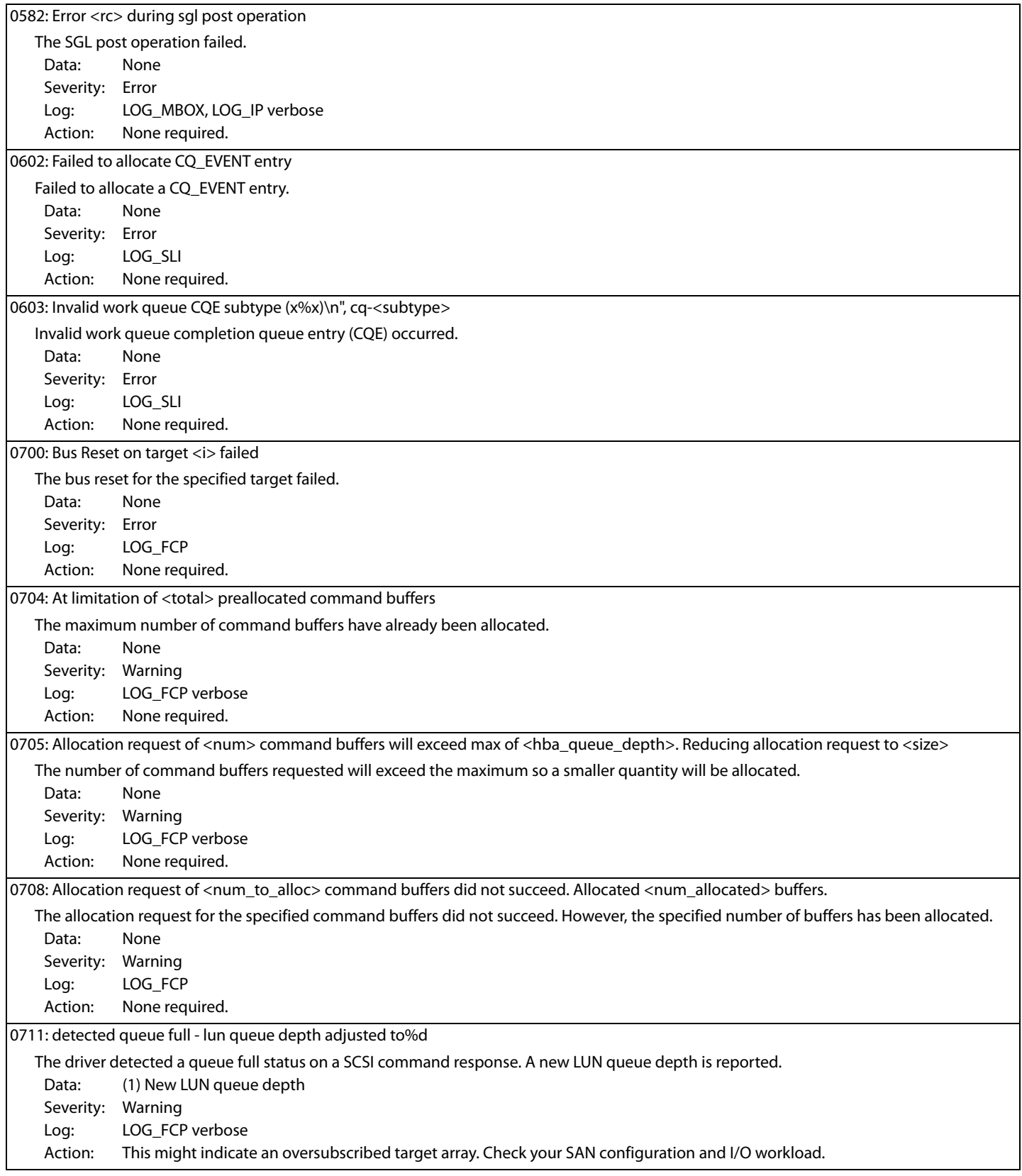

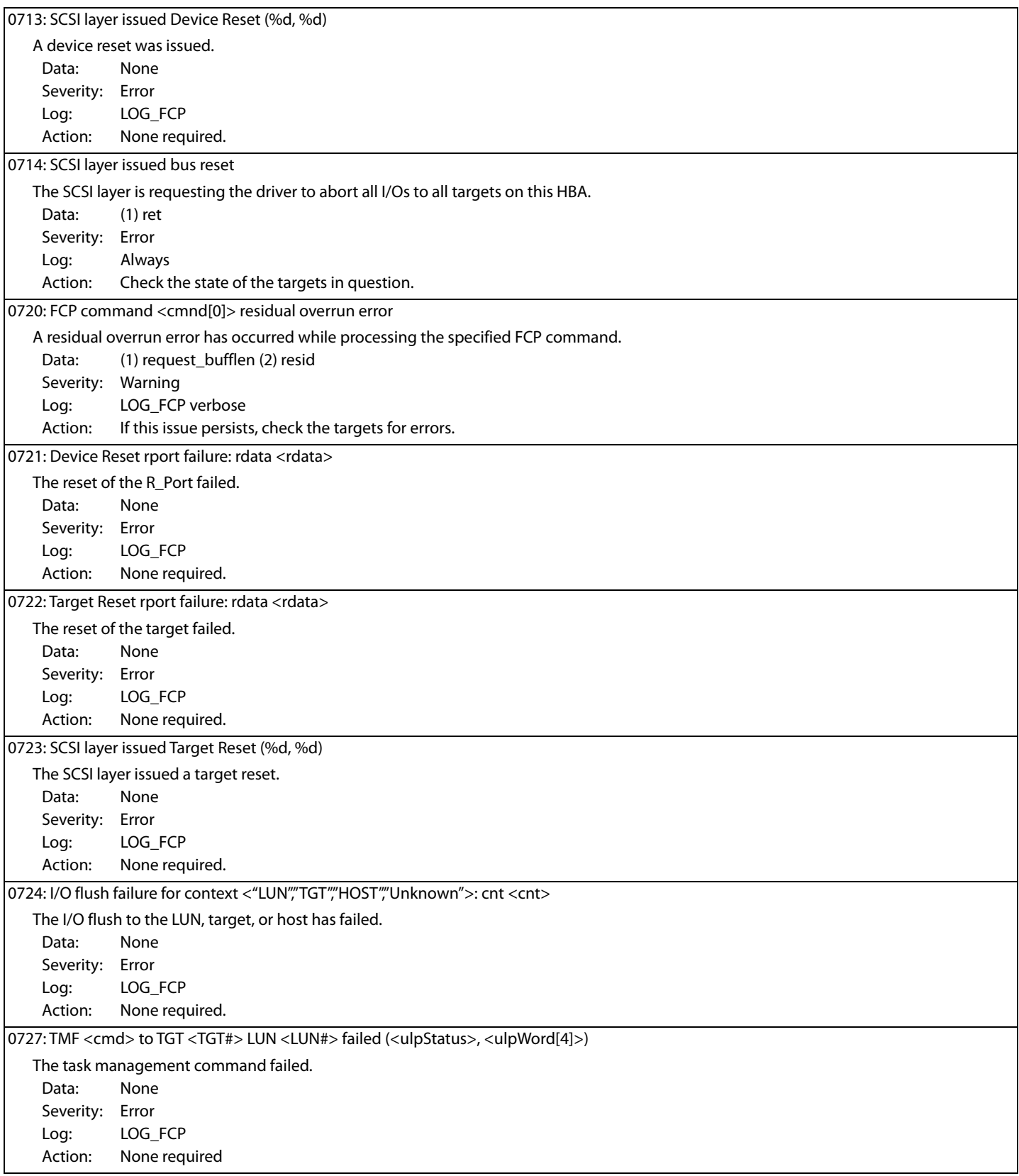

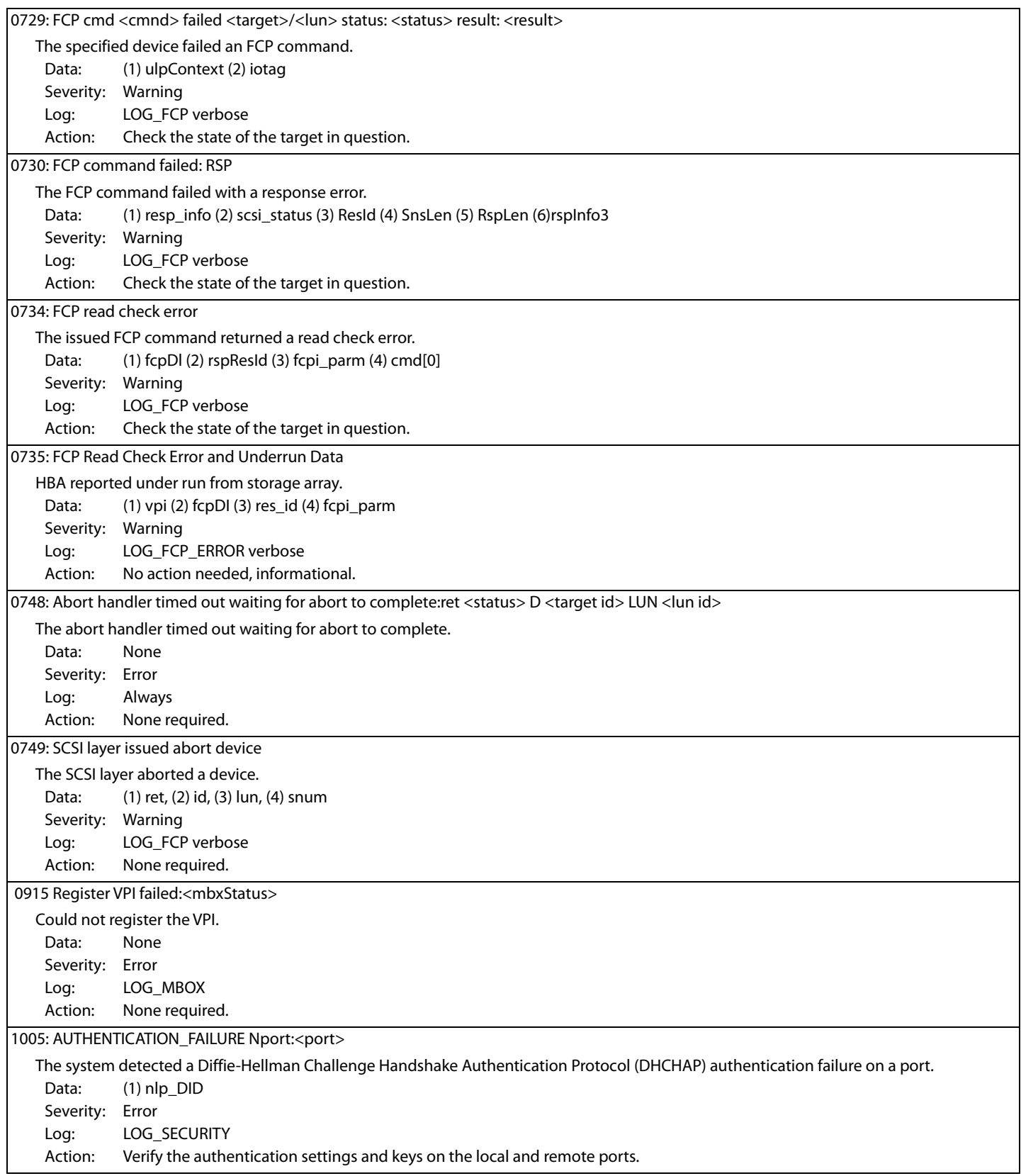

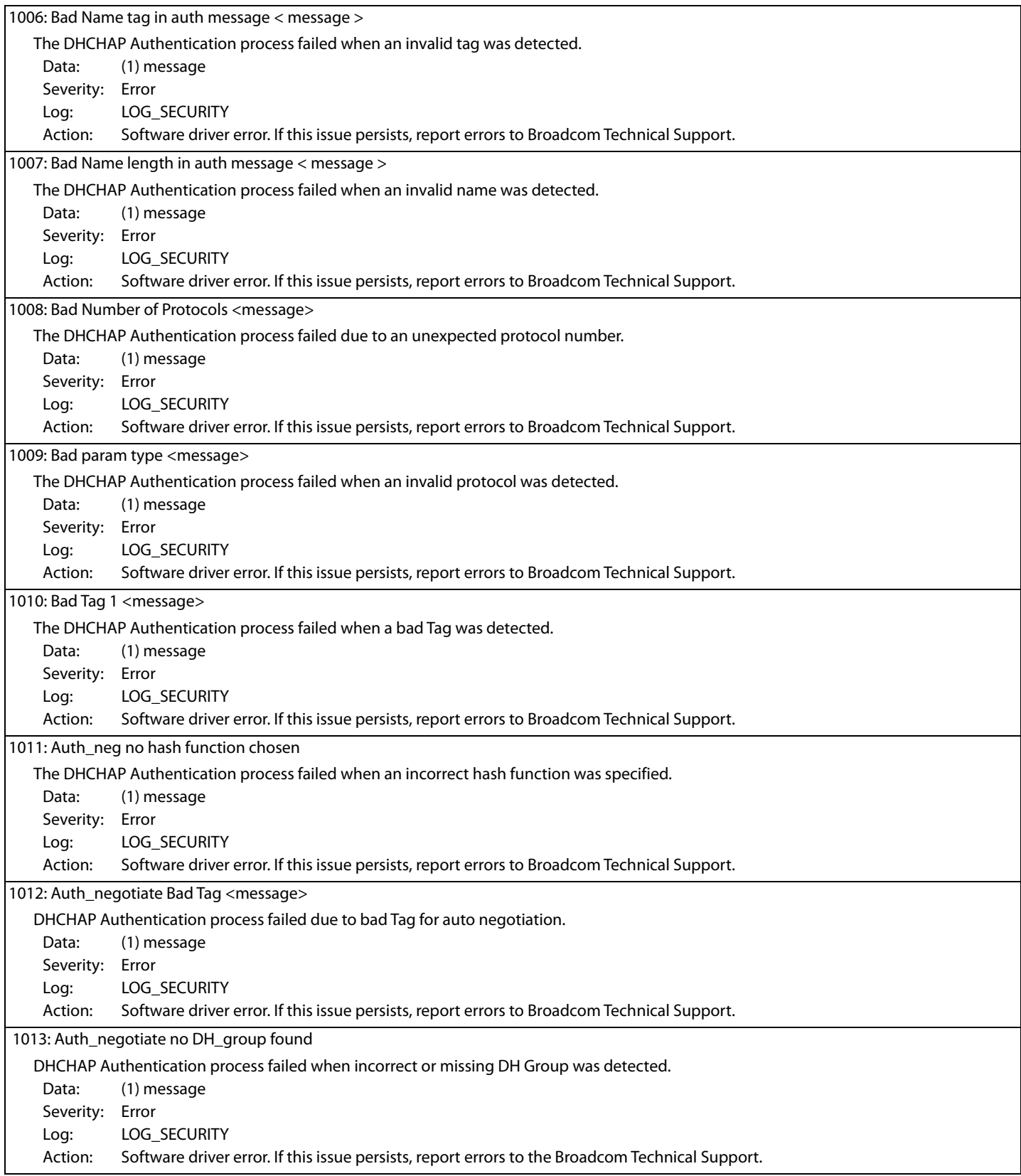

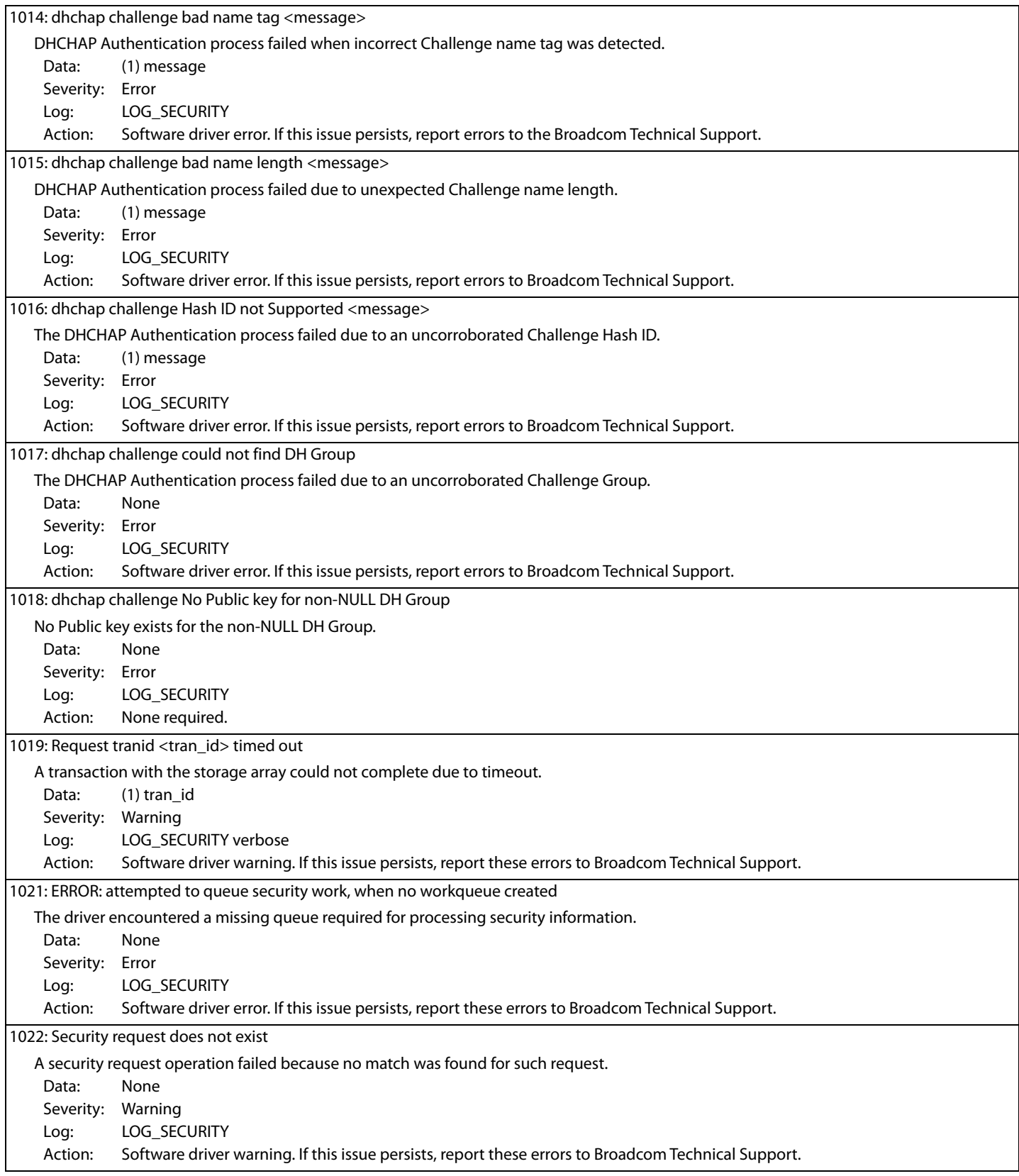

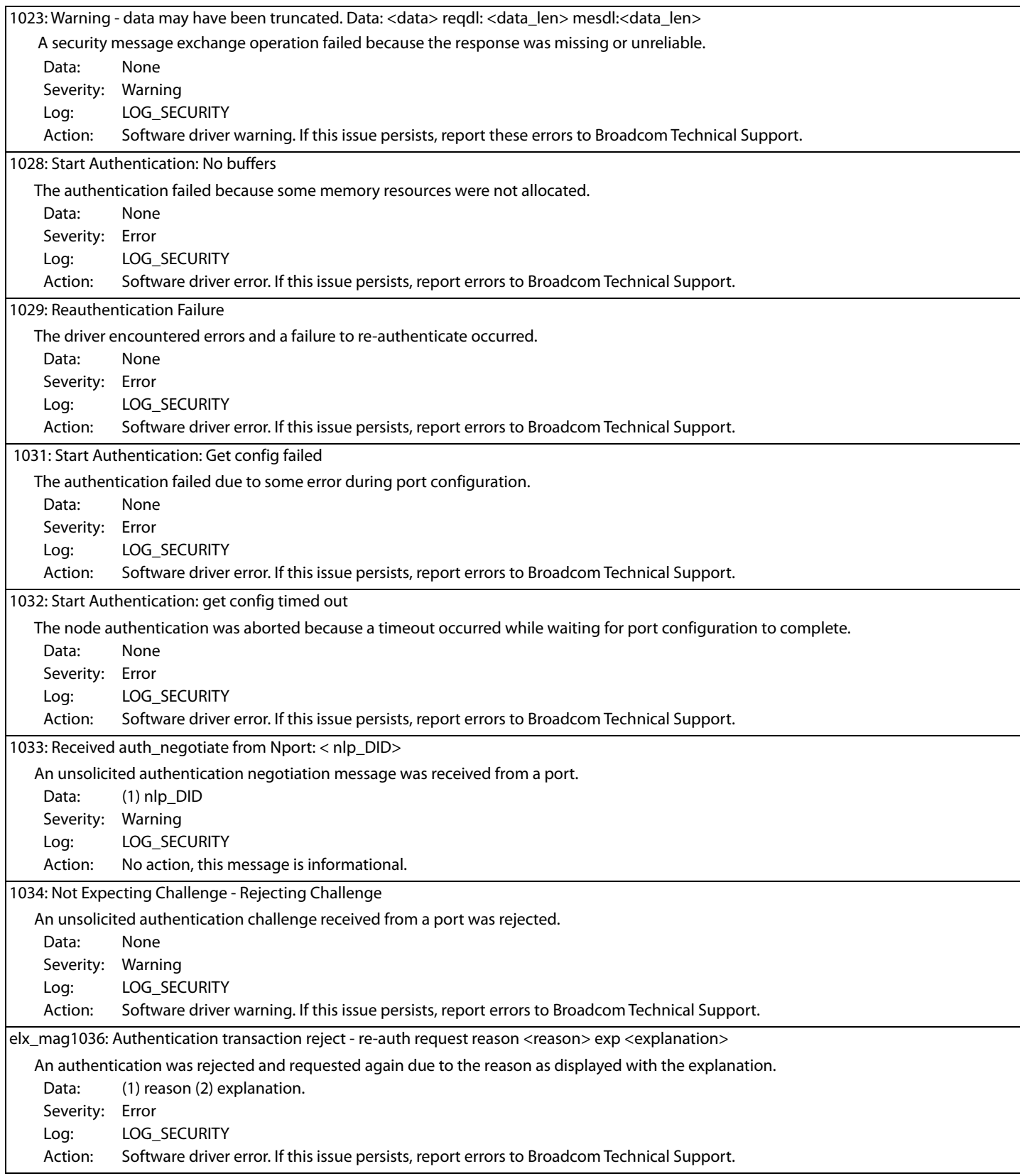

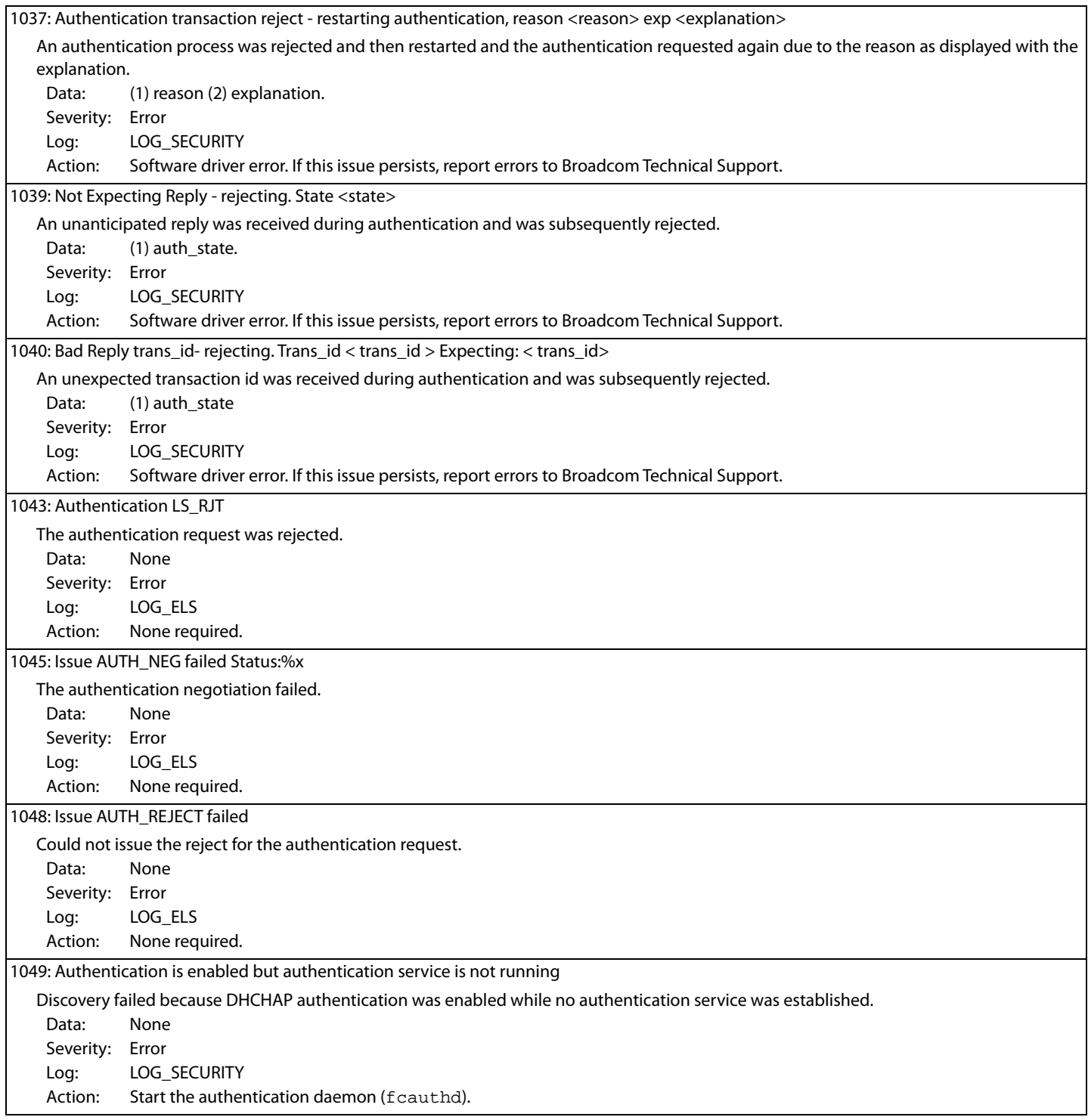
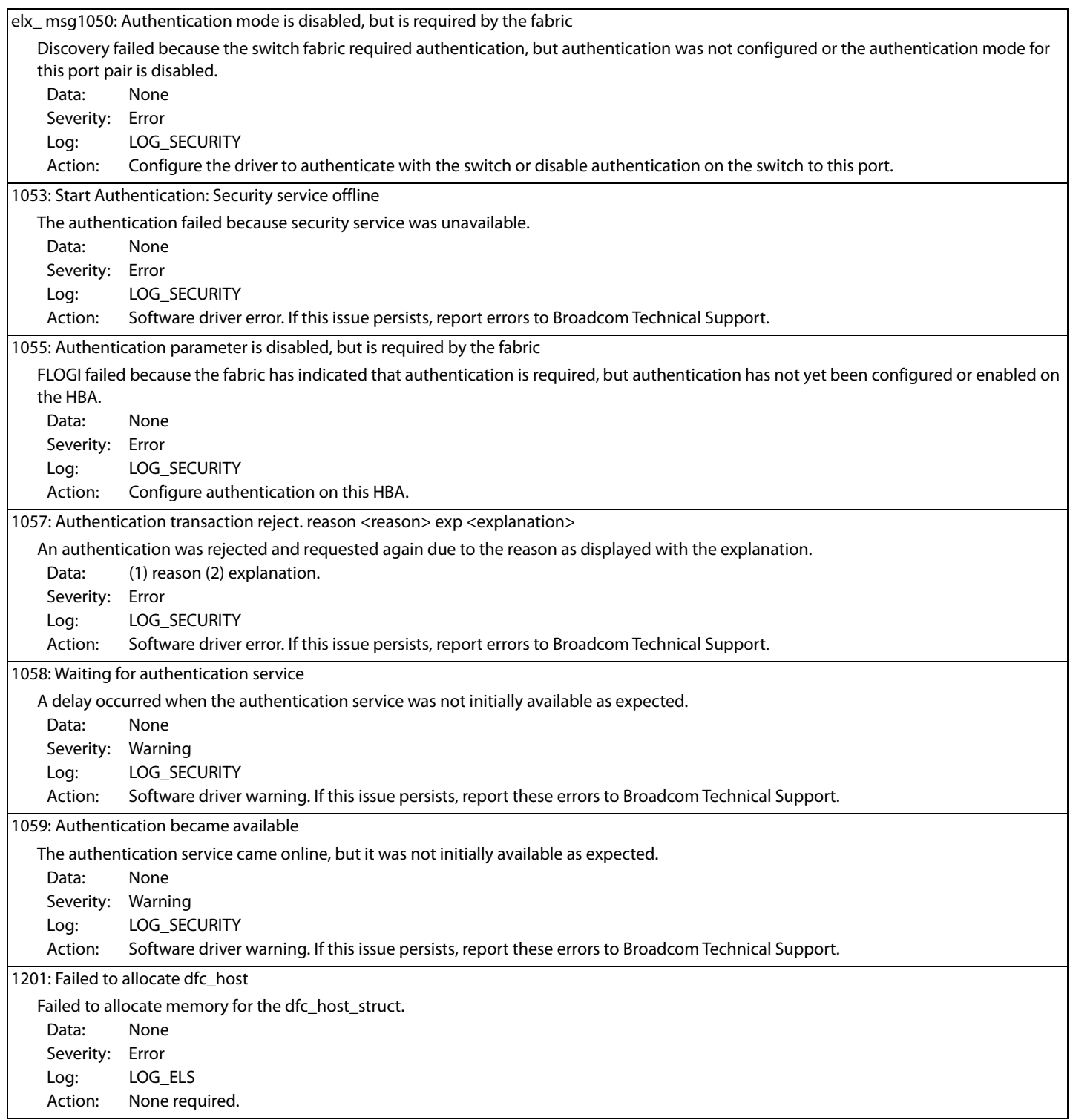

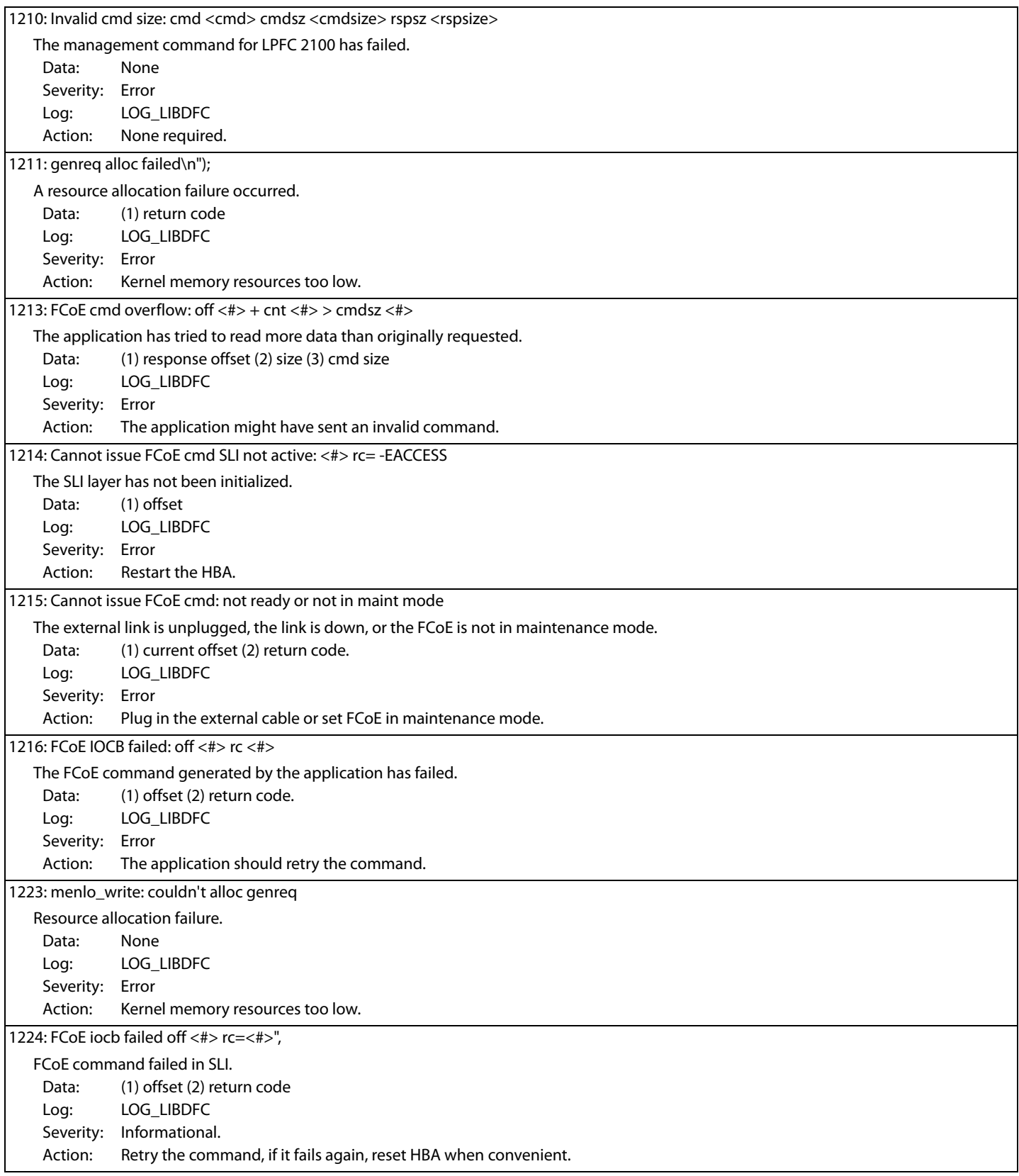

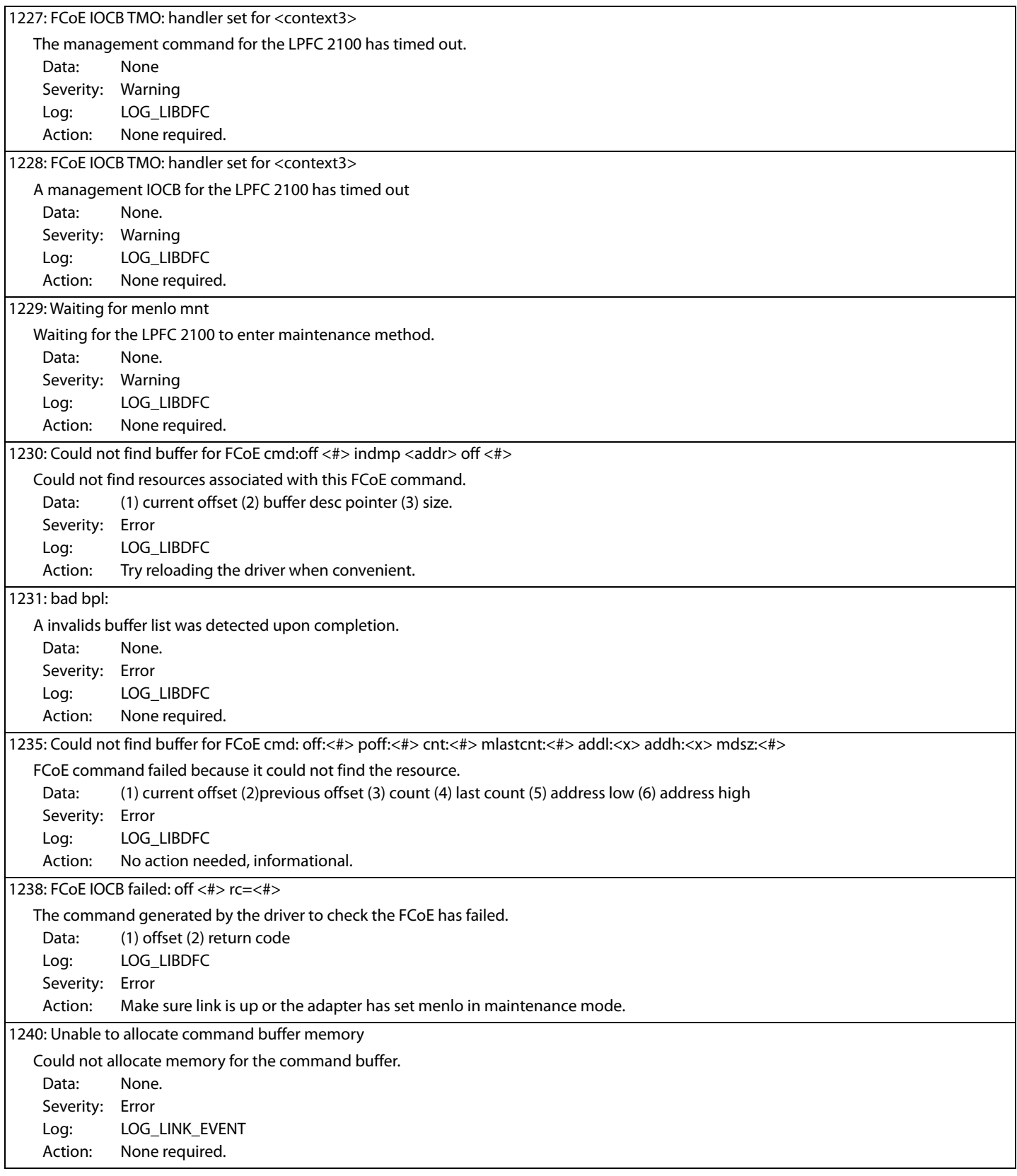

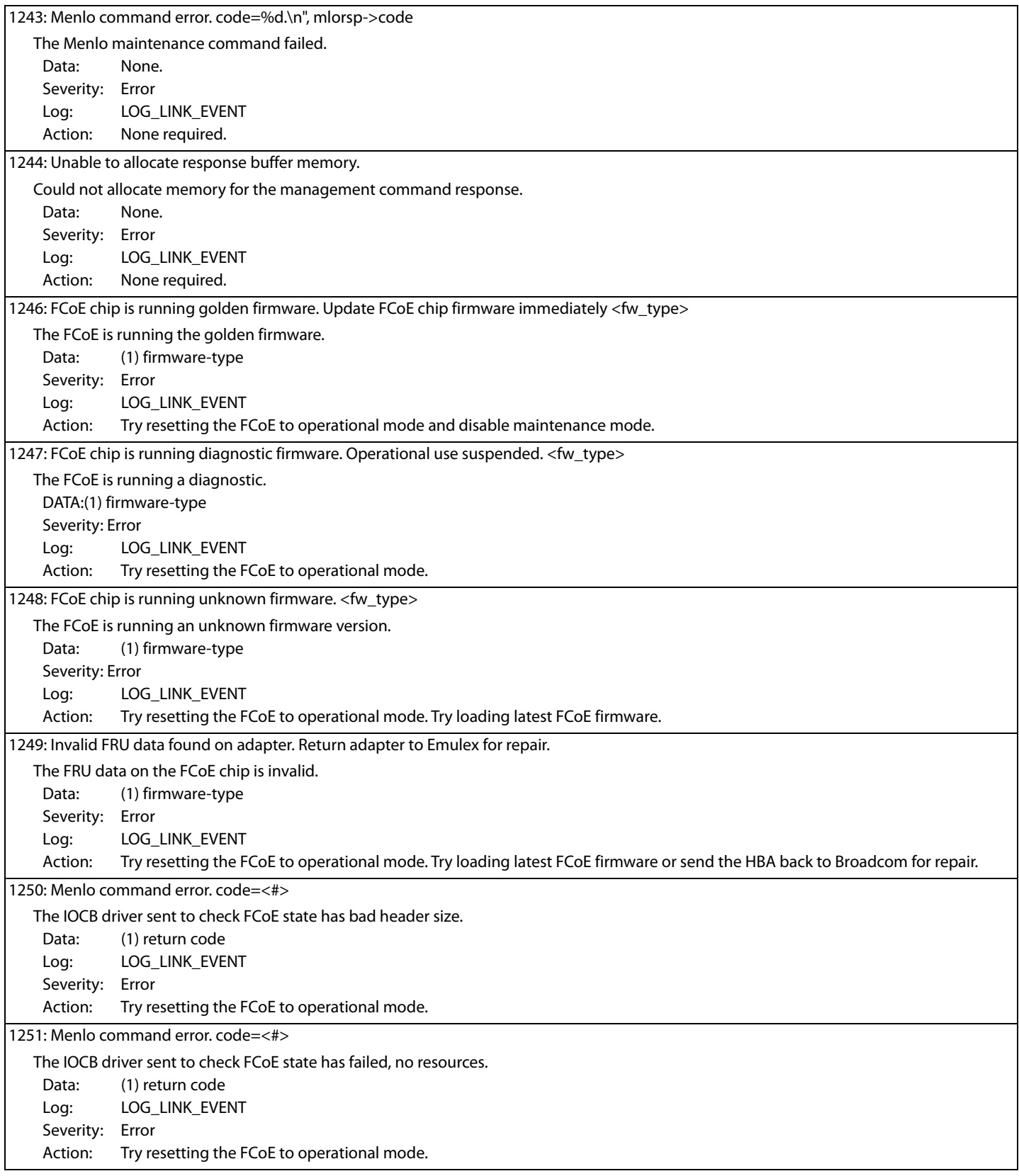

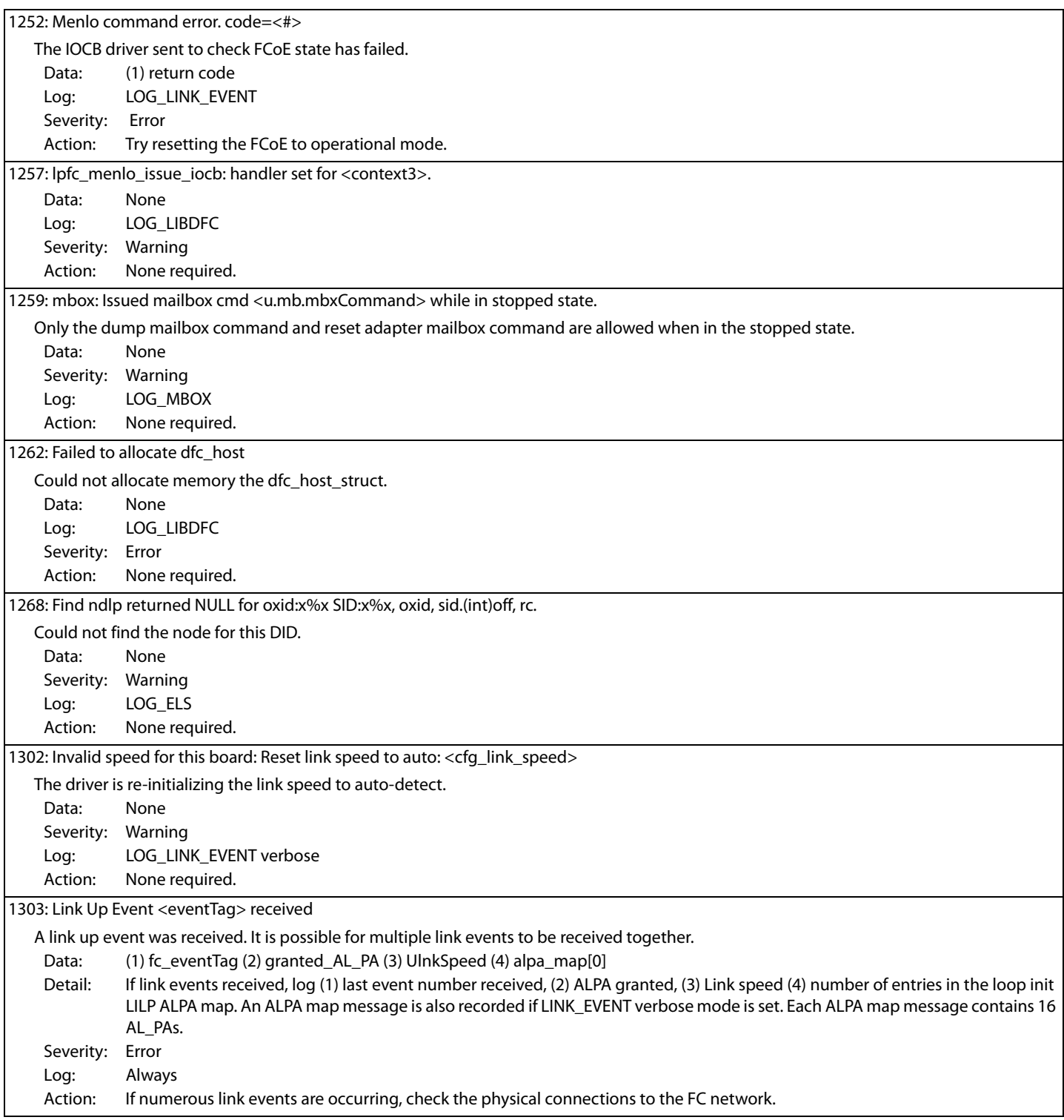

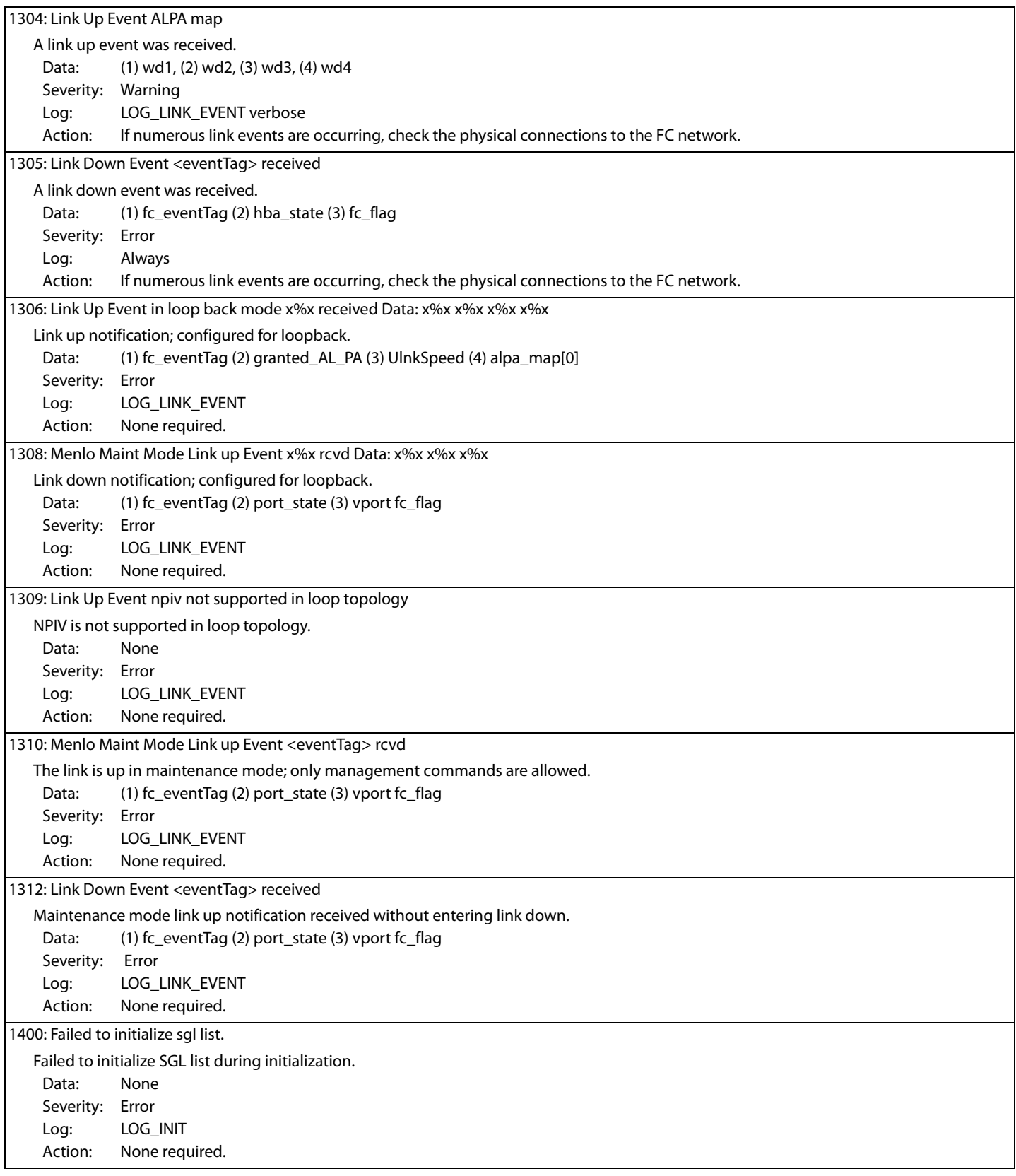

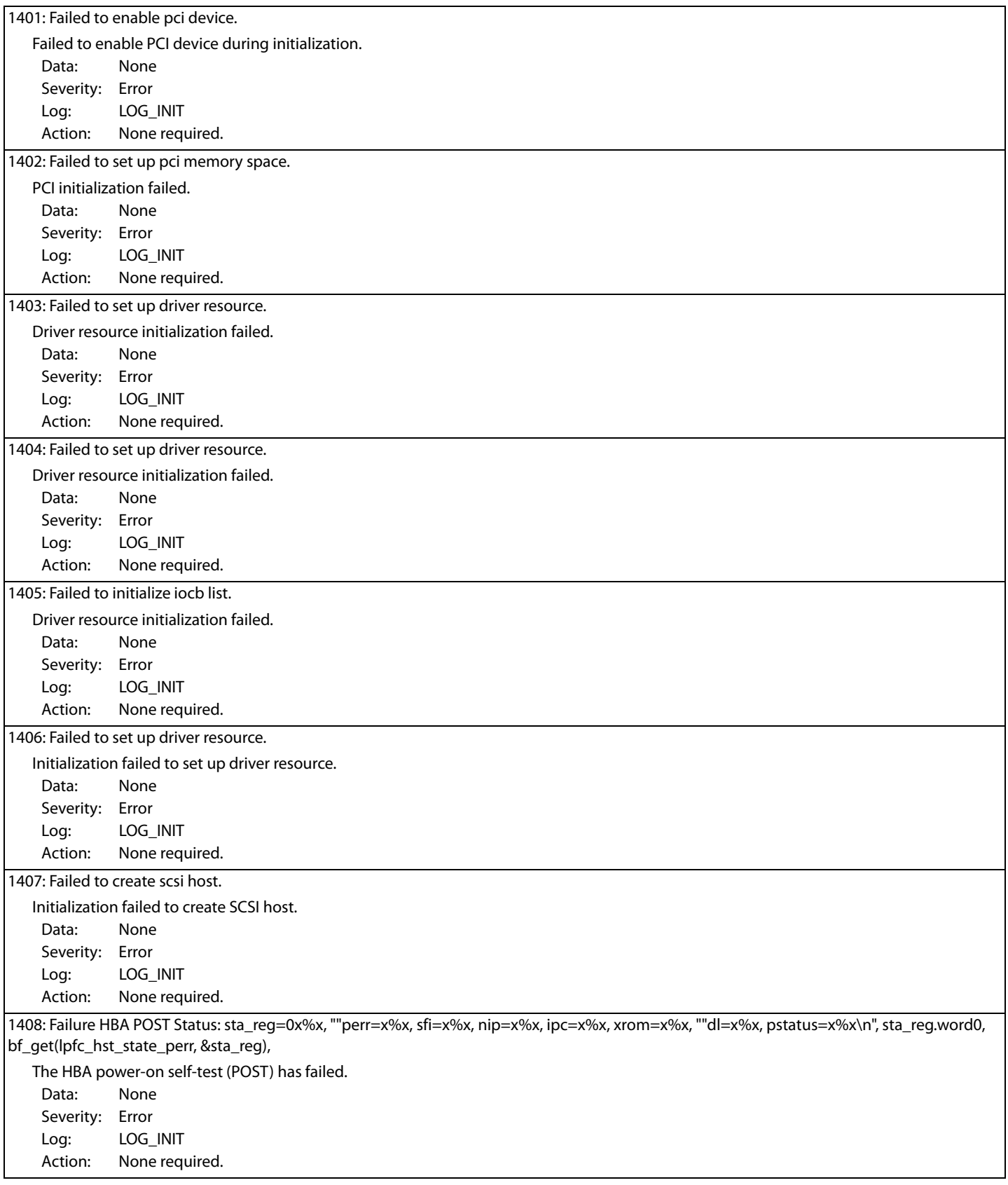

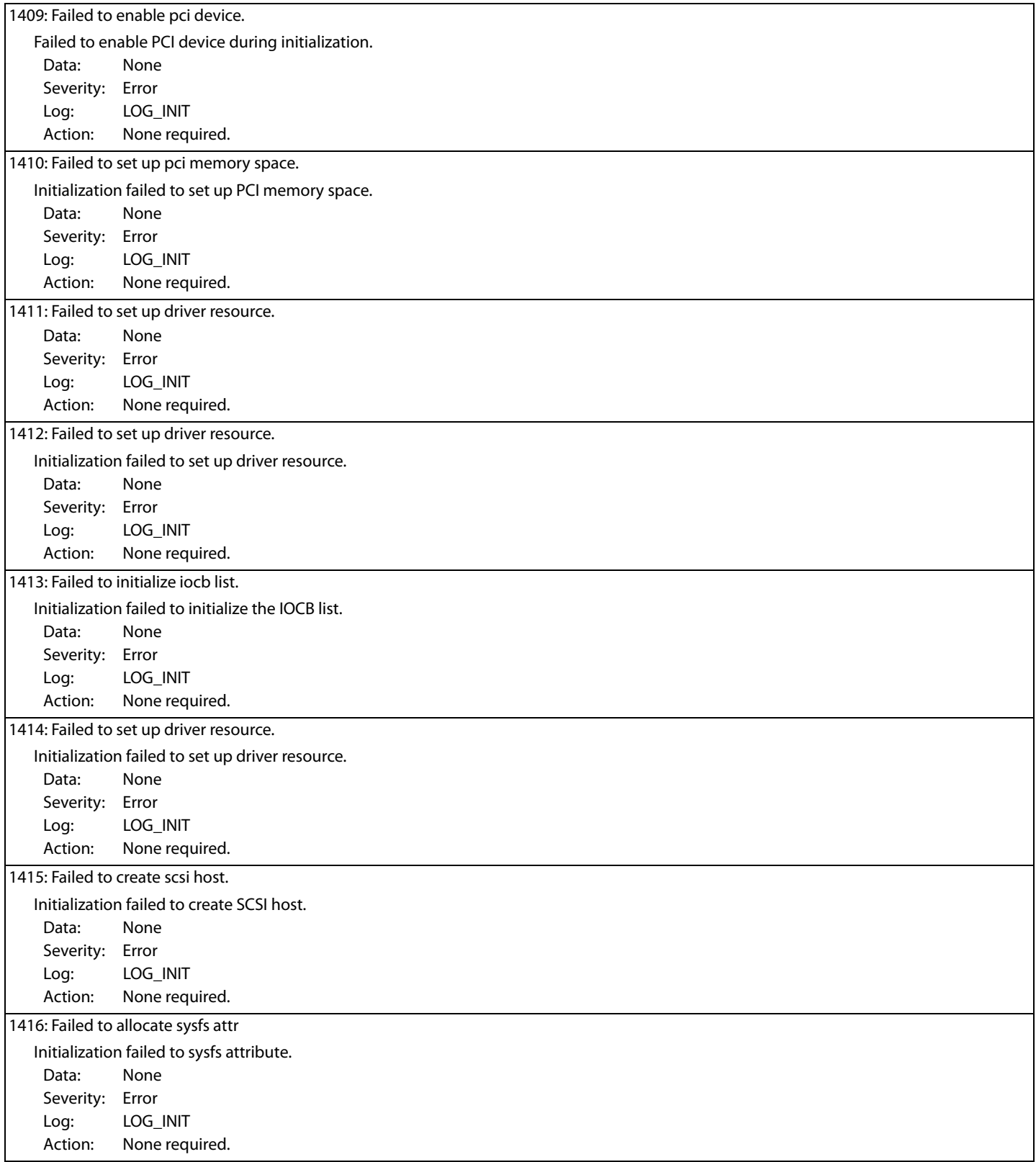

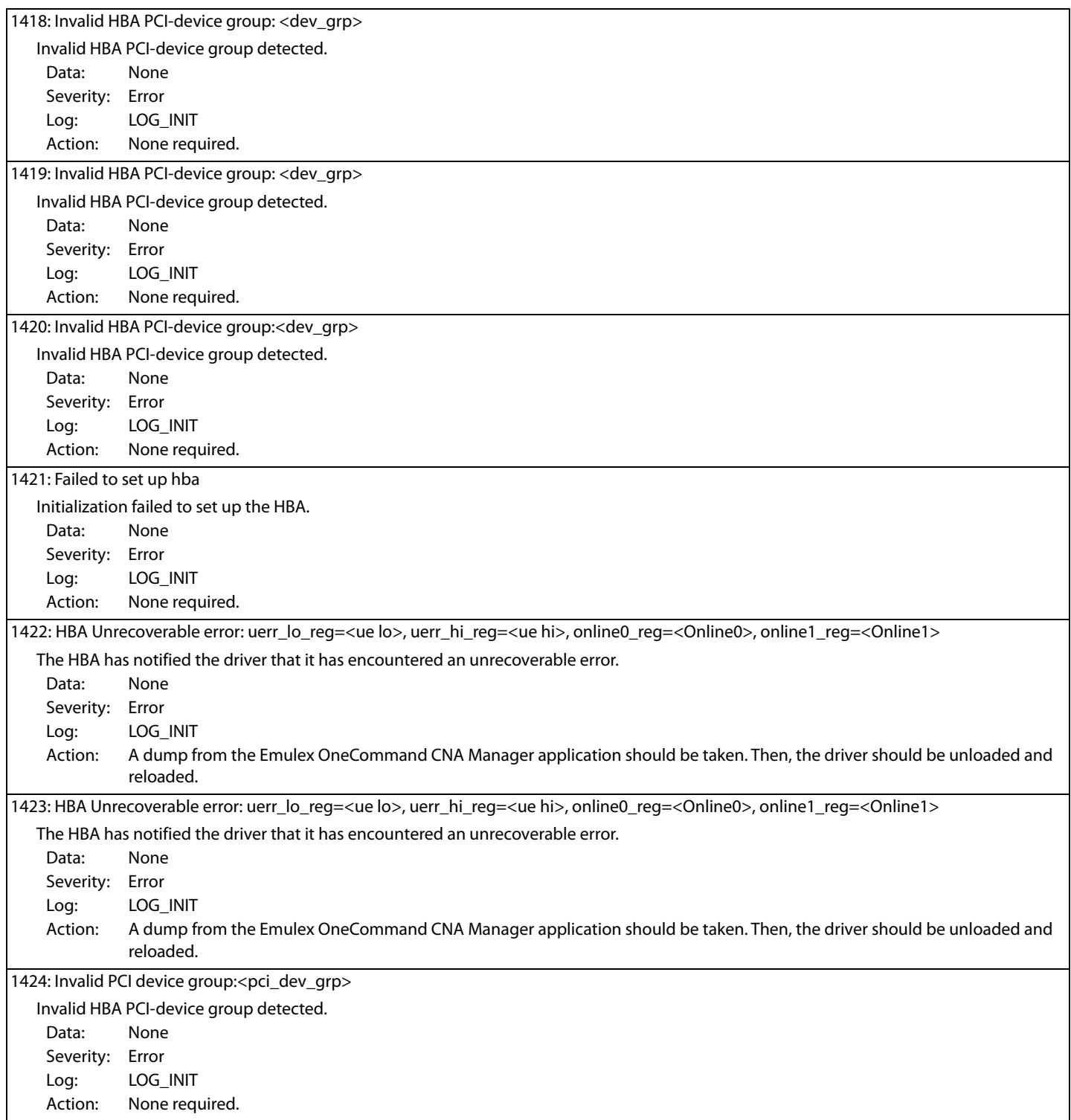

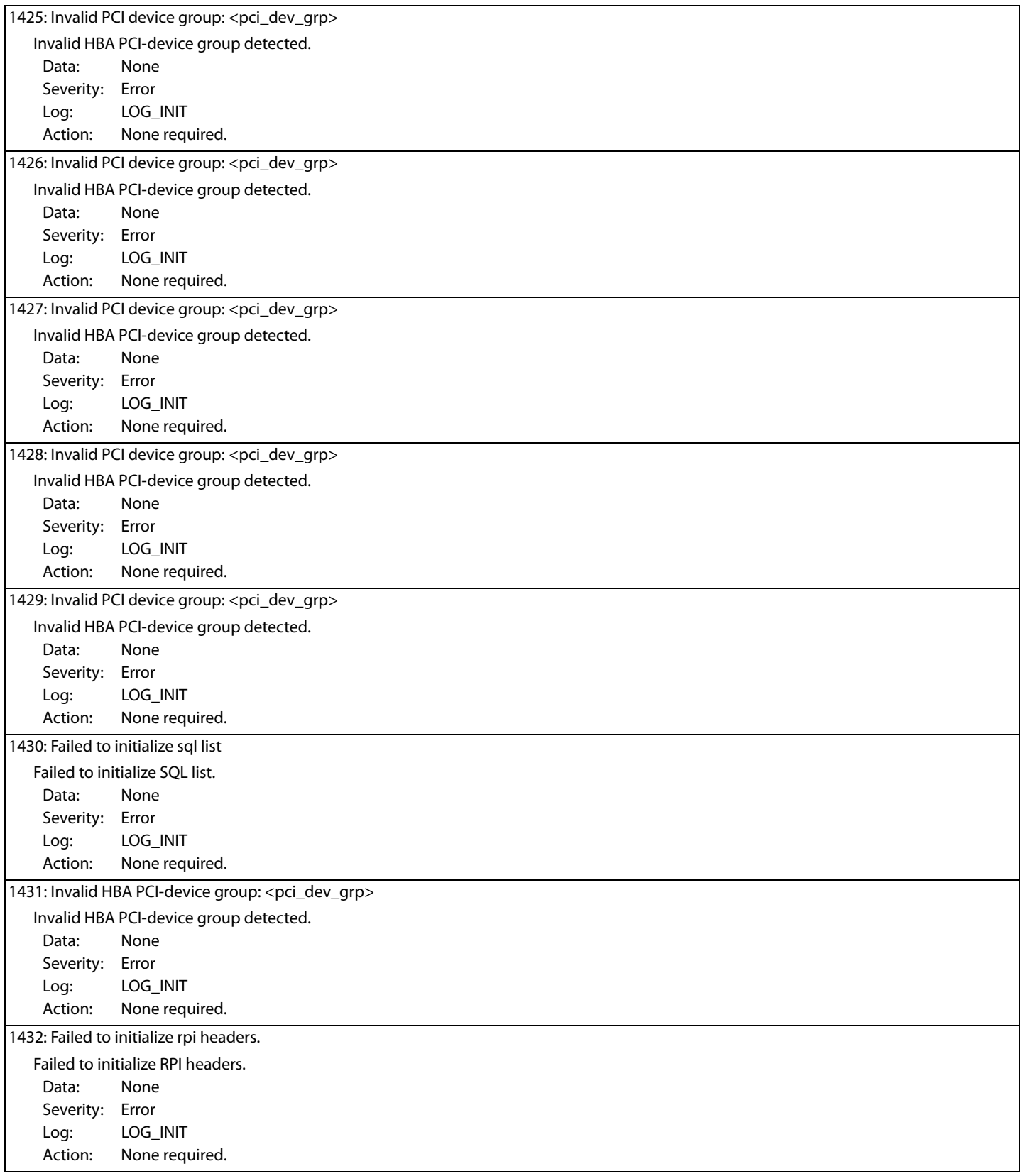

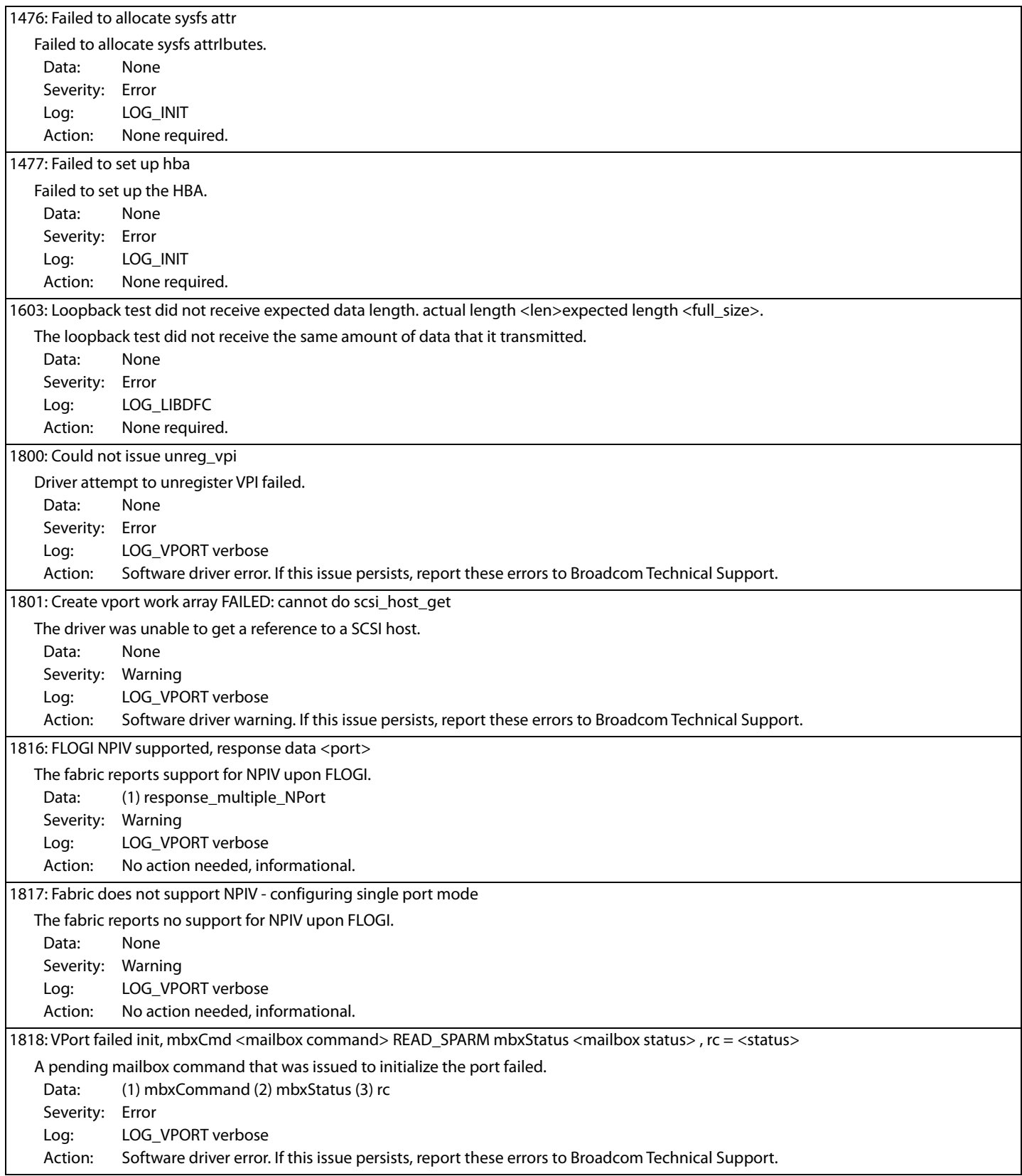

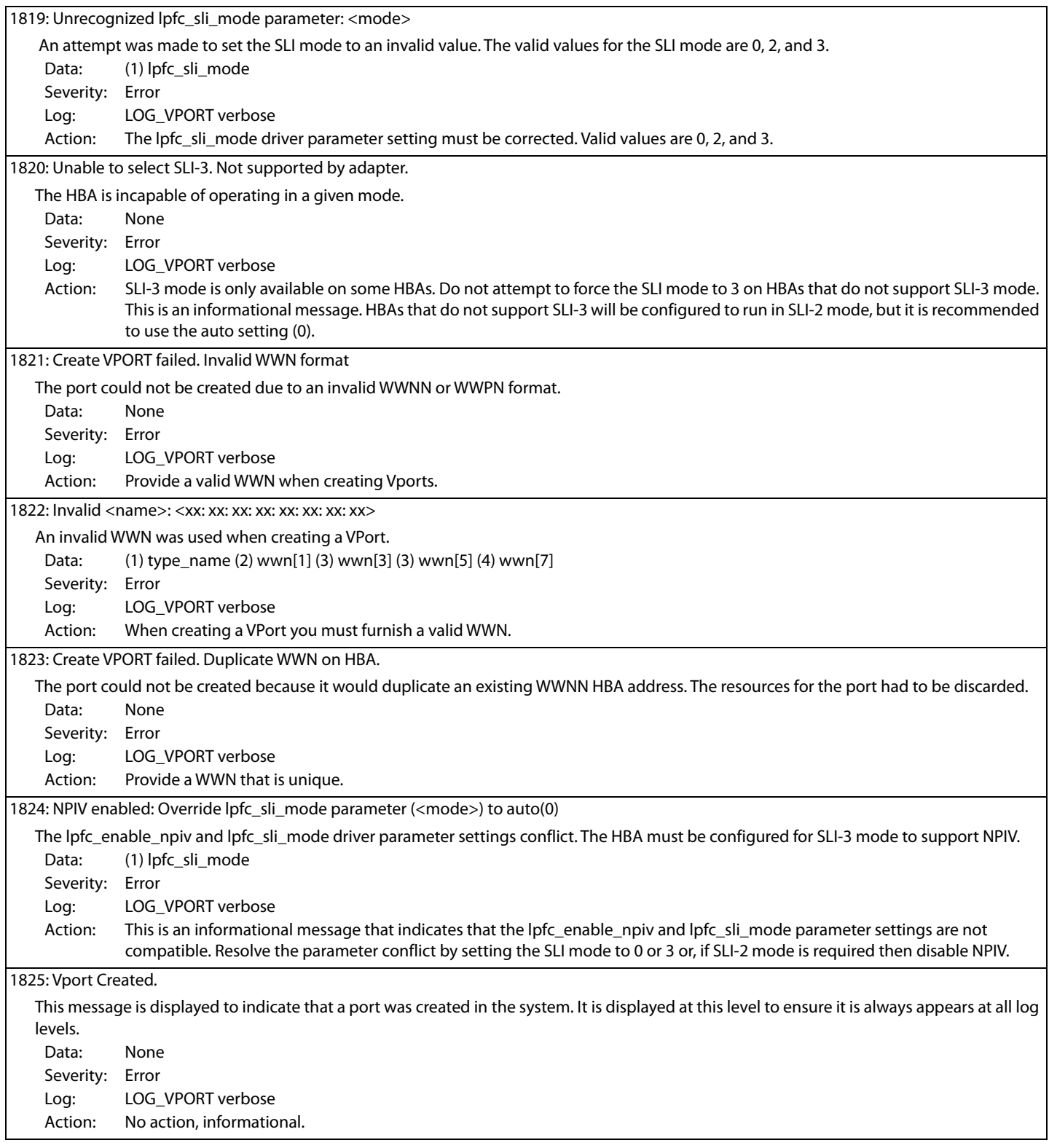

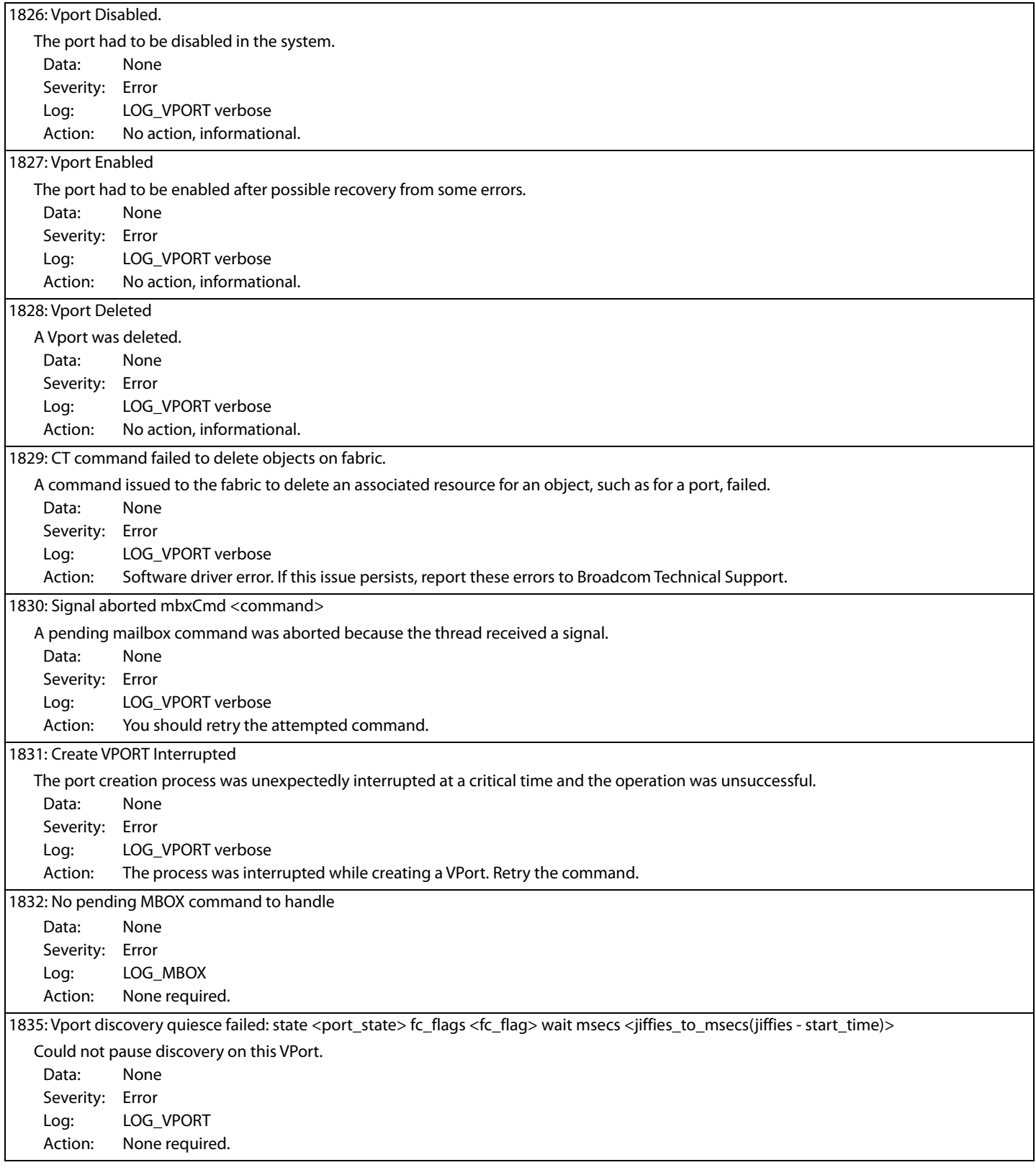

# 1836: Could not issue unreg\_login(all\_rpis) status <rc> The unreg\_login cannot be issued. Data: None Severity: Error Log: LOG\_MBOX, LOG\_VPORT Action: None required. 1837: Vport\_delete failed: Cannot delete static vport Static VPorts cannot be deleted. Data: None Severity: Error Log: LOG\_VPORT Action: None required. 1838: Failed to INIT\_VPI on vpi <vpi> status <rc> Failed to INIT\_VPI. Data: None Severity: Error Log: LOG\_VPORT Action: None required. 2000: Failed to allocate mbox for read\_FCF cmd Failed to allocate mailbox for READ\_FCF command. Data: None Severity: Error Log: LOG\_INIT Action: None required. 2001: Unable to allocate memory for issuing SLI\_CONFIG\_SPECIAL mailbox command Unable to allocate memory for issuing the SLI\_CONFIG\_SPECIAL mailbox command. Data: None Severity: Error Log: LOG\_SLI Action: None required. 2002: Error Could not grow rpi count An error occurred because the RPI count could not be increased. Data: None Severity: Error Log: LOG\_SLI Action: None required. 2004: Failed to allocate XRI.last XRITAG is <XRI> Max XRI is <MAX\_XRI>, Used XRI is <USED\_XRI>. All XRIs are in use. Data: None Severity: Warning Log: LOG\_SLI Action: None required. 2005: Unable to deregister pages from HBA: <rc> The SGL pages could not be unregistered from the firmware. Data: None Severity: Error Log: LOG\_SLI Action: None required.

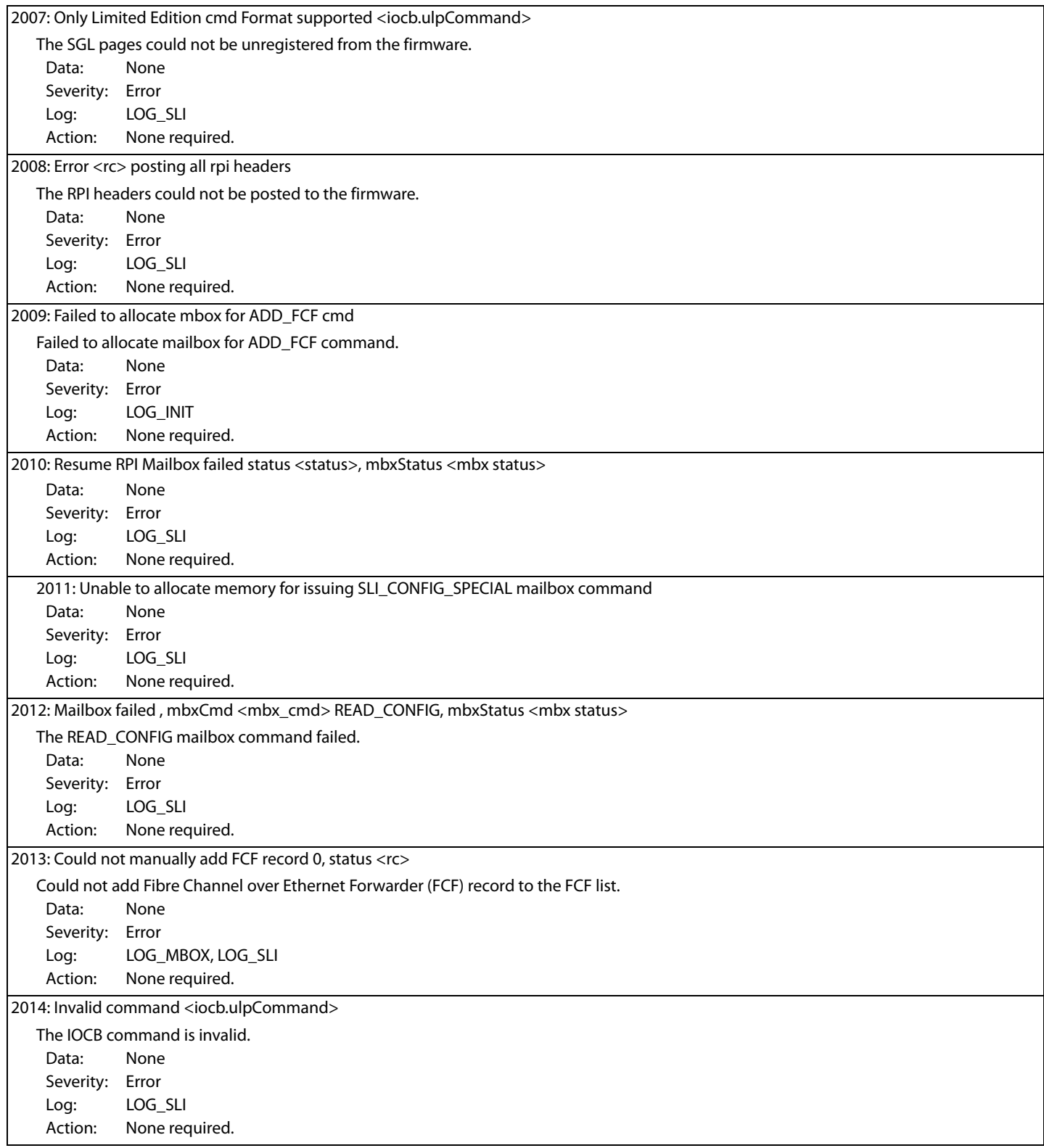

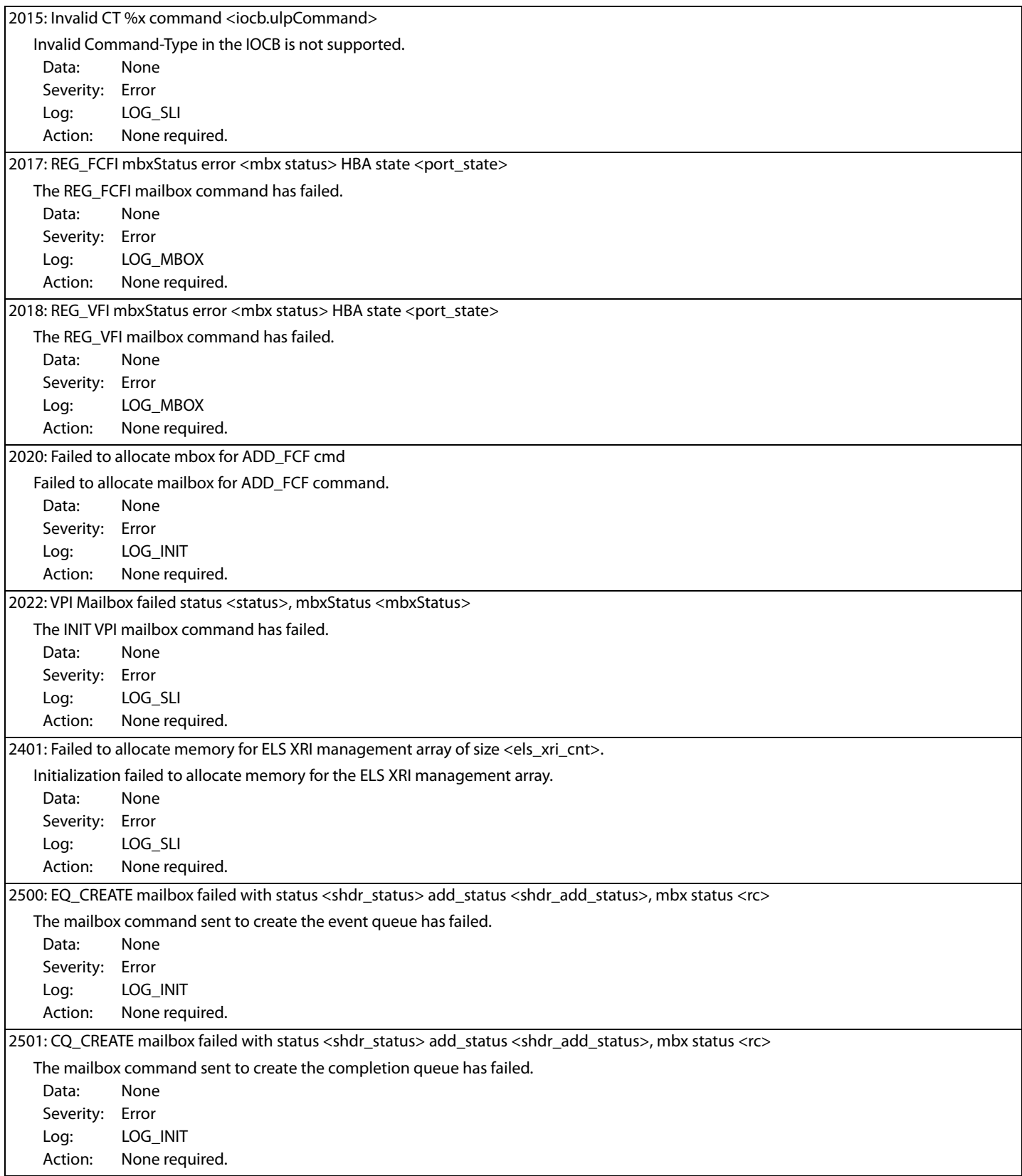

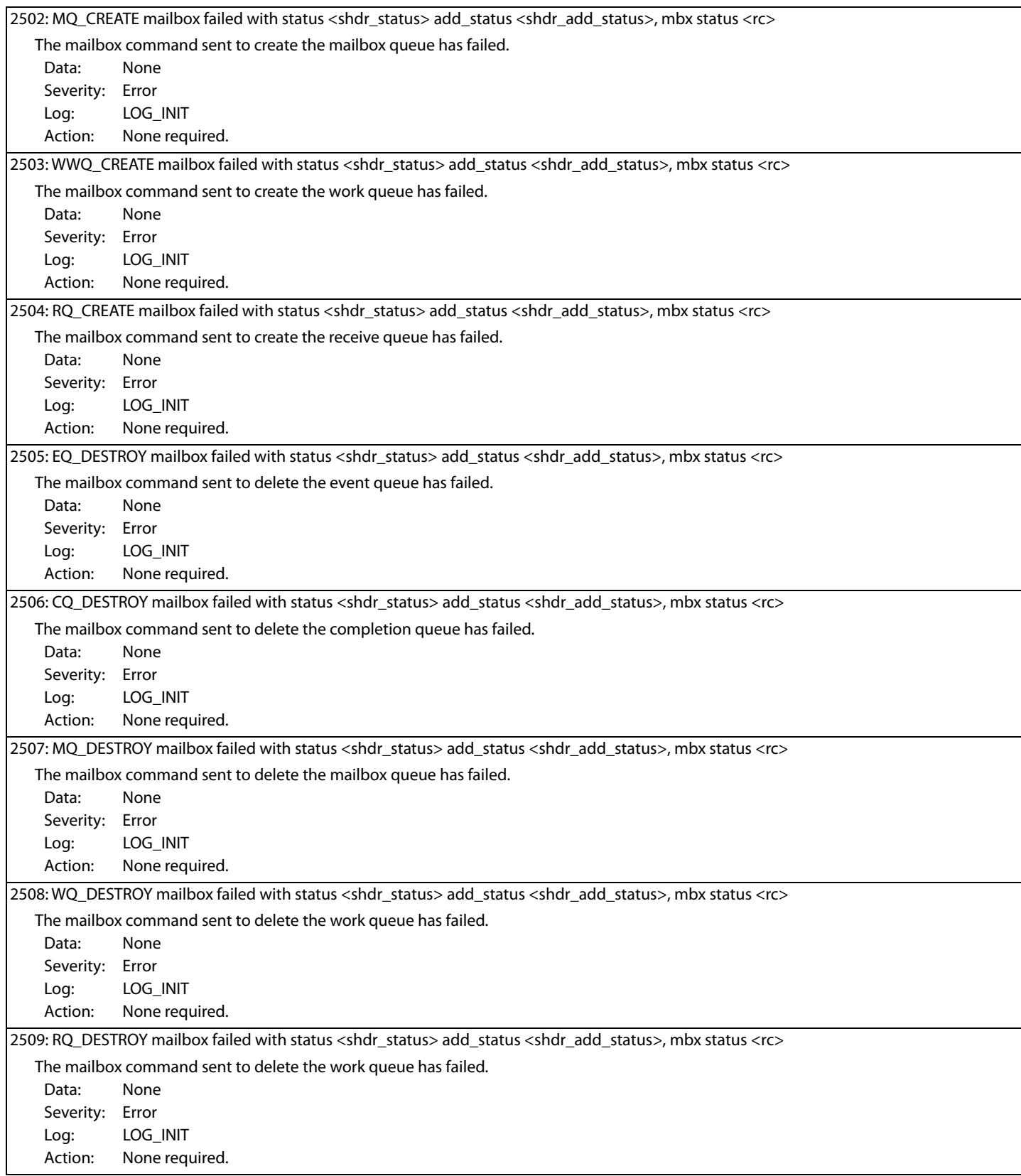

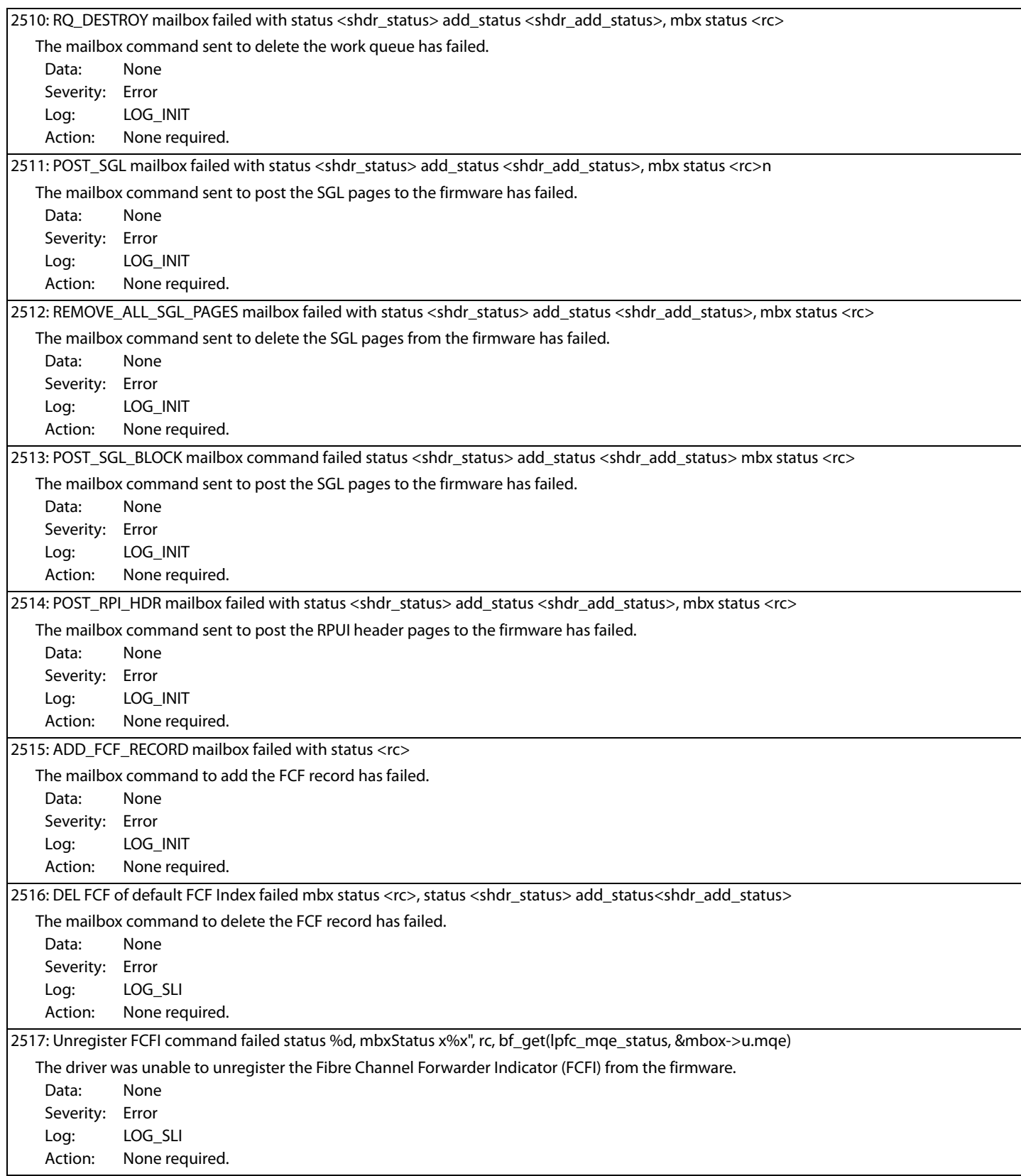

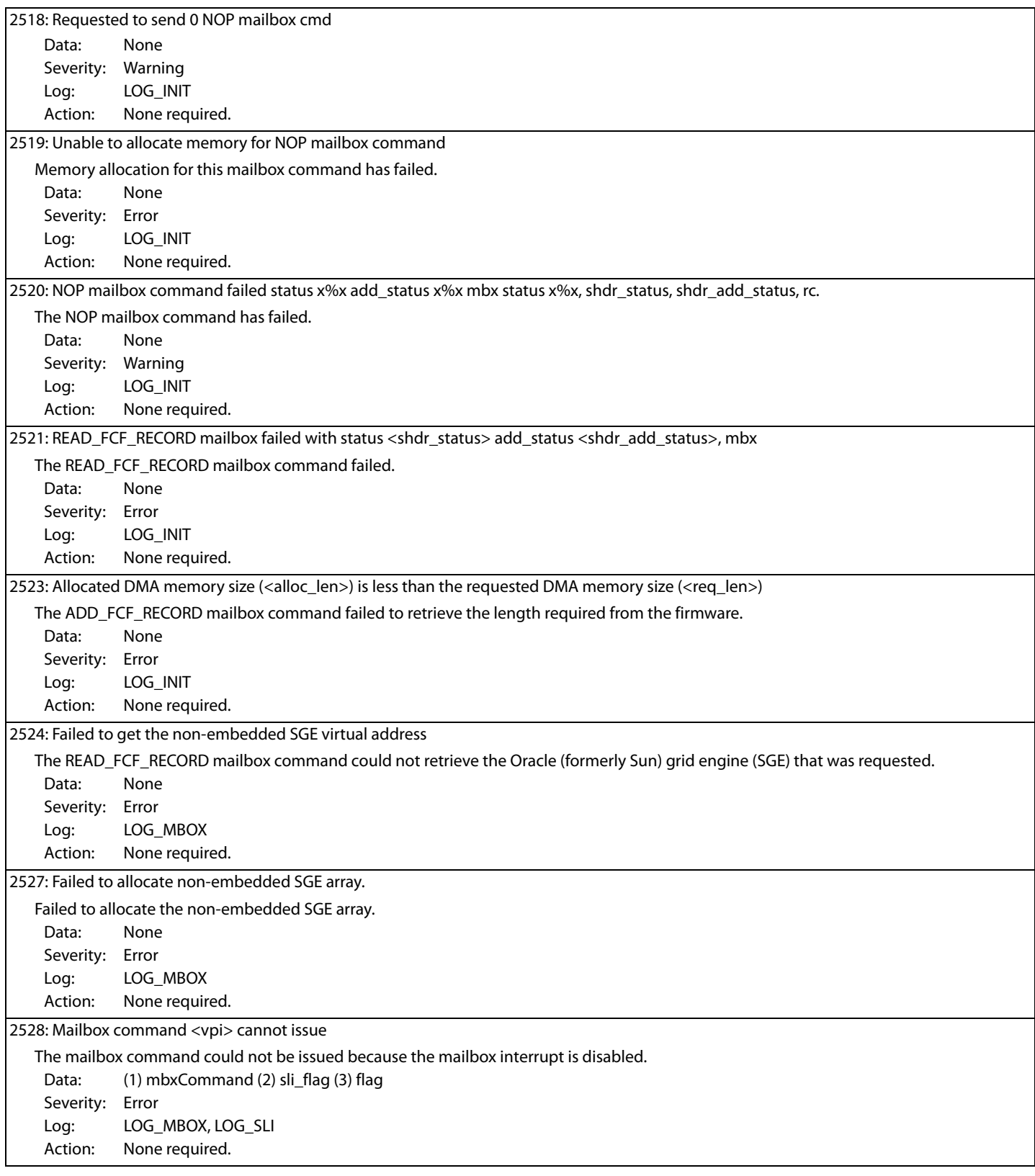

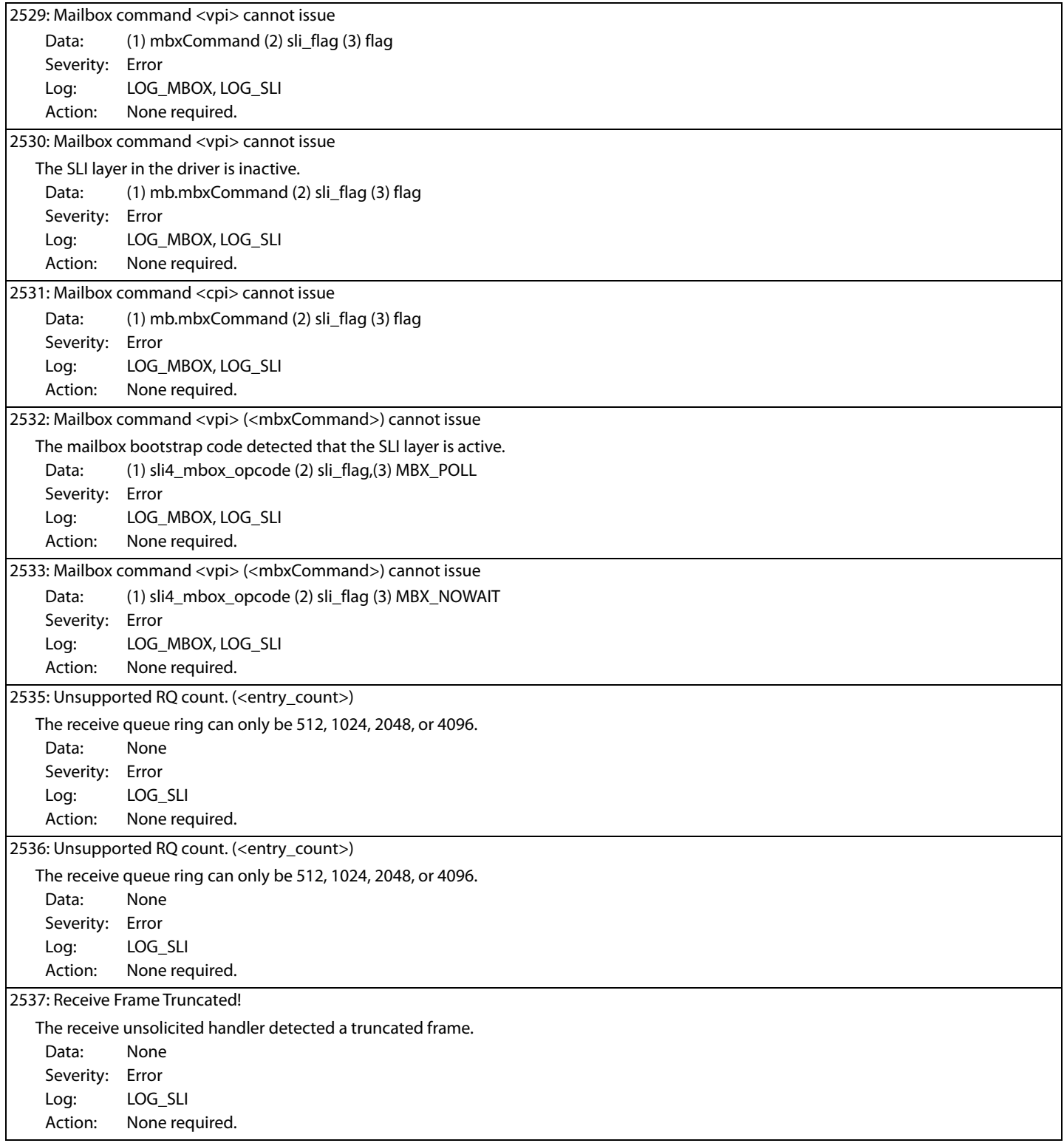

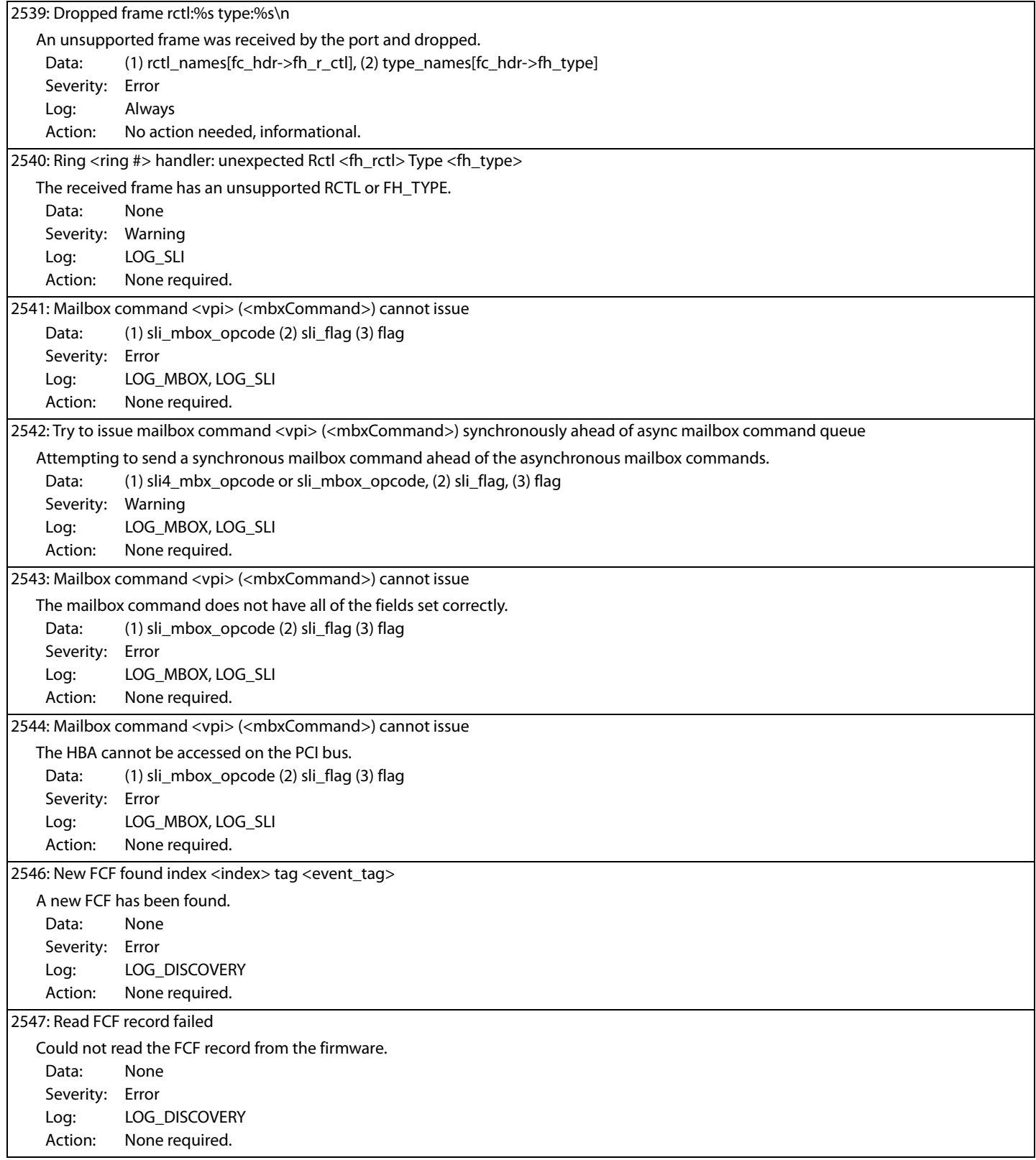

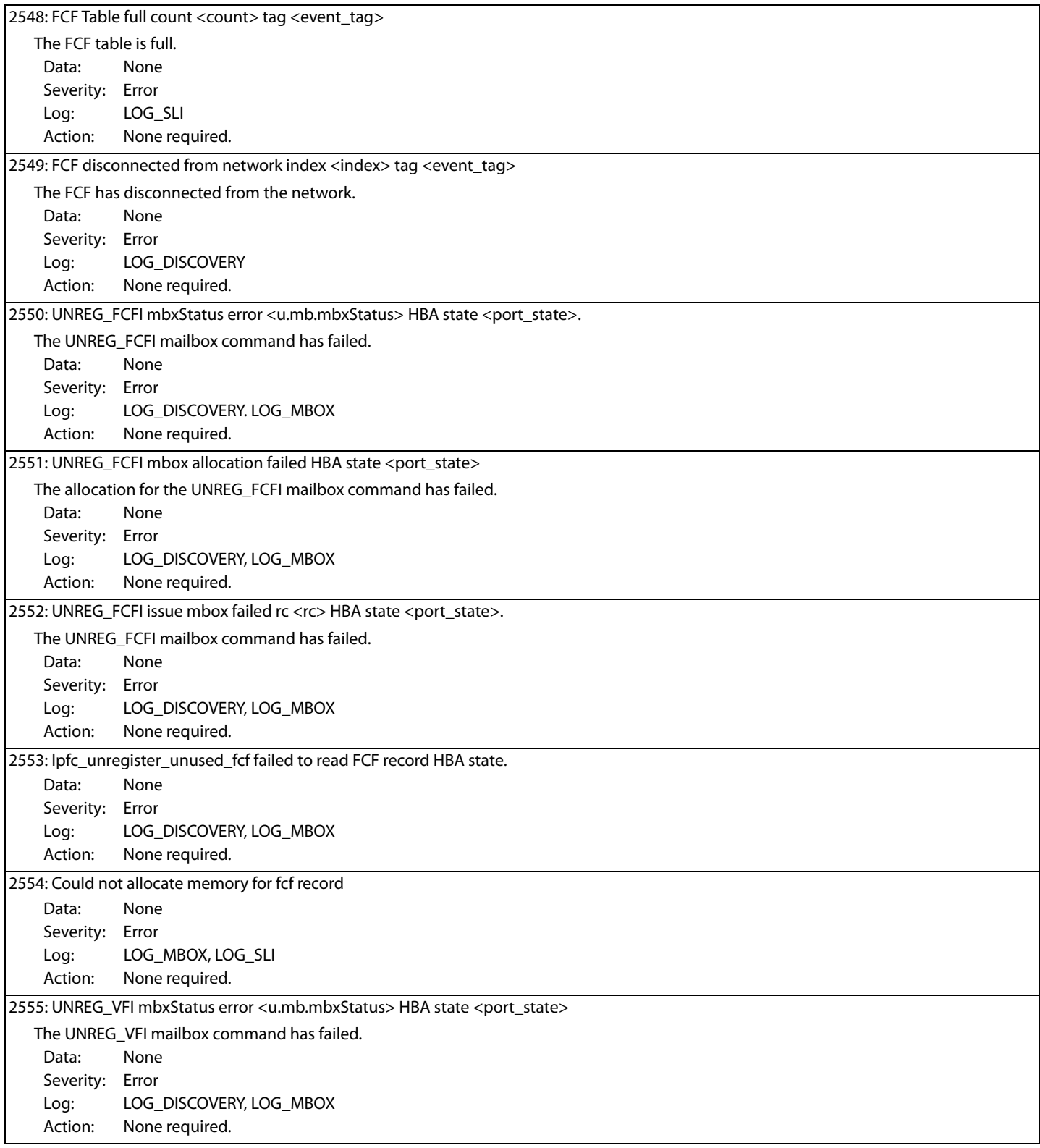

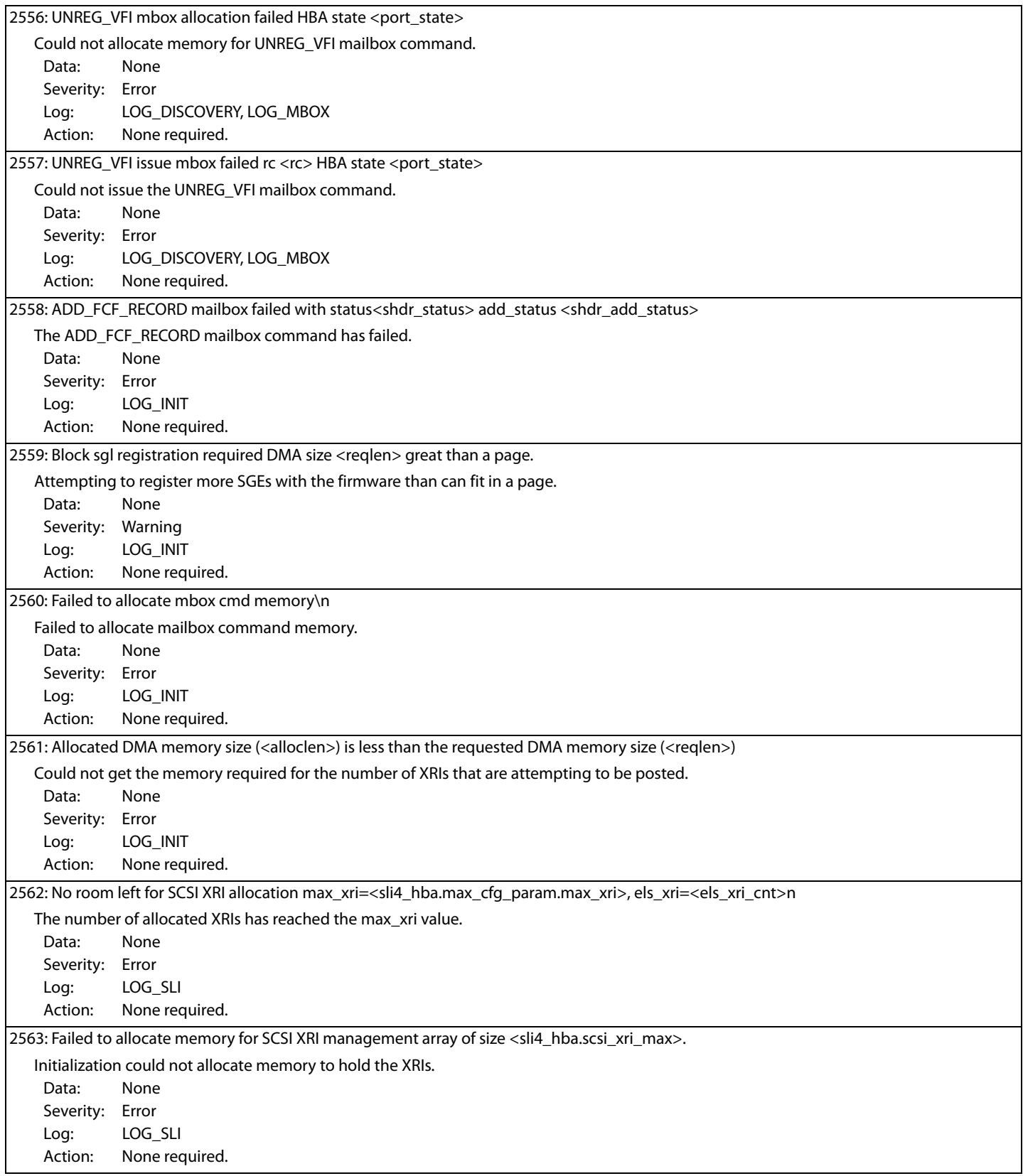

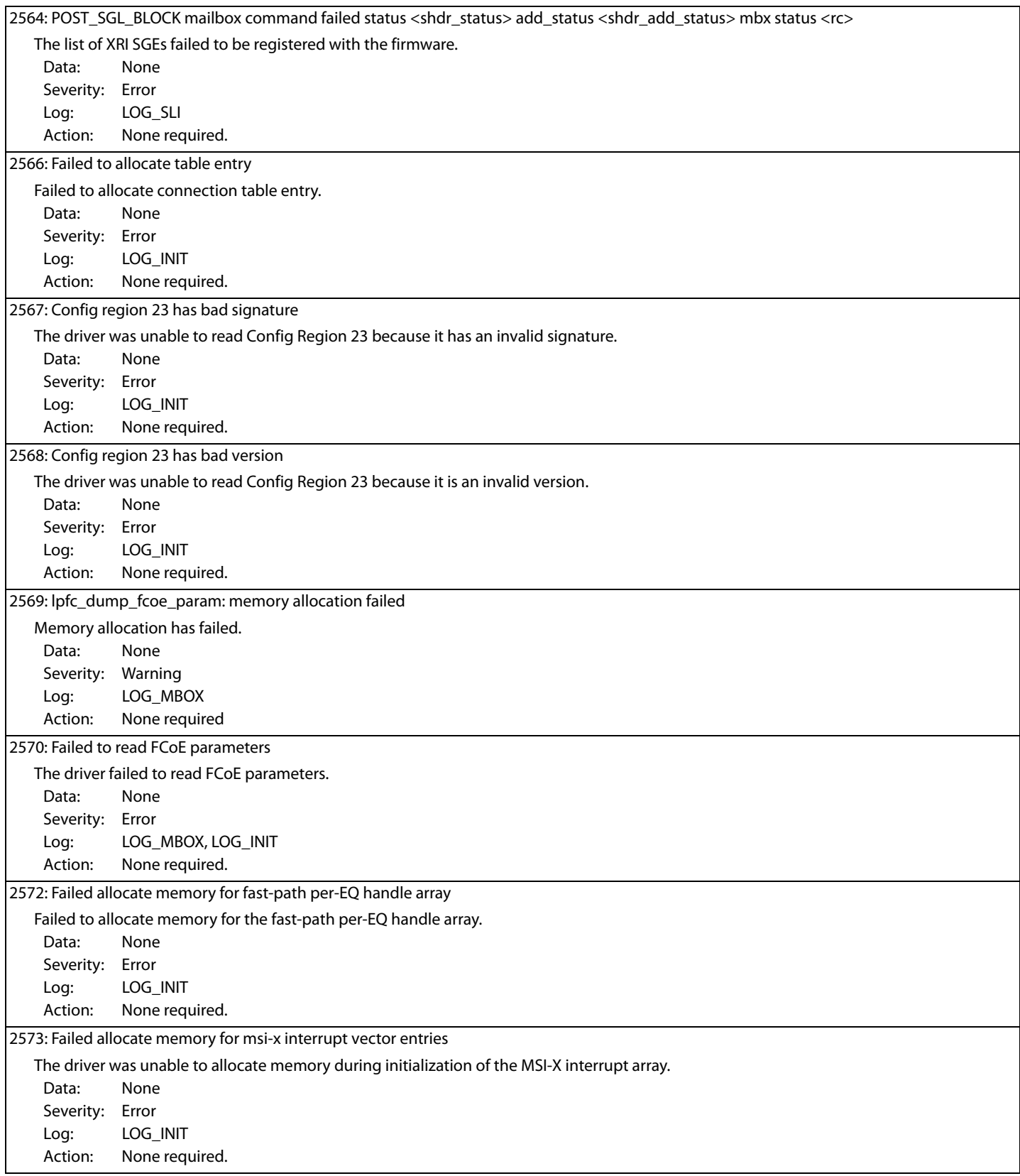

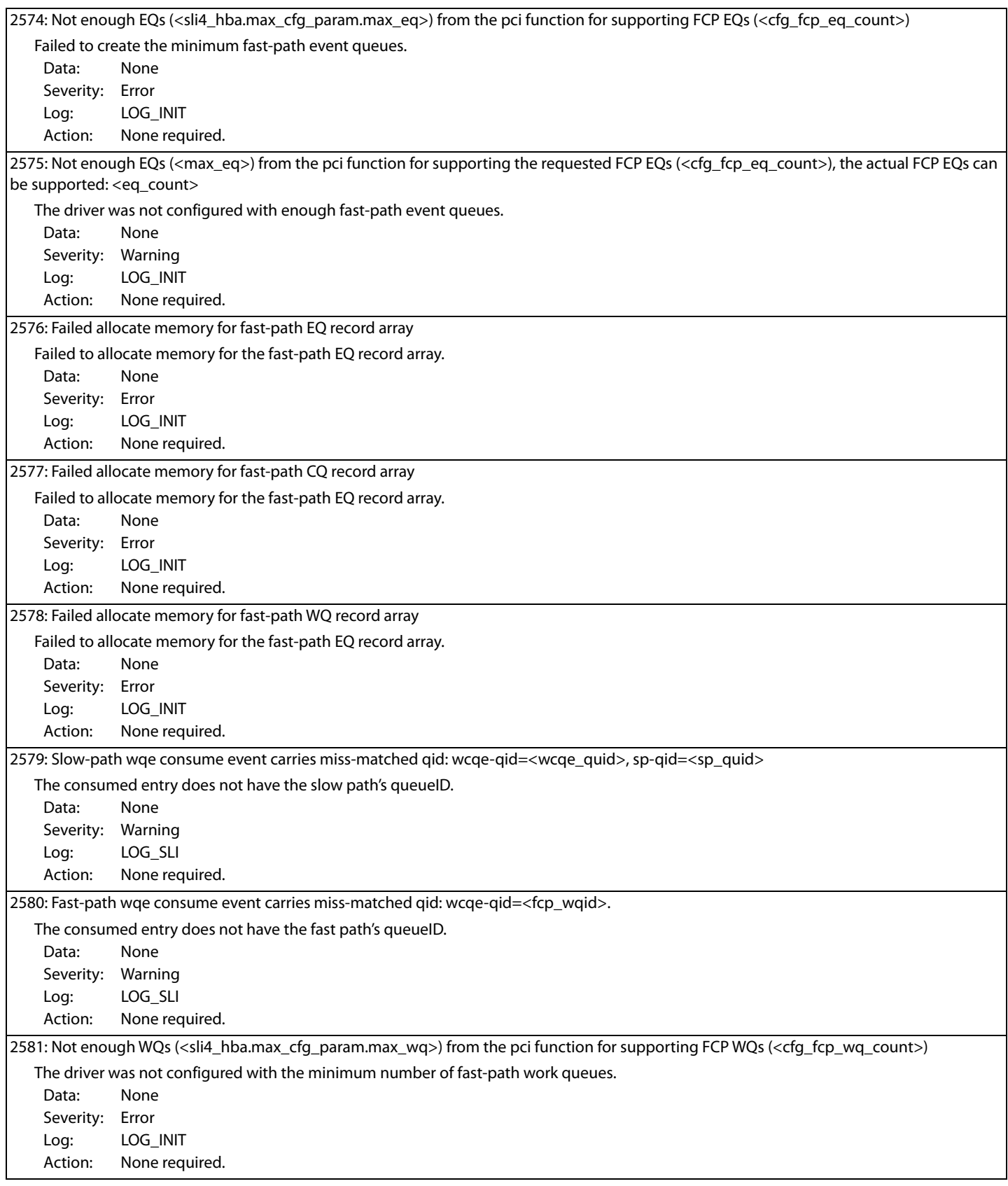

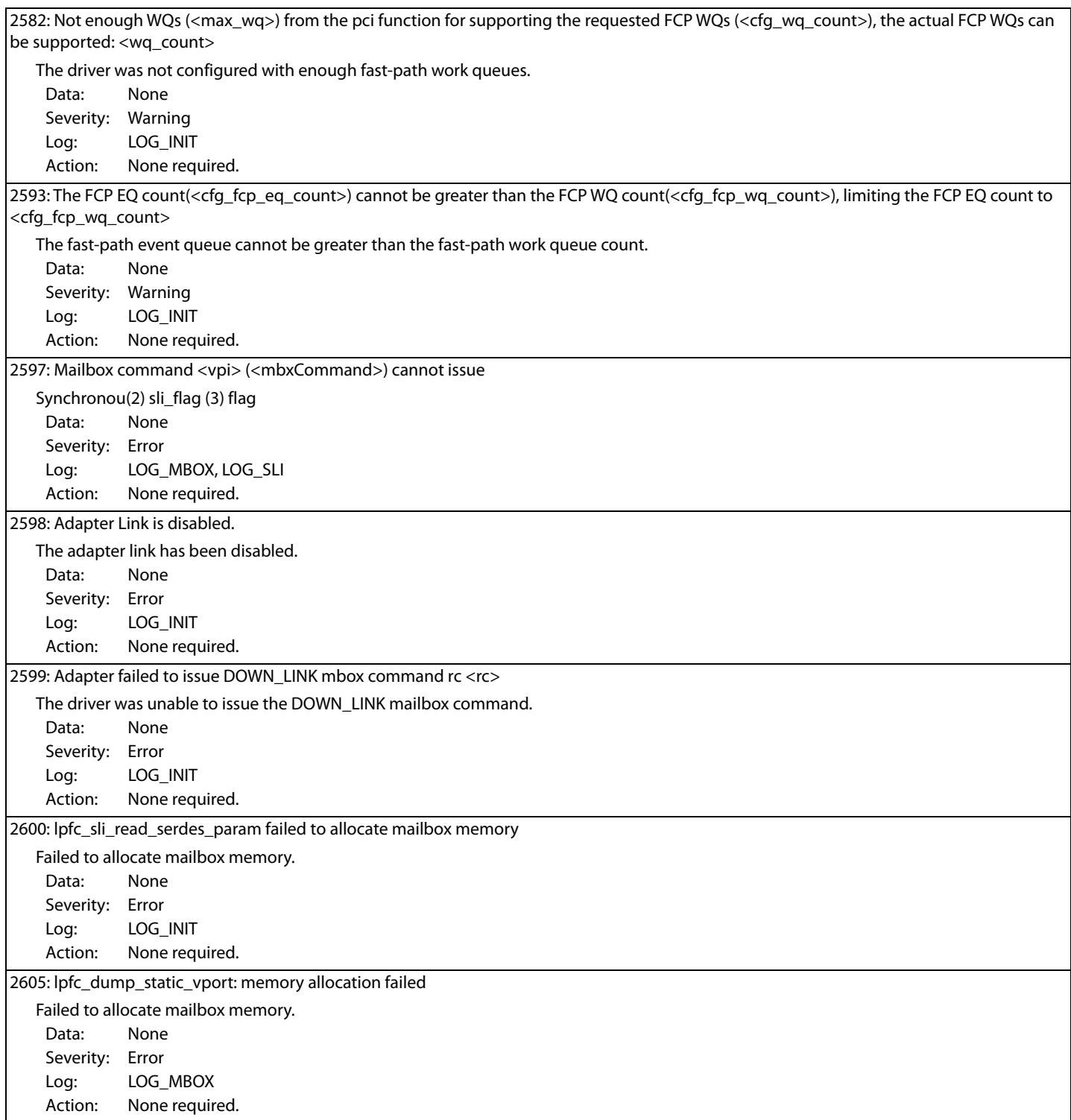

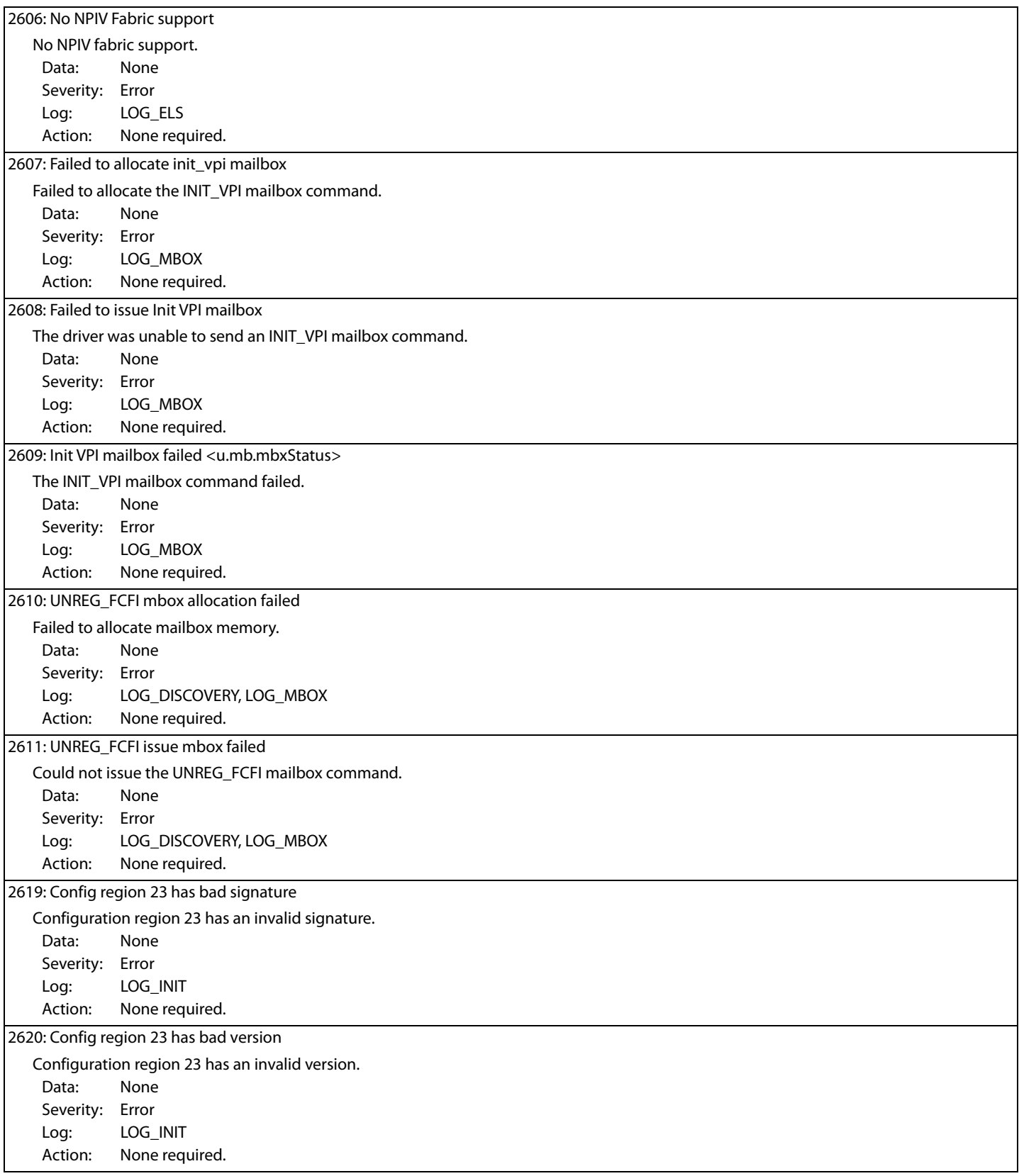

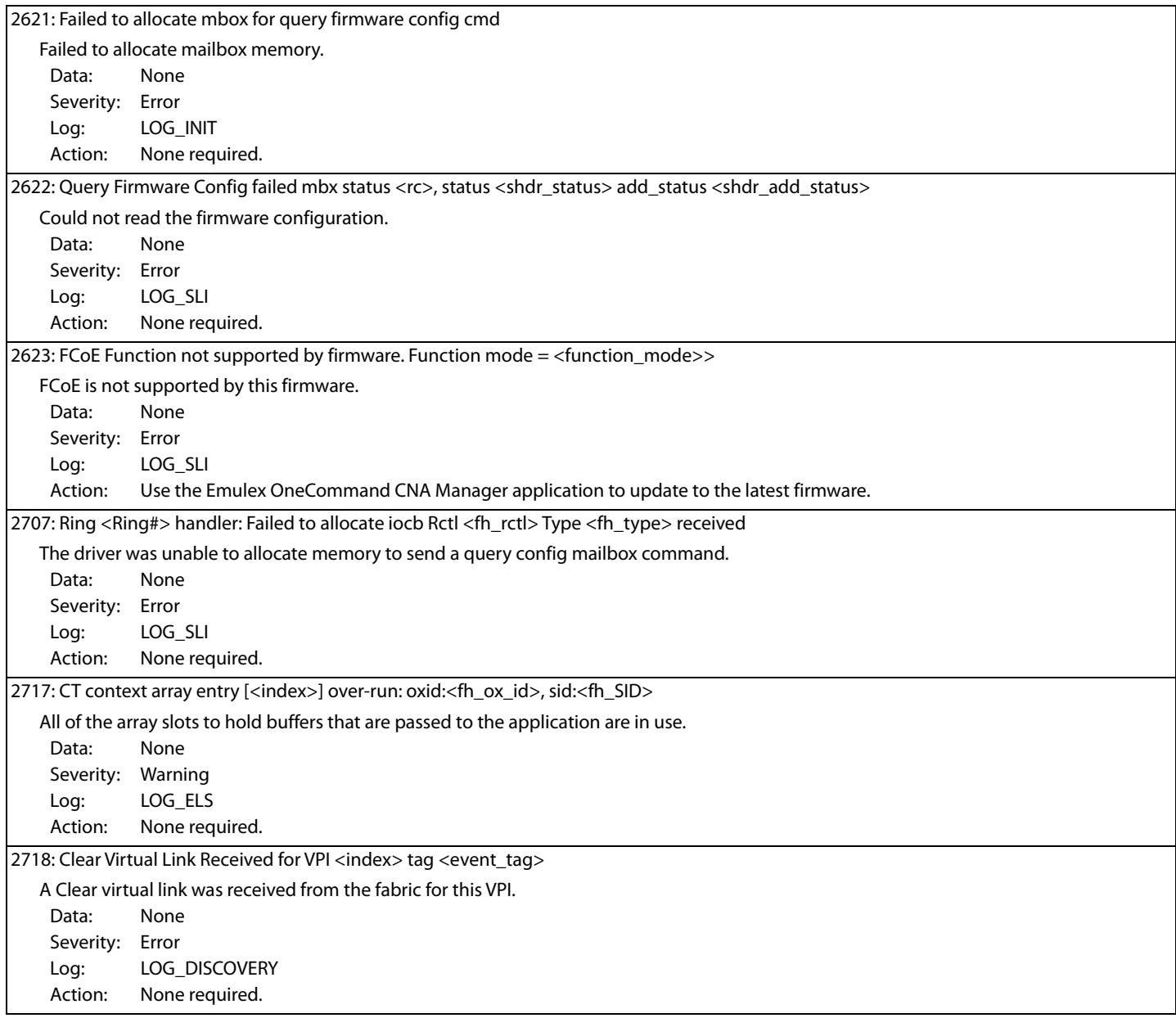

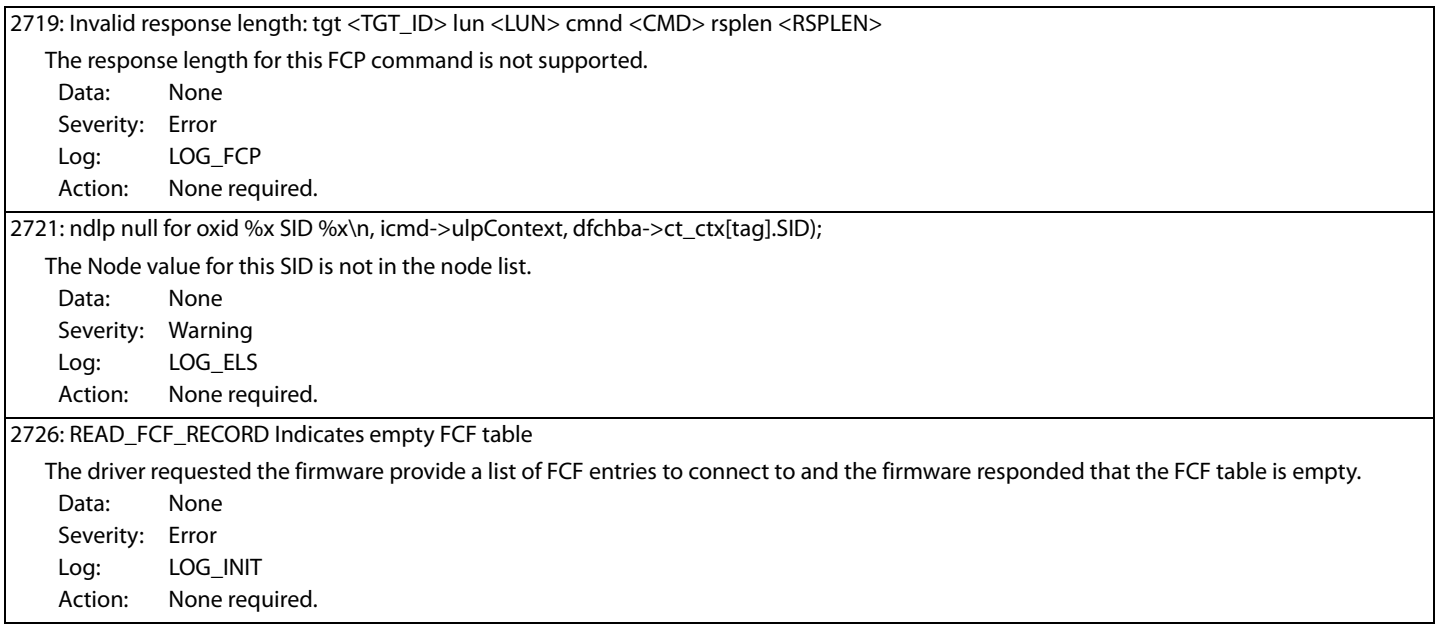

# **4.5.2 Ethernet Driver Log Messages**

The following section describes how to retrieve and interpret Ethernet log messages.

#### **4.5.2.1 Retrieving Ethernet Driver Log Messages**

Ethernet driver messages are logged in the /var/log/messages file. This log file is an ASCII text file and can be viewed and searched with a text editor, such as vim. A log file automatically rotates as it gets larger. Rotated log files are named messages.*x*, where x is an integer.

To search the log file for error messages, at the command prompt, type:

- # cd /var/log
- # vim messages

A message is displayed similar to the following:

Aug 15 09:57:48 S74 kernel: Invalid MTU requested. Must be between 256 and 8974 bytes

#### **4.5.2.2 Ethernet Driver Log Messages and their Descriptions**

When reporting an issue with the adapter, check the kernel message log using the dmesg command or the /var/log/messages file, and report any of these entries that may be present.

There are three types of Ethernet log messages: error, information, and warning.

Ethernet driver warning messages logged by an adapter start with be2net <*BID*>, where <*BID*> is the PCI bus identifier string. For example:

be2net 0000:0d:00.1: MTU must be between 256 and 9000 bytes.

**NOTE** In the following table, <*D>*, <*DD>*, or <*DDD>* refers to decimal values that appear in the log messages, and <*S*> refers to strings.

# **Table 13 Ethernet Driver Log Messages of Type**

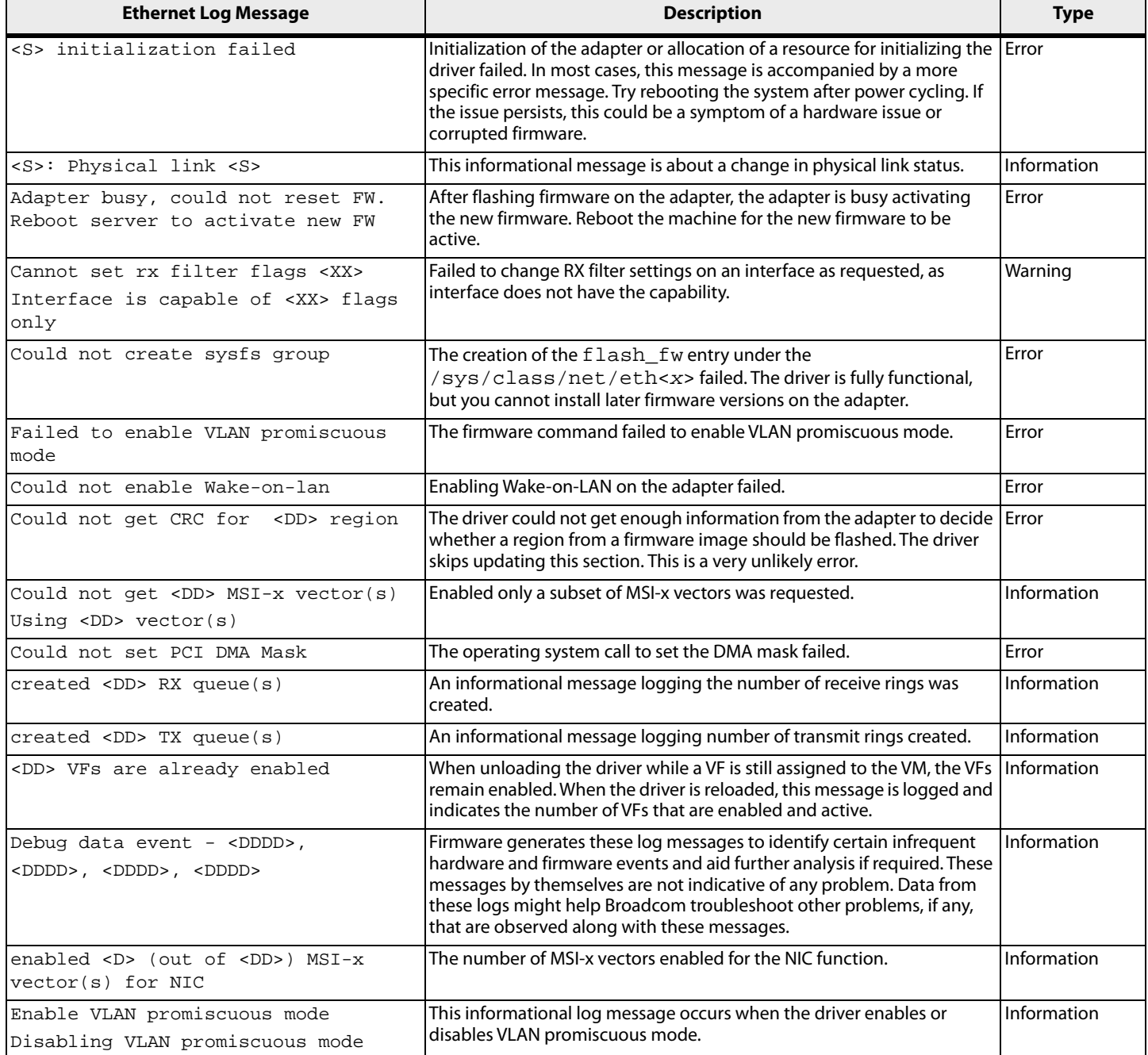

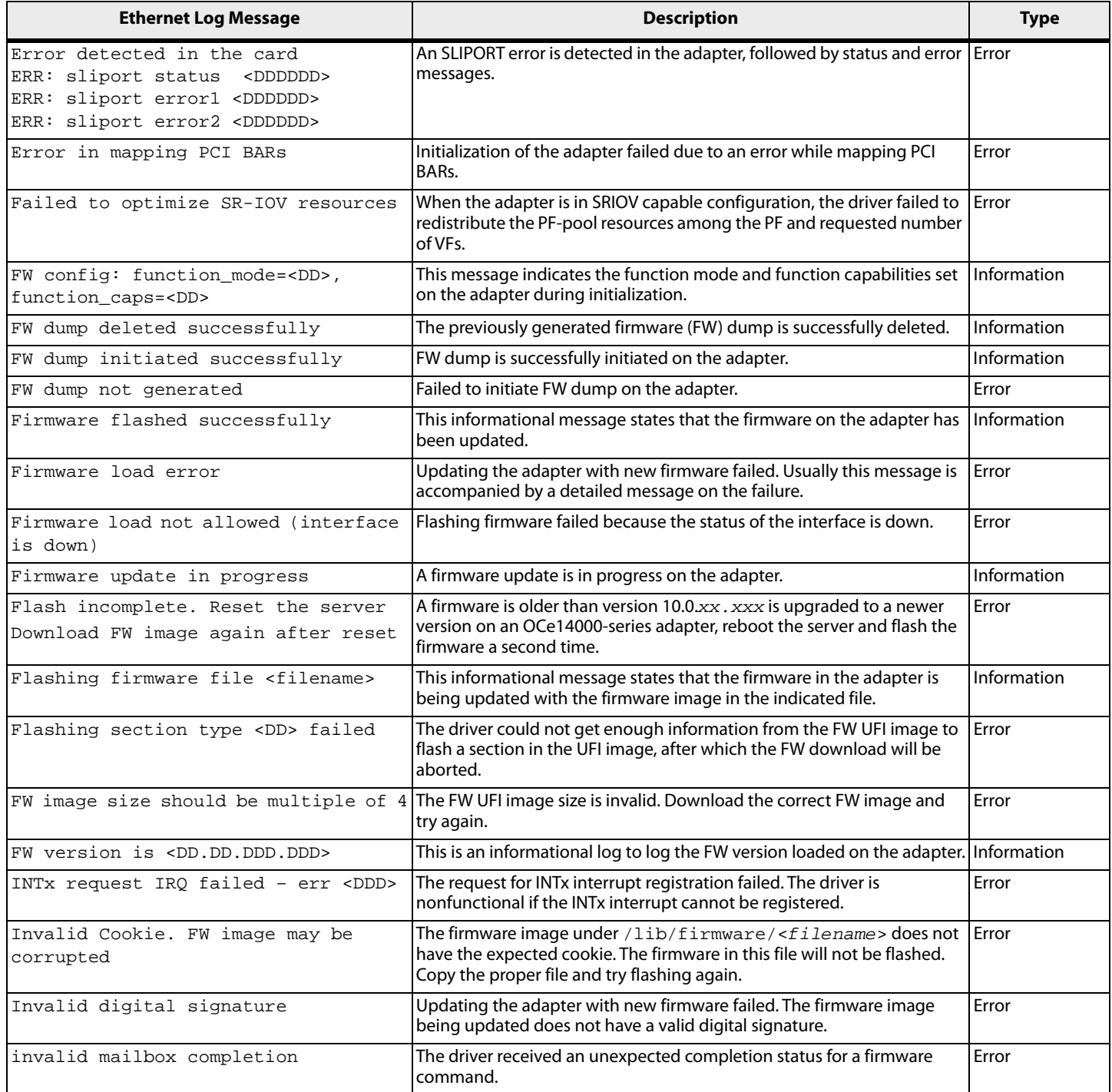

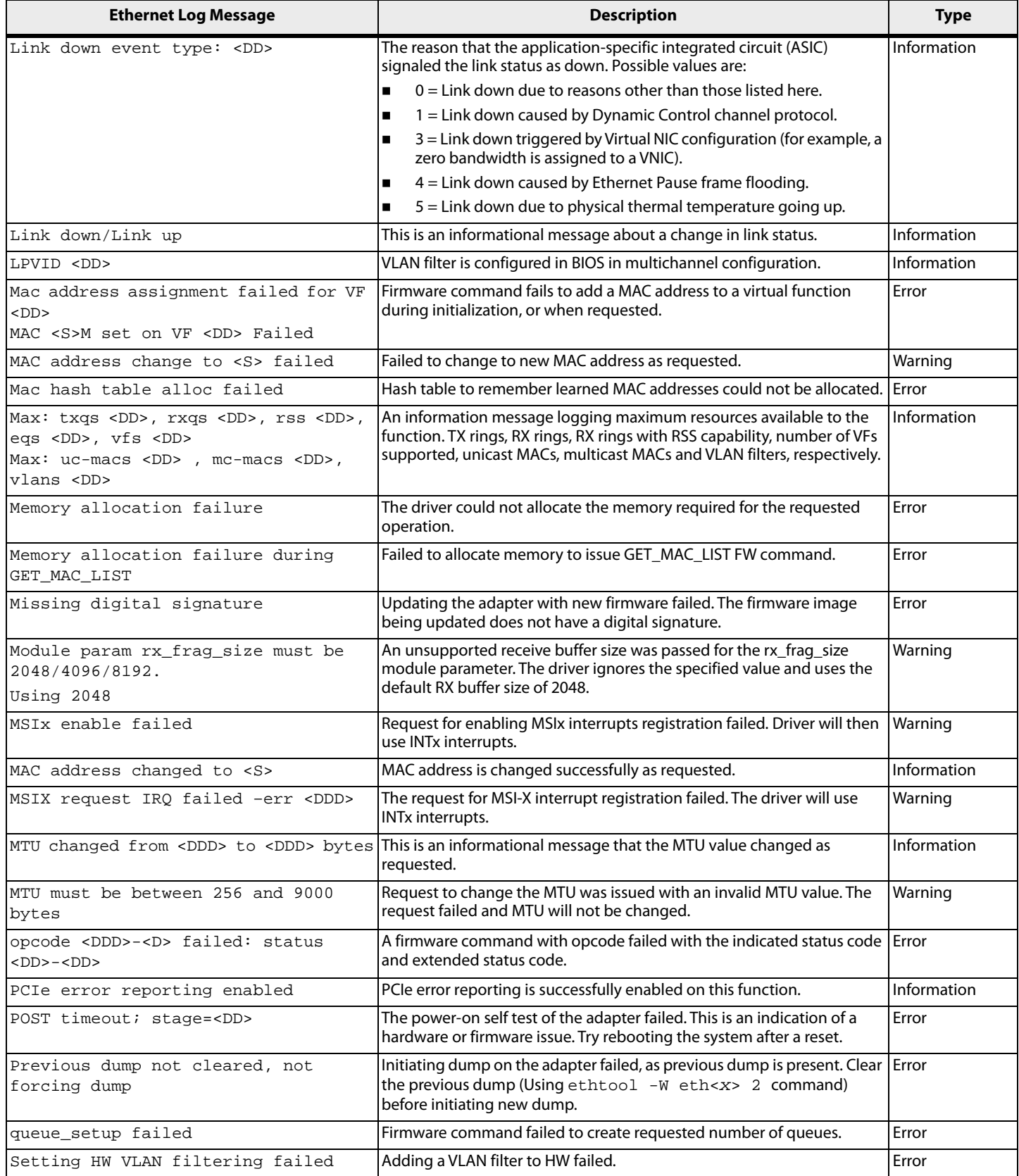

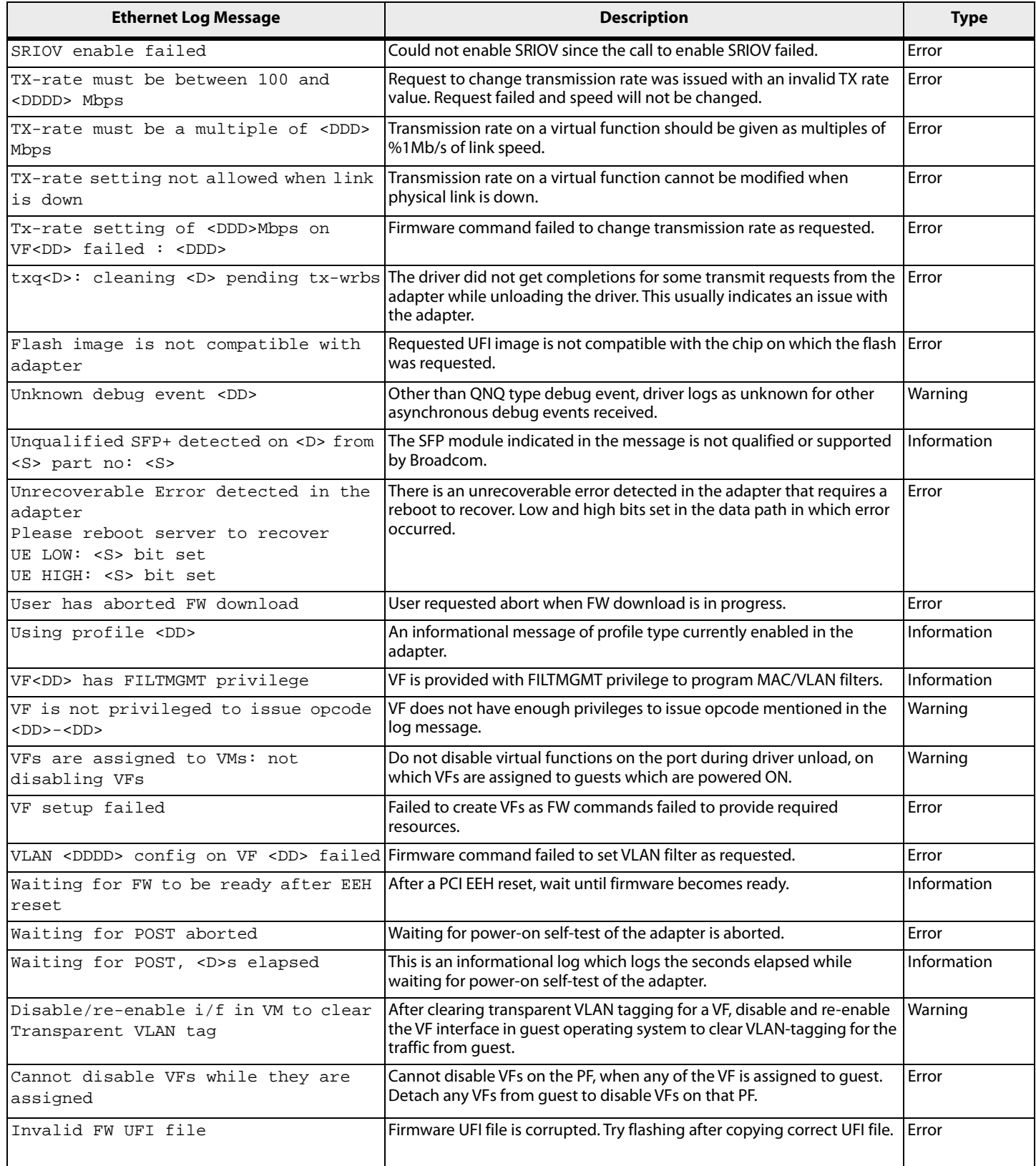

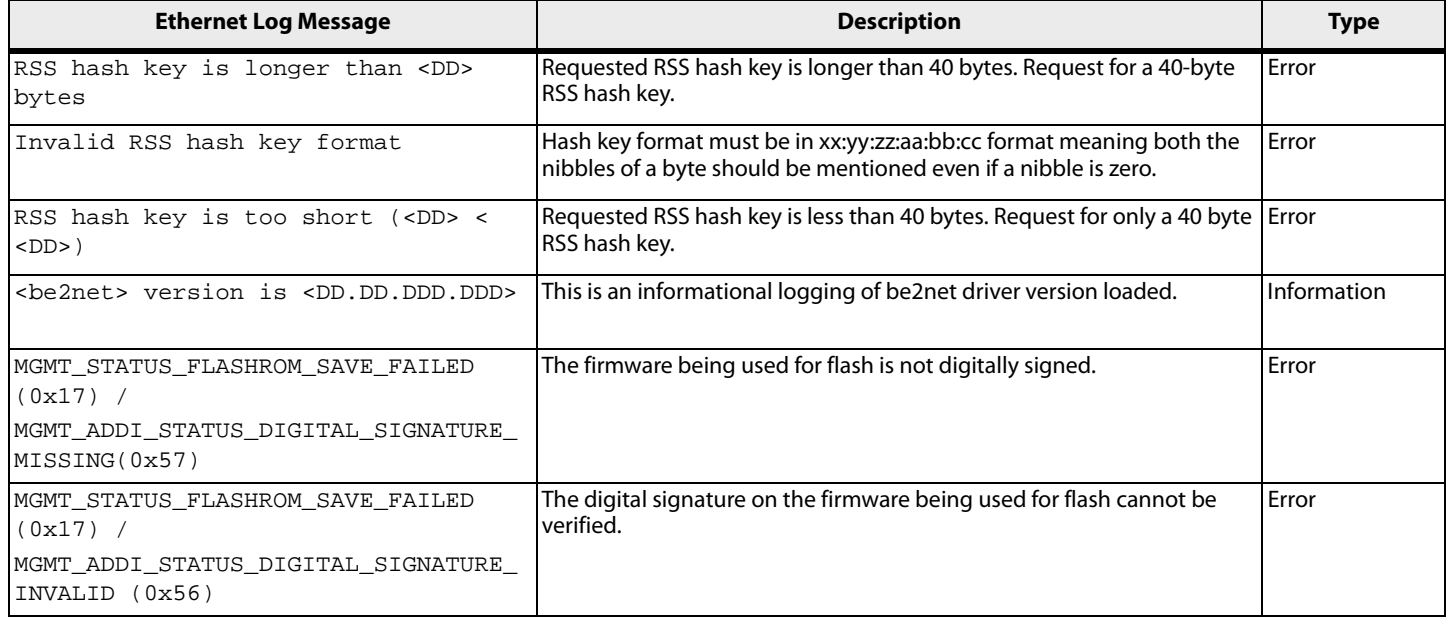

# **4.5.3 RoCE Error Log Messages**

The following table lists the RoCE error log messages and their descriptions.

#### **Table 14 RoCE Error Log Messages**

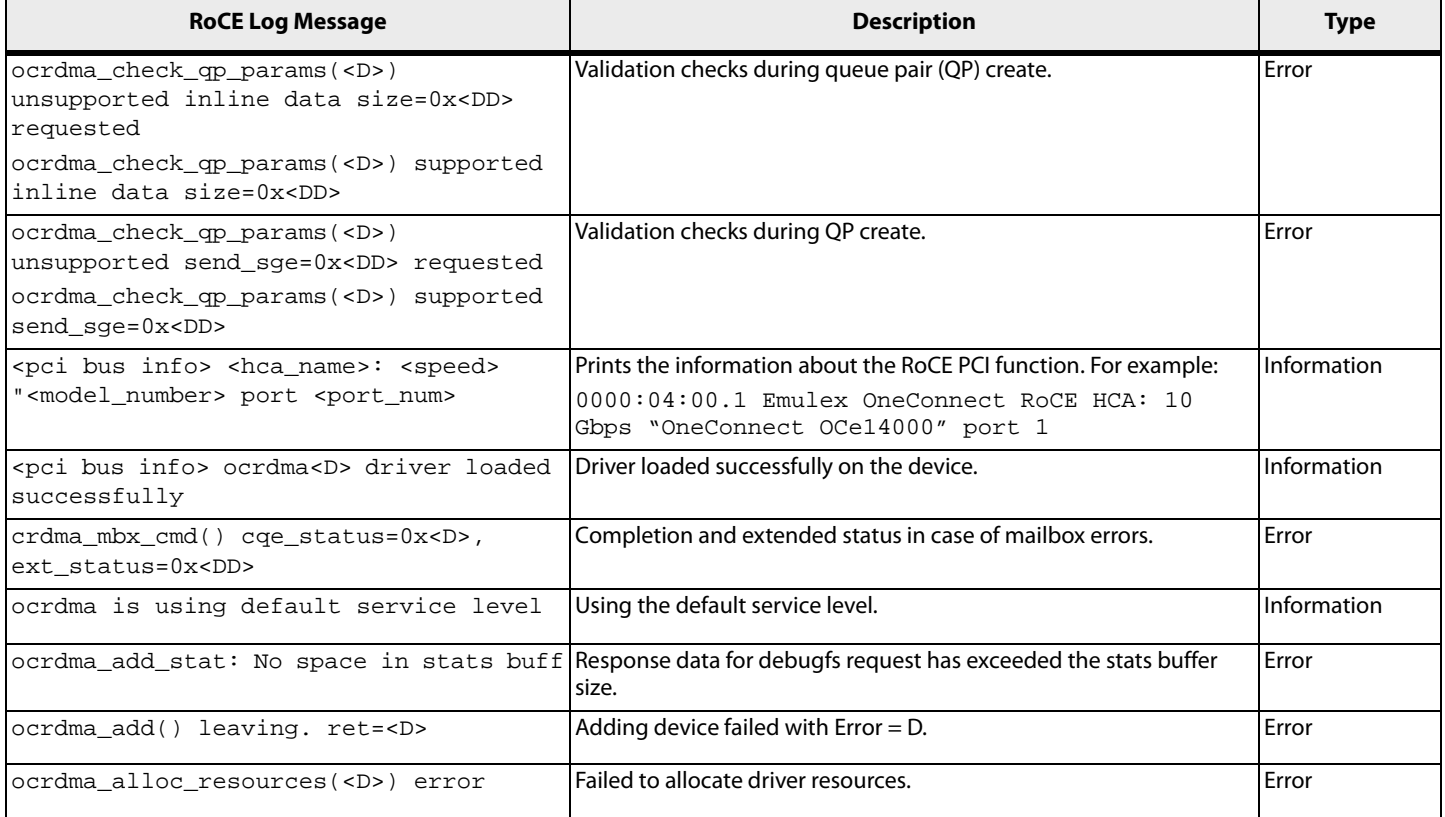

# **Table 14 RoCE Error Log Messages (Continued)**

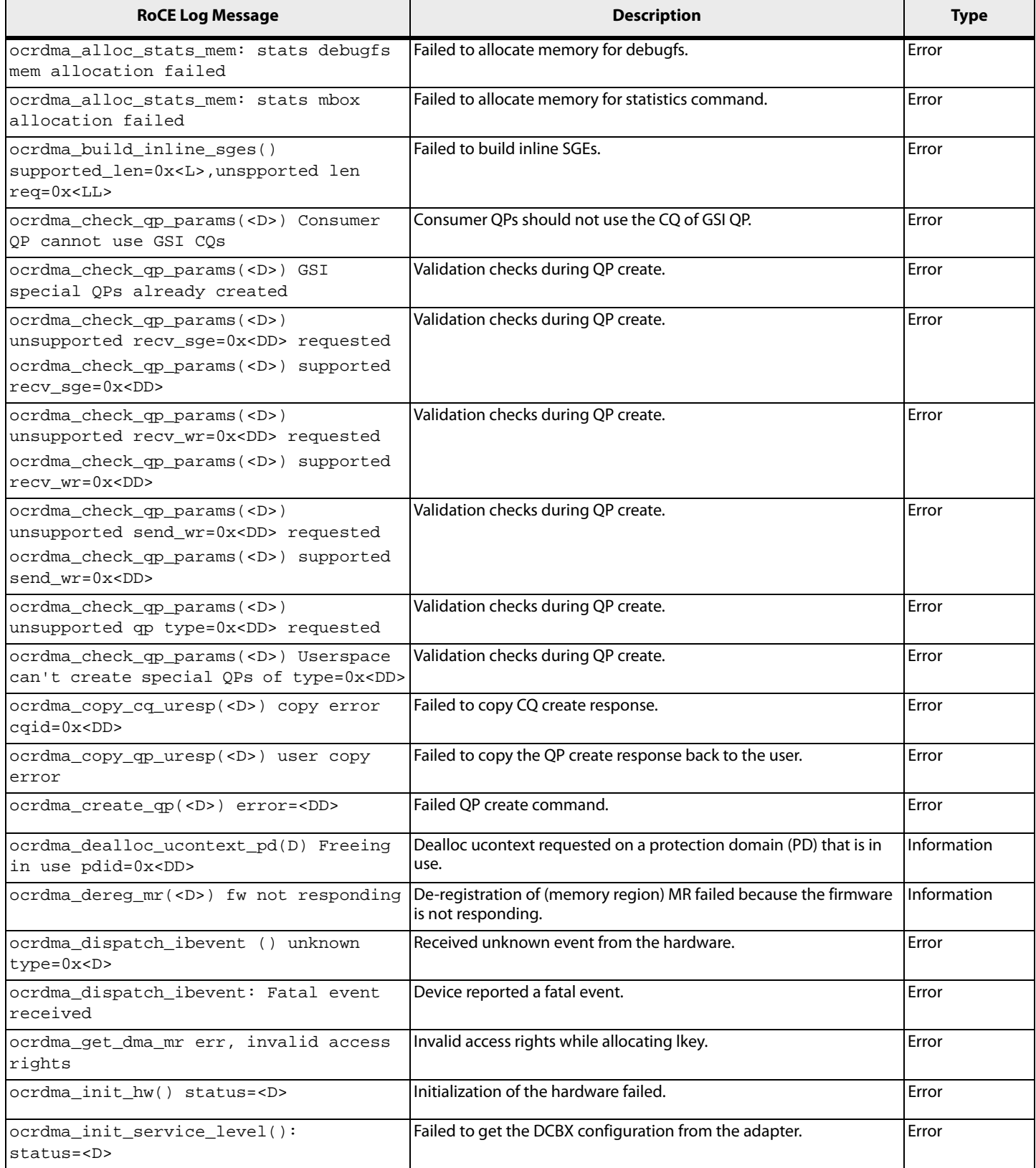

# **Table 14 RoCE Error Log Messages (Continued)**

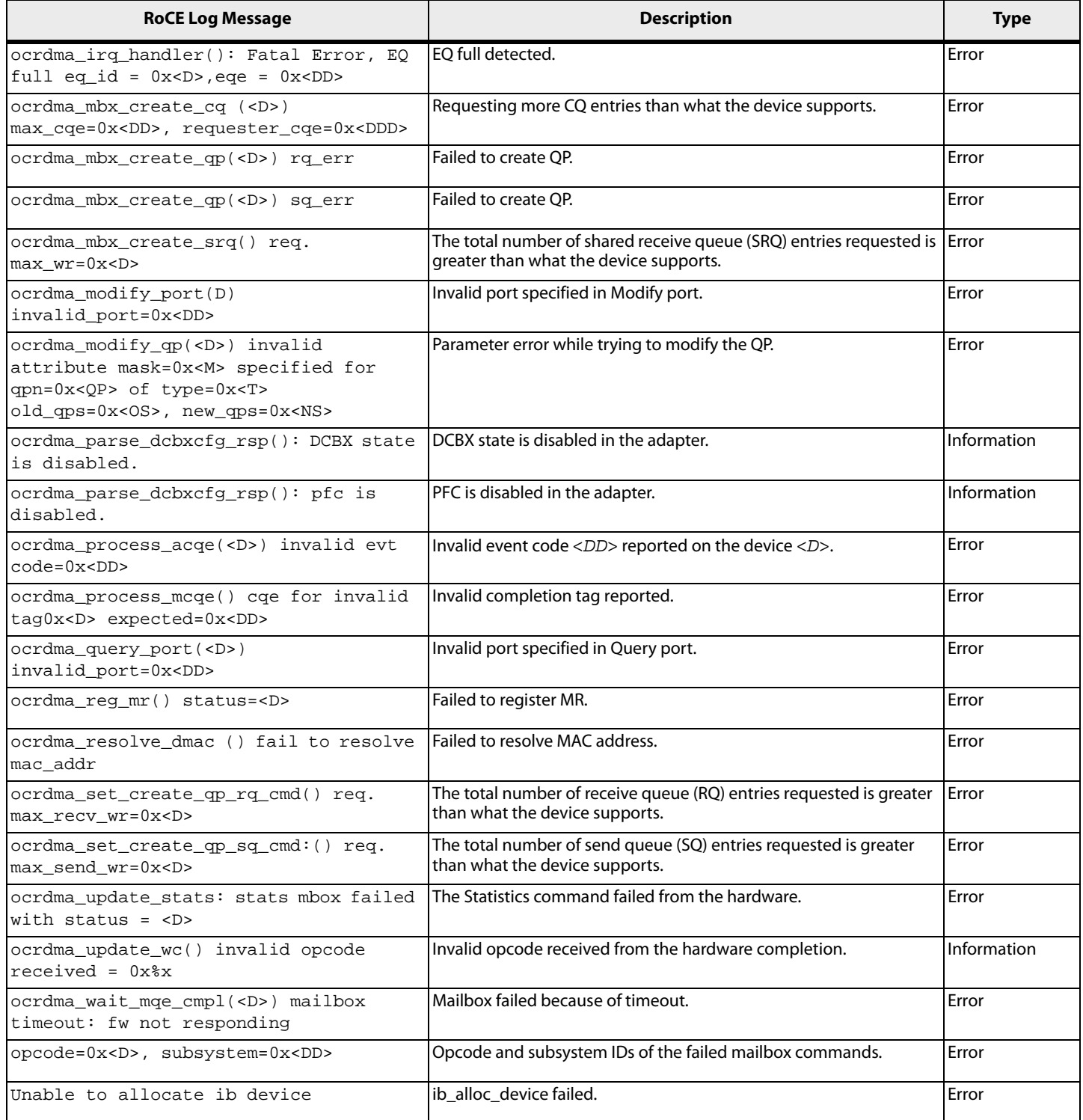
### **4.5.4 iSCSI Driver Log Messages**

The following section describes how to retrieve and interpret iSCSI log messages.

### **4.5.4.1 Retrieving iSCSI Driver Error Log Messages**

**NOTE** These error log messages are specific to the open-iscsi be2iscsi driver.

For Linux systems, the iSCSI driver generates log messages to the /var/log/messages file. The log file is an ASCII text file and can be viewed and searched with your preferred text editor.

To search the log file for error messages, at the command prompt, type:

# cd /var/log # vim messages

Archived files for older logs also exist in the same directory.

You can view the latest recently generated messages for the current system boot by running:

#dmesg

### **4.5.4.2 iSCSI Driver Error Log Messages and their Descriptions**

### **Table 15 iSCSI Log Messages and Descriptions**

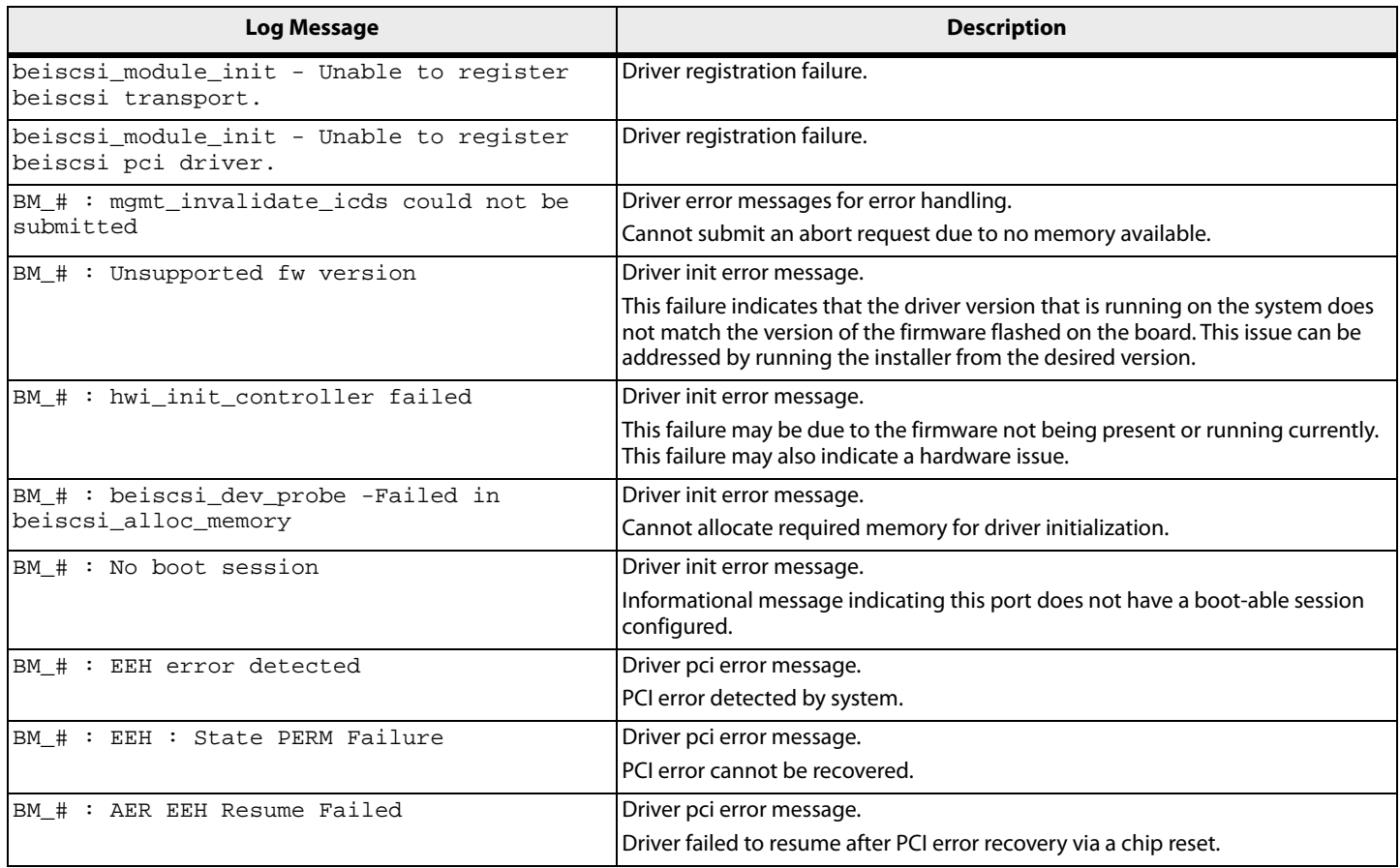

### **Table 15 iSCSI Log Messages and Descriptions (Continued)**

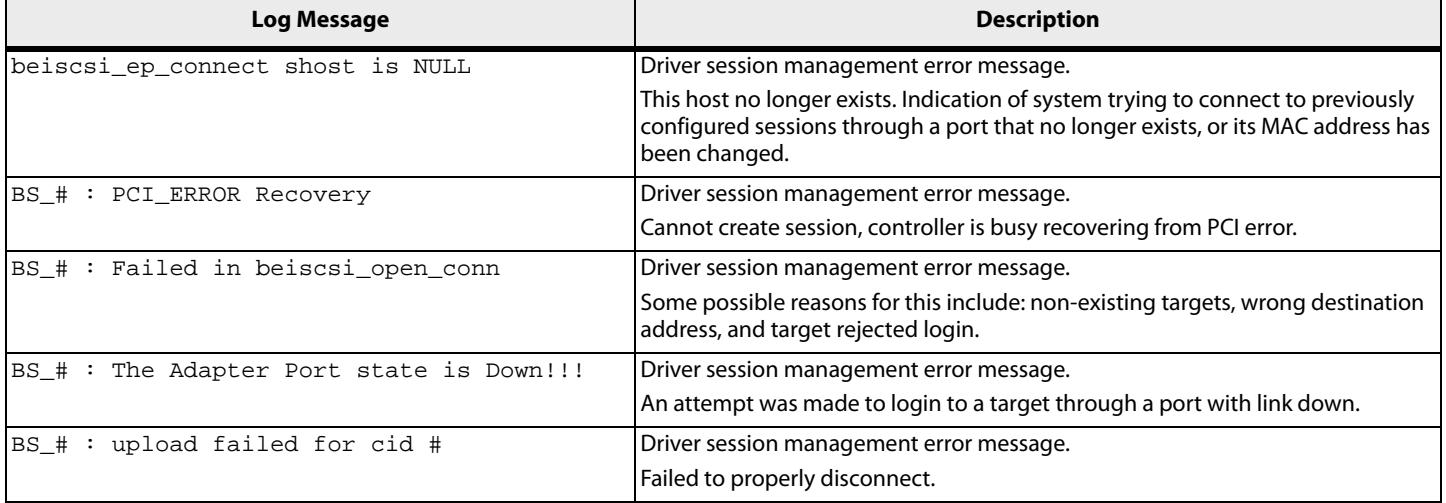

## **Appendix A: iSCSI Driver**

The following section describes iSCSI error handling and log messages.

## **A.1 iSCSI Error Handling**

This section describes iSCSI error handling.

## **A.1.1 Error Handling Using ETO and LDTO Parameters**

The goal of iSCSI error handling is to be tolerant of link-level and target-level failures up to configured timeout values so that I/O errors are not seen by the application or operating system.

The error handling is triggered under the following conditions:

**Loss of connection to the target due to target or network disconnection at the target.** 

If the driver has I/O requests pending with the target and the target becomes unavailable (due to the target going down or failing over, or network issues at the target), the driver queues up the I/O requests internally for a configured period of time. The threshold value of this period is the extended timeout (ETO) value.

**DEDEPT** Loss of immediate link to the initiator (such as cable disconnect or port failure).

The adapter firmware detects and notifies the driver of a loss of the link. When this happens, the driver queues up the I/O requests internally to a configured period of time so that the operating system does not see I/O errors. The threshold value of this period is the link down timeout (LDTO) value.

When the configured ETO or LDTO value is reached, and the initiator is still unable to connect to the target, the driver fails all I/O requests. At this point, I/O errors are seen by the application and operating system.

> **NOTE** Following a link up, switch ports can take a long time to initialize and go to the forwarding state. Because of this, additional time should be added to the ETO and LDTO settings to eliminate I/O disruption or target unavailability. If the switch port is connected to a single host, then the PortFast mode can be enabled on the switch port to eliminate delays when it transitions to the forwarding state.

## **A.1.2 Error Handling Under MPIO and Cluster Configurations**

In an multipath I/O (MPIO) or cluster configuration, fault tolerant software is present on the system that makes the iSCSI driver error handling redundant. These configurations also require that I/O errors be reported as soon as they are detected so that the software can fail over to an alternate path or an alternative node as quickly as possible.

When the iSCSI driver runs under these configurations, the error handling implemented in the driver must be turned off by setting the default values of LDTO and ETO to zero. The changes take effect during the next driver load.

## **A.2 iSCSI Driver Log Messages**

This section describes retrieving and interpreting iSCSI log messages.

### **A.2.1 Retrieving iSCSI Driver Error Log Messages**

**NOTE** These error log messages are specific to the proprietary be2iscsi driver.

For Linux systems, the iSCSI driver generates log messages to the  $/var /log/m$ essages file. The log file is an ASCII text file and can be viewed and searched with your preferred text editor.

To search the log file for error messages, at the command prompt, type:

# cd /var/log # vim messages

### **A.2.2 iSCSI Driver Error Log Messages and their Descriptions**

All iSCSI driver error log messages are preceded by a scsi*X*: prefix (if the SCSI host controller can be determined, with *X* being a number representing the Linux SCSI host controller) and OneConnect iSCSI Driver.

For example:

```
scsi2: OneConnect iSCSI Driver: Rejected IOCTL since buffer size limit 
exceeded
scsi2: OneConnect iSCSI Driver: Subsystem / Opcode = 0x12345678 / 0x11223344
scsi2: OneConnect iSCSI Driver: Payload Length = 0x1000
```
### **NOTE**

- **Some error log entries may be followed by additional entries that** provide further information.
- In the following table,  $0 \times X$  refers to a hexadecimal value that appears in the log messages.

The following table lists the iSCSI driver error log messages and their descriptions.

### **Table 16 iSCSI Driver Error Log Messages**

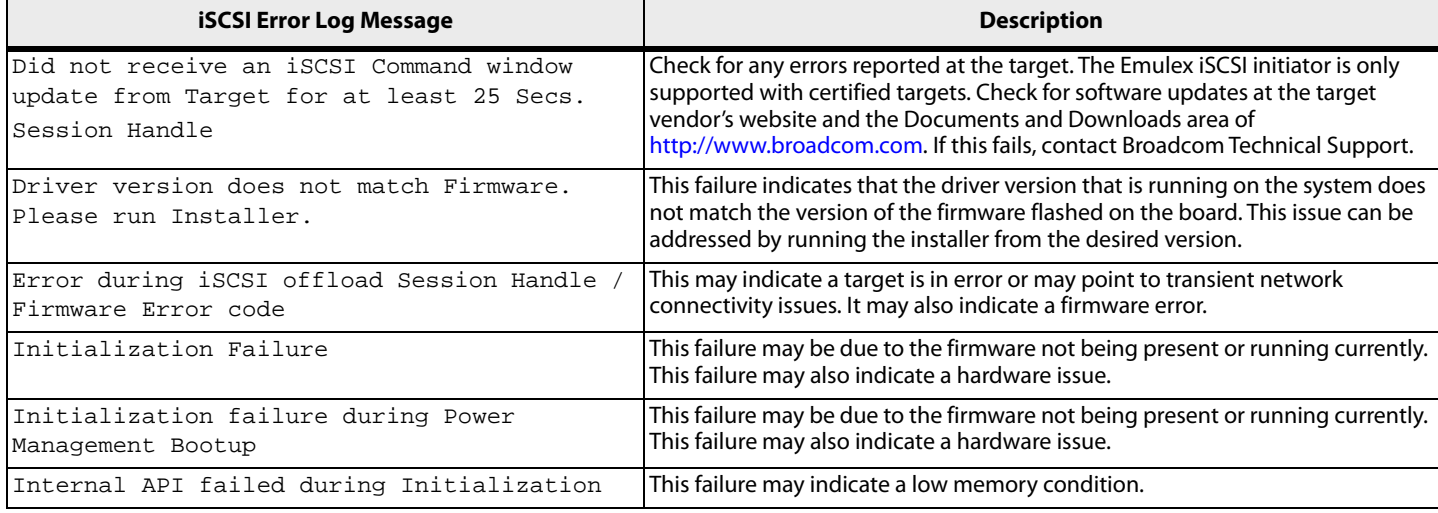

### **Table 16 iSCSI Driver Error Log Messages (Continued)**

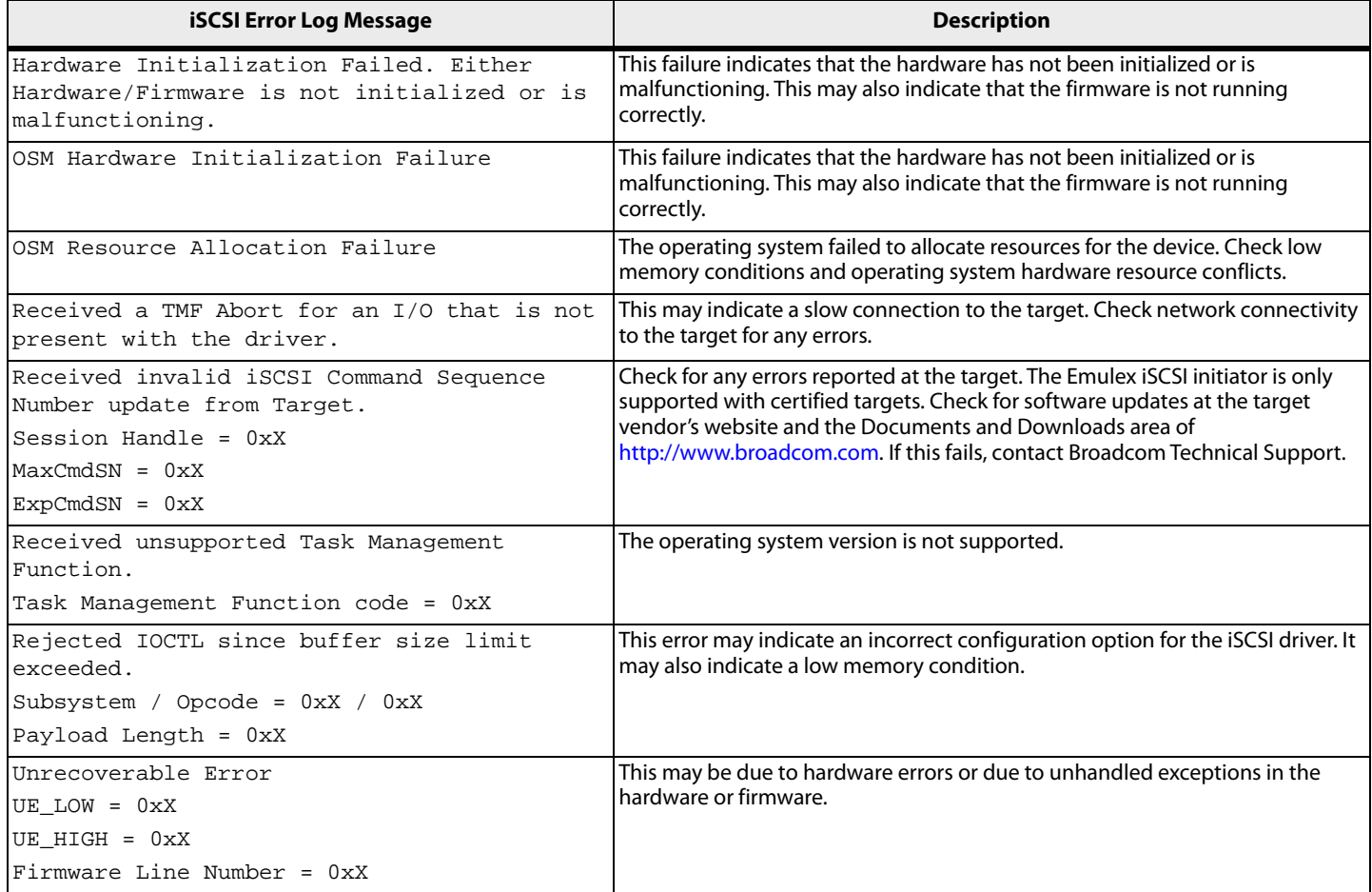

# **Appendix B: Configuring iSCSI Through DHCP**

This section describes configuring iSCSI using DHCP.

## **B.1 IP Address Reservation**

If you are using the DHCP server to obtain an IP address for your iSCSI initiator, set up a reservation. A reservation assigns a specific IP address based on the MAC address of your iSCSI function.

If you do not reserve an IP address through DHCP, you must set the lease length for the iSCSI initiator's IP address to unlimited, which allows the IP address lease not to expire.

## **B.2 DHCP Option 43 (Vendor-Specific Information)**

This section describes the format for the data returned in DHCP option 43. The method and format for specifying the Vendor ID is outside the scope of this document and is not included here. The initiator offers this Vendor ID to the DHCP server to retrieve data in the format as described in [Section B.2.2, DHCP Option 43 Format.](#page-150-0)

## **B.2.1 DHCP Option 43 Parameter Descriptions**

The following table describes the parameters used in the format (data string) for option 43.

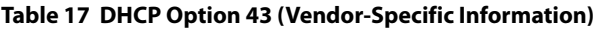

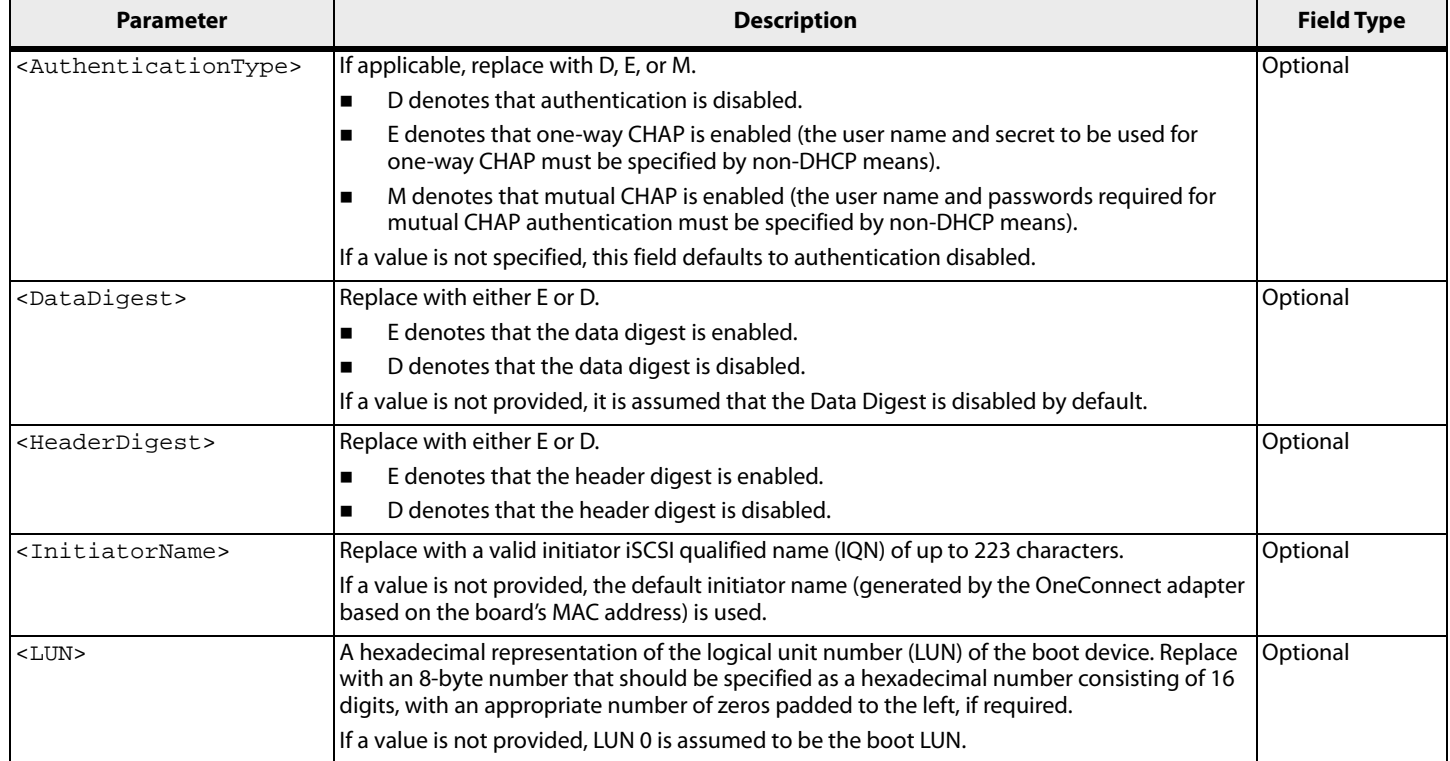

### **Table 17 DHCP Option 43 (Vendor-Specific Information) (Continued)**

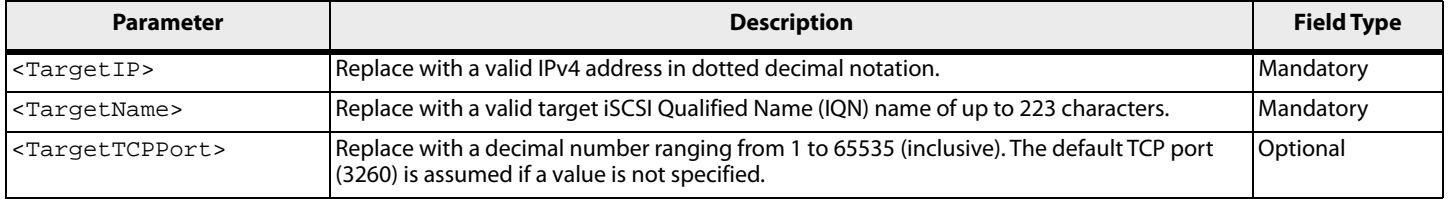

### <span id="page-150-0"></span>**B.2.2 DHCP Option 43 Format**

The following is the format of DHCP option 43 and its guidelines for creating the data string:

'iscsi:'<*TargetIP*>':'<*TargetTCPPort*>':'<*LUN*>':'<*TargetName*>':'<*InitiatorNam e*>':'<*HeaderDigest*>':'<*DataDigest*>':' <*AuthenticationType*>

- **Strings shown in quotation marks are part of the syntax and are mandatory.**
- Fields enclosed in angular brackets (including the angular brackets) should be replaced with their corresponding values. Some of these fields are optional and may be skipped.
- If an optional field is skipped, a colon must be used as a placeholder to indicate the default value for that field.
- **When specified, the value of each parameter should be enclosed in double quotation marks.**
- **All options are case sensitive.**

### **B.2.2.1 Default Initiator Name and Data Digest Settings Example**

The following is an example of default initiator name and data digest settings.

```
iscsi:"192.168.0.2":"3261":"000000000000000E":"iqn.2009-4.com:1234567890"::
"E"::"E"
```
In this example, the field values are:

- TargetIP: 192.168.0.2
- TargetTCPPort: 3261
- **LUN: 0x0E**
- TargetName: iqn.2009-04.com:1234567890
- InitiatorName: Not specified. Use the Initiator name already configured. Use the default name if none was configured.
- **HeaderDigest: Enabled**
- DataDigest: Not specified. Assume disabled.
- AuthenticationType: One-way CHAP is enabled.

### **B.2.2.2 Default TCP and Mutual CHAP Settings Example**

The following is an example of default TCP port and mutual CHAP settings.

```
iscsi:"192.168.0.2"::"000000000000000E":"iqn.2009-4.com:1234567890"::"E":"D
":"M"
```
In this example, the field values are:

- TargetIP: 192.168.0.2
- TargetTCPPort: Use default from RFC 3720 (3260).
- LUN: 0x0E
- TargetName: iqn.2009-04.com:1234567890
- InitiatorName: Not specified. Use the Initiator name already configured. Use the default name if none was configured.
- HeaderDigest: Enabled
- DataDigest: Disabled
- AuthenticationType: Mutual CHAP is enabled.

# **Appendix C: OneConnect 10GbE Adapter Port Speed Specifications**

This section describes how to negotiate port speed on non-mezzanine and mezzanine cards.

## **C.1 Port Speed Negotiation on Non-Mezzanine Cards**

OneConnect 10GbE adapters can support only one Ethernet port speed at a time. On non-mezzanine cards, its preference is 10Gb/s. The type of module used (copper/optical) does not make a difference. If a 10Gb/s module is plugged into one of the ports, the adapter runs at a 10Gb/s speed regardless of its other port's speed, even if I/Os are running on that port. This behavior is an adapter constraint; another adapter can be running on a different speed.

The following table lists negotiated speed specifications per OneConnect 10GbE adapter port connection.

**Table 18 OneConnect 10GbE Adapter Negotiated Speed Specifications**

| Port 0 Speed (Gb/s) | <b>Port 1 Speed (Gb/s)</b> | <b>Port Link Status</b> | OneConnect 10GbE Speed (Gb/s) |
|---------------------|----------------------------|-------------------------|-------------------------------|
| 10                  | 10                         | Both ports are link up  | 10                            |
| 10                  |                            | Only Port 0 is link up  | 10                            |
|                     | 10                         | Only Port 1 is link up  | 10                            |
|                     |                            | Both ports are link up  |                               |
|                     |                            | Only Port 0 is link up  |                               |
|                     |                            | Only Port 1 is link up  |                               |
| 10                  |                            | Only Port 0 is link up  | 10                            |
|                     | 10                         | Only Port 1 is link up  | 10                            |

## **C.2 Port Speed on Mezzanine Cards**

For mezzanine cards, only one Ethernet port speed is supported at a time. Its speed is the first negotiated speed (either 1GbE or 10GbE), depending on the switch that is connected.

To change the speed on these cards:

- 1. Remove the switch from both of the ports.
- 2. Insert the switch for one port, and wait for the link to come up.

The mezzanine card retains this speed until both links are down.

# **Appendix D: Updating Ethernet Firmware**

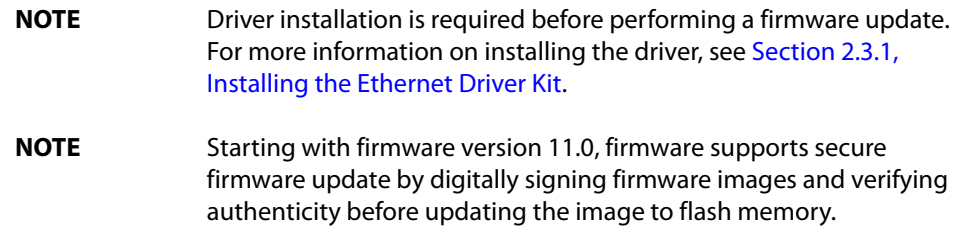

The Emulex Ethernet driver supports updating the firmware image in the adapter flash through the request\_firmware interface in Linux. You can perform this update when the adapter is online and passing network and storage traffic.

To update the Ethernet firmware image:

- 1. Copy the latest firmware image under the /lib/firmware directory:
	- # cp be3flash.ufi /lib/firmware
- 2. Start the update process.
	- **—** In Linux distributions that support the flash option in ethtool (for example, SLES 11 SPx and RHEL 6.x), use the following command:
		- # ethtool -f eth<*X*> be3flash.ufi
	- **—** In earlier Linux distributions (for example, SLES 10 SPx and RHEL 5.x), write the name of the flash image file in the sysfs node:
		- # echo 60 > /sys/class/firmware/timeout
		- # echo be3flash.ufi > /sys/class/net/eth<*X*>/flash\_fw
- 3. Reboot the system to enable the new firmware image to take effect.

## **D.1 Ethtool Support for Secure Firmware Update**

If a secure version of firmware (version 11.0 or later) is installed on an Emulex OCe14000B-series adapter and you want to update to an earlier unsecured version of firmware (version 10.6 or earlier), you must remove the secure firmware jumper block before performing the update.

# **Appendix E: Ethtool -S Option Statistics**

The following table contains a list of ethtool -S option statistics and their descriptions.

### **Table 19 Ethtool -S Option Statistics**

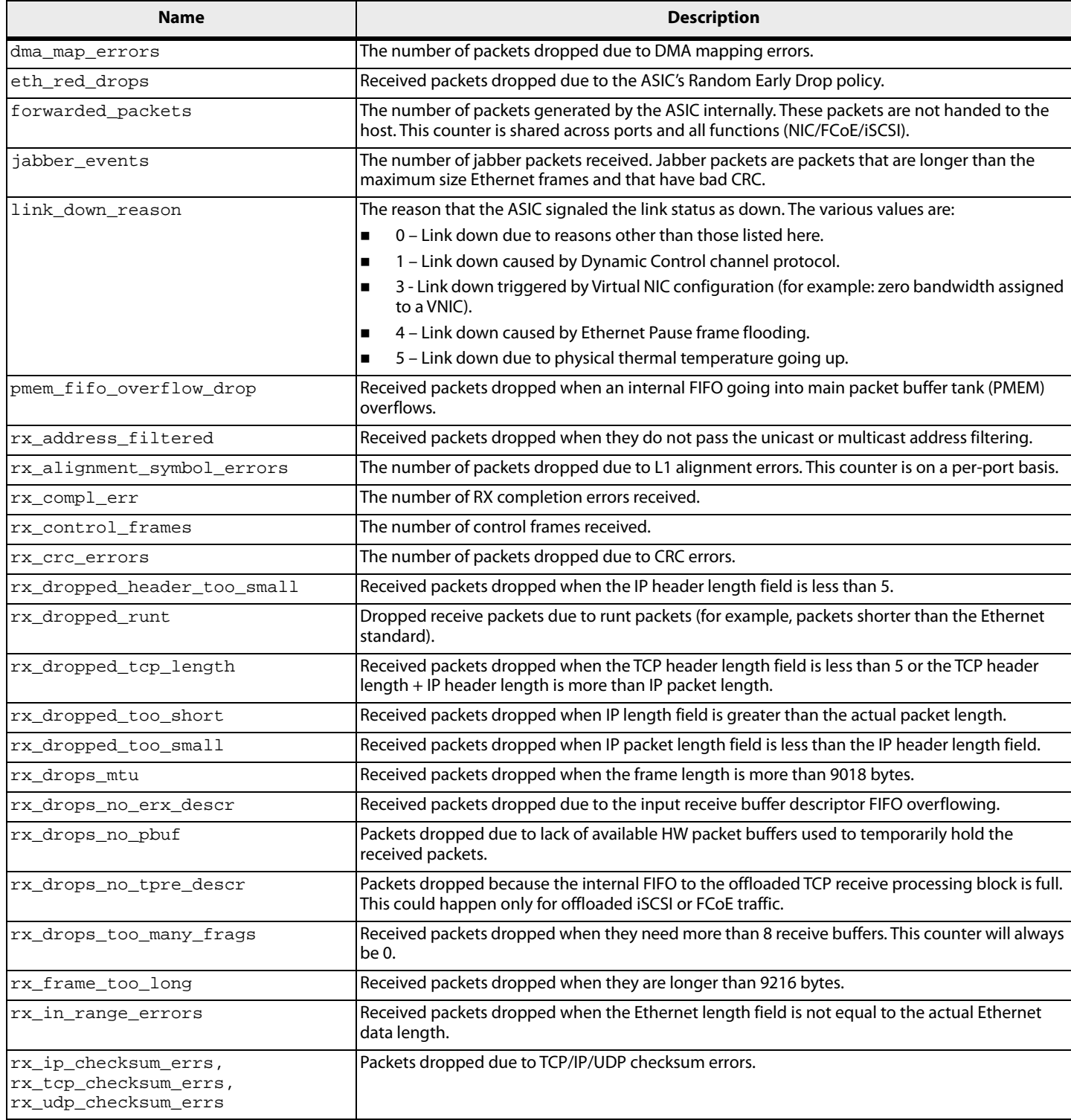

### **Table 19 Ethtool -S Option Statistics (Continued)**

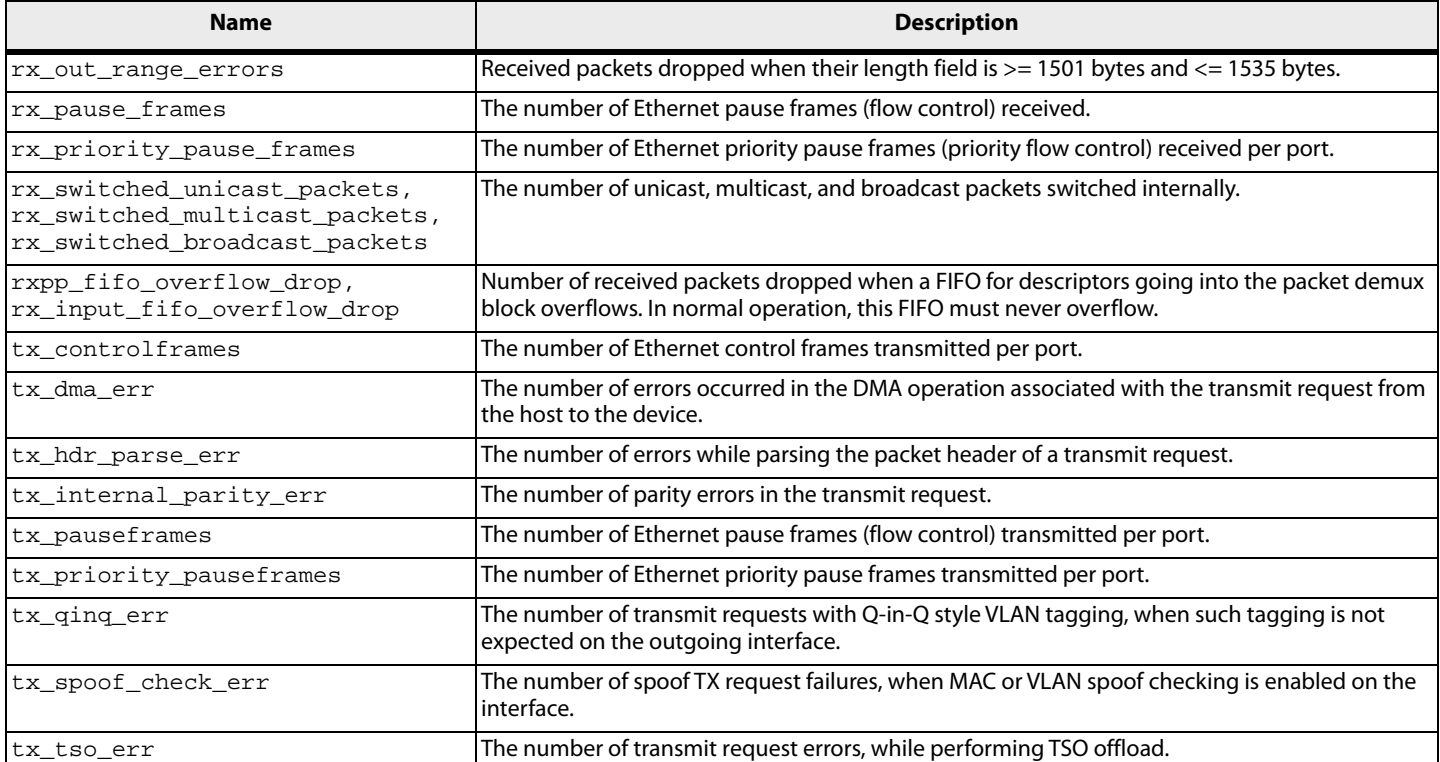

The following table contains a list of transmit/receive statistics per receive queue basis.

### **Table 20 Transmit/Receive Queue Statistics**

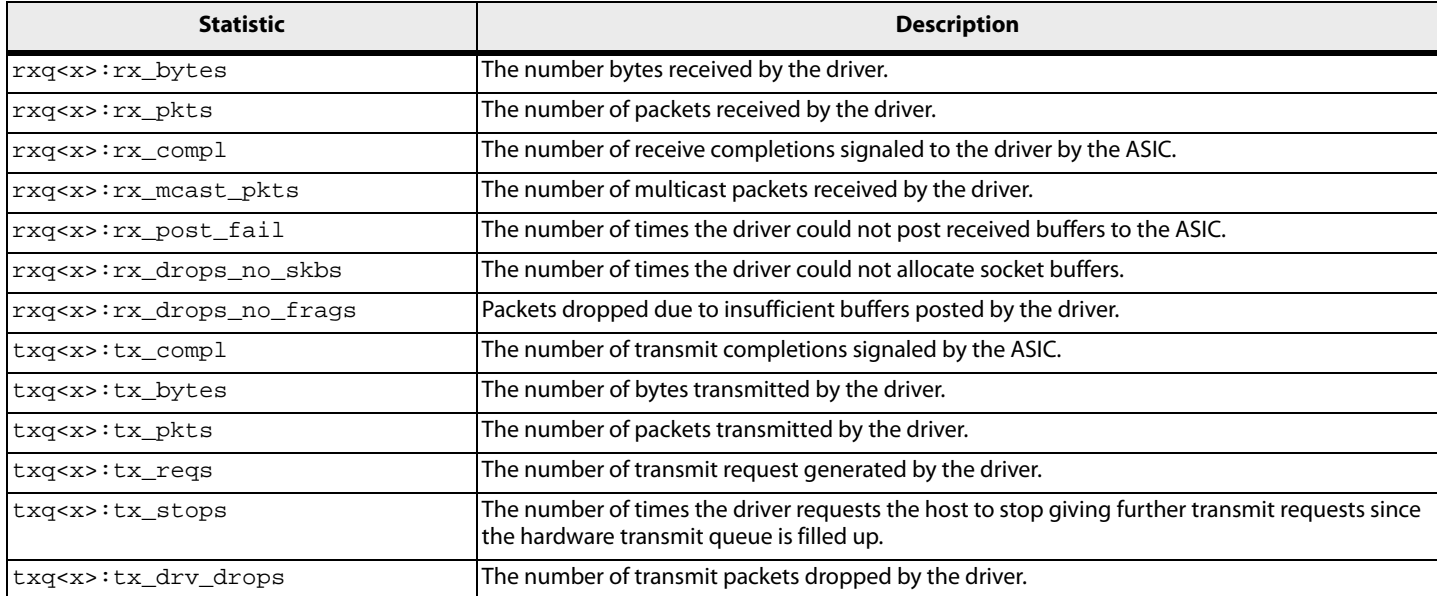

# **Appendix F: brcmfcoe Driver BlockGuard Functionality**

This section describes how to enable BlockGuard and set brcmfcoe driver module parameters.

## **F.1 Overview**

The BlockGuard feature checks the integrity of data read from and data written to the host to the disk and back through the SAN. This check is implemented through the Data Integrity Field (DIF) defined in the American National Standards Institute (ANSI) T10 standard.

The Emulex brcmfcoe driver supports T10 DIF Type 1. In the Type 1 implementation, the 8-byte DIF consists of a Ref Tag (or logical block address [LBA]), an App Tag, and a Guard Tag (or CRC). A Type 1 DIF is defined as a having a 2-byte Guard Tag, a 2-byte App tag, and a 4-byte Ref tag, which consists of the lower 32 bits of the logical block address.

The following figure shows a data block (with a 512-byte sector) with the 8-byte footer attached to the end. The contents of the 8-byte footer are shown with the fields that make up the Type 1 DIF: the Guard Tag, the App Tag, and the Ref Tag. The App Tag is not used by the lpfc driver.

### **Figure 1 Data Block Showing Type 1 DIF**

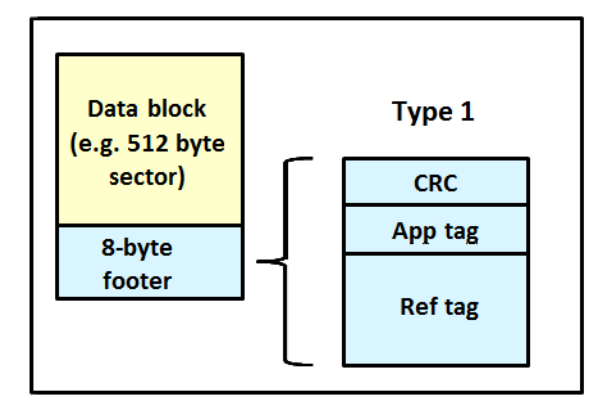

When data is written, the DIF is generated by the host, or by the adapter, based on the block data and the logical block address. The DIF field is added to the end of each data block, and the data is sent through the SAN to the storage target. The storage target validates the CRC and Ref tag and, if correct, stores both the data block and DIF on the physical media. If the CRC does not match the data, then the data was corrupted during the write. A Check Condition is returned back to the host with the appropriate error code. The host records the error and retransmits the data to the target. In this way, data corruption is detected immediately on a write and never committed to the physical media. On a read, the DIF is returned along with the data block to the host, which validates the CRC and Ref tags. Because the hardware performs this validation, it adds a very small amount of latency to the I/O.

The format of the Guard Tag can optionally be an IP Checksum instead of the CRC mandated by T10 DIF, which can be beneficial because the Initiator Host uses less CPU overhead to generate an IP Checksum than it does with a CRC. The IP Checksum is typically passed as the Guard Tag between the Initiator Host and the adapter. The adapter hardware will translate the IP Checksum into a CRC, or visa versa, on data being sent to or received from on the wire. The CRC is called a DIF protection type, and the IP Checksum is referred to as DIX protection type.

## **F.2 Enabling BlockGuard**

BlockGuard is disabled by default. To enable it, pass the parameter  $1pfc\_enable\_bg$  to the driver as follows:

insmod brcmfcoe.ko lpfc\_enable\_bg=1

For a permanent configuration that will persist across system reboots, create the /etc/modprobe.d/lpfc file and place the following line into it:

options brcmfcoe lpfc\_enable\_bg=1

Additional module parameters may be added to this line, separated by spaces.

## **F.3 SCSI Command Support – SCSI Operation Codes**

When both READ and WRITE requests exist, the command descriptor block (CDB) passed to the adapter from the Initiator Host has a read protect/write protect (RDPROTECT/WRPROTECT) field that indicates to the target whether to perform data integrity verification. It also indicates whether to transfer protection data between initiator and target. The adapter does not know if a target supports protection information or with which type of protection it is formatted. The Initiator Host, which has this knowledge, will always prepare a CDB with the appropriate RDPROTECT/WRPROTECT information, depending on target format and capabilities. The request will also include information about with which protection type the target has been formatted.

In addition, the Initiator Host will also provide the adapter with an operation code that tells the controller how to place the protection data for the type of I/O to perform. Each I/O is logically a two-step process. The data is transferred between the Initiator Host and the adapter (over the PCI bus) and between the adapter and the target (over the SAN) as shown in the following figure. The type of operation defines whether the data transfer has protection data.

### **Figure 2 Data Transfer between Initiator Host and the Adapter**

Initiator  $\rightarrow$ **Target**  $\rightarrow$  $Host \rightarrow$  $HBA \rightarrow$  $\rightarrow$  $\rightarrow$ (1) -- Data is being transferred between Initiator Host and HBA, or HBA and Initiator Host (2) -- Data is being transferred between Initiator HBA and Target on SAN, or Target on SAN and Initiator HBA (3) - Data is being transferred between SAN and Target, or Target and SAN

The initiator operations are listed in the following table.

### **Table 21 Initiator Operations**

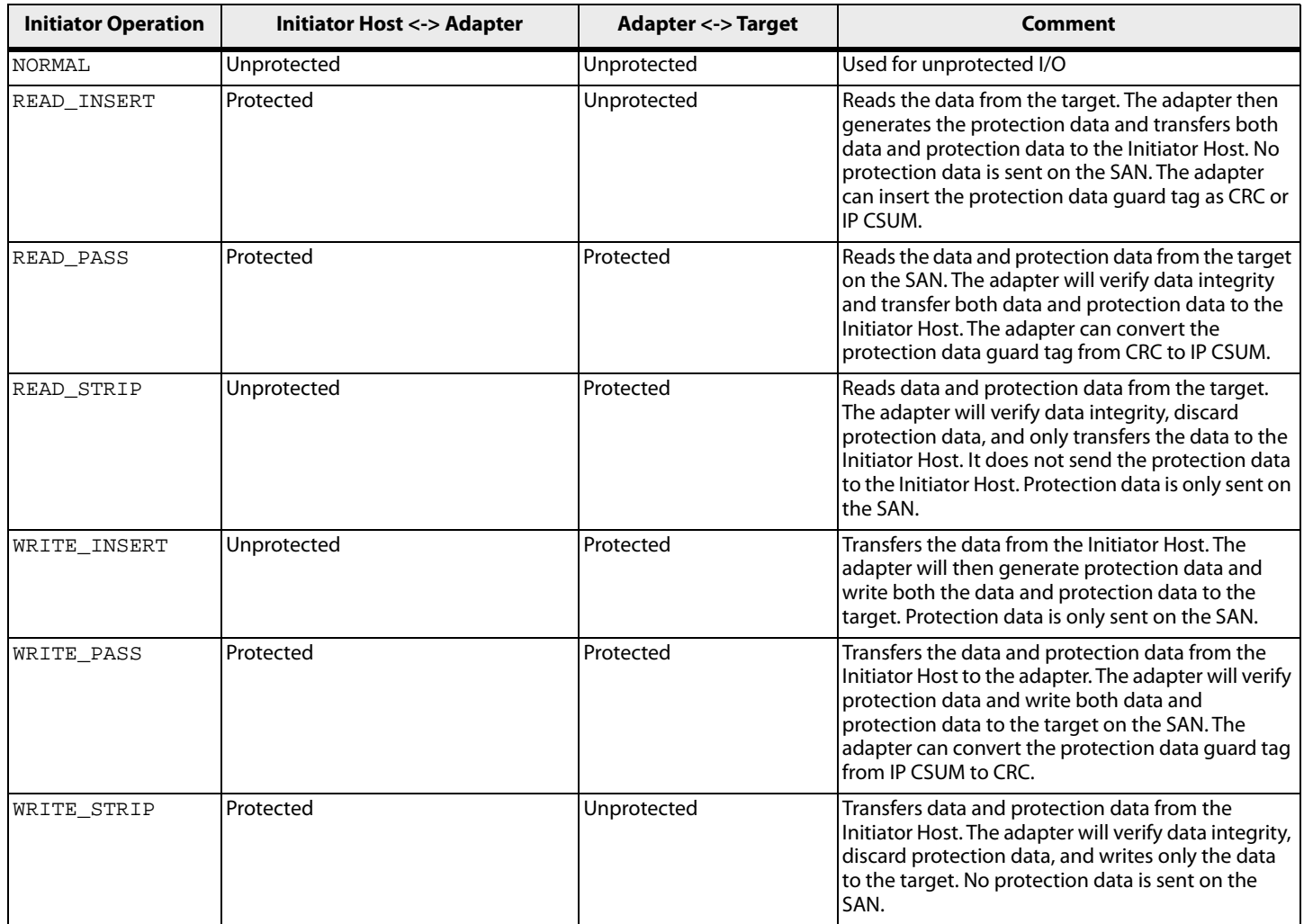

## **F.4 brcmfcoe Driver Module Parameters**

The brcmfcoe driver has two module parameters: lpfc\_prot\_mask and lpfc\_prot\_guard. Using these parameters, you can control which DIF capabilities the lpfc driver registers with the Linux SCSI subsystem. This, in turn, controls which initiator operations (BlockGuard profiles) are used during I/O operations. These parameters are set up when the driver loads and cannot be changed while the driver is running.

## **F.4.1 lpfc\_prot\_mask**

This parameter controls the DIF operations that the driver registers with the operating system. The operating system selects an operation to use for each I/O command that matches the adapter DIF capability. The driver indicates its capabilities by the operations it registers with the operating system.

If the parameter is not passed to the driver, the default DIX TYPE0 is used.

The SCSI layer will typically use the bit masks listed in the following table to determine how to place the protection data associated with I/Os to the SCSI Host. The default value for  $1pfc\_prot\_mask$  is to allow all of the options.

### **Table 22** lpfc\_prot\_mask **Protection Types**

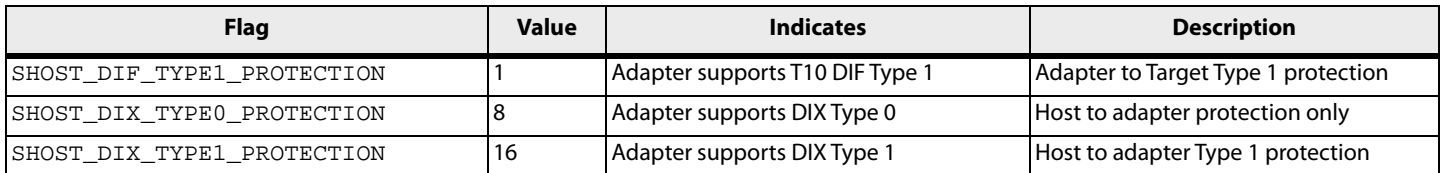

The following table shows how protection data gets placed for each supported profile.

### **Table 23 Protection Data Placement for Supported Profiles**

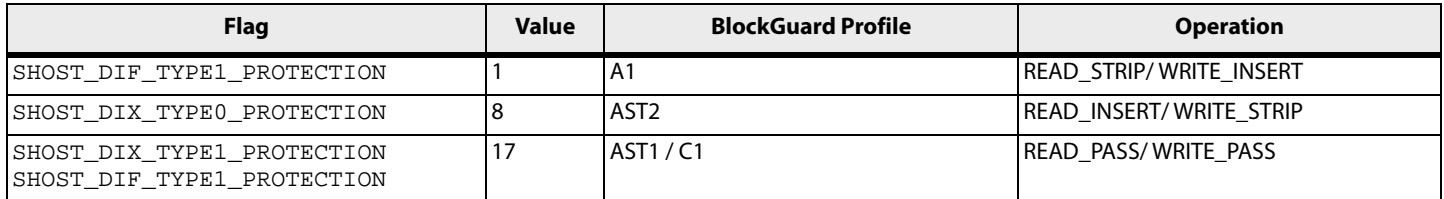

### **F.4.2 lpfc\_prot\_guard**

This parameter correlates to the SCSI\_host\_guard\_type of the Linux kernel, which specifies the type of CRC the Linux operating system will pass to the lpfc driver. The following table shows the two guard types: CRC, and IP-CSUM, with values of 0x1 and 0x2, respectively.

### **Table 24 lpfc\_prot\_guard Guard Types**

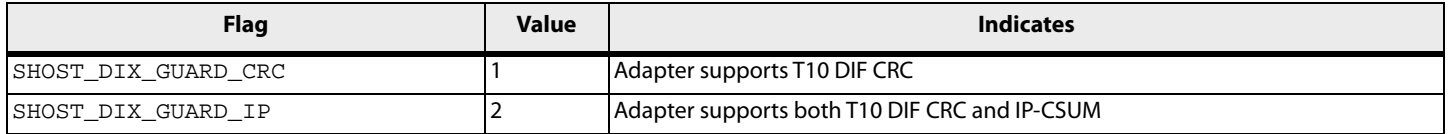

The default value for lpfc\_prot\_guard is SHOST\_DIX\_GUARD\_IP. This defines the format for the guard tag when the data is transferred between the Host and the adapter. When data is transferred on the wire, the protection data guard tag is always translated into a T10 DIF CRC. To override the default, you can pass a module parameter value with either insmod or modprobe.

The SCSI layer will typically use an IP-CSUM as the method for computing the protection data guard tag because it uses less CPU overhead.

# **Appendix G: Setting Up and Configuring VXLAN**

Virtual eXtensible LAN (VXLAN) technology allows a physical layer 3 network to host multiple logical, or virtual, layer 2 networks, which allows for these key advantages over nonvirtualized networks:

- Expands the number of isolated network segments that can exist on a single wire beyond what VLANs alone can provide (significantly beyond 4096).
- Physical switches no longer have to track virtual machine MAC addresses that reside on VXLAN segments.
- VXLANs are seamless to the virtual machines that reside on them (for example, the virtual machines are unaware of the VXLANs presence, reducing complexity in deployment).

The Emulex OCe14000-series converged network adapters support this technology and also provide offloading capabilities of some of the VXLAN functions, decreasing CPU utilization, and potentially increasing I/O throughput, depending on the configuration of the network. This VXLAN offloading technology is only supported in RHEL 7 and SLES 12.

## **G.1 Setting up VXLAN Networks Across Two Systems**

To set up VXLAN networks across two systems:

- 1. Install all required Emulex software on both systems, such as the NIC driver and the Emulex OneCommand CNA Manager application. Verify that your NIC is recognized.
- 2. Configure the desired NIC ports with IP addresses, and verify that they can communicate. Set the Maximum Transmission Unit (MTU) option to the desired size.
- 3. After the physical network has been set up, set up the VXLAN interface on top of it.
	- a. From a console, type the following command to create the VXLAN function:

## **NOTE** The default UDP port is 8472.

For SLES 12:

ip link add <*vxlan\_name*> type vxlan id <*vxlan\_id*> group <*multicast\_group*> dev <*ethernet\_interface*>

**For RHEL 7.0:** 

ip link add <*vxlan\_name*> type vxlan id <*vxlan\_id*> group <*multicast\_group*> dstport <*port*> dev <*ethernet\_interface*>

 Example for RHEL 7.0 ip link add vxlan0 type vxlan id 100 group 239.1.1.1 dstport 0 dev eth1

This example creates the VXLAN function and associates it with the parent physical function (PF). The MTU automatically adjusts itself based on the PF MTU size, and the dstport option to 0 defaults to the standard port of 8472. For VXLAN functions to talk to each other, the ID and multicast group must match. You can have multiple VXLAN functions on the same port, but they must have separate IDs. You cannot use the same ID multiple times in one system.

b. Verify that the switch you are using supports multicasting. You might have to configure it to do so. Multicast address ranges can be from 224.0.0.0 to 239.255.255.255. Make sure the range matches up with the one you specified in the VXLAN network earlier.

c. Associate an IP address to the tenant and activate it. Type the following:

```
ip address add <ip/subnet> dev <vxlan_name>
ip link set <vxlan_name> up
Example:
ip address add 20.0.0.1/24 dev eth1
ip link set vxlan0 up
You can now ping between IP addresses from within the VXLAN tenant.
```
- 4. For VM functionality, you must link the VXLAN function to a macvtap function and connect that to a VM as a NIC or network bridge. The following is an example of creating the macvtap and attaching it directly to a VM from the KVM hypervisor.
	- a. From a console, type the following to create a macvtap and link it to your VXLAN function: ip link add link <*vxlan\_name*> name <*macvtap\_name*> type macvtap Example:

ip link add link vxlan0 name macvtapvxlan0 type macvtap

b. Next, you must give the macvtap a MAC address and enable it:

```
ip link set <macvtap_name> address <MAC_address> up
Example:
```
ip link set macvtapvxlan0 address 00:11:22:33:44:55 up

- c. Install your VM using your desired operating system and shut it down.
- d. From the Virtual Machine Manager, right-click your VM and select **open**.
	- **•** Select **View and Details**.
	- At the bottom, click **Add Hardware**.
	- Select **Network** and choose the macvtap interface you created from the Host Device drop-down menu and select **virtio** from the Device Model drop-down.
	- Click **Finish** to save the changes.
- e. Click the newly created NIC, select **Bridge** from the Source Mode drop-down menu and click **Apply**.
- f. Power on your VM. The new NIC is detected and you can configure it as normal.
	- **NOTE** You must adjust the MTU size of your virtual NIC to accommodate the MTU size of the VXLAN network. For instance, if the VXLAN network is set to 1450, then you must adjust your virtual NIC MTU to 1450.
- g. Complete steps 4a to 4f on both systems. The two VMs can now ping each other.

# **Appendix H: License Notices**

## **H.1 Open-iSCSI GPLv2 Notice**

GNU GENERAL PUBLIC LICENSE

Version 2, June 1991

Copyright (C) 1989, 1991 Free Software Foundation, Inc.

51 Franklin Street, Fifth Floor, Boston, MA 02110-1301, USA

Everyone is permitted to copy and distribute verbatim copies

of this license document, but changing it is not allowed.

Preamble

The licenses for most software are designed to take away your freedom to share and change it. By contrast, the GNU General Public License is intended to guarantee your freedom to share and change free software--to make sure the software is free for all its users. This General Public License applies to most of the Free Software Foundation's software and to any other program whose authors commit to using it. (Some other Free Software Foundation software is covered by the GNU Lesser General Public License instead.) You can apply it to your programs, too.

When we speak of free software, we are referring to freedom, not price. Our General Public Licenses are designed to make sure that you have the freedom to distribute copies of free software (and charge for this service if you wish), that you receive source code or can get it if you want it, that you can change the software or use pieces of it in new free programs; and that you know you can do these things.

To protect your rights, we need to make restrictions that forbid anyone to deny you these rights or to ask you to surrender the rights. These restrictions translate to certain responsibilities for you if you distribute copies of the software, or if you modify it.

For example, if you distribute copies of such a program, whether gratis or for a fee, you must give the recipients all the rights that you have. You must make sure that they, too, receive or can get the source code. And you must show them these terms so they know their rights.

We protect your rights with two steps: (1) copyright the software, and (2) offer you this license which gives you legal permission to copy, distribute and/or modify the software.

Also, for each author's protection and ours, we want to make certain that everyone understands that there is no warranty for this free software. If the software is modified by someone else and passed on, we want its recipients to know that what they have is not the original, so that any problems introduced by others will not reflect on the original authors' reputations.

Finally, any free program is threatened constantly by software patents. We wish to avoid the danger that redistributors of a free program will individually obtain patent licenses, in effect making the program proprietary. To prevent this, we have made it clear that any patent must be licensed for everyone's free use or not licensed at all.

The precise terms and conditions for copying, distribution and modification follow.

### TERMS AND CONDITIONS FOR COPYING, DISTRIBUTION AND MODIFICATION

0. This License applies to any program or other work which contains a notice placed by the copyright holder saying it may be distributed under the terms of this General Public License. The "Program", below, refers to any such program or work, and a "work based on the Program" means either the Program or any derivative work under copyright law: that is to say, a work containing the Program or a portion of it, either verbatim or with modifications and/or translated into another language. (Hereinafter, translation is included without limitation in the term "modification".) Each licen is addressed as "you".

Activities other than copying, distribution and modification are not covered by this License; they are outside its scope. The act of running the Program is not restricted, and the output from the Program is covered only if its contents constitute a work based on the Program (independent of having been made by running the Program). Whether that is true depends on what the Program does.

1. You may copy and distribute verbatim copies of the Program's source code as you receive it, in any medium, provided that you conspicuously and appropriately publish on each copy an appropriate copyright notice and disclaimer of warranty; keep intact all the notices that refer to this License and to the absence of any warranty; and give any other recipients of the Program a copy of this License along with the Program.

You may charge a fee for the physical act of transferring a copy, and you may at your option offer warranty protection in exchange for a fee.

2. You may modify your copy or copies of the Program or any portion of it, thus forming a work based on the Program, and copy and distribute such modifications or work under the terms of Section 1 above, provided that you also meet all of these conditions:

 a) You must cause the modified files to carry prominent notices stating that you changed the files and the date of any change.

 b) You must cause any work that you distribute or publish, that in whole or in part contains or is derived from the Program or any part thereof, to be licensed as a whole at no charge to all third parties under the terms of this License.

 c) If the modified program normally reads commands interactively when run, you must cause it, when started running for such interactive use in the most ordinary way, to print or display an announcement including an appropriate copyright notice and a notice that there is no warranty (or else, saying that you provide a warranty) and that users may redistribute the program under these conditions, and telling the user how to view a copy of this License. (Exception: if the Program itself is interactive but does not normally print such an announcement, your work based on the Program is not required to print an announcement.)

These requirements apply to the modified work as a whole. If identifiable sections of that work are not derived from the Program, and can be reasonably considered independent and separate works in themselves, then this License, and its terms, do not apply to those sections when you distribute them as separate works. But when you distribute the same sections as part of a whole which is a work based on the Program, the distribution of the whole must be on the terms of this License, whose permissions for other licens extend to the entire whole, and thus to each and every part regardless of who wrote it.

Thus, it is not the intent of this section to claim rights or contest your rights to work written entirely by you; rather, the intent is to exercise the right to control the distribution of derivative or collective works based on the Program.

In addition, mere aggregation of another work not based on the Program with the Program (or with a work based on the Program) on a volume of a storage or distribution medium does not bring the other work under the scope of this License.

3. You may copy and distribute the Program (or a work based on it, under Section 2) in object code or executable form under the terms of Sections 1 and 2 above provided that you also do one of the following:

 a) Accompany it with the complete corresponding machine-readable source code, which must be distributed under the terms of Sections 1 and 2 above on a medium customarily used for software interchange; or,

b) Accompany it with a written offer, valid for at least three years, to give any third party, for a charge no more than

your cost of physically performing source distribution, a complete machine-readable copy of the corresponding source code, to be distributed under the terms of Sections 1 and 2 above on a medium customarily used for software interchange; or,

 c) Accompany it with the information you received as to the offer to distribute corresponding source code. (This alternative is allowed only for noncommercial distribution and only if you received the program in object code or executable form with such an offer, in accord with Subsection b above.)

The source code for a work means the preferred form of the work for making modifications to it. For an executable work, complete source code means all the source code for all modules it contains, plus any associated interface definition files, plus the scripts used to control compilation and installation of the executable. However, as a special exception, the source code distributed need not include anything that is normally distributed (in either source or binary form) with the major components (compiler, kernel, and so on) of the operating system on which the executable runs, unless that component itself accompanies the executable.

If distribution of executable or object code is made by offering access to copy from a designated place, then offering equivalent access to copy the source code from the same place counts as distribution of the source code, even though third parties are not compelled to copy the source along with the object code.

4. You may not copy, modify, sublicense, or distribute the Program except as expressly provided under this License. Any attempt otherwise to copy, modify, sublicense or distribute the Program is void, and will automatically terminate your rights under this License. However, parties who have received copies, or rights, from you under this License will not have their licenses terminated so long as such parties remain in full compliance.

5. You are not required to accept this License, since you have not signed it. However, nothing else grants you permission to modify or distribute the Program or its derivative works. These actions are prohibited by law if you do not accept this License. Therefore, by modifying or distributing the Program (or any work based on the Program), you indicate your acceptance of this License to do so, and all its terms and conditions for copying, distributing or modifying the Program or works based on it.

6. Each time you redistribute the Program (or any work based on the Program), the recipient automatically receives a license from the original licensor to copy, distribute or modify the Program subject to these terms and conditions. You may not impose any further restrictions on the recipients' exercise of the rights granted herein. You are not responsible for enforcing compliance by third parties to this License.

7. If, as a consequence of a court judgment or allegation of patent infringement or for any other reason (not limited to patent issues), conditions are imposed on you (whether by court order, agreement or otherwise) that contradict the conditions of this License, they do not excuse you from the conditions of this License. If you cannot distribute so as to satisfy simultaneously your obligations under this License and any other pertinent obligations, then as a consequence you may not distribute the Program at all. For example, if a patent license would not permit royalty-free redistribution of the Program by all those who receive copies directly or indirectly through you, then the only way you could satisfy both it and this License would be to refrain entirely from distribution of the Program.

If any portion of this section is held invalid or unenforceable under any particular circumstance, the balance of the section is intended to apply and the section as a whole is intended to apply in other circumstances.

It is not the purpose of this section to induce you to infringe any patents or other property right claims or to contest

validity of any such claims; this section has the sole purpose of protecting the integrity of the free software distribution system, which is implemented by public license practices. Many people have made generous contributions to the wide range of software distributed through that system in reliance on consistent application of that system; it is up to the author/donor to decide if he or she is willing to distribute software through any other system and a licen cannot impose that choice.

This section is intended to make thoroughly clear what is believed to be a consequence of the rest of this License.

8. If the distribution and/or use of the Program is restricted in certain countries either by patents or by copyrighted interfaces, the original copyright holder who places the Program under this License may add an explicit geographical distribution limitation excluding those countries, so that distribution is permitted only in or among countries not thus excluded. In such case, this License incorporates the limitation as if written in the body of this License.

9. The Free Software Foundation may publish revised and/or new versions of the General Public License from time to time. Such new versions will be similar in spirit to the present version, but may differ in detail to address new problems or concerns.

Each version is given a distinguishing version number. If the Program specifies a version number of this License which applies to it and "any later version", you have the option of following the terms and conditions either of that version or of any later version published by the Free Software Foundation. If the Program does not specify a version number of this License, you may choose any version ever published by the Free Software Foundation.

10. If you wish to incorporate parts of the Program into other free programs whose distribution conditions are different, write to the author to ask for permission. For software which is copyrighted by the Free Software Foundation, write to the Free Software Foundation; we sometimes make exceptions for this. Our decision will be guided by the two goals of preserving the free status of all derivatives of our free software and of promoting the sharing and reuse of software generally.

### NO WARRANTY

11. BECAUSE THE PROGRAM IS LICENSED FREE OF CHARGE, THERE IS NO WARRANTY FOR THE PROGRAM, TO THE EXTENT PERMITTED BY APPLICABLE LAW. EXCEPT WHEN OTHERWISE STATED IN WRITING THE COPYRIGHT HOLDERS AND/OR OTHER PARTIES PROVIDE THE PROGRAM "AS IS" WITHOUT

WARRANTY OF ANY KIND, EITHER EXPRESSED OR IMPLIED, INCLUDING, BUT NOT LIMITED TO, THE IMPLIED WARRANTIES OF MERCHANTABILITY AND FITNESS FOR A PARTICULAR PURPOSE. THE ENTIRE RISK AS TO THE QUALITY AND PERFORMANCE OF THE PROGRAM IS WITH YOU. SHOULD THE PROGRAM PROVE DEFECTIVE, YOU ASSUME THE COST OF ALL NECESSARY SERVICING, REPAIR OR CORRECTION. 12. IN NO EVENT UNLESS REQUIRED BY APPLICABLE LAW OR AGREED TO IN WRITING WILL ANY COPYRIGHT HOLDER, OR ANY OTHER PARTY WHO MAY MODIFY AND/OR REDISTRIBUTE THE PROGRAM AS PERMITTED ABOVE, BE LIABLE TO YOU FOR DAMAGES, INCLUDING ANY GENERAL, SPECIAL, INCIDENTAL OR CONSEQUENTIAL DAMAGES ARISING OUT OF THE USE OR INABILITY TO USE THE PROGRAM (INCLUDING BUT NOT LIMITED TO LOSS OF DATA OR DATA BEING RENDERED INACCURATE OR LOSSES SUSTAINED BY YOU OR THIRD PARTIES OR A FAILURE OF THE PROGRAM TO OPERATE WITH ANY OTHER PROGRAMS), EVEN IF SUCH HOLDER OR OTHER PARTY HAS BEEN ADVISED OF THE POSSIBILITY OF SUCH DAMAGES.

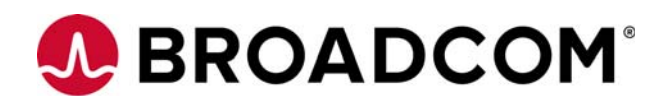